# O $\sum$ M $\mathbf{\Omega}_{-}$ **C** <u>In the second control of</u>

# **CM 980-SF / 980-F CM 960-SF / 962-SF**

Operating Instructions Programming Instructions

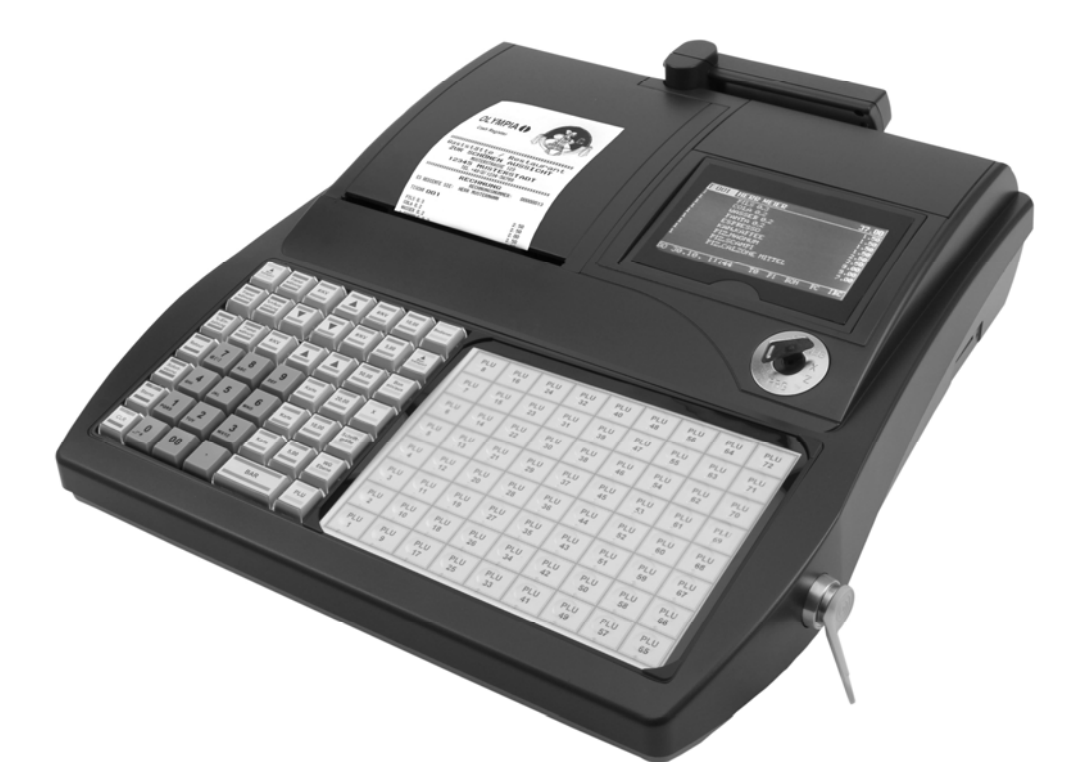

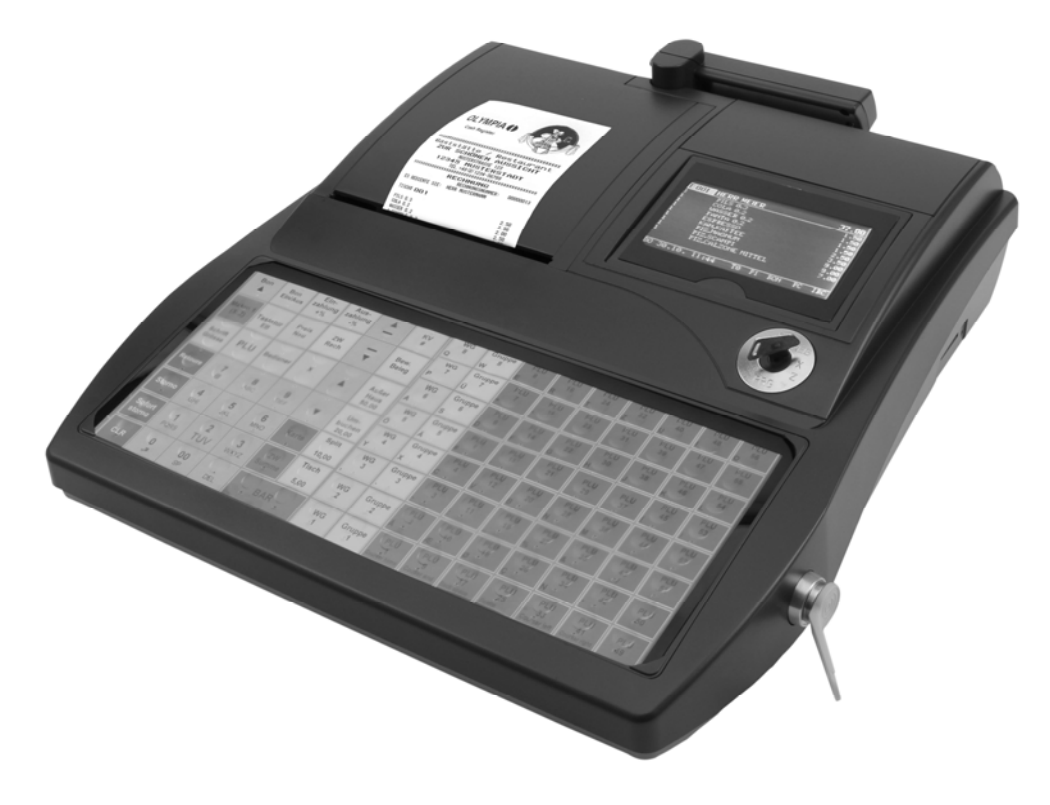

**OLYMPIA<sup>O</sup> SINCE 1903** 

# **Declaration of Conformity**

# $\epsilon$

# **CM 980-SF / 980-F CM 960-SF / 962-SF**

- The manufacturer hereby declares that the equipment complies with the stipulations defined in the following<br>directives and standards: directives and standards:
- Der Hersteller erklärt hiermit, dass das Gerät mit den Bestimmungen der Richtlinien und Normen überein-<br> **DE** estimante stimmt:
- **FR** Le fabricant déclare par la présente que l'appareil est conforme aux règlements et normes en vigueur:
- **ES** Por medio de la presente, el fabricante declara que este aparato está conforme a lo dispuesto en las directivas y normas vigentes:
- **NI** De fabrikant verklaart hierbij dat het apparaat voldoet aan de bepalingen in de richtlijnen en normen:
- **PT** Pelo presente o fabricante declaraque o dispositivo está de acordo com as determinações das directrizes e das normas:
- **SV** Tillverkaren förklarar härmedatt apparaten överensstämmer med bestämmelserna i följande direktiv och normer:
- 2006/95/EC EN 60950-1:2006 + A11:2009 2004/108/EC EN 55022:2006 +A1:2007 EN 50024:1998 +A1:2001 +A2:2009 EN 61000-3-2:2006 + A2:2009 EN 61000-3-3:2008

**OLYMPIA Olympia Business Systems** 

Jygil

Doc: 947500001 Version 03

November 2012 **Managing Director** Heinz Prygoda Managing Director

Dear Customer,

**Congratulations** 

We are pleased that you decided on purchasing the Olympia CM 980-SF / 980-F / 960-SF / 962-SF cash register.

The CM 980-SF / 980-F / 960-SF / 962-SF is a high-quality cash register that implements the latest technologies to satisfy your needs in the best possible way.

Please read the operating instructions/programming instructions to ensure you learn to use the cash register functions properly.

We hope you enjoy using your machine!

Yours faithfully

Olympia Business Systems Vertriebs GmbH

Olympia Business Systems Vertriebs GmbH Zum Kraftwerk 1 D-45527 Hattingen Deutschland Internet: www.olympia-vertrieb.de

This Operating/Programming Instruction manual is purely for informational purposes. Its content is not part of any contract for sale. All the data relates to nominal values. The equipment and options described may differ from country to country according to national requirements. We reserve the right to make amendments to the content and technical modifications without notification.

# **Intended Use**

This cash register is exclusively intended for processing cash register business indoors. Any other use is considered unintended use.

# **General Information / Safety Notes**

- Ensure that the mains power supply corresponds to that specified on the rating plate located on the rear side of the cash register.
- This cash register is a highly sophisticated piece of equipment. Never attempt to repair it yourself. If repairs should become necessary, please bring the cash register to an authorised service centre or the sales outlet.
- Never insert metallic objects, such as a screwdriver, paper clips etc., in the cash register. This could damage the cash register and also exposes you to the risk of an electric shock.
- Always switch the cash register off when it no longer needs to be used.
- Clean any dust from the cash register by wiping it gently with a dry cloth. Never use water or solvents, such as paint thinner, spirit etc., to clean the cash register.
- To disconnect the power supply fully, disconnect the plug from the power socket.
- Never expose the cash register to extreme temperatures.
- Keep all the transport locks in a safe place for future use. The transport locks must be reinstalled for any future transportation of the cash register.

# **Transport Locks**

Before the cash register can be put into operation, remove any transport locks installed and store them for future use. **Important transport note**: In the case of transport damage, the unit must be returned together with the packaging, operating/programming instruction manual and accessories.

# **Connecting to the Power Supply**

Before connecting the cash register to the mains power supply, please check that the voltage and frequency specifications stipulated on the rating plate coincide with the local power supply.

**Safety note:** The power socket must be located close to the cash register and easily accessible. This means that the cash register can be disconnected from the power supply quickly in an emergency.

**Note:** All the data is retained following disconnection from the power supply. The batteries ensure the data is retained for approx. 2 months after the cash register has been disconnected from the power supply.

# **Printer Mechanism**

**Attention:** Observe the following information to ensure long, trouble-free operation:

- Never
	- print without any paper installed!
	- pull the paper while the printer is operating!
	- use poor quality paper!
	- insert paper rolls which have already been used!
	- tamper with the printer using hard objects or move the drive by hand!
- Pay attention to the markings indicating the end of the paper roll. Change the paper roll immediately.
- Have the cash register / printer mechanism serviced regularly by an authorised service centre.

# **Contents**

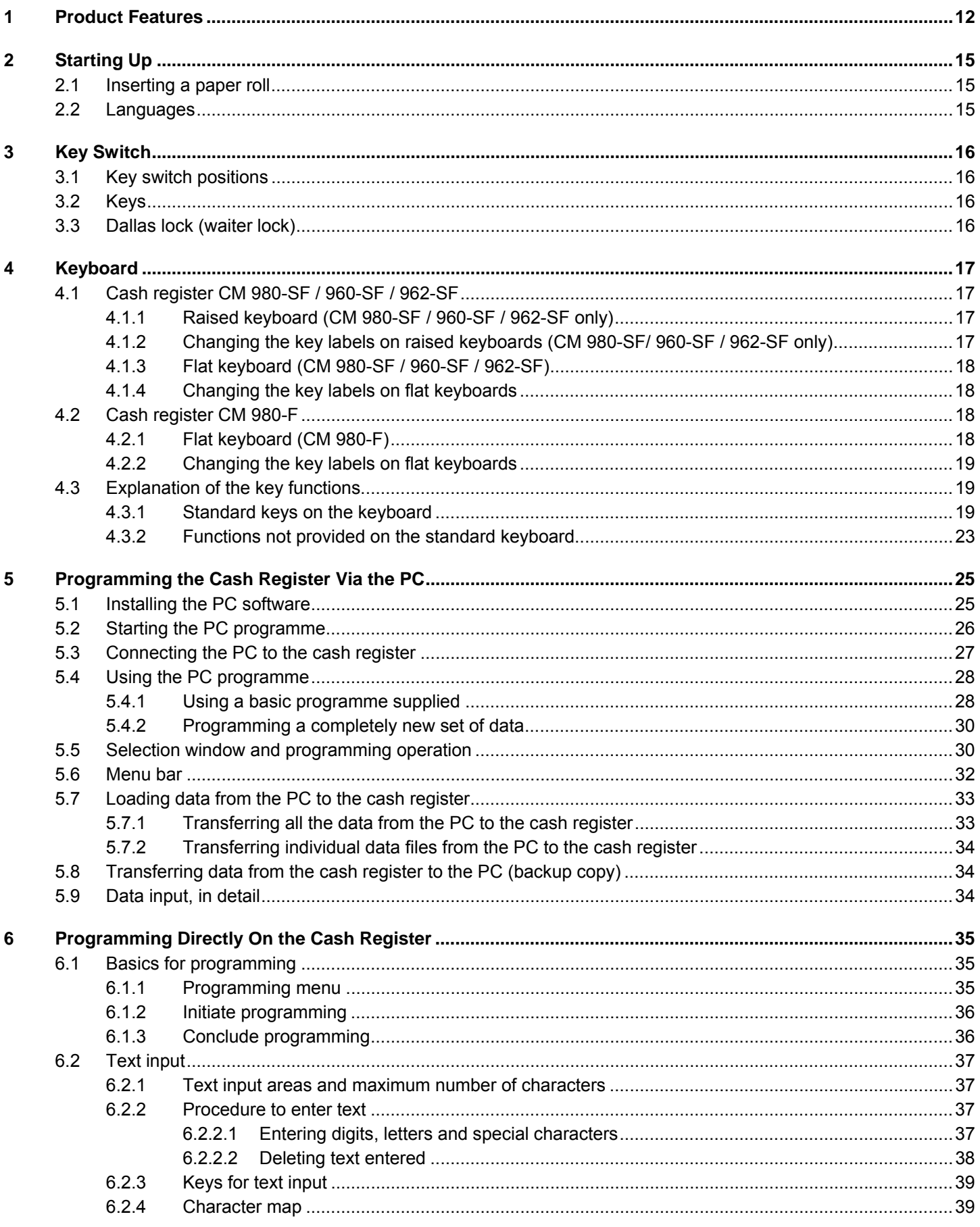

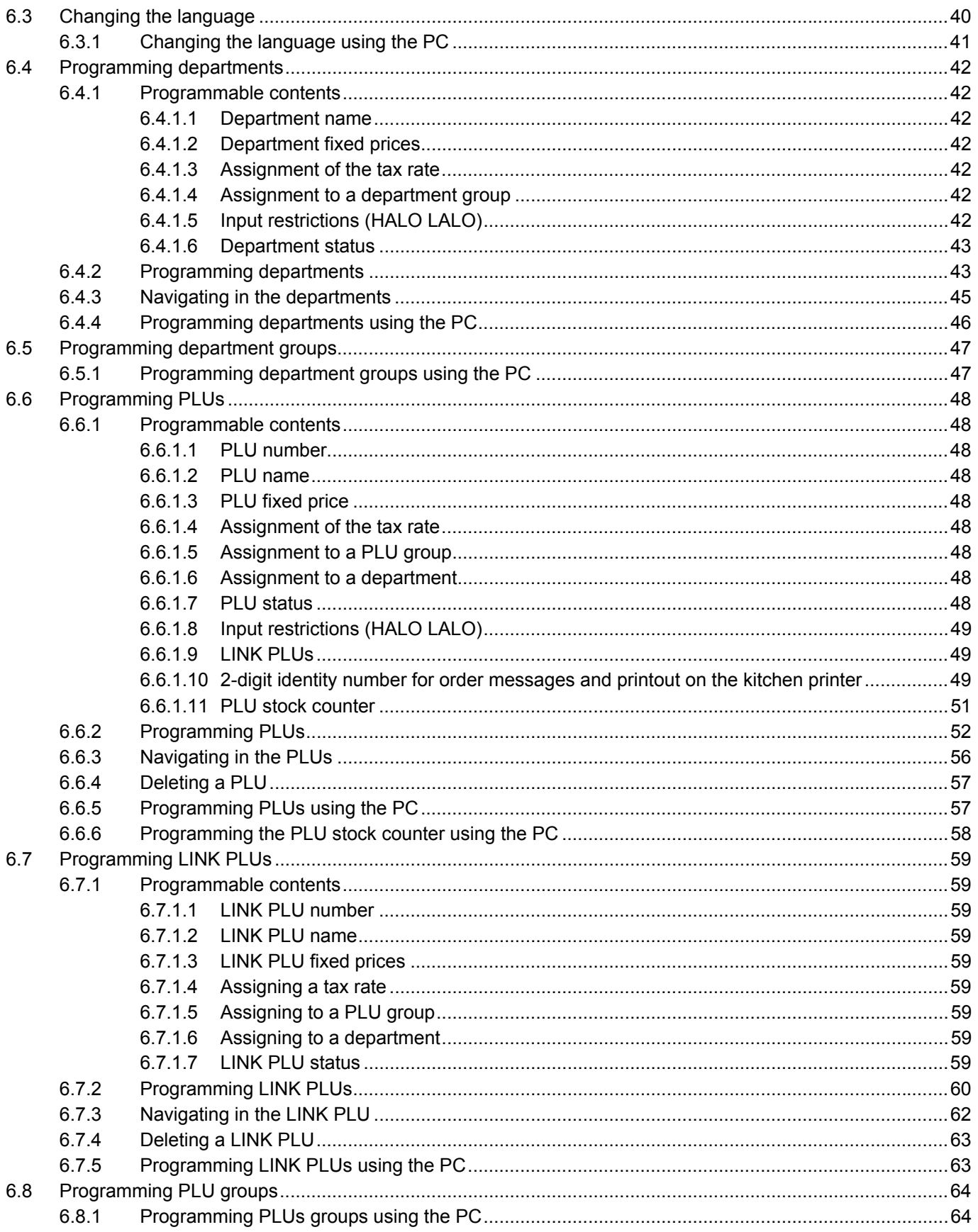

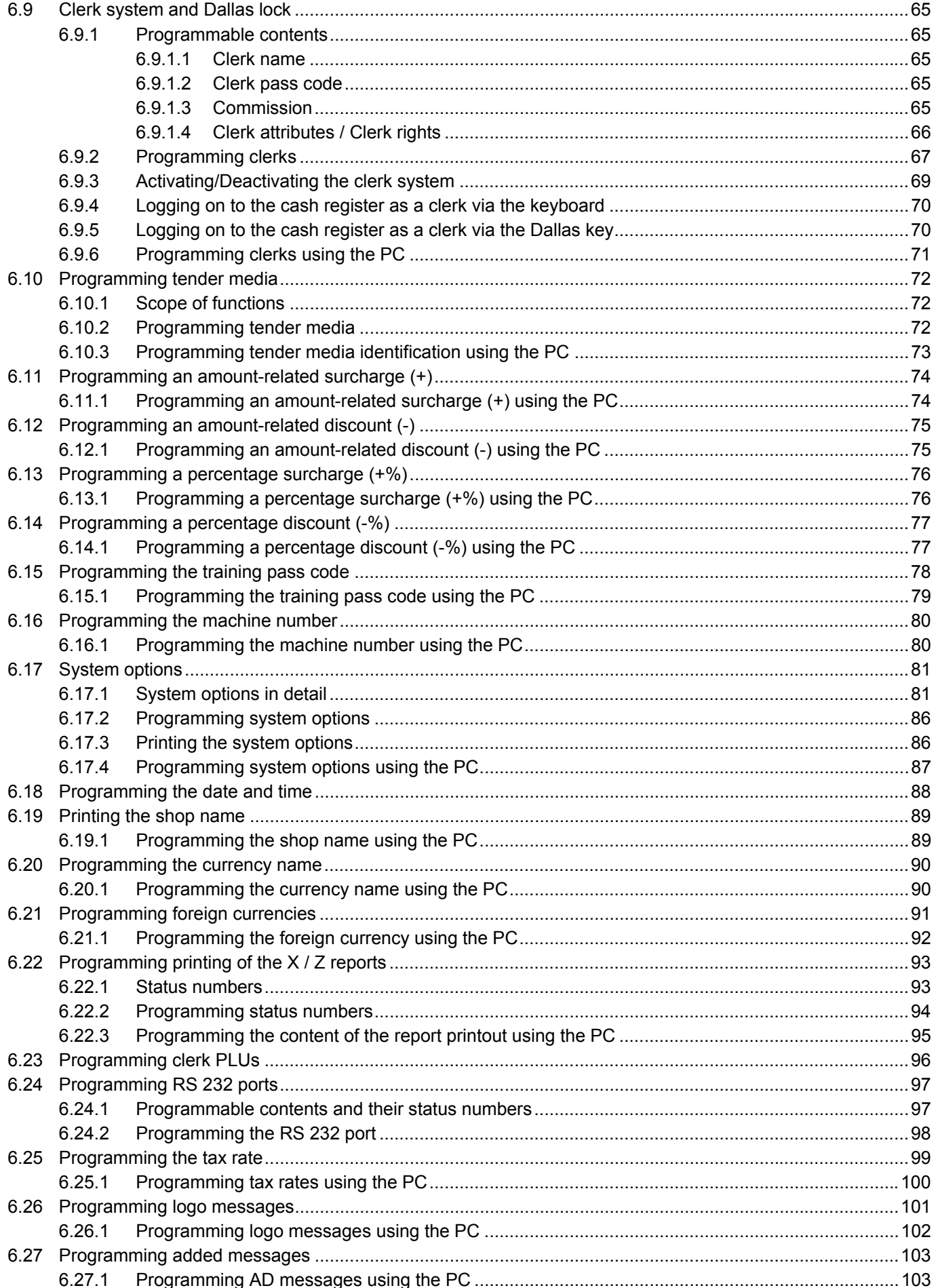

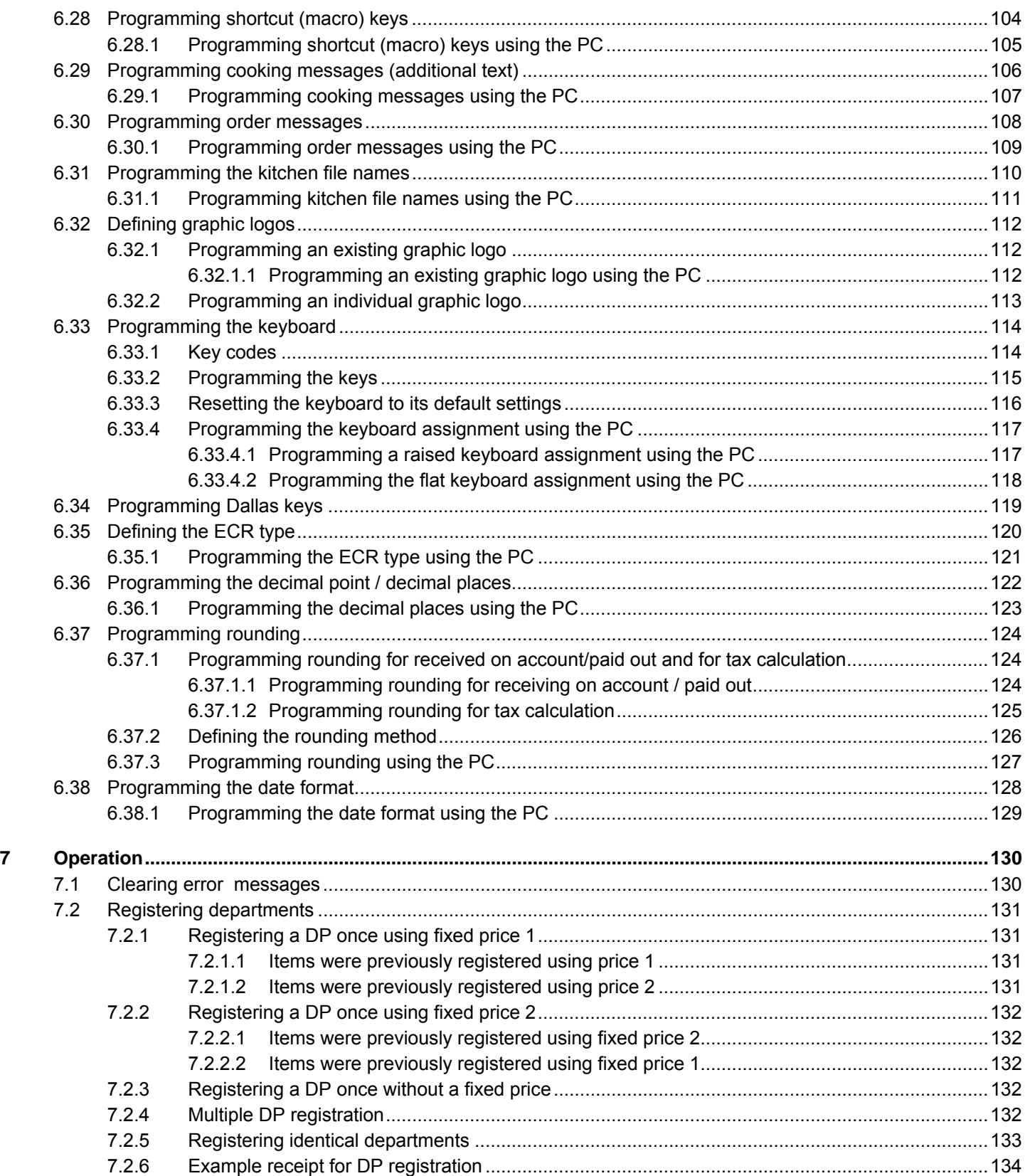

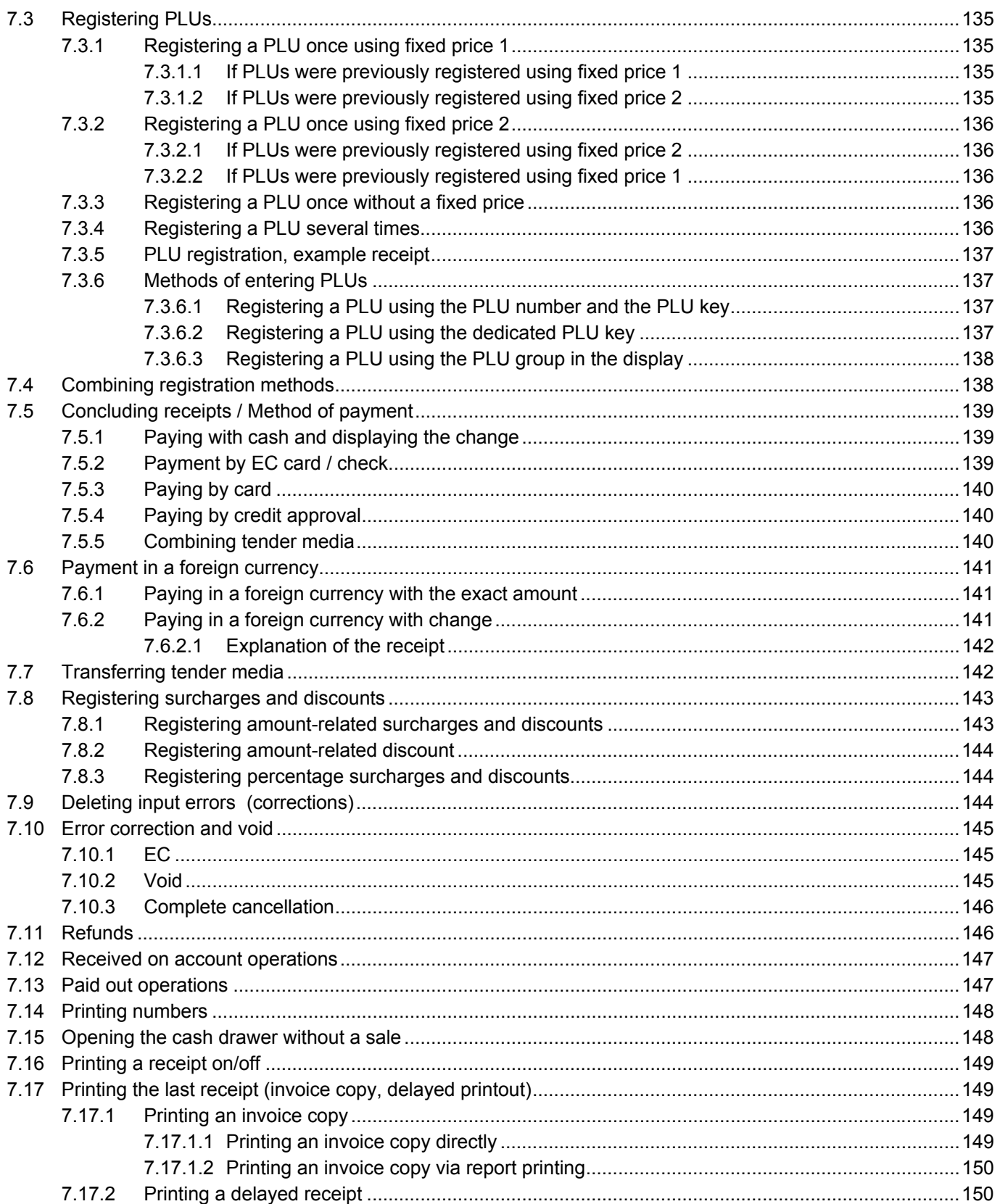

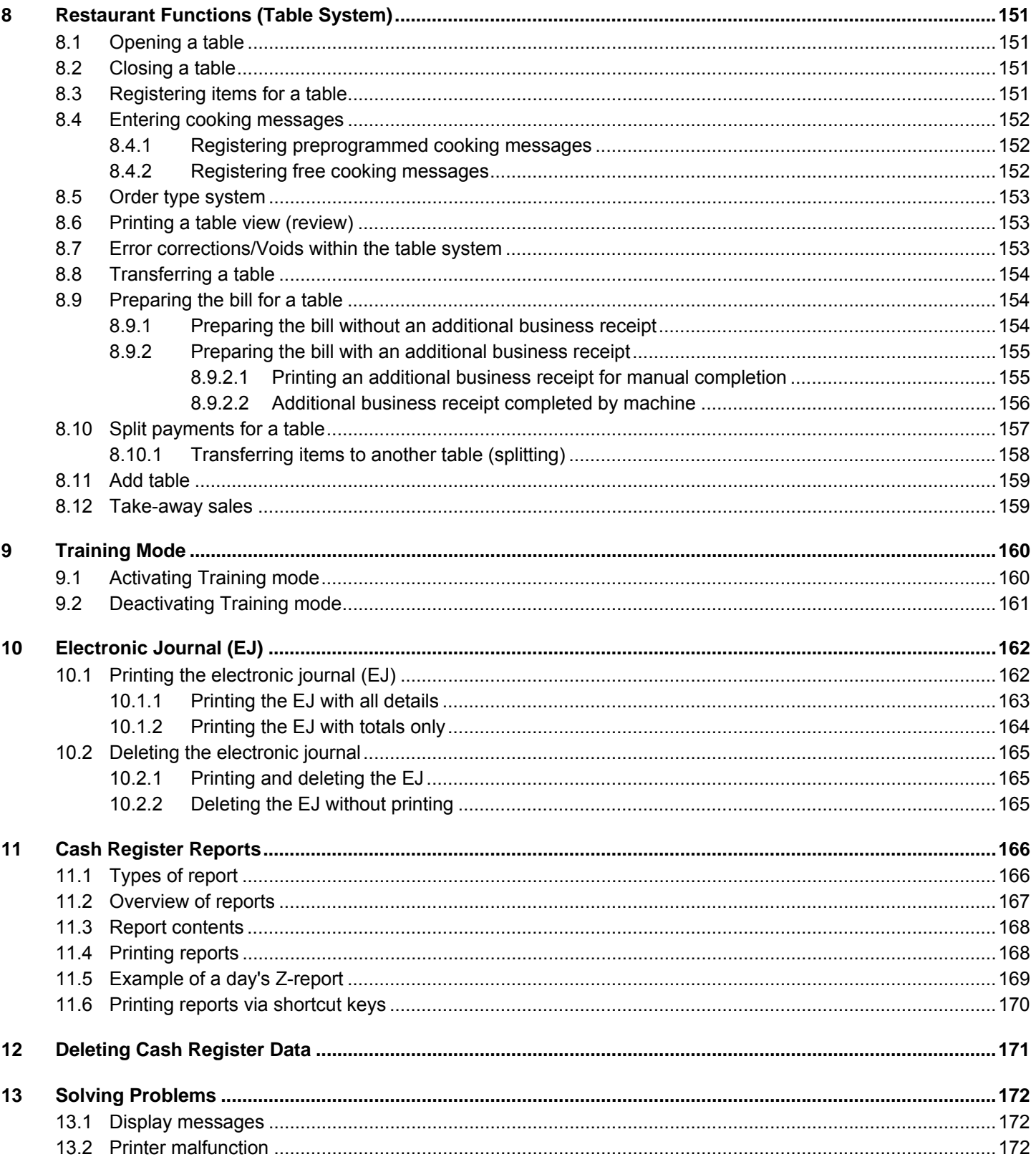

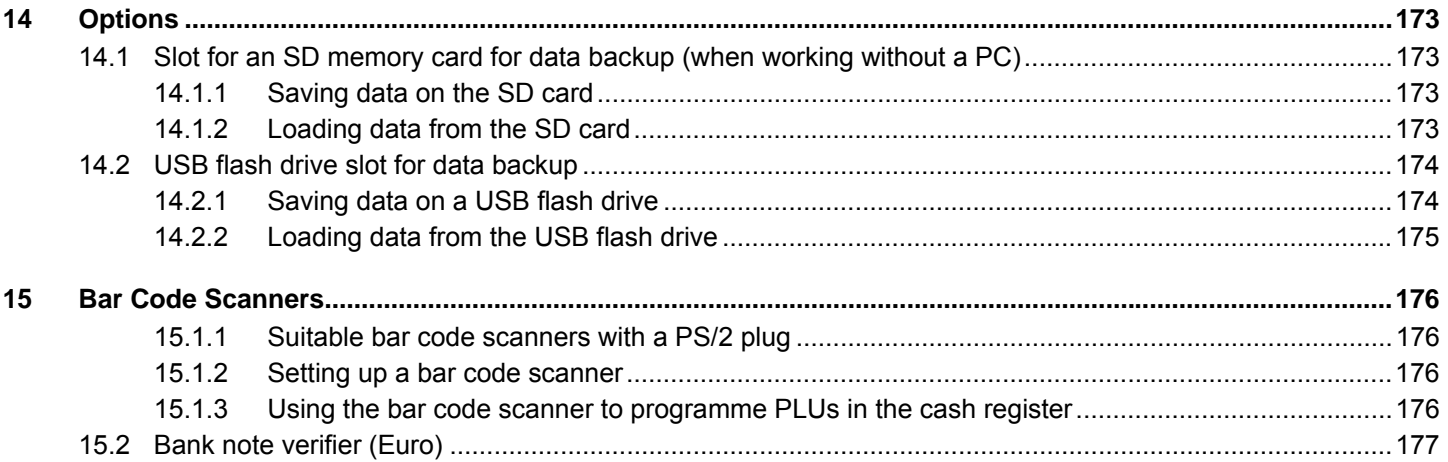

# **1 Product Features**

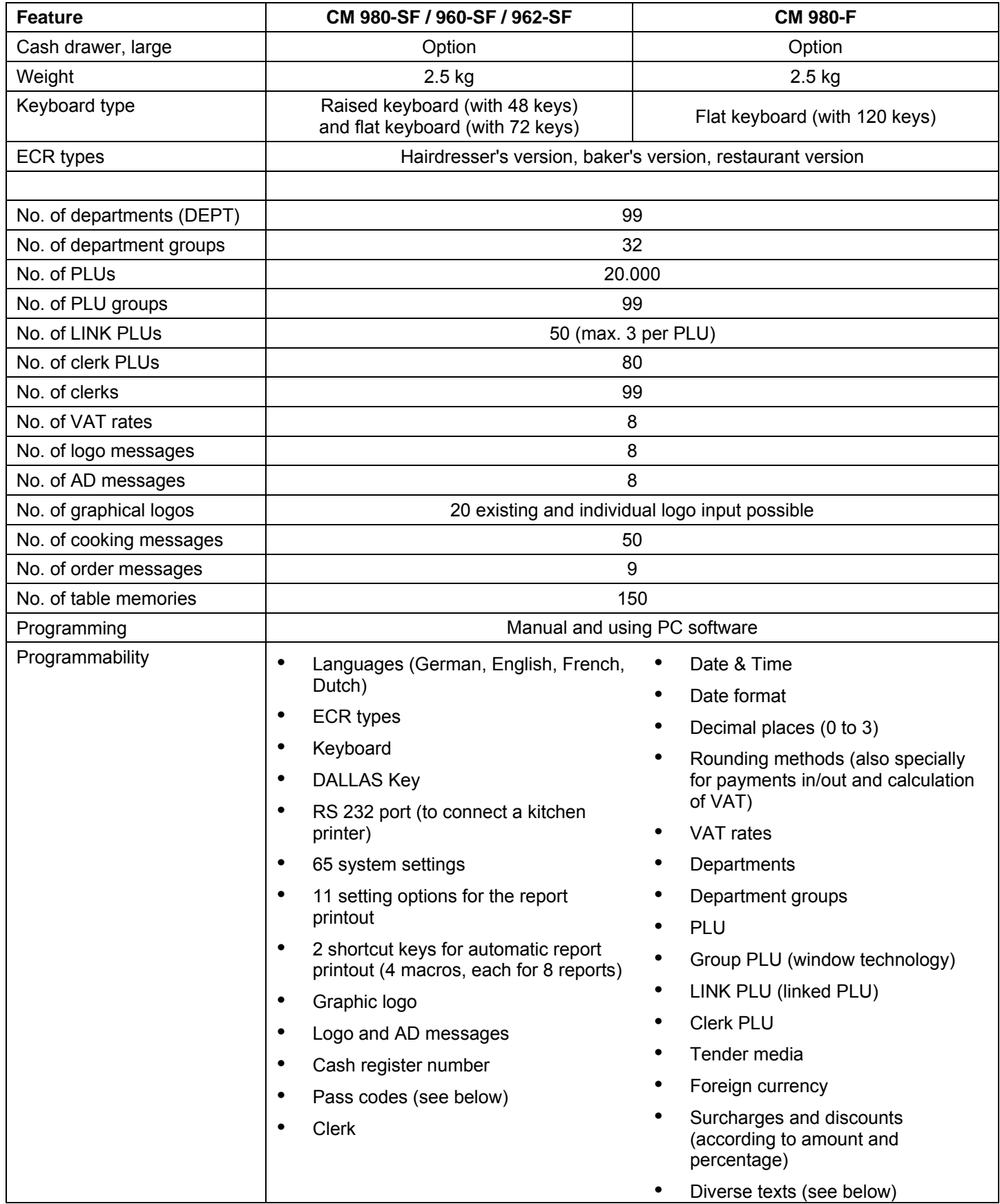

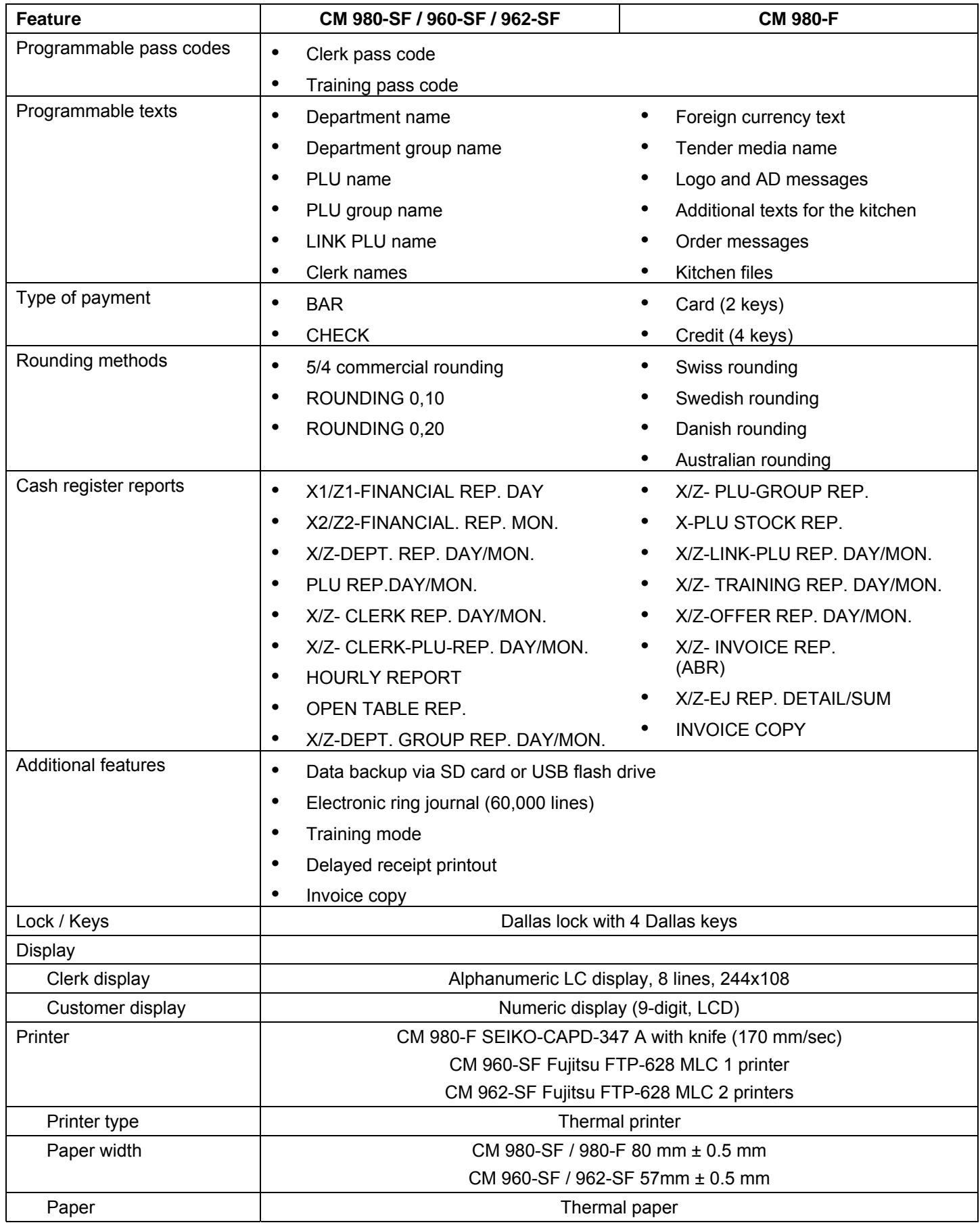

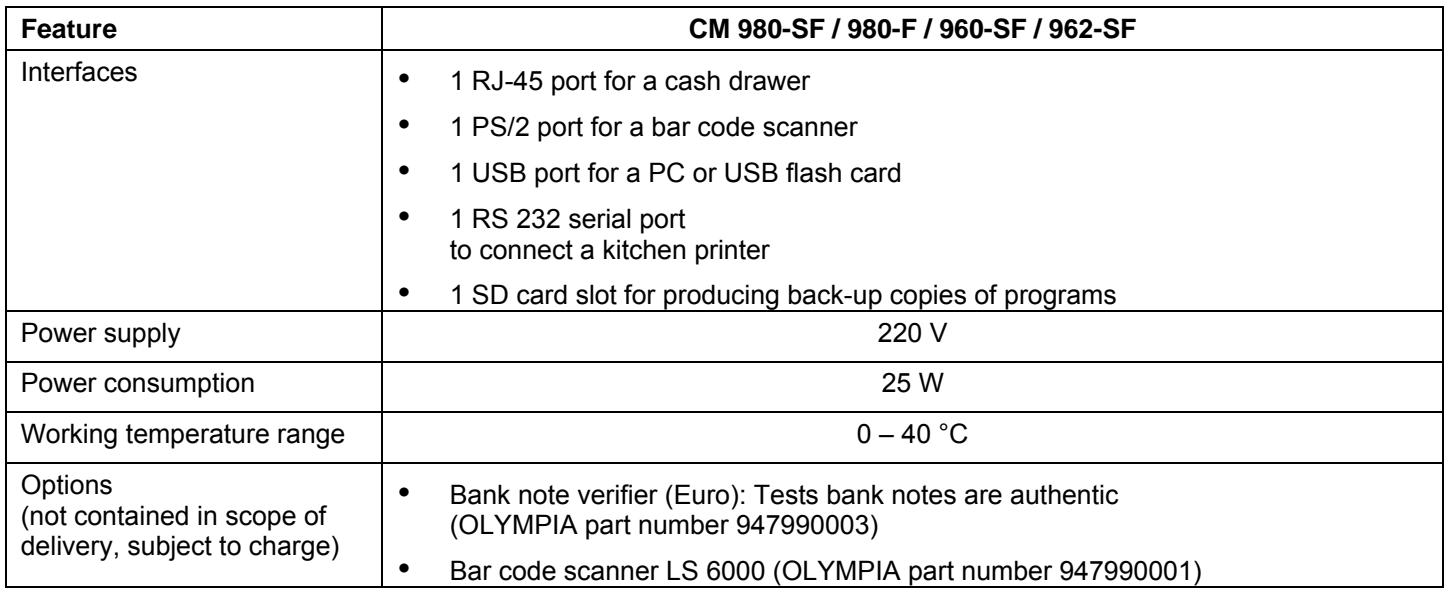

# **2 Starting Up**

# **2.1 Inserting a paper roll**

**Attention:** Use thermal paper only!

- 1. Remove the printer lid.
- 2. Pivot the paper transport unit up.
- 3. CM 980-SF / 980-F: Insert a roll of thermal paper, 80 mm wide and max. 80 mm diameter, so that the thermal paper unrolls from the bottom and is fed past the printer mechanism, see Fig. 1.
- 4. CM 960-SF / 962-SF: Insert a roll of thermal paper, 57 mm wide and max. 60 mm diameter, so that the thermal paper unrolls from the bottom and is fed past the printer mechanism, see Fig. 1.
- 5. Draw the leading edge of the paper over the tear-off edge and pivot the paper transport unit down, locking it in place.
- 6. Draw the leading edge of the paper over the tear-off edge of the printer mechanism.
- 7. Replace the printer lid.

# **2.2 Languages**

The texts in the display and on the receipt can be made in four different languages:

- **English**
- German (default)
- **French**
- **Dutch**
- **Attention: To activate a new language, you must delete all the memories!** Observe your obligations in respect of providing proof and preserving records for the revenue authorities with regard to programming and cash register reports (see Chapter 11)! Therefore, only change the cash register language before actually putting it into operation!

To set a language other than German, refer to Chapter 6.3.

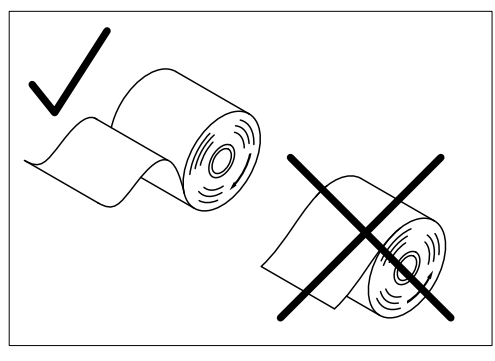

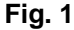

# **3 Key Switch**

# **3.1 Key switch positions**

The key can be turned to five different positions:

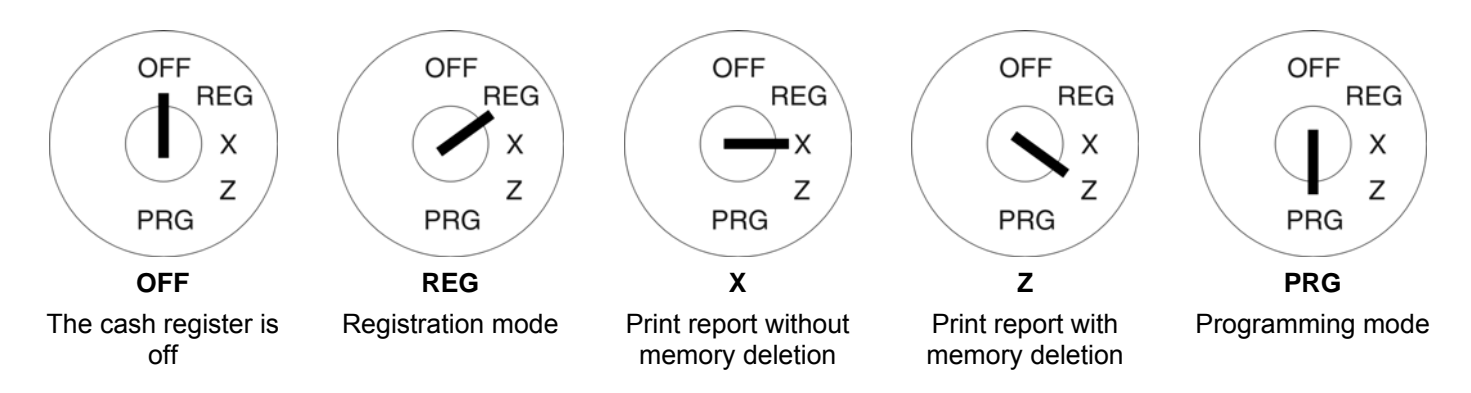

# **3.2 Keys**

Six different keys are available for use with the cash register:

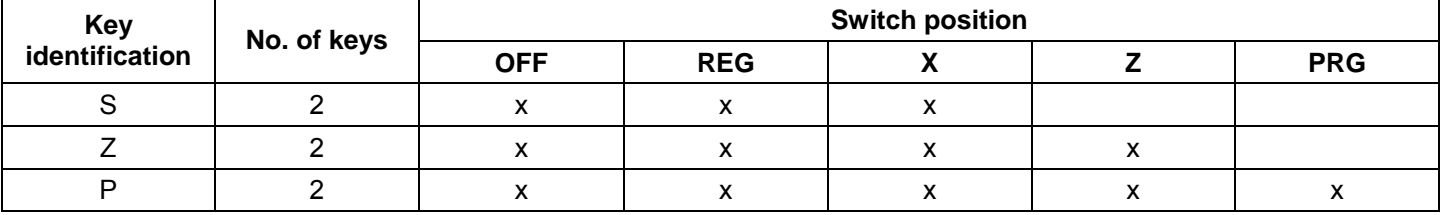

# **3.3 Dallas lock (waiter lock)**

The cash register leaves the factory equipped with a Dallas lock (waiter lock) and 4 Dallas keys.

Dallas keys are so called unicums which operate using a 12-character code. Each Dallas key is unique. In this way, Dallas keys simultaneously offer a great deal of security and ease of operation.

- 1. The keys must be registered on the cash register.
- 2. The clerk system must be activated in system option 3.
- 3. The Dallas key function must be activated in system option 13.

Follow the programming instructions.

If you work without a key system, you need not follow these instructions.

# **4 Keyboard**

The CM 980-SF / 960-SF / 962-SF is equipped with a raised and flat keyboard combination. The CM 980-F is equipped with a complete flat keyboard.

# **4.1 Cash register CM 980-SF / 960-SF / 962-SF**

The CM 980-SF / 960-SF / 962-SF is provided with a keyboard divided into two sections. The left-hand section, which contains the numeric keys, department keys and function keys, is a raised keyboard. The right-hand section contains 72 PLU keys and is a flat keyboard.

# **4.1.1 Raised keyboard (CM 980-SF / 960-SF / 962-SF only)**

In its standard form, the cash register leaves the factory with German labels on the keyboard.

It is possible to apply labels in different languages on the keys. Keyboard sheets in various languages are enclosed with the cash register for this purpose.

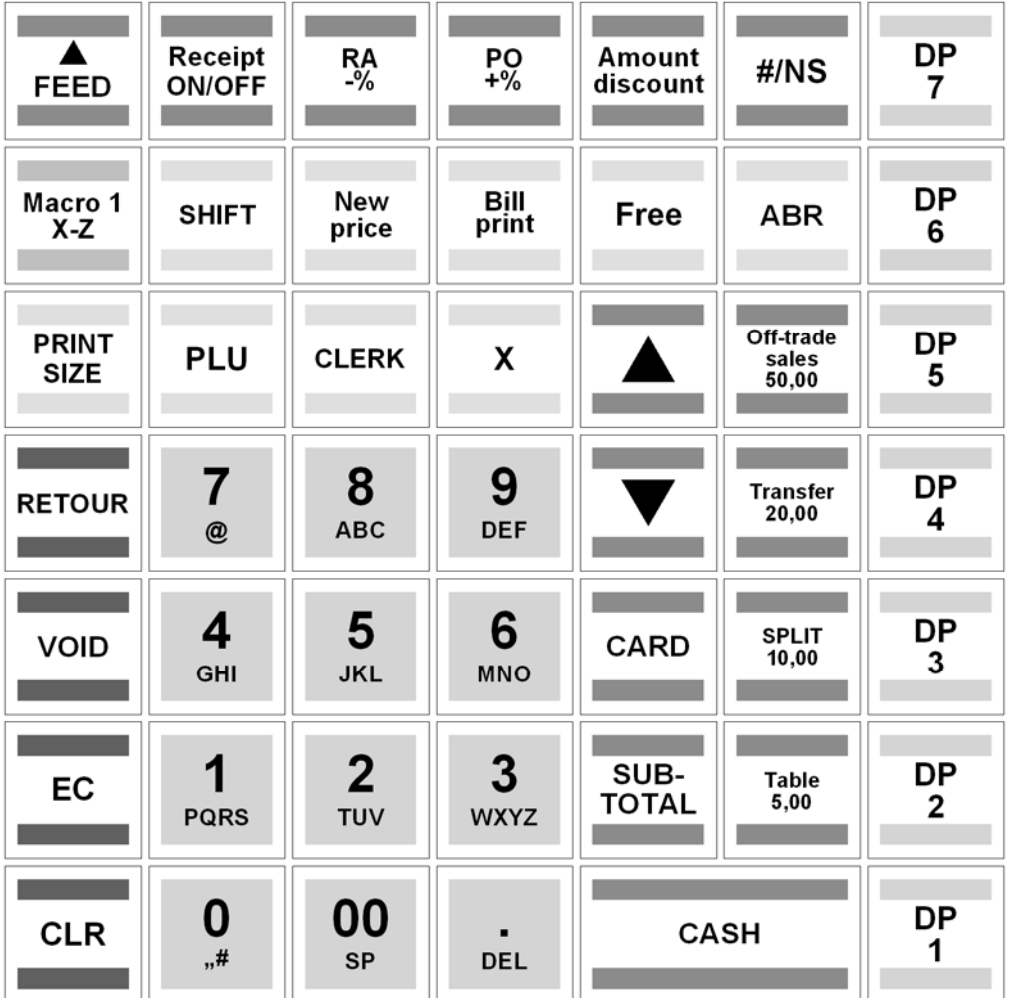

# **4.1.2 Changing the key labels on raised keyboards (CM 980-SF/ 960-SF / 962-SF only)**

Proceed as follows:

- 1. Remove the transparent cap from the key.
- If it is easier for you, carefully remove the entire key beforehand.
- 2. Replace the existing key label with a new label.
- 3. Replace the transparent cap back on the key. If you removed the entire key, replace the key carefully back on the keyboard.

# **4.1.3 Flat keyboard (CM 980-SF / 960-SF / 962-SF)**

The flat keyboard on the CM 980-SF / 960-SF / 962-SF contains 72 PLU keys.

# **4.1.4 Changing the key labels on flat keyboards**

Refer to Chapter 4.2.2.

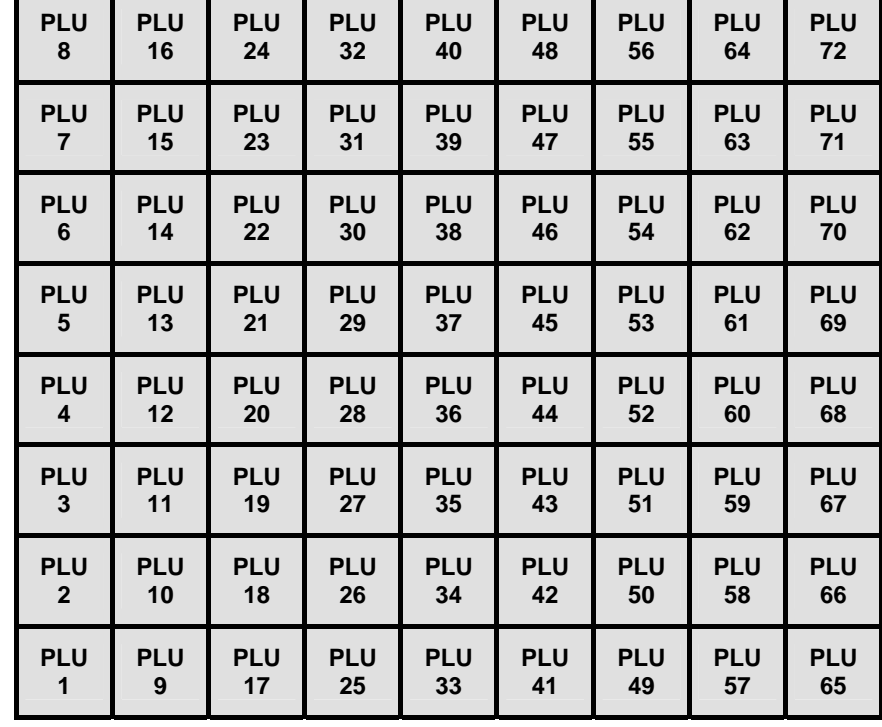

# **4.2 Cash register CM 980-F**

The flat keyboard on the CM 980-F contains 120 keys. These include the numeric keys, department keys, group keys, various function keys and 56 PLU keys.

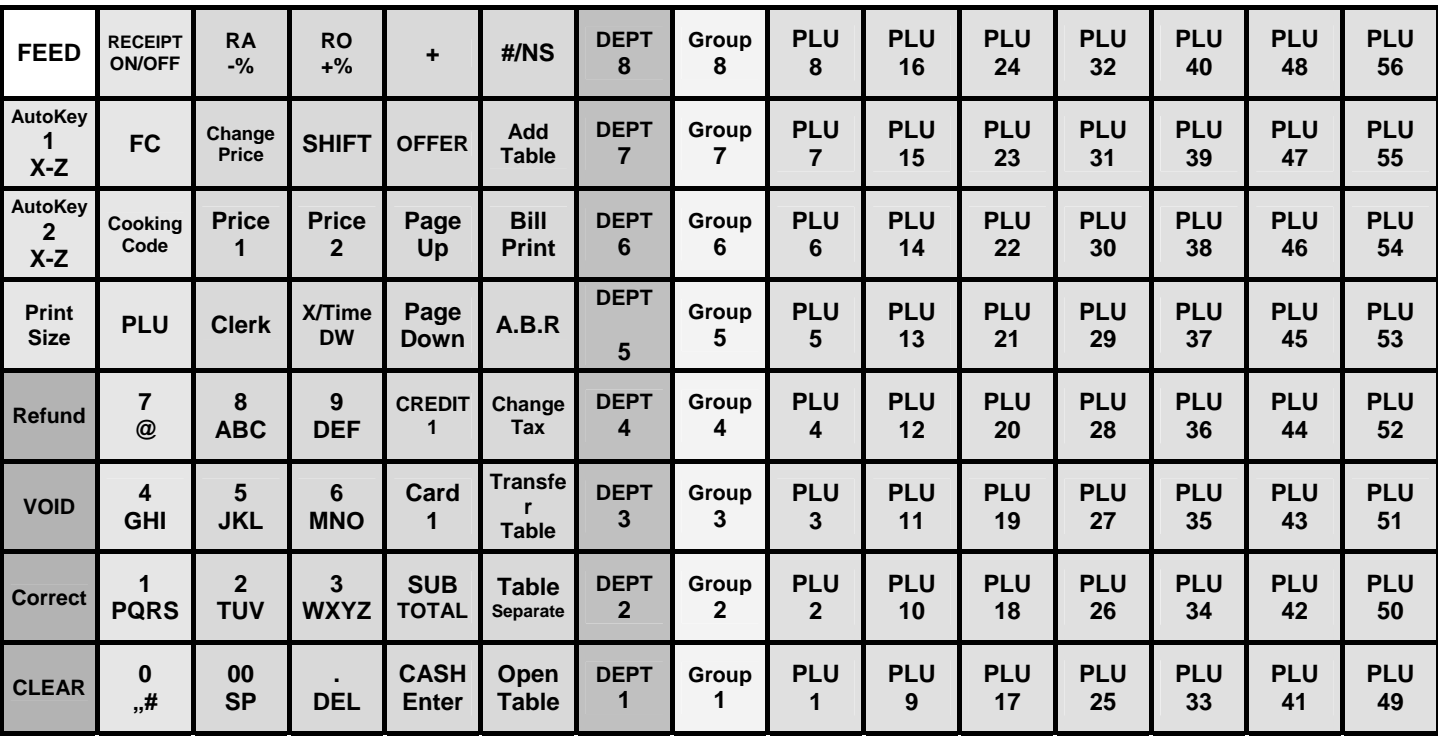

# **4.2.1 Flat keyboard (CM 980-F)**

# **4.2.2 Changing the key labels on flat keyboards**

Proceed as follows:

- 1. Remove the transparent, plastic key protection foil by raising it carefully, using a small tool as an aid if necessary, and pulling it out at the two bottom corners.
- 2. Remove the old keyboard label sheet in the same way as you removed the transparent key protection, see Point 1.
- 3. Insert a new keyboard label sheet. The lower corners of the keyboard label sheet must be pushed under the tabs in the corners of the keyboard housing.
- 4. Replace the transparent key protection foil in the same way, see Point 3.

# **4.3 Explanation of the key functions**

#### **4.3.1 Standard keys on the keyboard**

The following overview of the keys indicates whether a key is located on a raised keyboard (H) (CM 980-SF / 960-SF / 962-SF) or flat keyboard (F) (CM 980-F and CM 980-SF) by default. The raised keyboard (H) is only available on the CM 980-SF. The flat keyboard is available on both cash register models, whereby the CM 980-F is equipped with a complete flat keyboard while the CM 980-SF is only provided with the 72 PLU keys as a flat keyboard.

Explanation of the abbreviations in the following table:

- H = provided on the raised keyboard of the CM 980-SF / 960-SF / 962-SF
- $F =$  provided on the flat keyboard of the CM 980-F
- FS = provided on the flat keyboard of the CM 980-SF / 960-SF / 962-SF

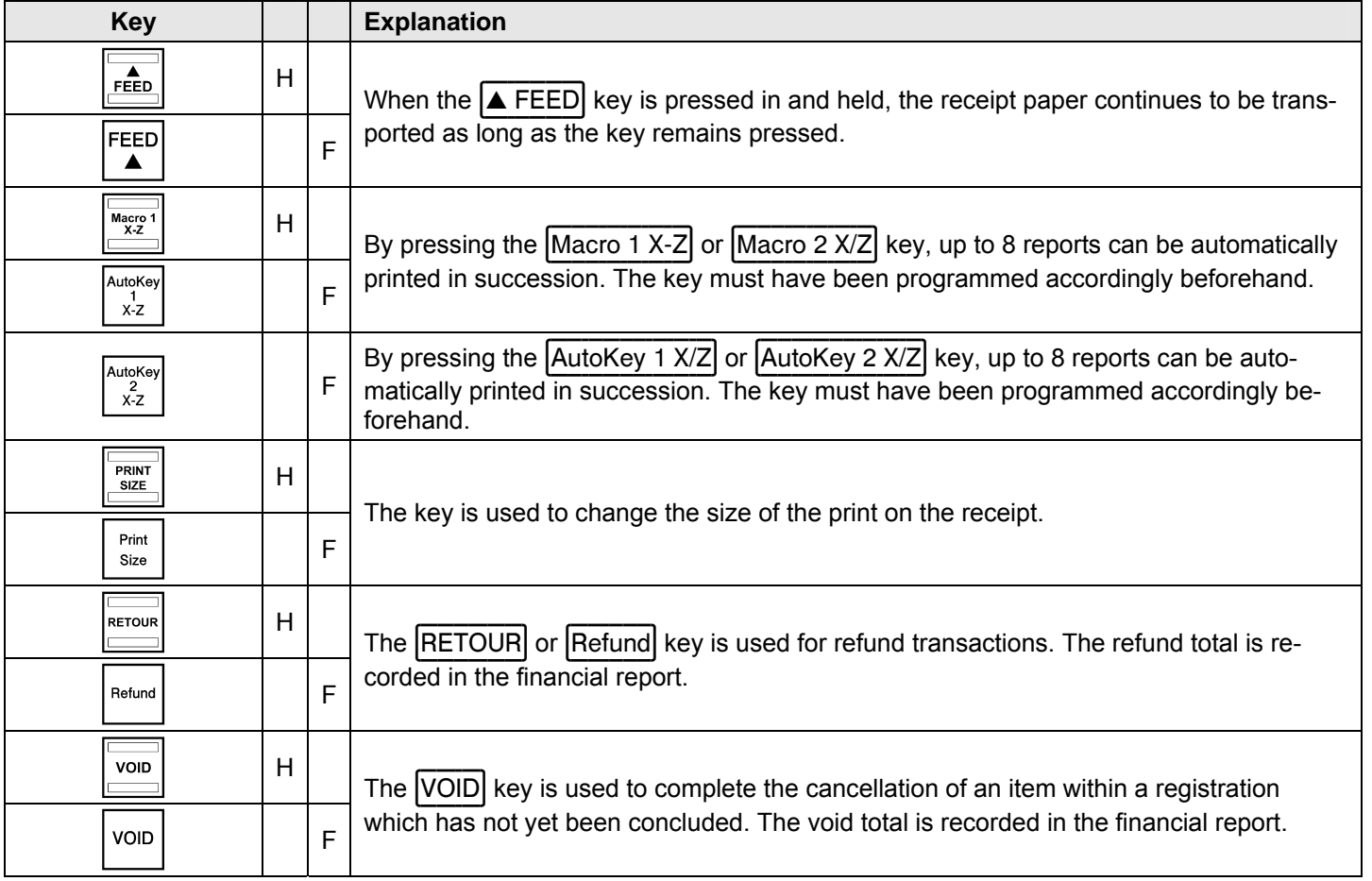

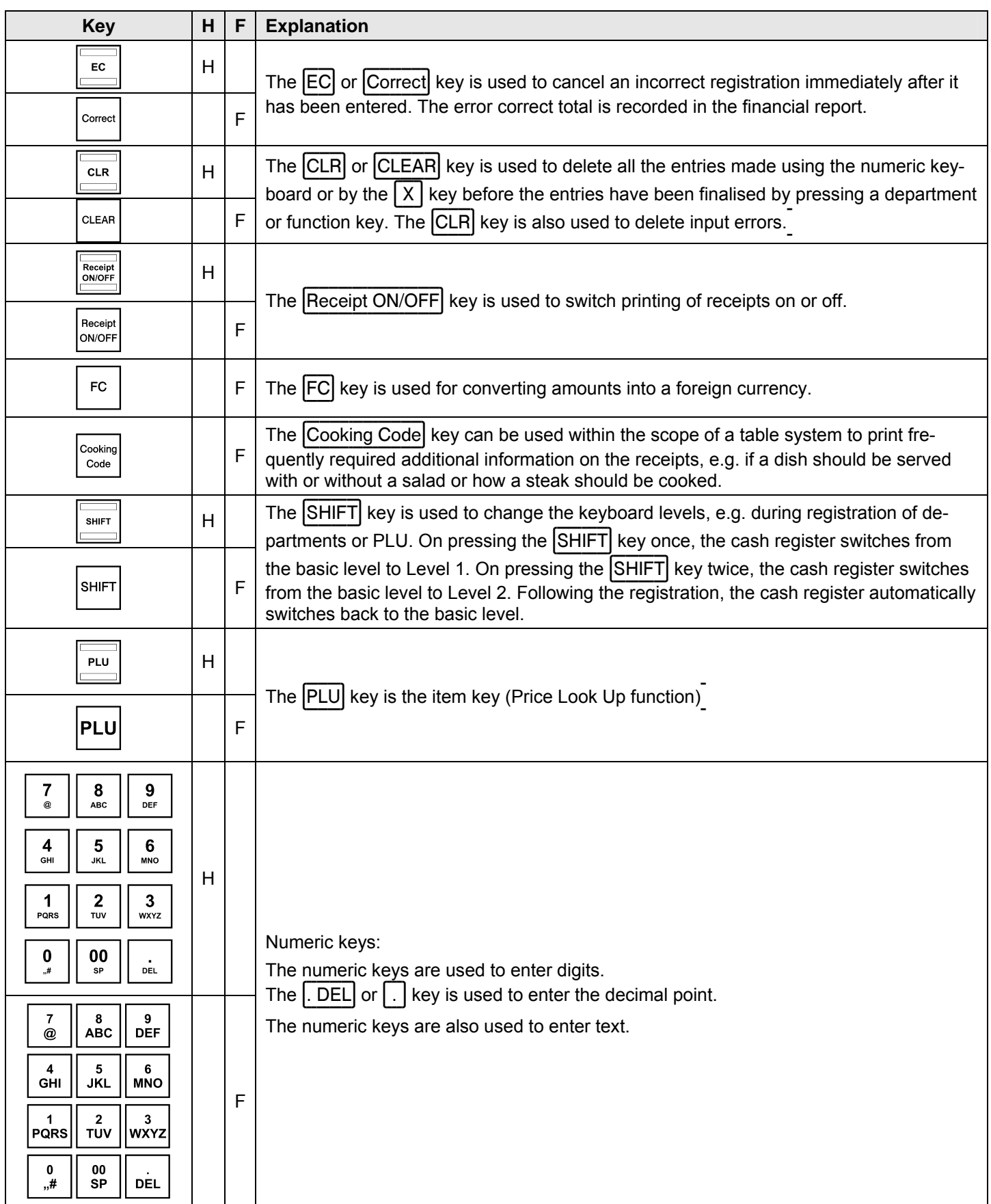

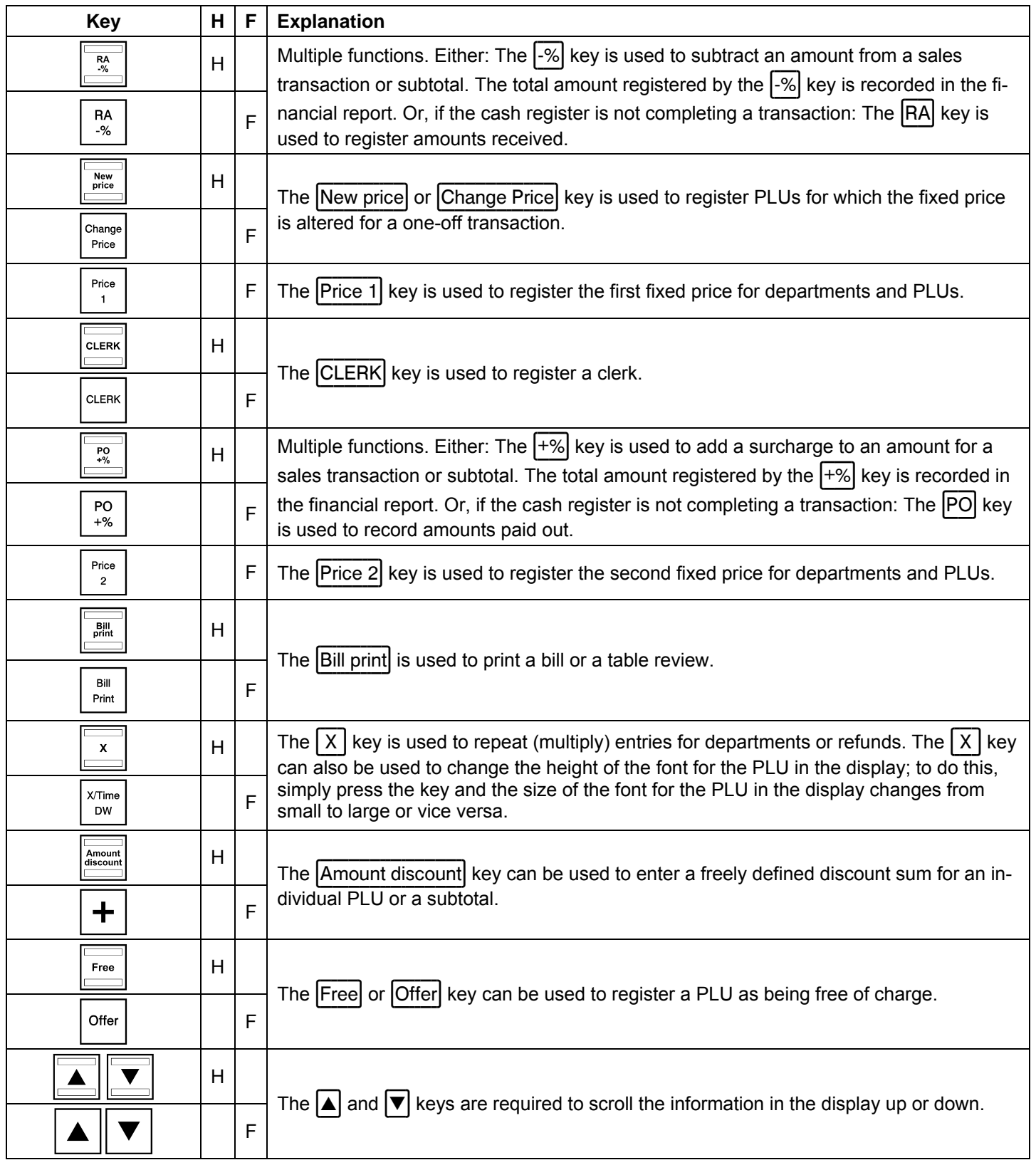

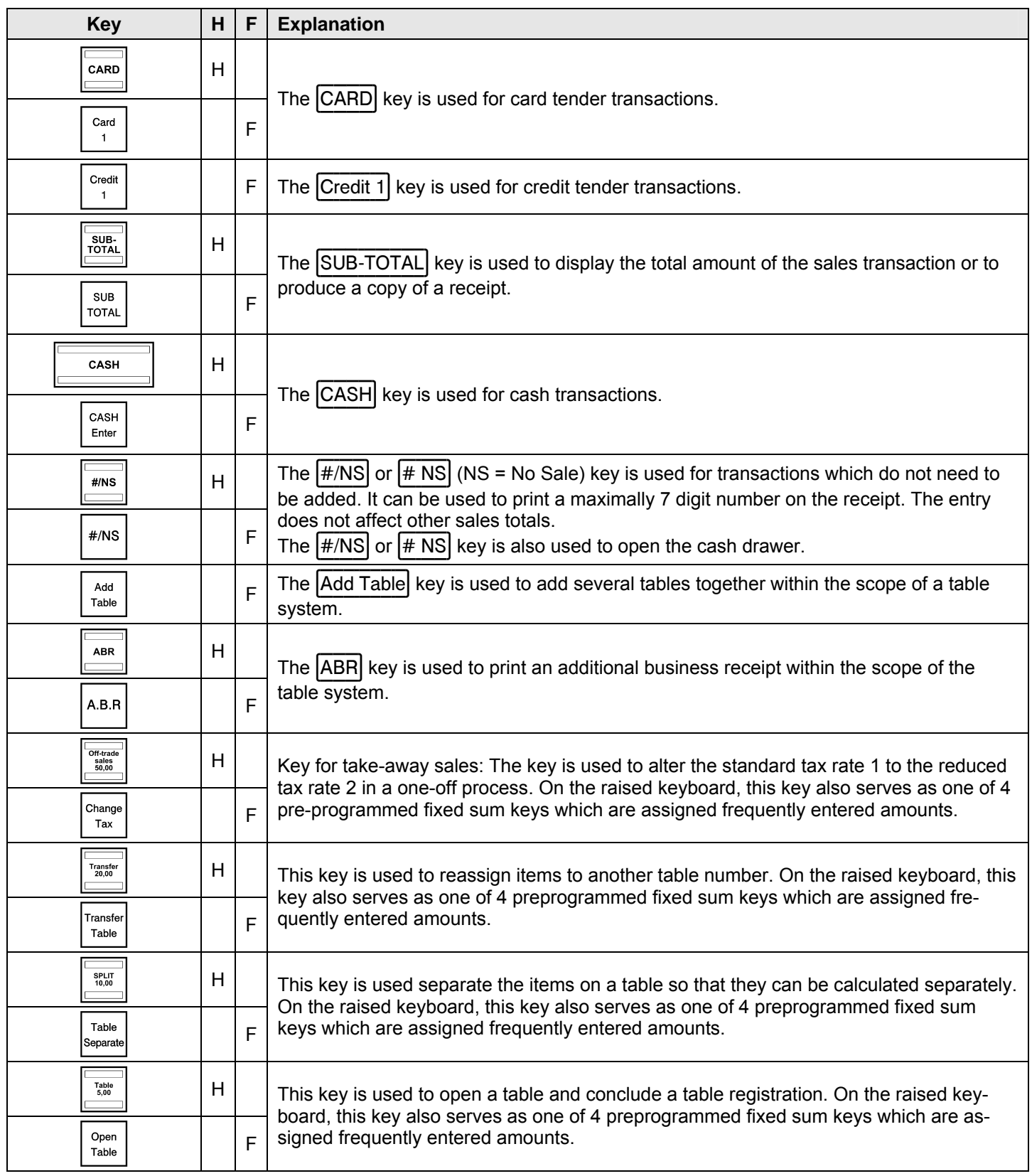

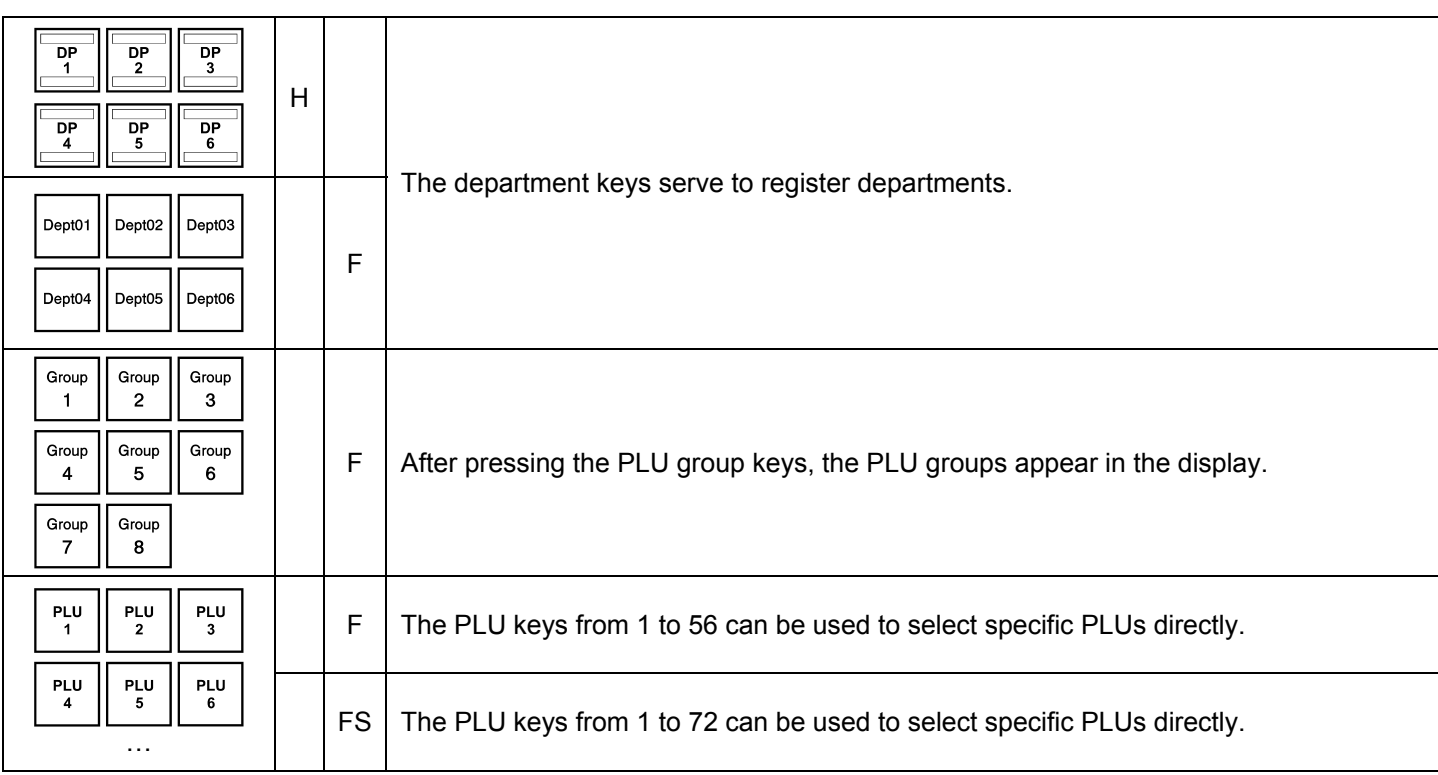

#### $4.3.2$ Functions not provided on the standard keyboard

The following functions can be programmed on the cash register if required.

The following table indicates the cash registers in which the functions are not provided as a standard feature: CM 980-SF / 960-SF / 962-SF or CM 980-F. Some of the keys are depicted with labels freely chosen as examples.

Explanation of the abbreviations in the following table:

SF = not provided on the keyboard of the CM 980-SF / 960-SF / 962-SF

F = not provided on the keyboard of the CM 980-F

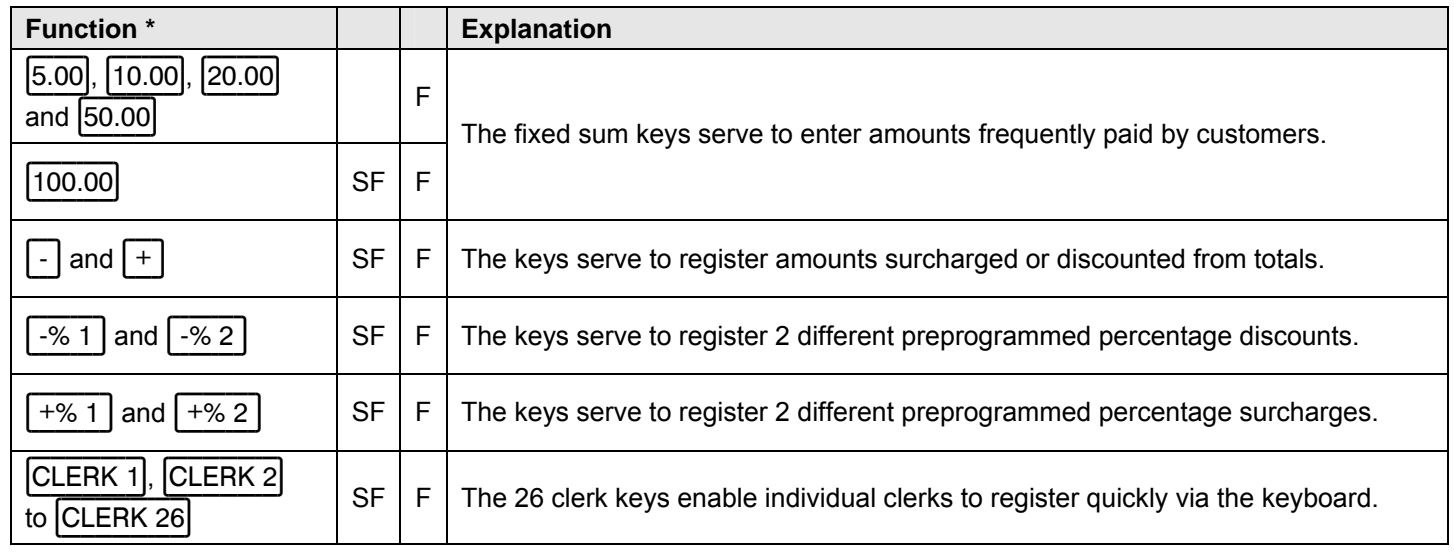

\* Suggested label for the key to which this function is assigned.

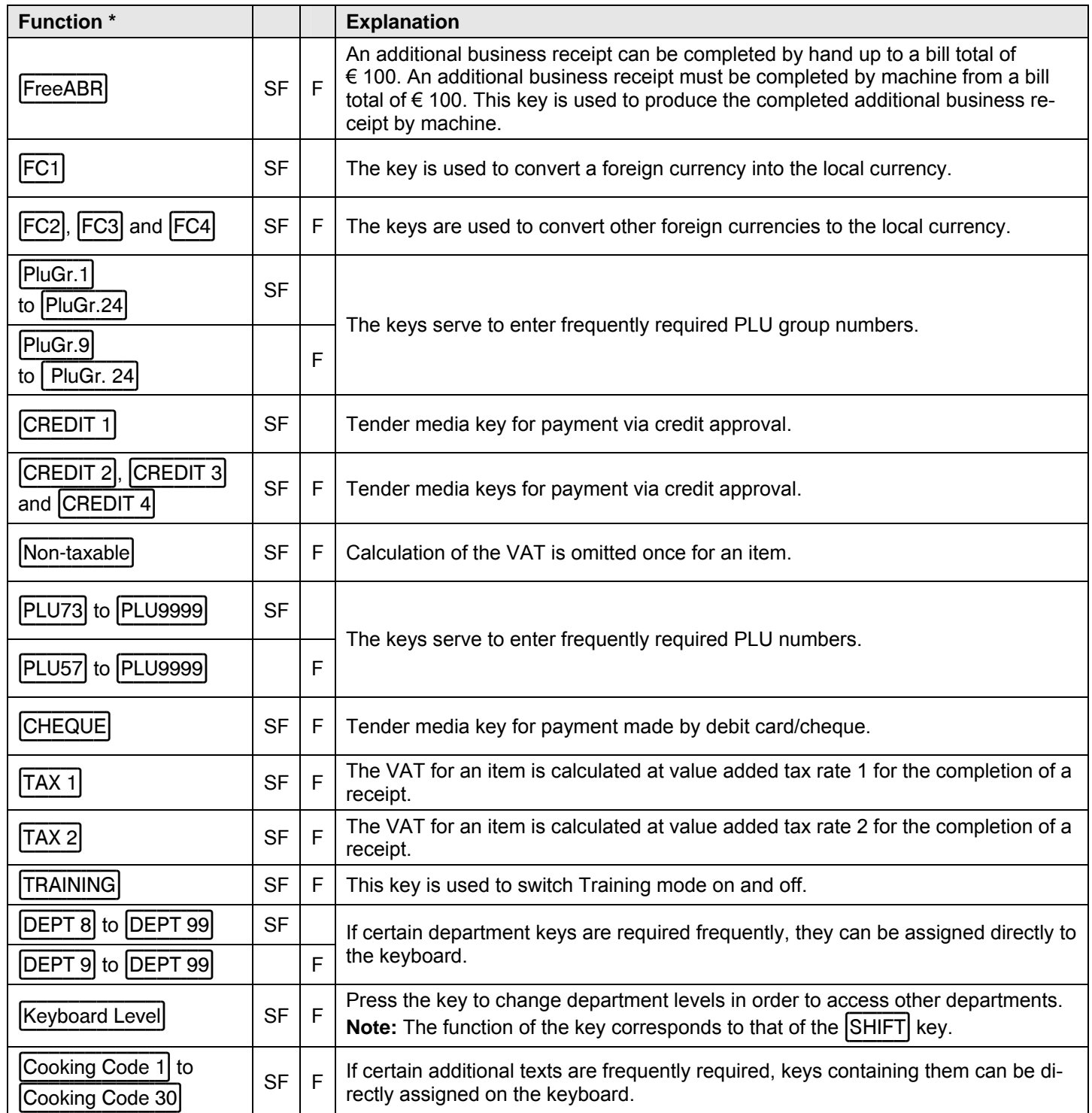

\* Suggested label for the key to which this function is assigned.

# **5 Programming the Cash Register Via the PC**

It is possible to programme the cash register using a PC as an alternative to programming it manually (see Chapter 6). The following accessories are enclosed with the cash register to enable this:

- a USB cable to connect the cash register to the PC and
- a data CD with the recommended PC programme **OLYMPIA ECR Management System**.
- **Note**: We recommend you only programme the cash register using the **OLYMPIA-ECR Management System** programme. This can considerably simplify programming various cash register settings and provides a clearer overview of the programmed data because you can view it quickly, simply and clearly on the monitor screen. You can also save the programmed settings so that, in the event of a system reset, you have a backup copy available which you only need to transfer from the PC to the cash register.

**Note:** Follow the instructions below in the sequence in which they are described!

# **5.1 Installing the PC software**

The PC software is available in 32 and 64 bit versions.

**Note:** Install the software **before** connecting the USB cable!

- 1. Insert the data CD in the PC.
- 2. Wait until the CD content is displayed on the monitor screen.
- 3. Double-click on **Setup.exe** (see Fig. 2) to install the PC programme.

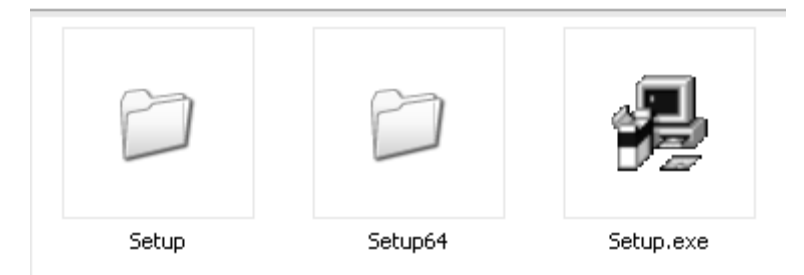

**Fig. 2** 

- 4. Follow the instructions which appear on the screen:
	- Click on **NEXT**,
	- Confirm the path by clicking on **NEXT**,
	- Confirm again by clicking on **NEXT**.

The installation routine is started. The programming software is automatically installed in **C:\Program Files** as long as no modifications are made.

5. Conclude the process when the installation has finished by clicking on **CLOSE**.

**Note:** During the installation, a link with the name **EcrSYSTEM** appears on the desktop. The programme can then be started simply by double-clicking on the relevant icon.

# **5.2 Starting the PC programme**

- 1. Open the **EcrSYSTEM** programme:
- Double-click on the icon created on the PC desktop during installation or
- Select **C:\ Program Files\EcrSystem** and double-click on **EcrSystem.exe**.

The **Login** window appears.

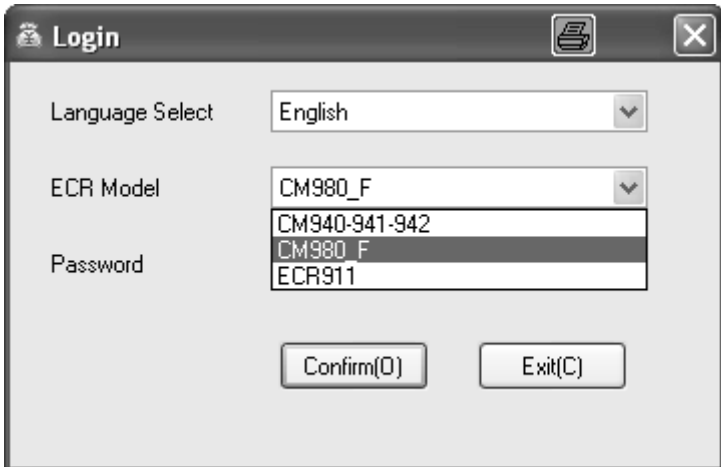

#### **Fig. 3**

- 2. Select the language required (**Language Select**).
- 3. Select the cash register model (**ECR Model**).
- 4. Press the **Confirm (O)** button.

**Note:** When starting up for the first time, no password is required.

The programme mask appears in which you can define all the settings (see Fig 4):

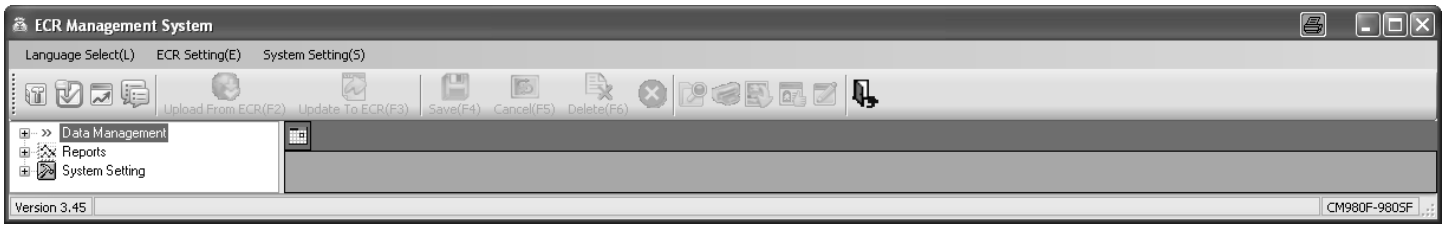

#### **Fig. 4**

Activate the USB interface:

- 5. Select the **System Setting(S)** menu in the menu bar.
- 6. Select the **Setup Usb Driver** menu option. The following window opens up (see Fig. 5):

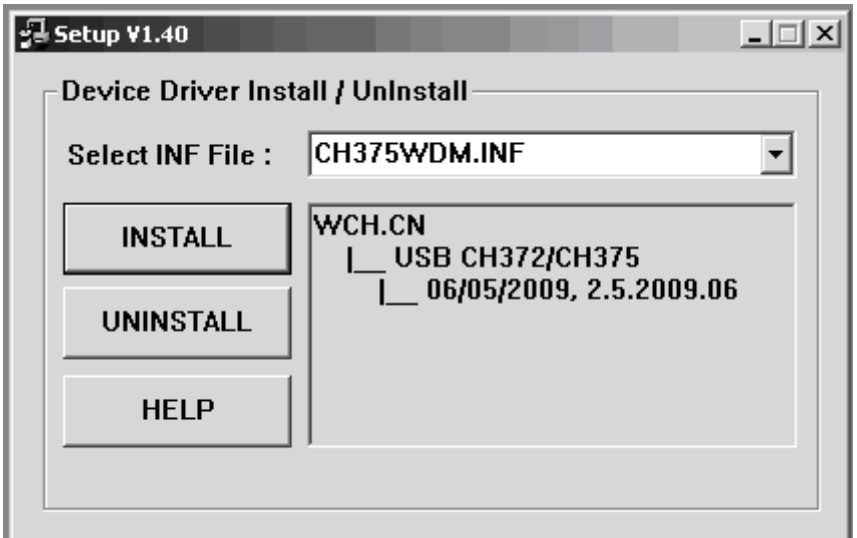

#### **Fig. 5**

- 7. Do not alter the values already defined.
- 8. Click on **INSTALL**.
- 9. Confirm by clicking on **OK**.
- 10. Close the window by clicking on the X at the top right of the window.

# **5.3 Connecting the PC to the cash register**

- 1. Plug one end of the USB cable in the USB port at the rear of the cash register.
- 2. Plug the other end of the USB cable in a USB port on your PC.

The hardware wizard appears automatically.

- 3. Confirm the driver to be installed, as recommended.
- 4. Wait until the wizard has activated the driver and confirmed it.
- 5. Click on **Finish**.

# **5.4 Using the PC programme**

You must now decide:

- whether to open one of the preprogrammed sample files as the basis file or
- whether you want to enter all the data as new.

The data CD supplied contains three preprogrammed basic programmes:

- two basic programmes to operate the cash register as a retail model.
- one basic programme to operate the cash register as a gastronomy model.
- **Tip:** Programming the cash register is normally simplified by loading one of the basic programs supplied and adapting it accordingly to meet your individual needs. When you have finished programming the programme, load it on the cash register.

We recommend opening an existing file. Copy the folder containing the applications from the CD onto the computer hard disk beforehand.

# **5.4.1 Using a basic programme supplied**

#### **Opening a basic programme supplied**

- 1. Click on **System Setting(S)**.
- 2. Click on **Select Database**.

The sample application programmes contained on the CD in the Applications folder appear for selection.

- 3. Select which version you want to load.
- 4. Click on the **[Open]** button. The basic programme selected is opened.

#### **Saving a basic programme supplied under a new name**

Firstly, save the basic programme under a new name:

- 1. Click on **System Setting(S)**.
- 2. Click on **Database Backup …**
- 3. You can edit the data provided according to your needs (accept, modify, supplement and/or delete) (see Chapter 5.5).

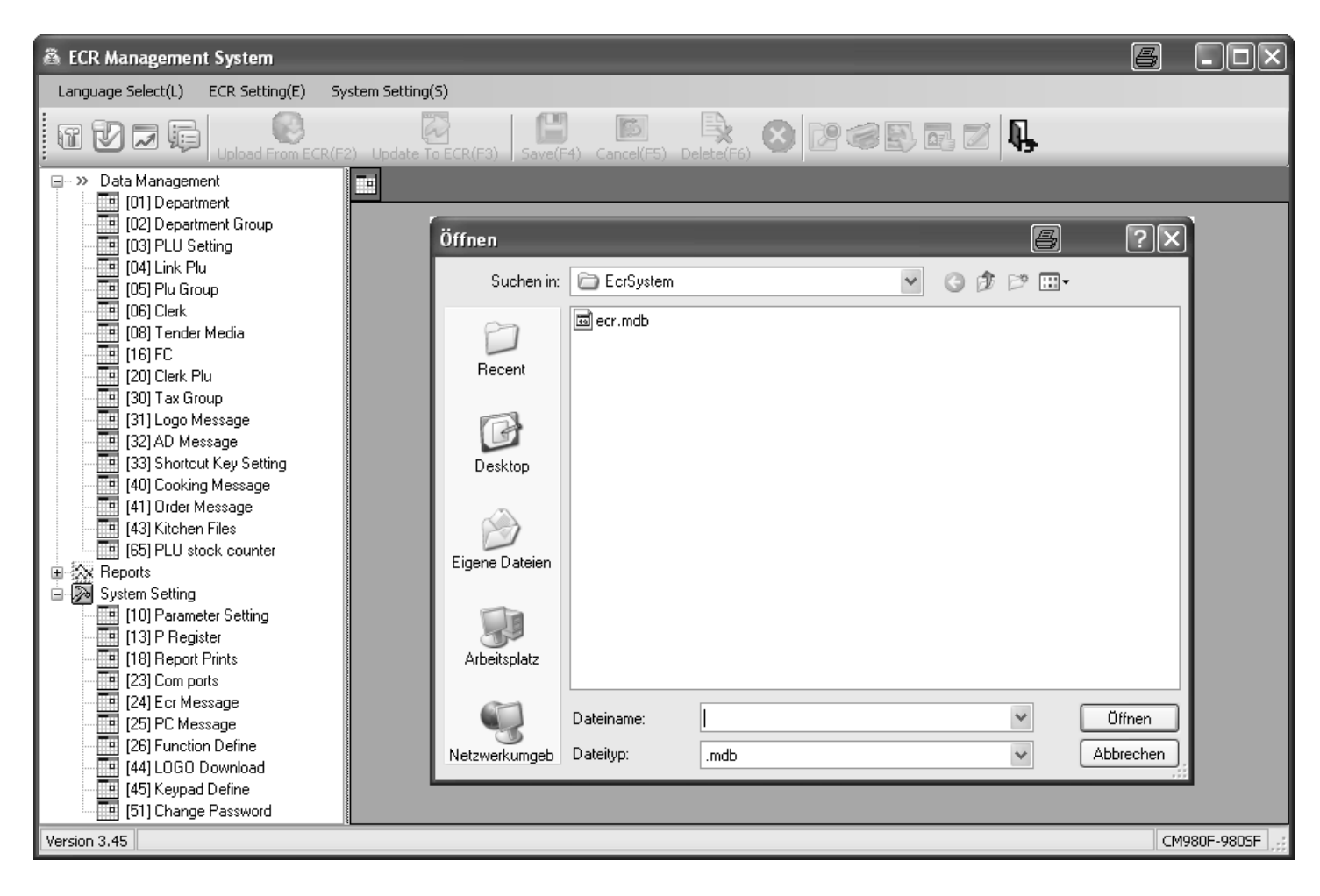

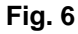

# **5.4.2 Programming a completely new set of data**

Save your programmed data under a new name:

- 1. Click on **System Setting(S)**.
- 2. Click on **Database Backup.**
- 3. You can programme the data according to your needs (see Chapter 5.5).

# **5.5 Selection window and programming operation**

After you have opened one of the basic programmes supplied or a new file, the programmable contents are listed in a **selection window** on the left (see Fig. 6).

- Click on the plus sign to display the contents which are assigned to the general headings (see Fig. 4).
- The numbers in brackets correspond to the programme numbers in the manual regarding operating the keyboard (see Chapter 6.1.1).

Proceed as follows to programme one of the options:

- 1. Click once with the left-hand mouse button on the required option. An **input mask** opens in the right-hand window.
- 2. Complete the input mask using the PC keyboard.
- **Note:** If you complete your input in one of the basic programmes provided, entries are already filled at certain positions which you can either accept or overwrite, as necessary. If you have created a new file, all the fields are empty.
- 3. Work through all the content options and programme the items as necessary.

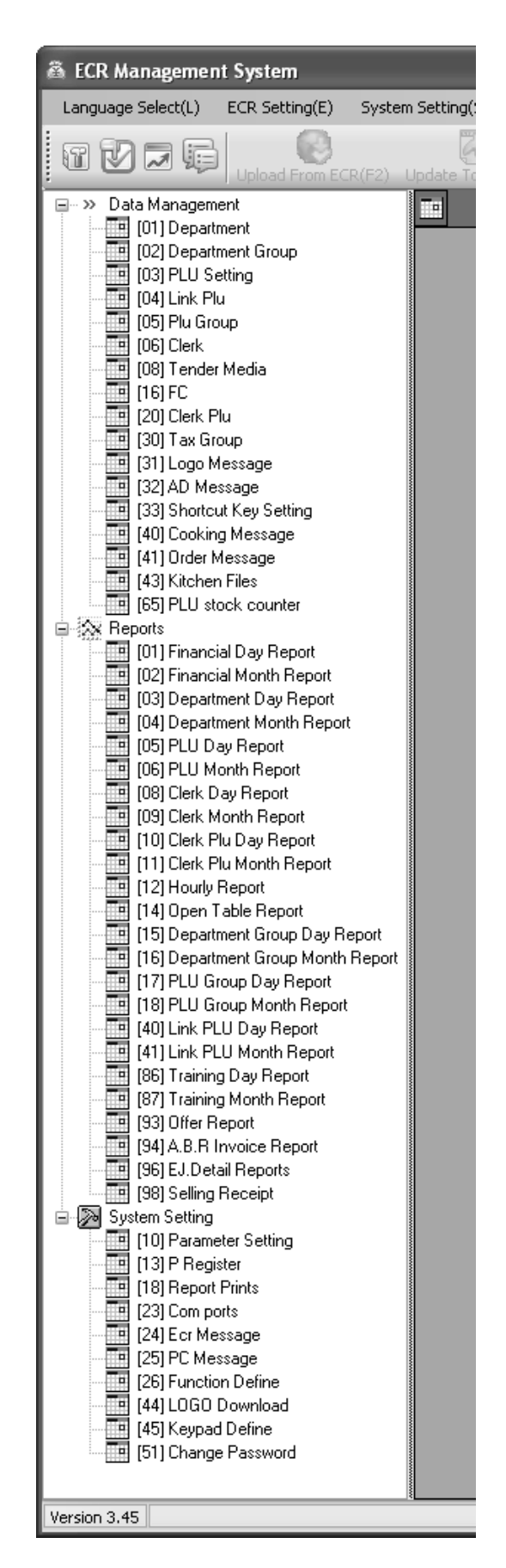

**Fig. 6** 

**Example:** Programming the logo message (using one of the basic programmes supplied as a basis)

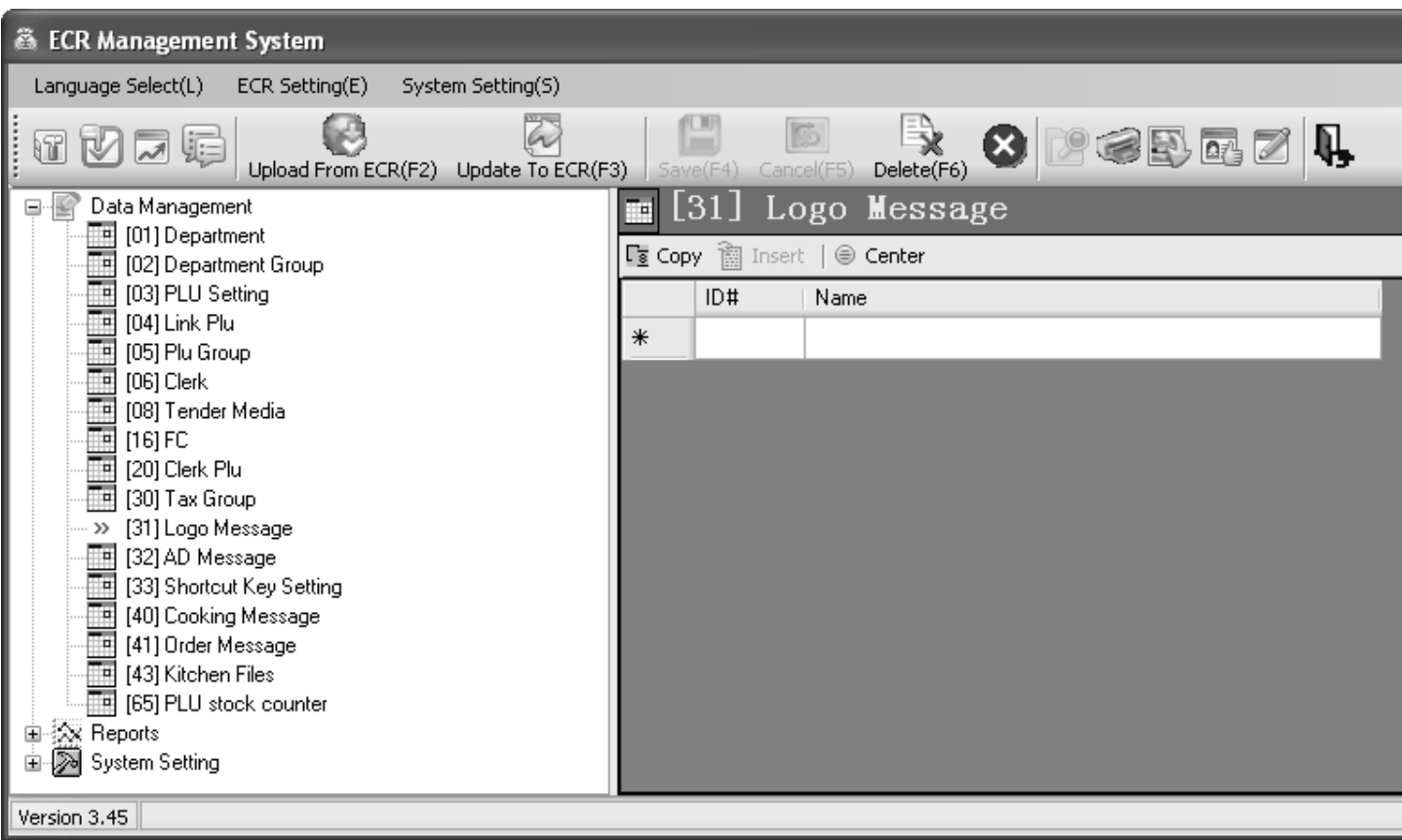

# **Fig. 7**

In order to fill data in the fields:

- 1. Move the cursor to the relevant field and click the left-hand mouse button.
- 2. Use the PC keyboard to enter the content required.
- 3. Double-click in a field to display the setting options and select one directly. Note: This is not available for all fields.

# **5.6 Menu bar**

The menu bar also provides a range of functions for selection:

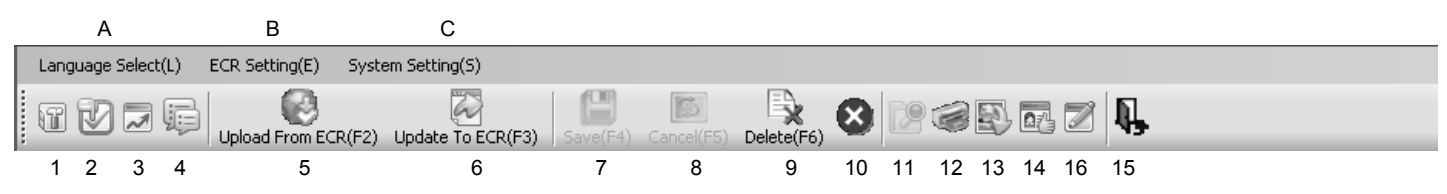

#### **Fig. 8**

#### **Significance of the menus and buttons**

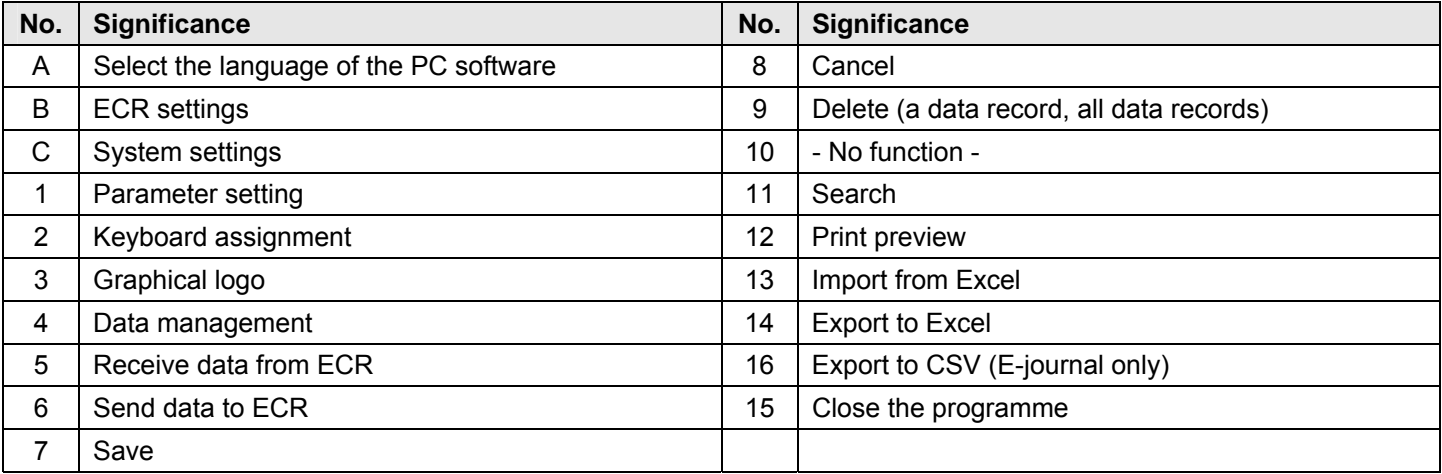

**Note**: The significance of the buttons also appears in bubbles by positioning the mouse arrow over the buttons for a moment.

- Use the **[Update To ECR(F3)]** button (No. 6) to transfer the current programme content from the PC programme/computer to the cash register (see Chapter 5.7).
- Use the **[Upload From ECR(F2)]** button (No. 5) to transfer the current programme content from the cash register to the PC programme (see Chapter 5.8).
- Use the **[Export To CSV(F12)]** button (No. 16) to save the electronic journal in a format which can be accepted by the German revenue authorities.

**Note:** Save the data you enter at regular intervals to prevent inadvertent loss of data!

# **5.7 Loading data from the PC to the cash register**

# **5.7.1 Transferring all the data from the PC to the cash register**

When you have completed all the programming input, transfer all the data to the cash register:

- 1. Click on **ECR Setting(E)**.
- 2. Select **Data Management**.
- 3. Click on the **[Update To ECR]** button (see Fig. 9).

Data transfer then begins. A corresponding window appears on the screen and indicates the current transfer status.

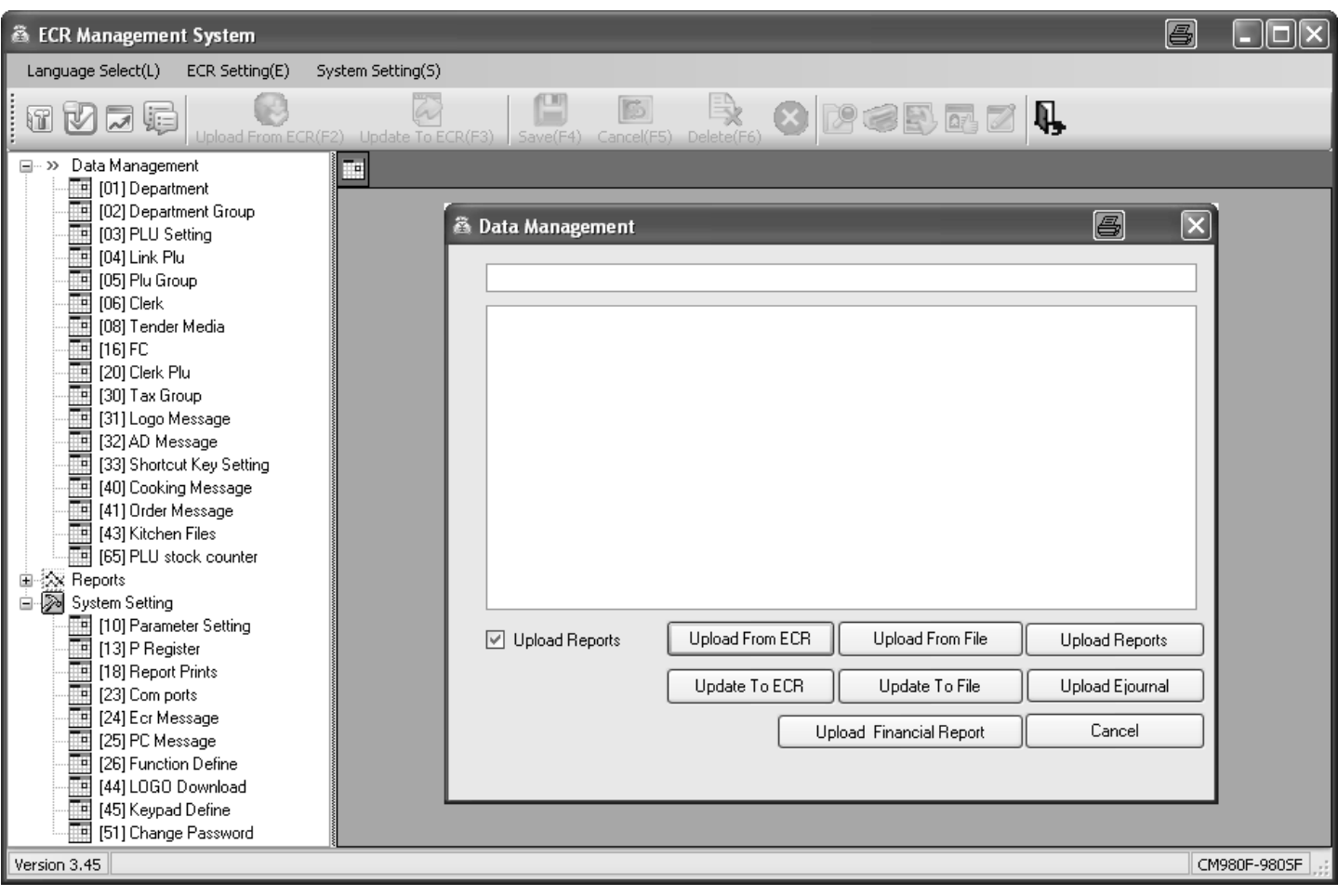

#### **Fig. 9**

**Important:** \*\*\* After data has been transferred, the software requires the cash register is switched off briefly! \*\*\*

# **5.7.2 Transferring individual data files from the PC to the cash register**

- 1. Select the content to be transferred in the selection window and display it on the monitor screen (see Chapter 5.5).
- 2. Click on **Update To ECR**.

**Note:** Please note that when using **Update To ECR**, only the current screen contents are transferred! While the data is being transferred to the cash register, the ONLINE STATUS message appears in the cash register display.

- **Note:** If you attempt to transfer a PLU file, a dialogue box appears in which the cash register asks if only new PLUs should be transferred or all PLUs (including all modifications) should be replaced. Data transfer only starts after the prompt has been answered by making the required selection.
- 3. Wait until the prompt disappears.
- 4. When data transfer has been completed, switch the cash register off and then on again.

**Important:** \*\*\* After data has been transferred, the software requires the cash register is switched off briefly! \*\*\*

# **5.8 Transferring data from the cash register to the PC (backup copy)**

If you have completed programming directly on the cash register, we recommend you transfer the data to the PC to create a backup copy because programming on the cash register is very time-consuming.

- 1. Click on **ECR Setting(E)**.
- 2. Select **Data Management**.
- 3. Click on the **[Upload From ECR]** button (see Fig. 9).

Data transfer then begins. A corresponding window appears on the screen and indicates the current transfer status. Proceed as follows to save the file:

- 4. Click on **System Setting(S)**.
- 5. Select **Database Backup…**.

#### **5.9 Data input, in detail**

Chapter 6 of the operating instructions describes how to enter data using the cash register keyboard. Chapter 6 describes the individual functions and necessary input.

If you want to enter this data using the PC, the relevant PC input mask is illustrated at the end of each subchapter of Chapter 6. The way to complete the input mask is explained in Chapter 5. The basic procedure is identical for each mask. In the case of queries regarding the fields, the **Help** feature can often provide assistance. This can be opened by doubleclicking the left-hand mouse button on the relevant field.

# **6 Programming Directly On the Cash Register**

# **6.1 Basics for programming**

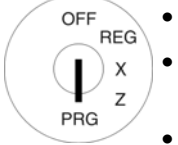

- To programme the cash register, the key switch must always be set to PRG.
- If the key switch is in position PRG, the **Programming menu** appears in the display: A 2-digit **programme number** appears, beside which the feature which can be programmed is indicated.
- When a feature is already programmed as required, you can normally skip the programming step.

# **6.1.1 Programming menu**

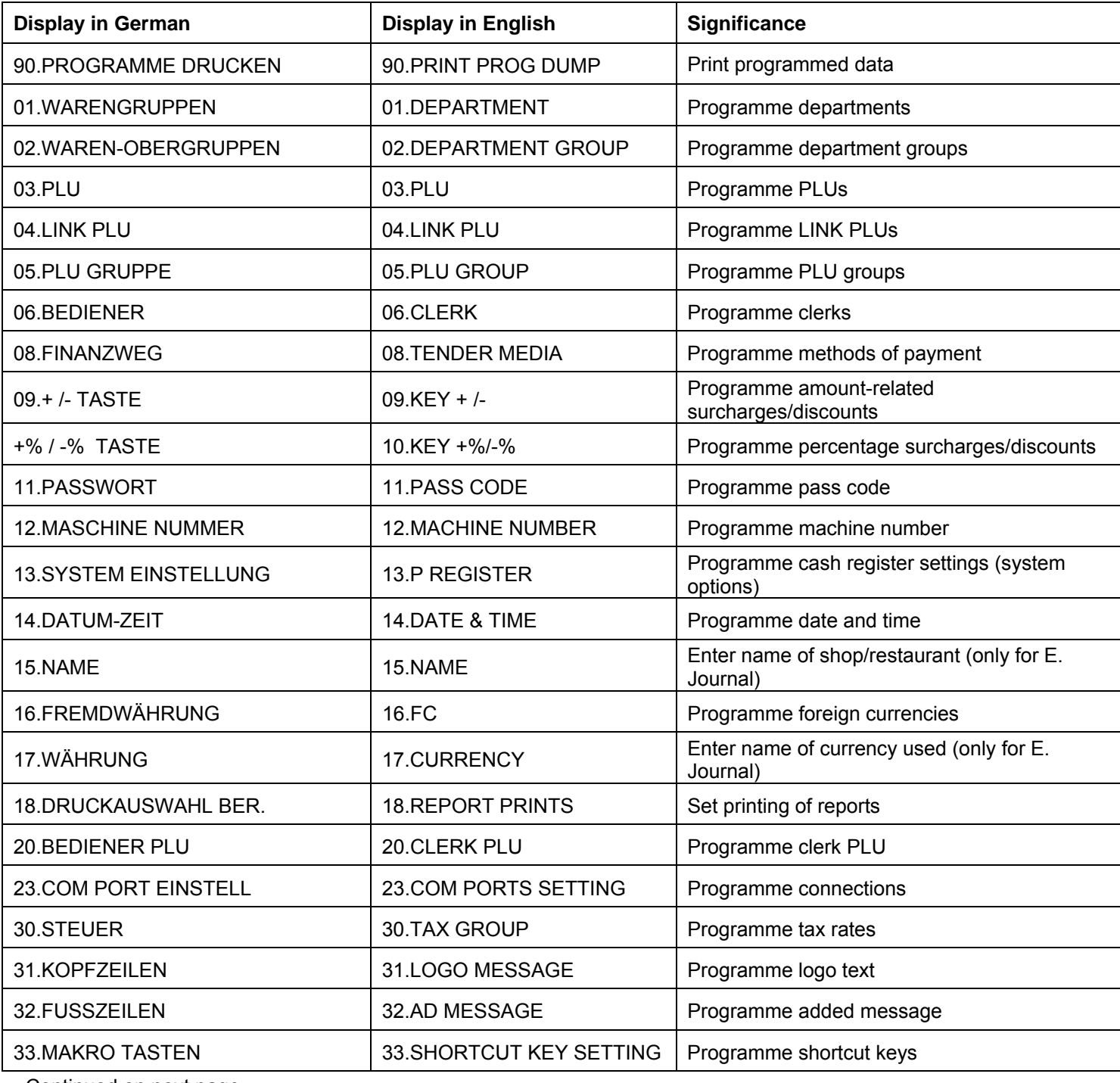

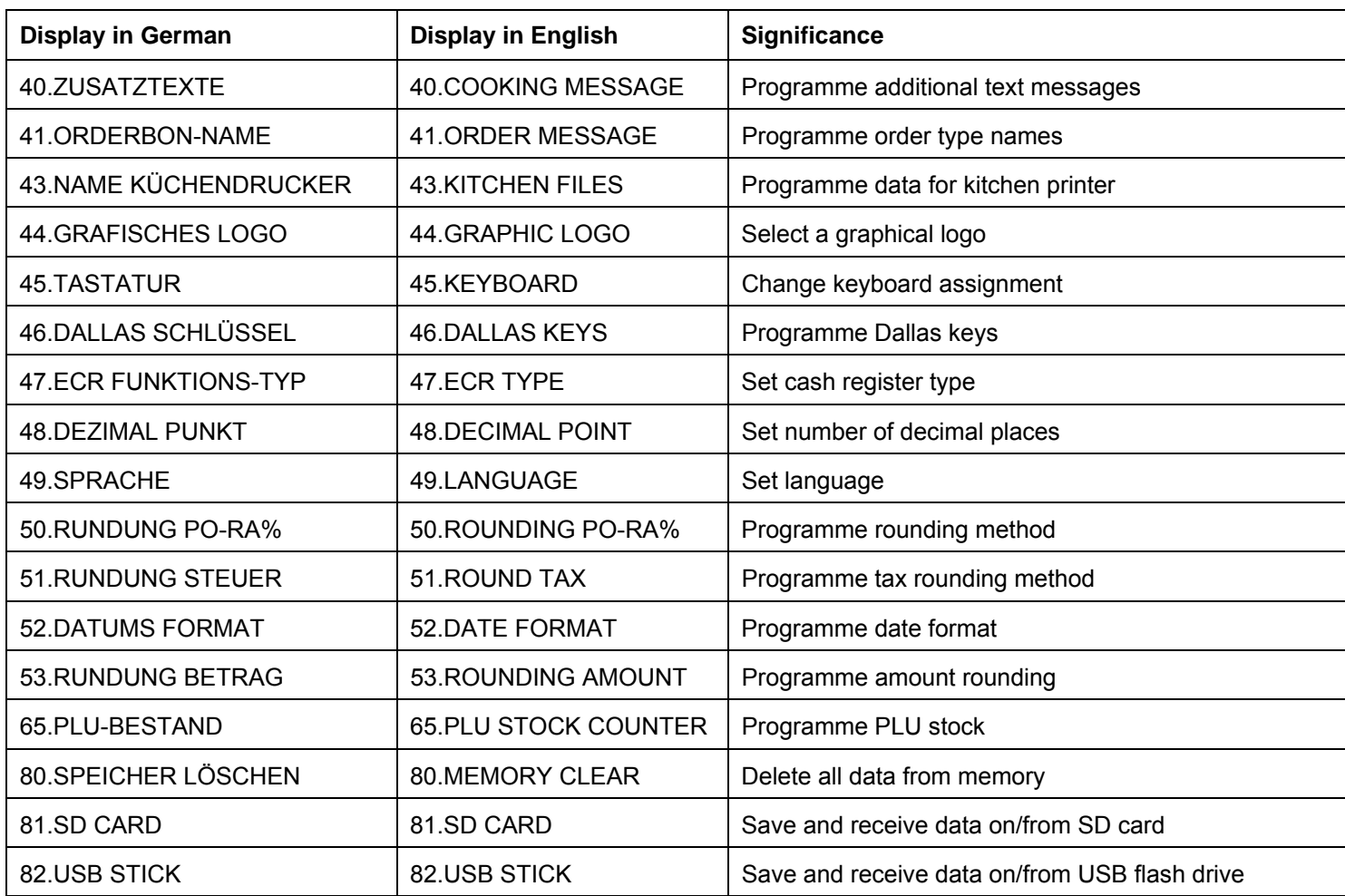

**Note:** The sequence of the following chapters on programming (from Chapter 6.4) basically corresponds to the sequence in this programming menu.

# **6.1.2 Initiate programming**

Proceed as follows to programme one of the menu options:

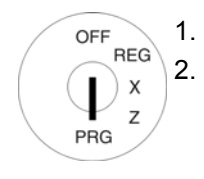

- 1. Set the key to PRG
- 2. Select the menu option you want to program:
	- Use the  $\boxed{\blacktriangle}$  and  $\boxed{\blacktriangledown}$  to scroll through the Programming menu to the required menu option. Or:
	- Enter the programming number using the digit keys.
- 3. Press the CASH key to confirm selection.

# **6.1.3 Conclude programming**

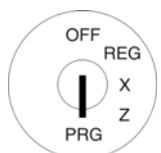

Press the SUB-TOTAL key to end programming and skip one menu level back.
# **6.2 Text input**

When programming certain options, it is possible to enter text.

**Note:** Texts are programmed directly via the cash register keyboard.

#### **6.2.1 Text input areas and maximum number of characters**

Text can be entered in the following programming areas:

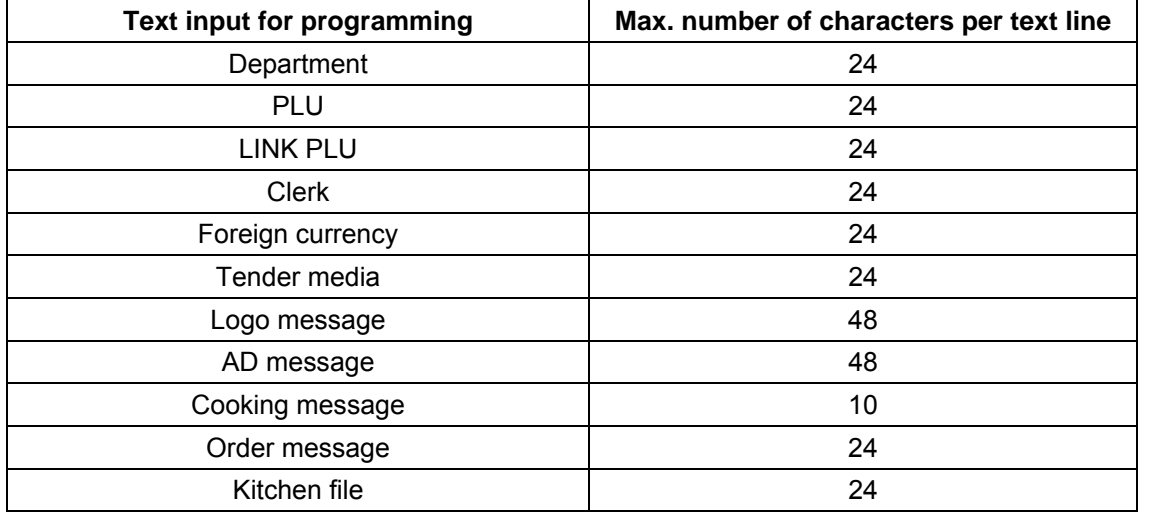

# **6.2.2 Procedure to enter text**

# **6.2.2.1 Entering digits, letters and special characters**

- 1. All the characters assigned to a key appear when the key is pressed.
- 2. Digits, letters and special characters are entered in the same way as for a mobile phone. Example:
	- $\bullet$  To enter an A, press the  $\overline{8}$  ABC key once.
	- To enter a B, press the  $\overline{8}$  ABC key twice.
	- To enter a C, press the  $\overline{8}$  ABC key three times.
	- etc.

**Note:** Alternatively, you can select the letter by scrolling to it with the **A** and **V** keys.

- 3. Then confirm and save the letter selected for entry by pressing the  $\overline{CASH}$  key.
- 4. The digits in brackets indicate how many characters have been entered (first number) and the maximum number of characters which can be entered (second number). Example: (1/24) means one character has been entered and a maximum total of 24 characters are possible.
- 5. Save the input by pressing the CASH key.
- 6. Confirm the input again by pressing the  $\overline{CASH}$  key.
- 7. Conclude programming text input by pressing the SUB-TOTAL key.
- Continued on next page -

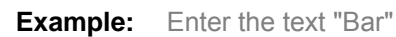

**Input** 

 $2x \begin{vmatrix} 8 \\ 4BC \end{vmatrix}$ 

CASH

 $4x \begin{vmatrix} 8 \\ 4x \end{vmatrix}$ 

CASH

 $7x$  PQRS

CASH

CASH

SUB-<br>TOTAL

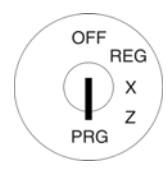

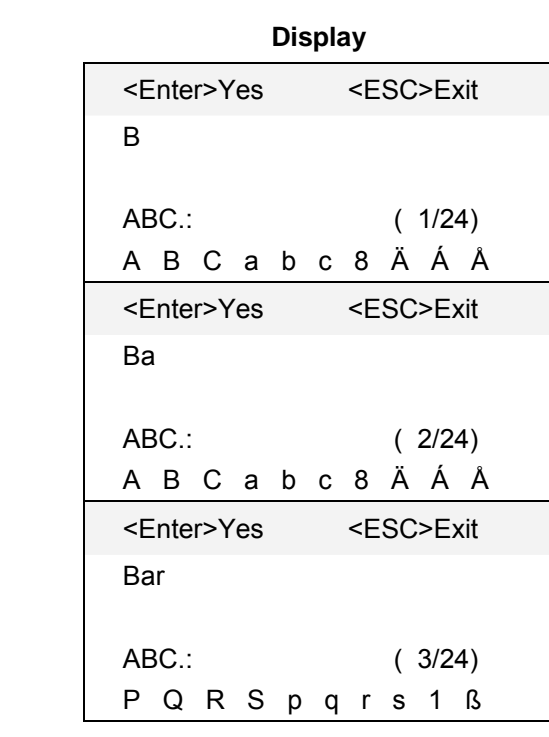

# **6.2.2.2 Deleting text entered**

Position the cursor in the input area for text and press the  $\overline{CLR}$  key to delete any existing text.

# **6.2.3 Keys for text input**

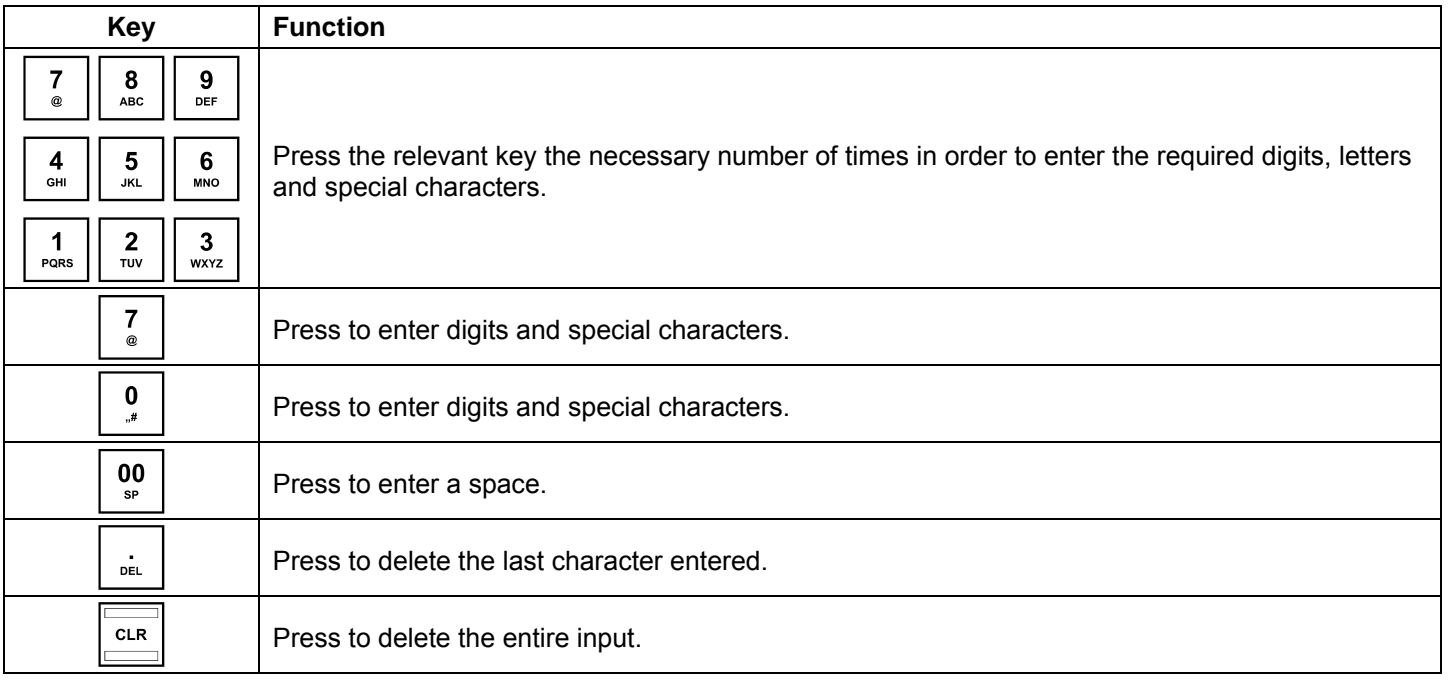

# **6.2.4 Character map**

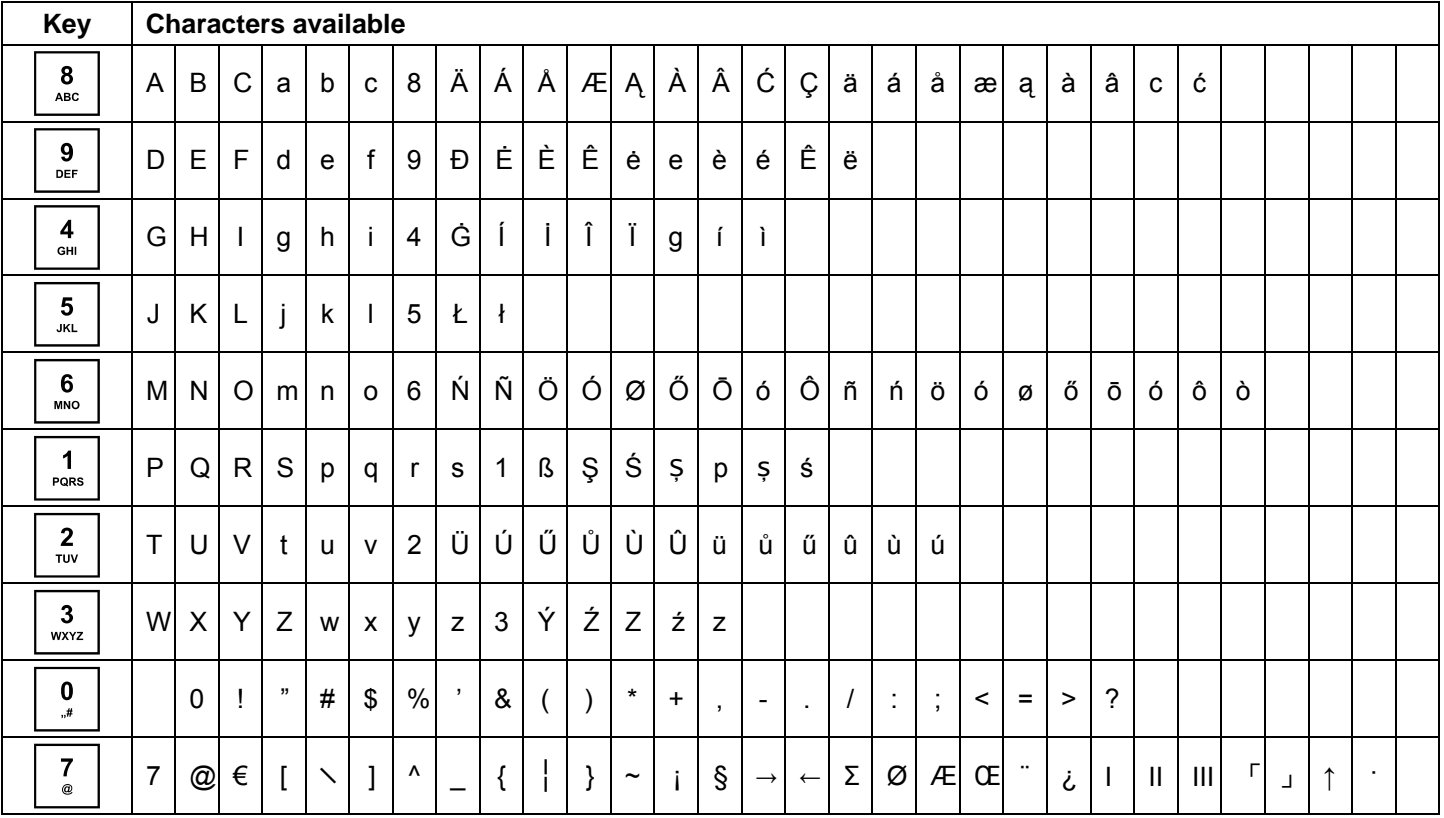

# **6.3 Changing the language**

The texts in the display and on the receipt can be made in four different languages:

English, German (default setting), French and Dutch.

**Attention: To activate a new language, you must delete all the memories!** Observe your obligations in respect of providing proof and preserving records for the revenue authorities with regard to programming and cash register reports (see Chapter 11)! Therefore, only change the cash register language before actually putting it into operation!

#### **Note:** Proceed as follows to set to a language other than German:

**Example:** English is to be set as the language.

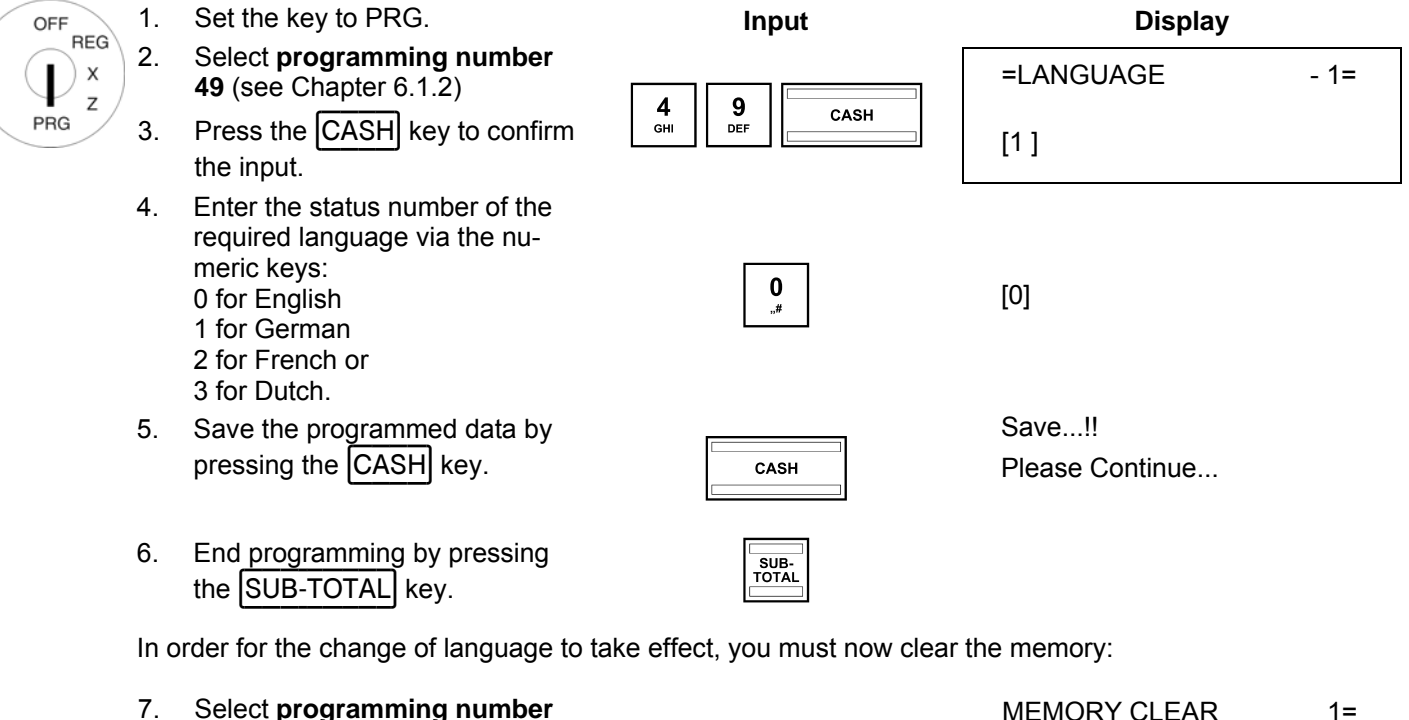

**80** (see Chapter 6.1.2).

the input.

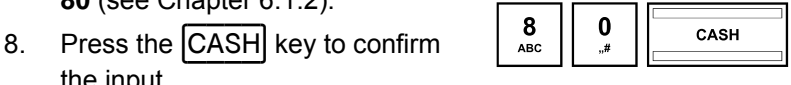

- The memory areas which can be deleted appear in the display.
- 9. Press the  $\Delta$  and  $\forall$  to select **ALL AREA** .
- 10. Press the  $|CASH|$  key to confirm the input.
- 11. Confirm the confirmation prompt by pressing the  $\overline{CASH}$  key.
- 12. Conclude programming by  $\frac{p_{\text{SUB}}}{\text{obs}}$  pressing the  $\boxed{\text{SUB-TOTAL}}$  key.

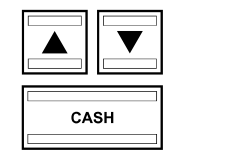

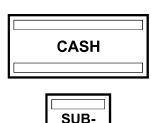

ALL REPORT RESET E-JOURNAL AREA PROGRAM AREA CASHIERS AREA DEPARTMENT AREA PLU AREA TABLE AREA ALL AREA

# **6.3.1 Changing the language using the PC**

The following input mask is provided with which to define the language using the **OLYMPIA ECR System** programme. It is used to programme various parameter settings. The way to use the mask is described in Chapter 5, in detail in Chapter 5.5.

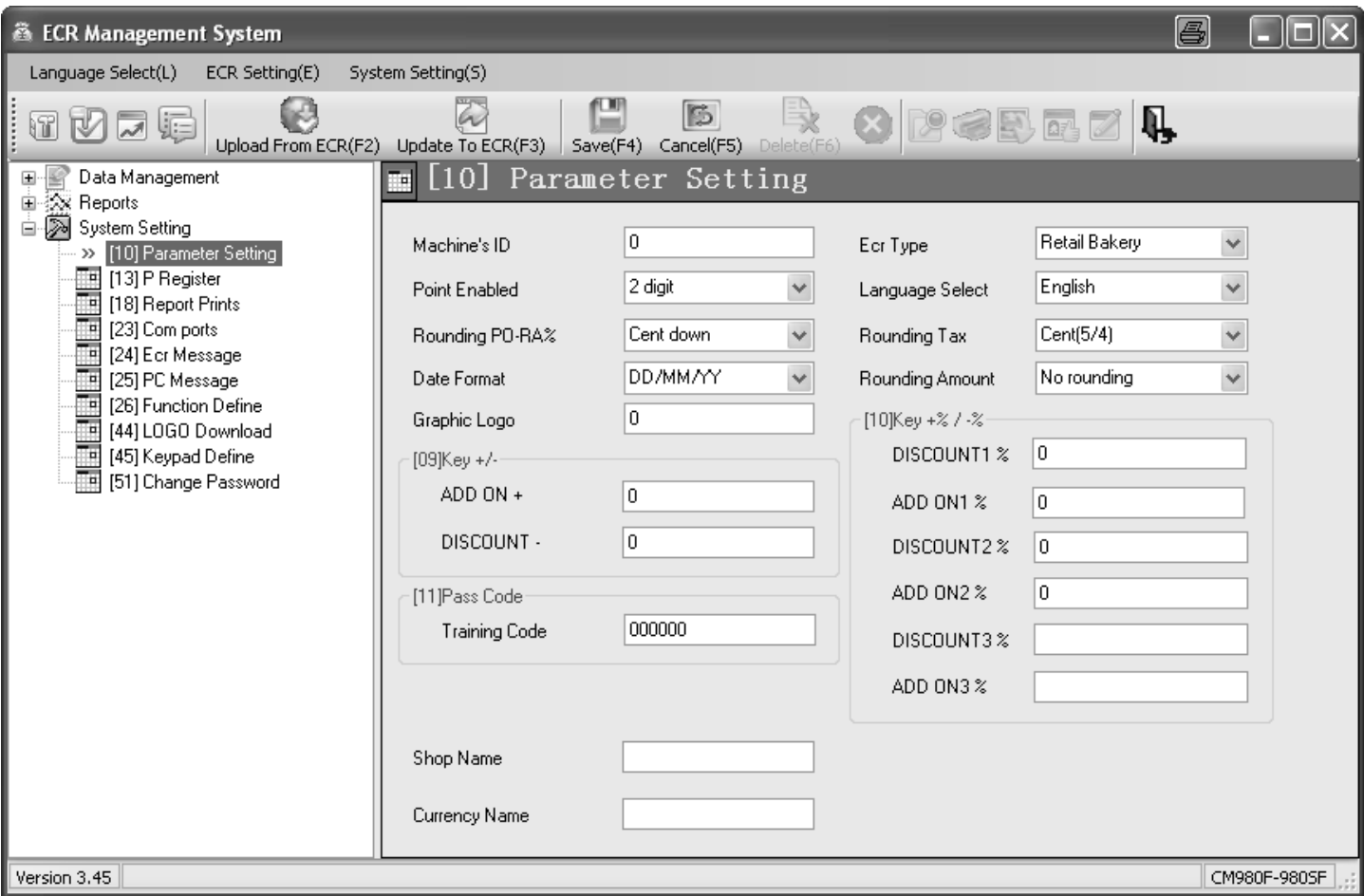

# **Fig. 10**

# **6.4 Programming departments**

A maximum of 99 departments can be programmed.

**Note:** On leaving the factory, departments 1 to 8 are already assigned VAT rate 1 at 19% and departments 9 to 24 are assigned VAT rate 2 at 7%. All the departments are set-up as itemised departments with free pricing. If these settings correspond with those you need, no adjustments to the programme are necessary at this point.

## **6.4.1 Programmable contents**

The following features must or can be programmed or defined for each department:

#### **6.4.1.1 Department name**

Programme an individual department name. This programming step is optional. On leaving the factory, general, standard names are preprogrammed.

#### **6.4.1.2 Department fixed prices**

A maximum of two department fixed prices can be programmed. Department fixed price 1 is usually the standard price, department fixed price 2 relates to a reduced price. e.g. within the scope of a "happy hour" or products which are no longer fresh.

The entry of department fixed prices is optional. If you do not enter fixed prices (fixed price is 0.00), the cash register only operates using free pricing.

When programming, always enter the fixed price with the set number of decimal places and decimal point.

#### **6.4.1.3 Assignment of the tax rate**

Assign a VAT rate to each department.

#### **6.4.1.4 Assignment to a department group**

You can assign each department to a department group (also refer to Chapter 6.5) (option).

#### **6.4.1.5 Input restrictions (HALO LALO)**

You can define a maximum amount which may be entered (HALO = High Amount Lock Out) and a minimum amount which must be entered (LALO = Low Amount Lock Out) for each department.

The input restriction is defined by entering a 2-digit number where the first number specifies the maximum permissible amount (HALO) and the second number the minimum permissible amount (LALO). Both of the two digits can be between 0 and 7.

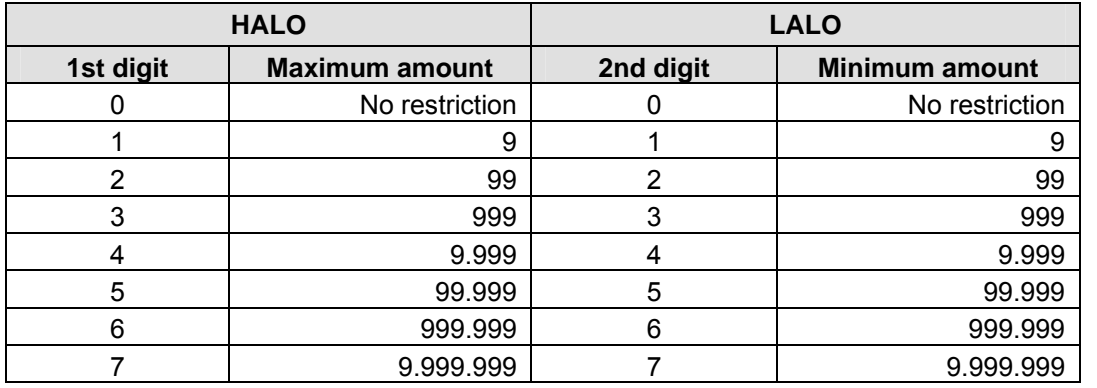

### **6.4.1.6 Department status**

The department status defines whether it concerns a positive or negative department and an itemised or single item department.

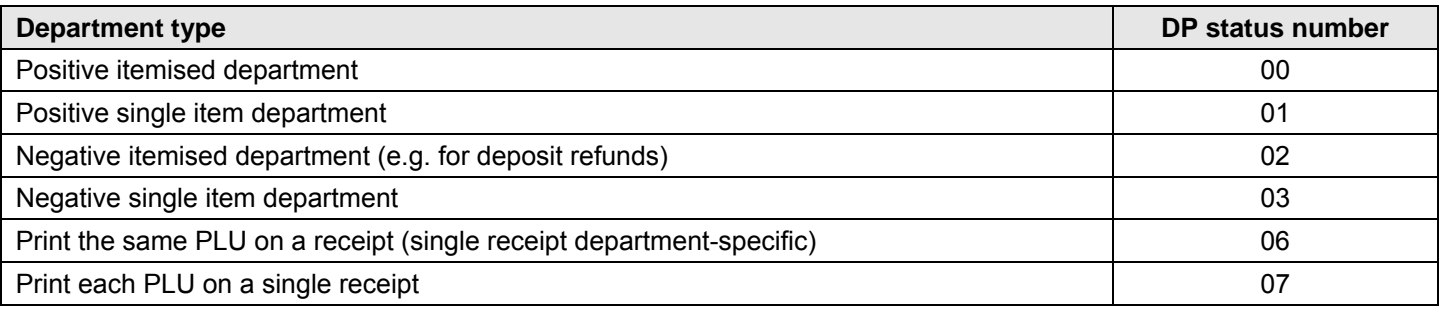

# **6.4.2 Programming departments**

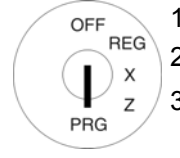

- 1. Set the key to PRG
- 2. Select **programming number 01** (see Chapter 6.1.2).
- 3. Press the CASH key to confirm the input.

#### **Programming department names (option):**

- 4. Use the  $\boxed{\blacktriangle}$  and  $\boxed{\blacktriangledown}$  keys to move to the input area for the department name.
- 5. Press the CASH key to confirm the input.
- 6. Delete the old department name by pressing the  $|CLR|$  key.

Enter the required text (max. 24 characters) (see Chapter 6.2).

Save each letter after entry by pressing the CASH key!

7. Press the CASH key to confirm the input.

#### **Programming department fixed price 1 (option):**

- 8. Use the  $\boxed{\blacktriangle}$  and  $\boxed{\blacktriangledown}$  keys to move to the input area for department fixed price 1.
- 9. Enter the fixed price 1 (including decimal places and decimal point).
- 10. Press the CASH key to confirm the input.

The cash register automatically switches to the next programming step.

#### **Programming department fixed price 2 (option):**

- 11. Enter the fixed price 2 (including decimal places and decimal point).
- 12. Press the CASH key to confirm the input.

The cash register automatically switches to the next programming step.

#### **Assigning a VAT rate:**

- 13. Enter the tax rate group.
- 14. Press the CASH key to confirm the input. The cash register automatically switches to the next programming step.

#### **Assigning a department group:**

- 15. Enter the number of the department group.
- 16. Press the CASH key to confirm the input. The cash register automatically switches to the next programming step.

#### **Defining the input restrictions (HALO LALO):**

- 17. Enter the two-digit number (00 to 77).
- 18. Press the CASH key to confirm the input. The cash register automatically switches to the next programming step.

#### **Defining the department status:**

- 19. Enter the department status number.
- 20. Press the  $|CASH|$  key to confirm the input.

The cash register automatically saves the entire programmed data.

#### **Saving the programmed department:**

21. Press the CASH key to confirm the input.

Saving the programming in the memory is confirmed in the display. The system is now at the beginning of the next department. Further data can now be programmed.

**Tip:** Programme all the departments directly one after the other!

#### 22. Conclude programming the departments by pressing the SUB-TOTAL key.

**Example:** Department 1 should be a positive single item department with a standard fixed price 1 of €14.90 and a reduced fixed price 2 of  $\in$  9.90, referred to as "ABC" and operate at the reduced tax rate 2 of 7%. Department 1 should be assigned to Department Group 3. The input restrictions should define there is no minimum amount but a maximum amount of € 99,999.

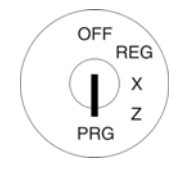

**Input Display** 

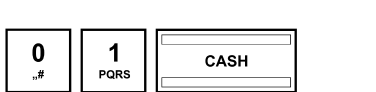

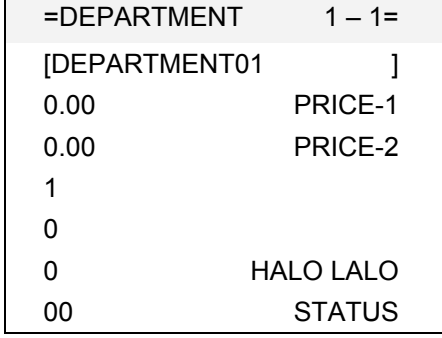

#### **Programming a department name:**

**Initiate department programming:** 

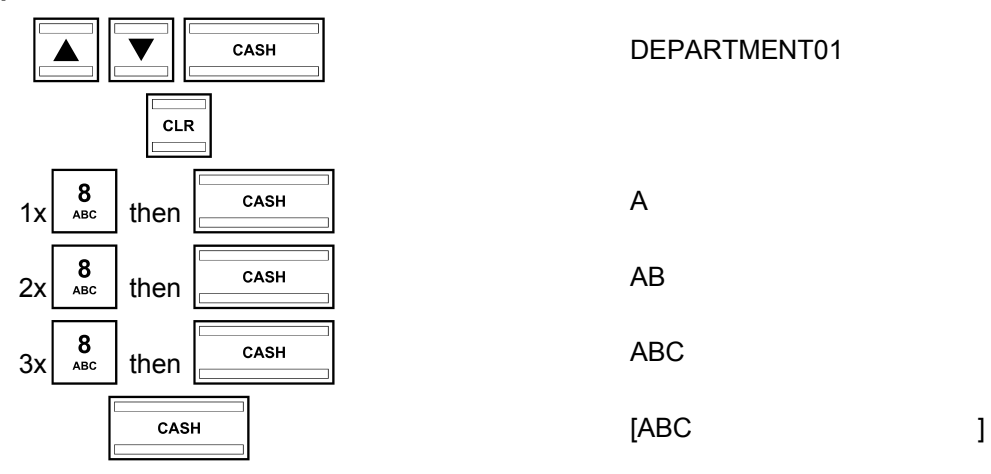

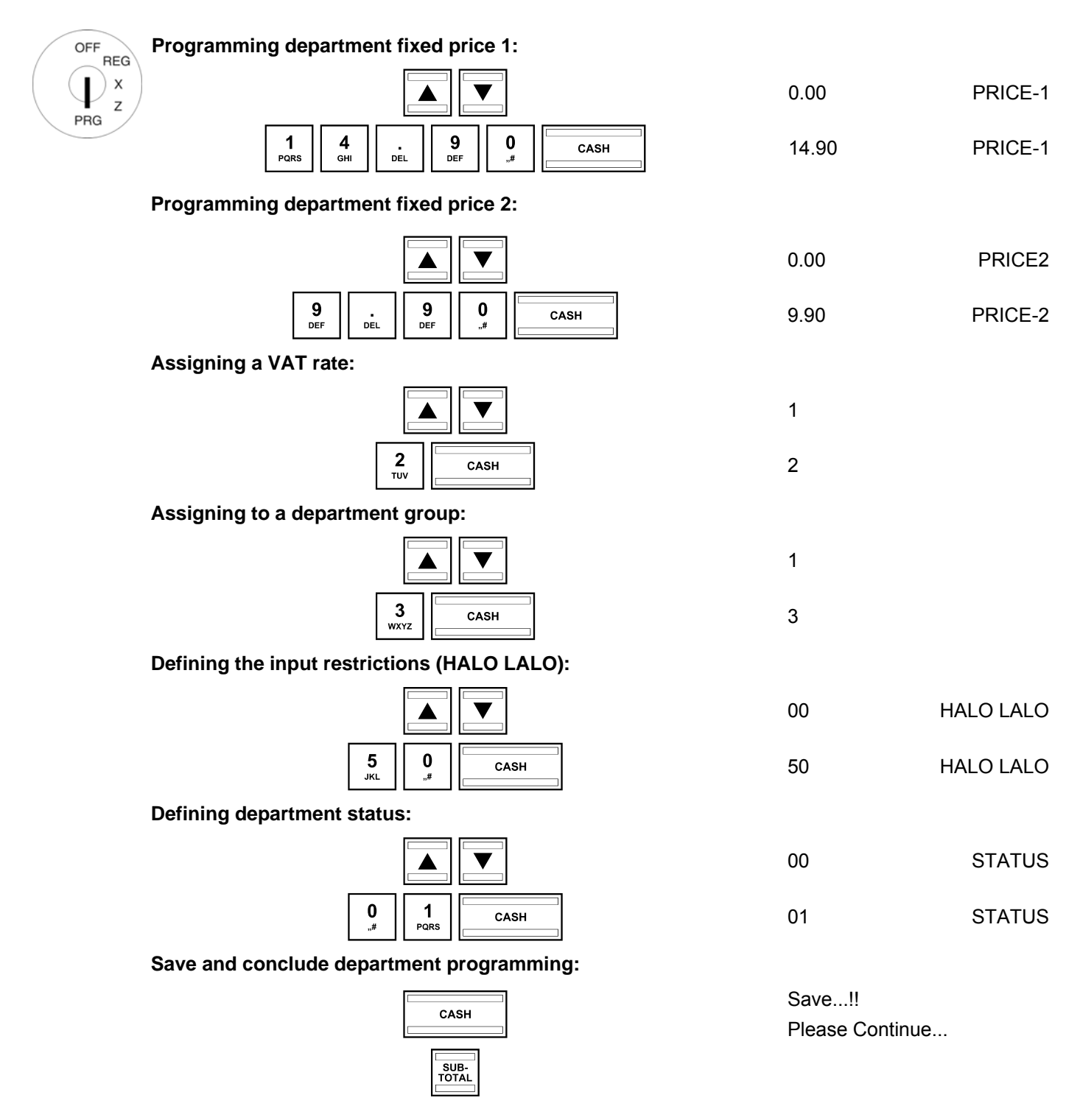

# **6.4.3 Navigating in the departments**

- Use the  $\boxed{\blacktriangle}$  and  $\boxed{\blacktriangledown}$  keys to move to the top line and then press the  $\boxed{\text{CASH}}$  key several times to switch between the department memory locations.
- By pressing the  $\boxed{\text{SHIFT}}$  key, you can access the same position in the next department.

# **6.4.4 Programming departments using the PC**

The following input mask is provided with which to programme departments using the **OLYMPIA ECR System** programme. The way to use the mask is described in Chapter 5, in detail in Chapter 5.5.

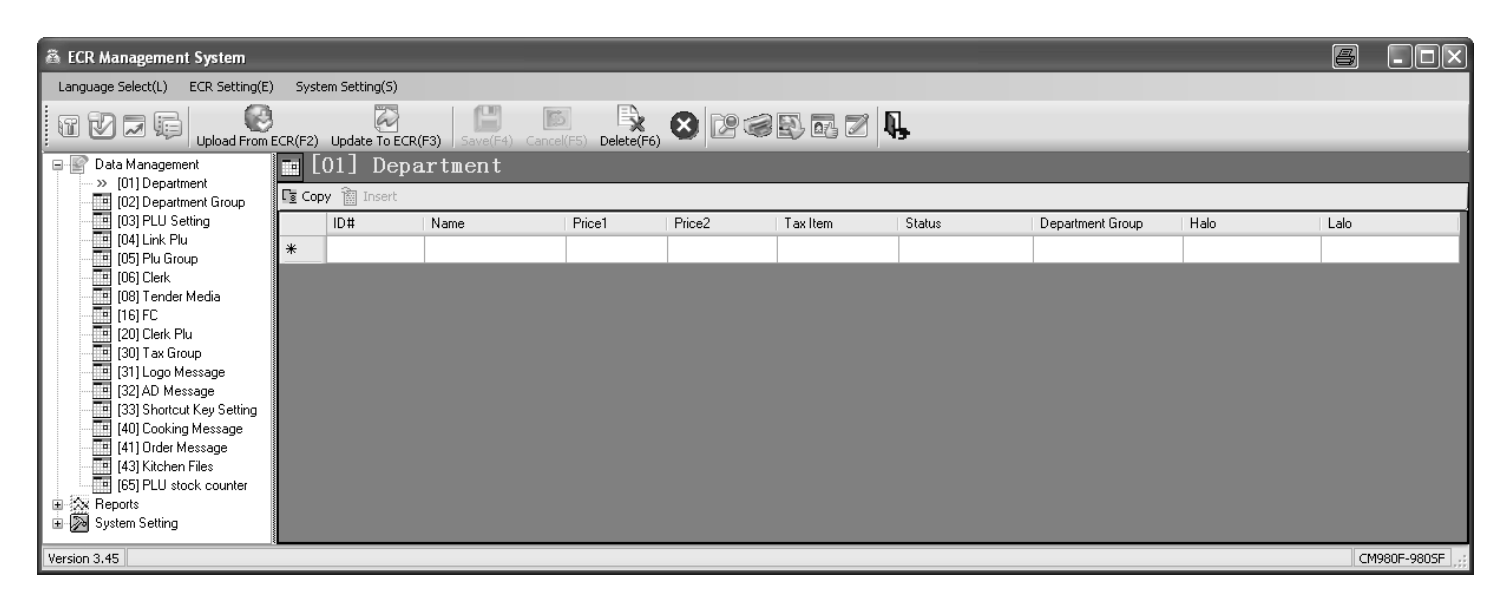

### **Fig. 11**

# **6.5 Programming department groups**

Department groups compile certain departments together. They serve for evaluation in the cash register reports. A maximum of 32 department groups can be programmed.

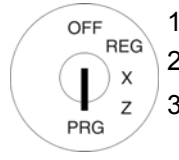

- 1. Set the key to PRG
- 2. Select **programming number 02** (see Chapter 6.1.2).
- 3. Press the CASH key to confirm the input.

#### **Programming department group names (option):**

- 4. Use the  $\Delta$  and  $\nabla$  keys to move to text input area [**DEPARTMENT GROUP NAME** ].
- 5. Press the CASH key to confirm the input.
- 6. Delete the old department group name, if necessary, by pressing the  $|CLR|$  key.
- 7. Enter the required text (max. 24 characters) (see Chapter 6.2). Save each letter after entry by pressing the CASH key!
- 8. Press the CASH key to confirm the input.

# **6.5.1 Programming department groups using the PC**

The following input mask is provided with which to programme departments using the **OLYMPIA ECR System** programme. The way to use the mask is described in Chapter 5, in detail in Chapter 5.5.

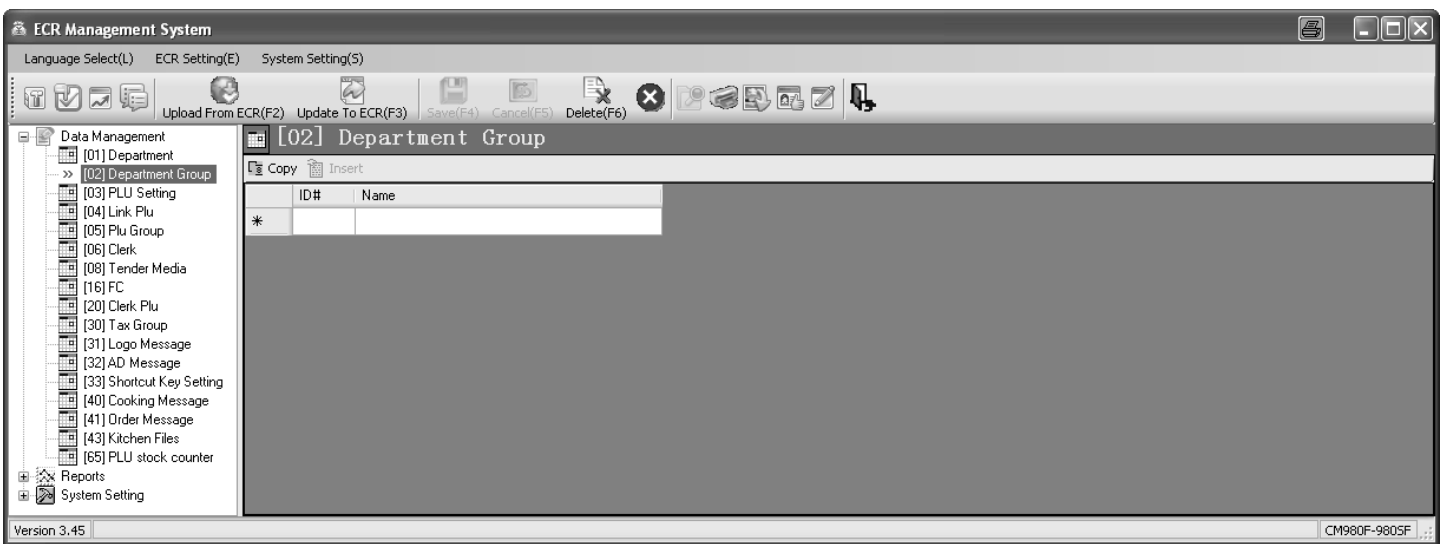

#### **Fig. 12**

# **6.6 Programming PLUs**

A maximum of 20,000 PLUs (items) can be programmed.

# **6.6.1 Programmable contents**

The following features must or can be programmed or defined for each PLU:

### **6.6.1.1 PLU number**

There are 20,000 memory locations available.

EAN bar codes with up to 13 digits can be read via a bar code scanner.

#### **6.6.1.2 PLU name**

You can programme individual PLU names (max. 24 characters). This programming step is optional. On leaving the factory, general, standard names are preprogrammed.

#### **6.6.1.3 PLU fixed price**

Two PLU fixed prices can be programmed. PLU fixed price 1 is usually the standard price, PLU fixed price 2 is normally a reduced price, e.g. within the scope of a "happy hour" or for products which are no longer fresh, such as bread, fruit, vegetables, etc.

The entry of a PLU fixed price is optional. If you do not enter fixed prices (fixed price is 0.00), the cash register only operates using free pricing.

When programming, always enter the fixed price with the set number of decimal places and decimal point.

#### **6.6.1.4 Assignment of the tax rate**

Assign each PLU to a VAT rate.

#### **6.6.1.5 Assignment to a PLU group**

Assign each PLU to a PLU group (also refer to Chapter 6.8).

#### **6.6.1.6 Assignment to a department**

Assign each PLU to a department.

#### **6.6.1.7 PLU status**

Use the PLU status to define whether it is a positive or negative PLU.

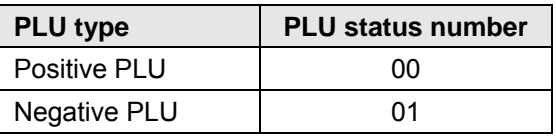

#### **6.6.1.8 Input restrictions (HALO LALO)**

You can define a maximum amount which may be entered (HALO = High Amount Lock Out) and a minimum amount which must be entered (LALO = Low Amount Lock Out) for each PLU.

The input restriction is defined by entering a 2-digit number where the first number specifies the maximum permissible amount (HALO) and the second number the minimum permissible amount (LALO). Both of the two digits can be between 0 and 7.

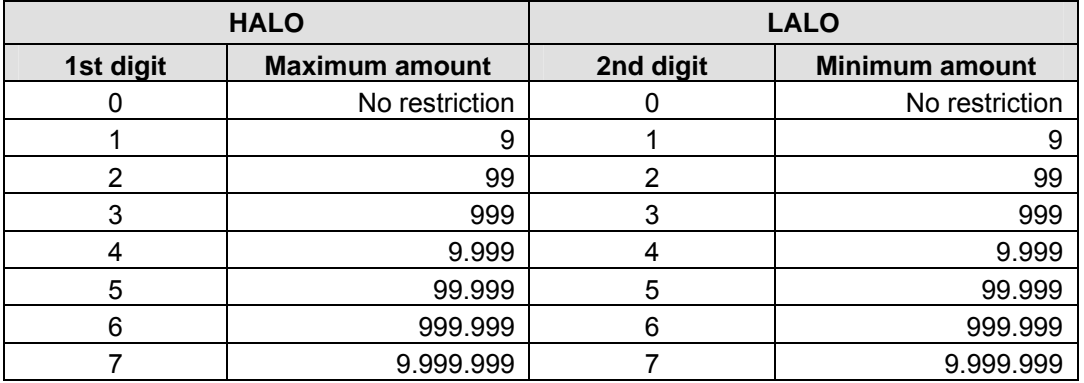

#### **6.6.1.9 LINK PLUs**

LINK PLUs are linked to a "normal" PLU. When the "normal" PLU is then registered, the LINK PLU is automatically registered too. LINK PLUs are often used in the sale of drinks in deposit bottles, for example. The deposit for the bottle is then the LINK PLU. A maximum of 3 LINK PLUs can be programmed for each PLU.

**Note:** The LINK PLU must be set-up before it is linked during the course of programming a PLU (see Chapter 6.7).

### **6.6.1.10 2-digit identity number for order messages and printout on the kitchen printer**

- (a) The first digit in the 2-digit number defines the order message (Order #) to which the PLU should belong.
- (b) The second digit in the 2-digit number defines the type of output on the kitchen printer for the PLU (KP  $#$ ).
- **Note:** If no order message or kitchen printer should be assigned, a "0" must be programmed for each respective digit.

#### **(a) Order message / Order number (Order #)**

The order messages/numbers only work when the cash register is operating in its gastronomy version. They ensure that PLUs with the same order numbers (Order #) are printed on the same receipt. The receipts with different order numbers are printed in succession. This means that meals and drinks ordered and other items sold can be listed clearly (also refer to Chapter 6.30).

A **maximum of 9 order messages** can be set-up. The order numbers are 1, 2, 3, 4, 5, 6, 7, 8 and 9.

- **Note:** If no order messages should be assigned (no printout of an order message), a "0" must be programmed as the first digit of the 2-digit code.
- **Note:** The order messages can be reprogrammed manually (see Chapter 6.30).
- **Note:** If the cash register is operated in its retail version (see Chapter 6.35), programme a 0 at this point. The order function then ceases to be available.

#### **(b) Printout on the kitchen printer (KP #)**

Orders can be sent to the kitchen directly and printed by means of an external kitchen printer (also refer to Chapter 6.31).

- **Note:** A kitchen printer must be activated via system option 9 (status code 2) so that printing on a kitchen printer works.
- **Note:** If no kitchen printer should be assigned (no printout of a kitchen receipt), a "0" must be programmed as the second digit of the 2-digit number.

There are **eight different variations of kitchen receipts** which can combine the printout of order messages and single messages in the following ways:

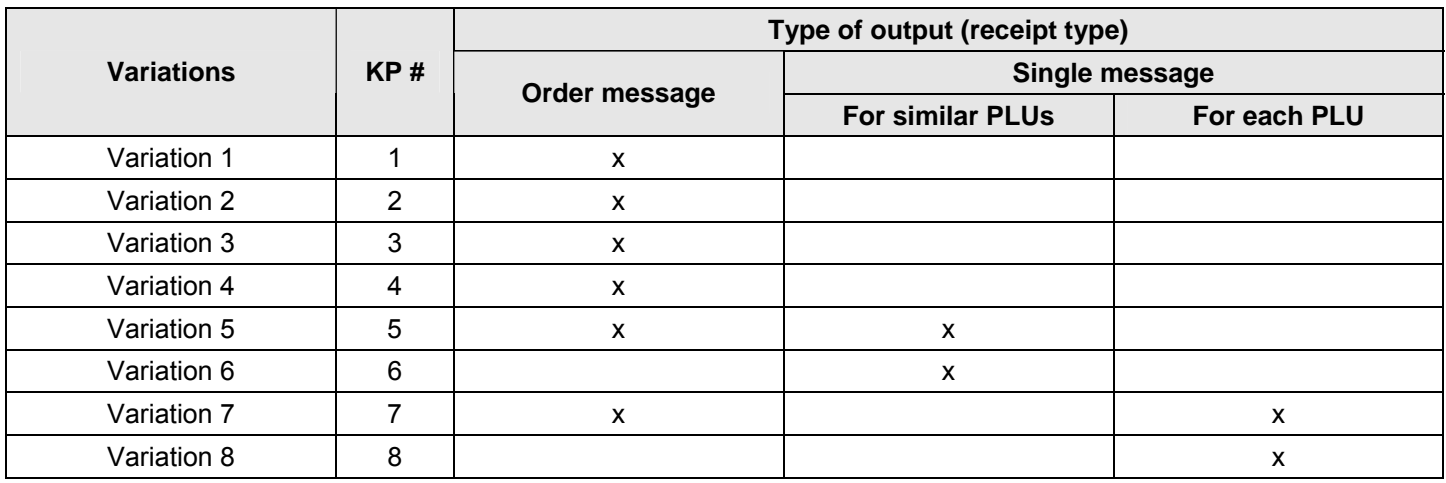

### Variations 1 to 4: Consolidated receipt Variation 5

ï

Only one receipt is issued containing the entire order.

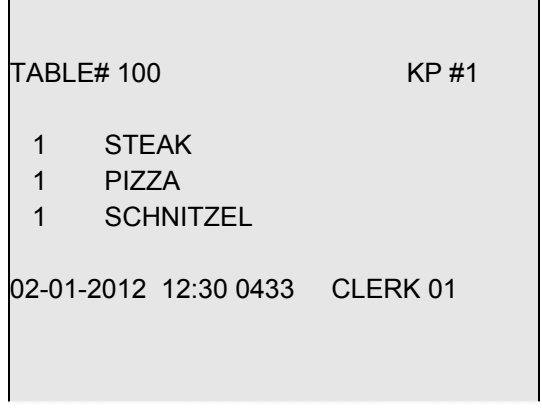

 $\mathbb{R}$ 

An order message is issued initially containing the entire order. This is followed by the respective single message for each similar item.

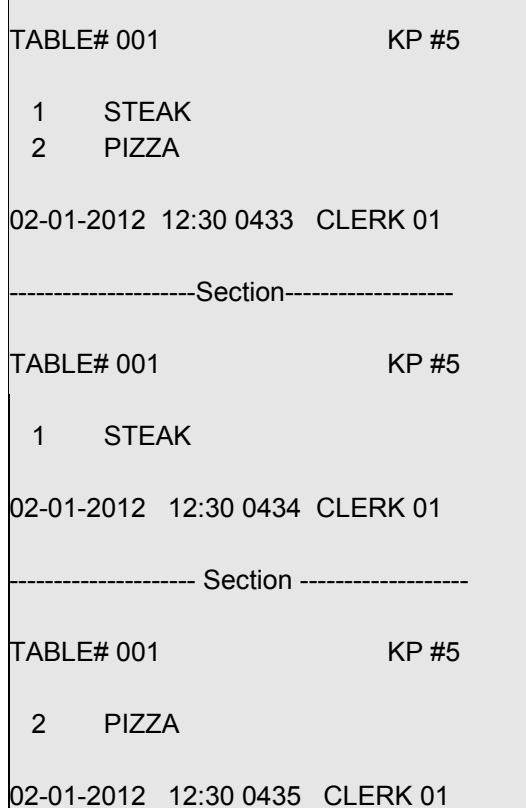

 $\overline{1}$ 

#### - Continued -

Only single messages are issued for all identical items.

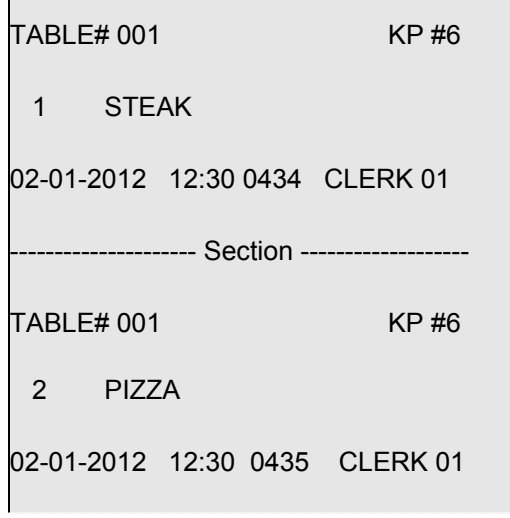

### **Variation 8**

Only single messages are printed for each item.

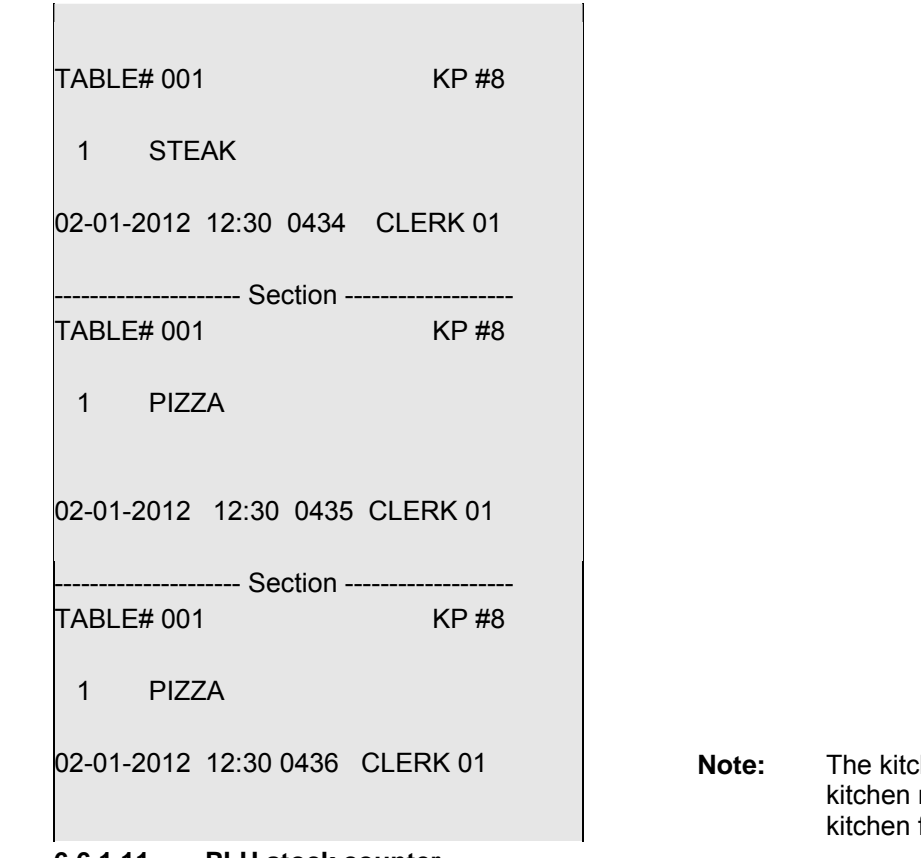

#### **Variation 6 Variation 7**

An order message is issued initially containing the entire order. A single message is then printed for each item.

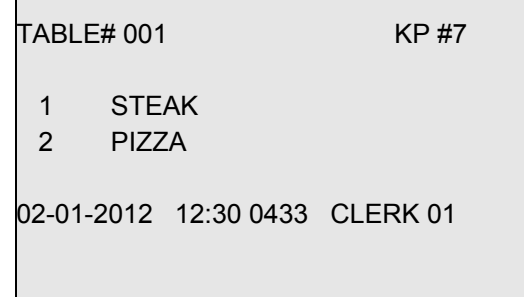

then printer number (KP #) of the receipts can be reprogrammed in files (see Chapter 6.31).

# **6.6.1.11 PLU stock counter**

The stocks relate to the number of pieces of an item (PLU) in stock.

**Note:** Since the current stock of a PLU can be printed in the reports, the system option 11 (status code 1) for the PLU stock counter must be activated (see Chapter 6.17).

# **6.6.2 Programming PLUs**

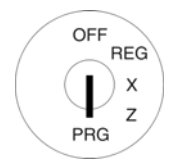

- 1. Set the key to PRG.
- 2. Select **programming number 03** (see Chapter 6.1.2).
- 3. Press the CASH key to confirm the input.
- The first PLU programmed is always displayed.

### **Entering the PLU number:**

- 4. Use the  $\Delta$  and  $\blacktriangledown$  keys to move to the input area for the PLU number.
- 5. Use the digit keys to define which PLU is to be programmed.
- 6. Press the CASH key to confirm the input. The cash register automatically switches to the next programming step.
- **Note:** If the PLU number that you want to programme has already been assigned, the "**DATA EXISTS!!**" message appears in the display. Despite this, the cash register switches to the memory location so that you can complete changes, if required.

#### **Programming the PLU name (option):**

- 7. Press the CASH key to confirm the input.
- 8. Enter the required text (max. 24 characters) (see Chapter 6.2). Save each letter after entry by pressing the  $|CASH|$  key!
- 9. Press the CASH key to confirm the input.

#### **Programming PLU fixed price 1 (option):**

- 10. Use the  $\blacktriangle$  and  $\blacktriangledown$  keys to move to the input area for PLU fixed price 1.
- 11. Enter the fixed price 1 (including decimal places and decimal point).
- 12. Press the CASH key to confirm the input. The cash register automatically switches to the next programming step.

#### **Programming PLU fixed price 2 (option):**

- 13. Enter the fixed price 2 (including decimal places and decimal point).
- 14. Press the CASH key to confirm the input. The cash register automatically switches to the next programming step.

#### **Assigning a VAT rate:**

- 15. Enter the tax rate group.
- 16. Press the CASH key to confirm the input. The cash register automatically switches to the next programming step.

#### **Assigning to a PLU group:**

- 17. Enter the number of the PLU group.
- 18. Press the CASH key to confirm the input. The cash register automatically switches to the next programming step.

#### **Assigning to a department:**

- 19. Enter the department number as a 2-digit number.
- 20. Press the CASH key to confirm the input. The cash register automatically switches to the next programming step.

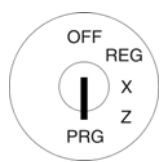

### **Defining the PLU status:**

- 21. Enter the PLU status number.
- 22. Press the  $|CASH|$  key to confirm the input. The cash register automatically switches to the next programming step.

### **Defining the input restrictions (HALO LALO) (option):**

- 23. Enter the two-digit number (00 to 77).
- 24. Press the CASH key to confirm the input. The cash register automatically switches to the next programming step.

### **Programming LINK PLU 1 (option):**

- 25. Enter the PLU number.
- 26. Press the  $|CASH|$  key to confirm the input. The cash register automatically switches to the next programming step.

### **Programming LINK PLU 2 (option):**

- 27. Enter the PLU number.
- 28. Press the CASH key to confirm the input. The cash register automatically switches to the next programming step.

### **Programming LINK PLU 3 (option):**

- 29. Enter the PLU number.
- 30. Press the CASH key to confirm the input. The cash register automatically switches to the next programming step.

## **Programming the code for order message and printing on kitchen printer (option):**

- 31. Enter the two-digit code for the order message and printing on the kitchen printer.
- 32. Press the CASH key to confirm the input. The cash register automatically switches to the next programming step.

#### **Entering the PLU stock (option):**

- 33. Enter the number of the specific PLU in stock.
- 34. Press the CASH key to confirm the input.
- 35. Confirm again by pressing the CASH key.

The display indicates that the programme data is being saved.

#### **Concluding PLU programming:**

36. After all the PLUs have been programmed and saved, conclude the programming process by pressing the SUB-TOTAL key.

**Example:** PLU no. 22 is a positive PLU (PLU status = 00) and should be identified by "Pizza". PLU no. 22 should have a standard fixed price of € 8.90, a reduced fixed price of € 6.00 and be assigned to Department 01. Tax rate 1 applies. PLU no. 22 should be assigned to PLU group 4 and linked with LINK-PLU no. 33. The input restrictions should define there is no minimum amount but a maximum amount of € 9,999. PLU no. 22 should belong to order message 2 and kitchen receipts should be printed according to variation 5 (code for order type and printing on kitchen printer = 25).The stock at the time of programming is 100.

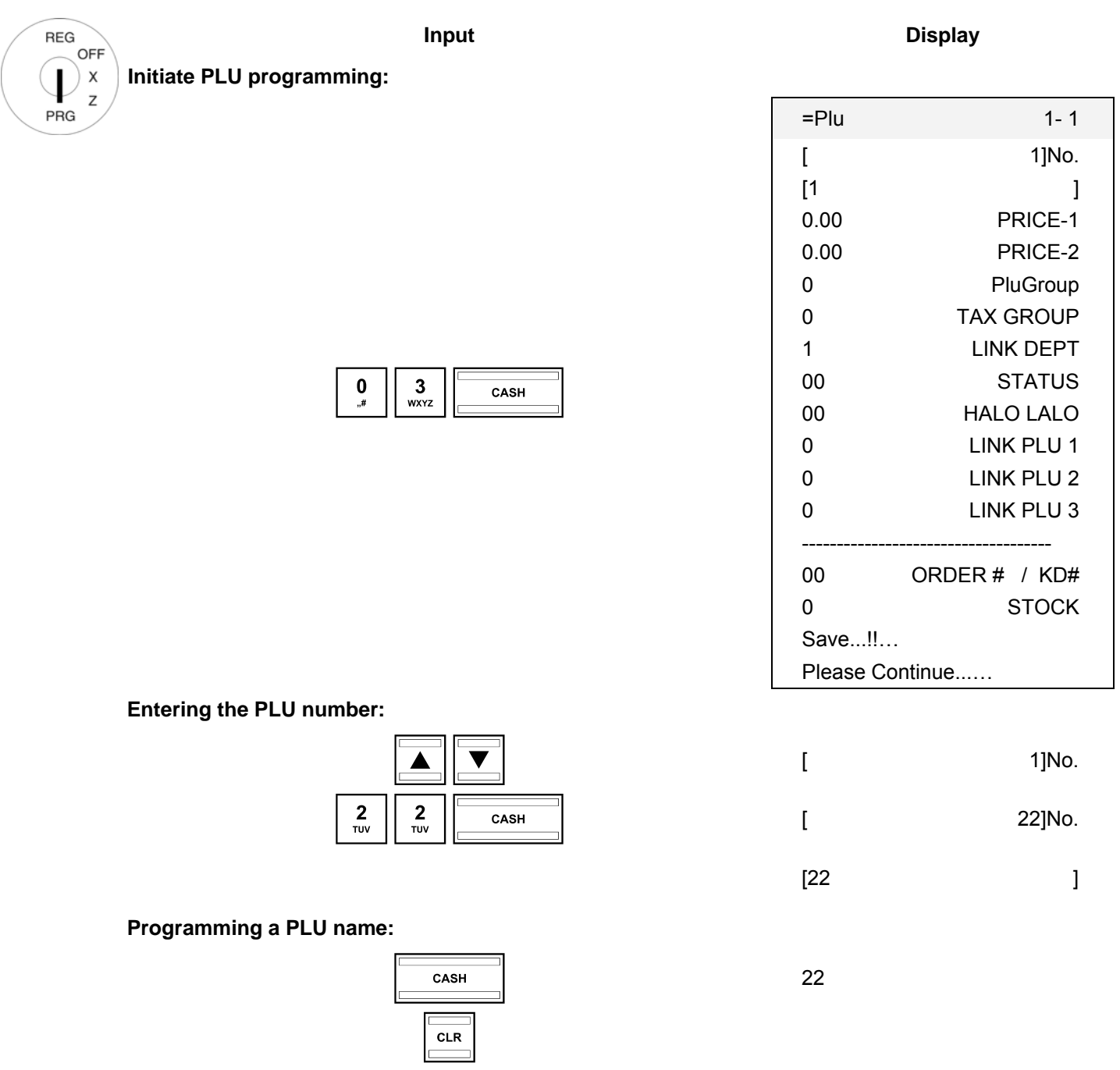

- Continued on next page -

 $1x \begin{array}{|c|c|c|c|}\n1x & then & \overline{cash} & \overline{cash} & \overline{cose} & \overline{cose} & \overline{c$ 

 $6x \begin{array}{|c|c|c|c|}\n\hline\n6x & then & \hline\n\end{array}$  Then  $Pi$ 

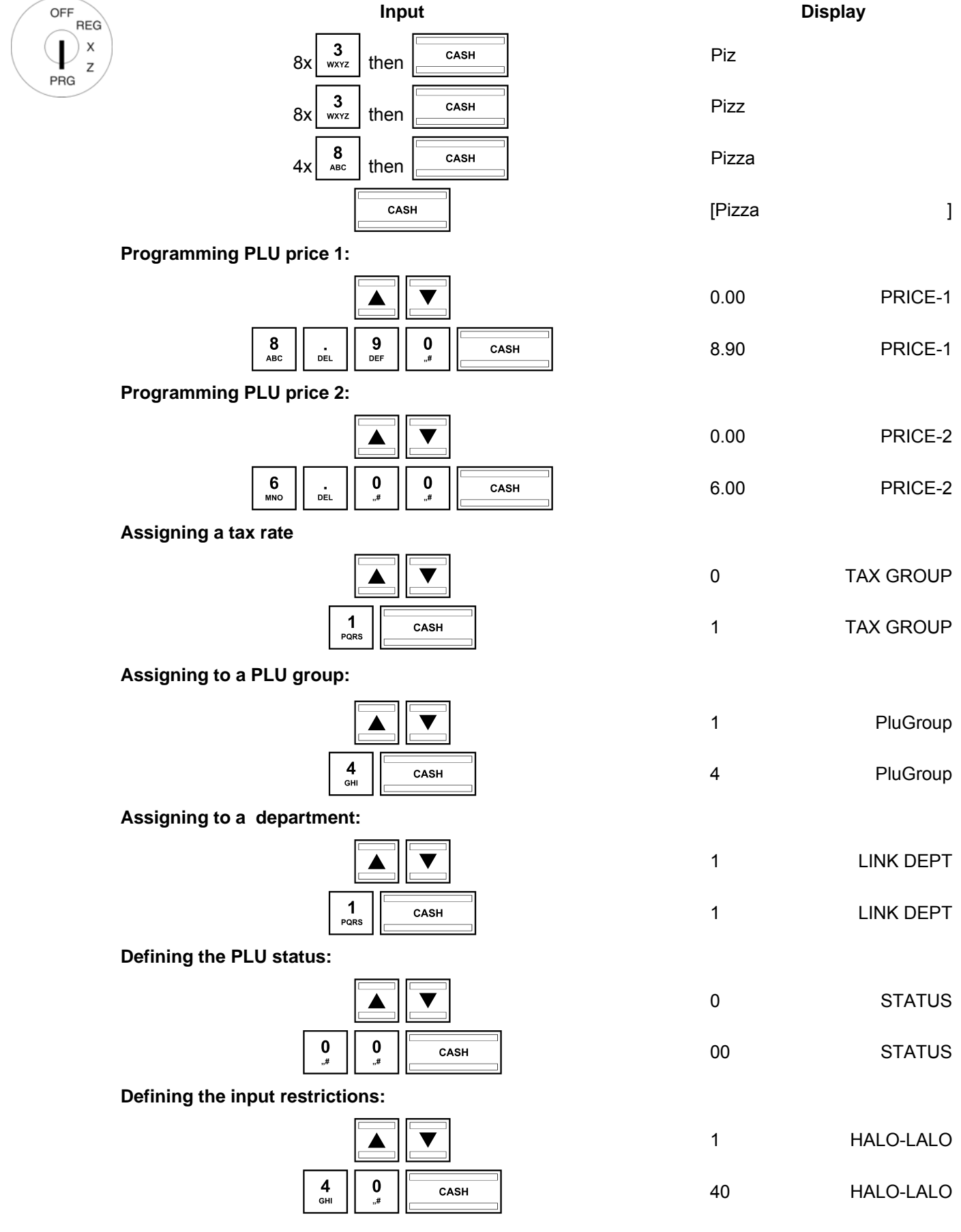

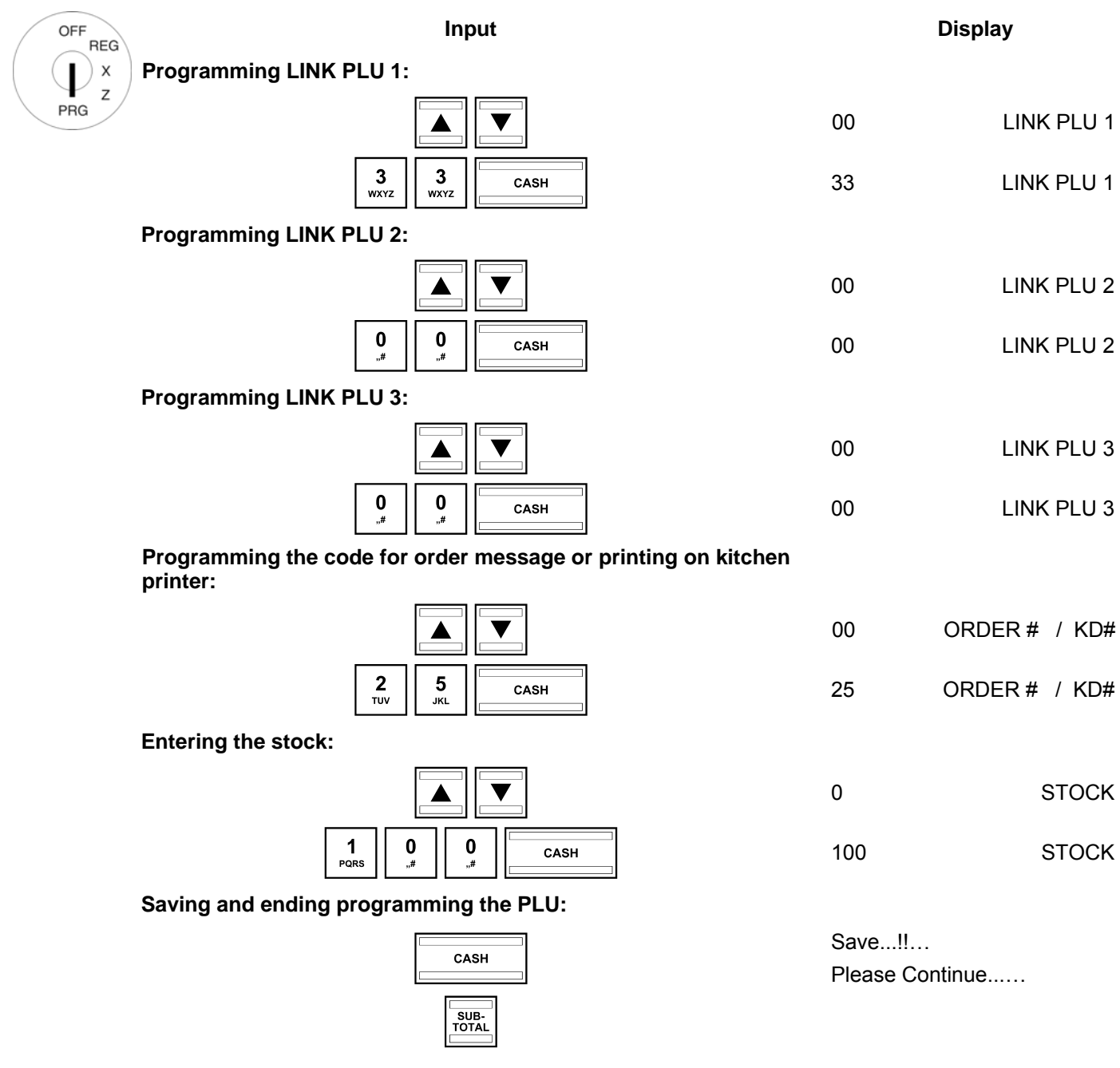

# **6.6.3 Navigating in the PLUs**

- Use the  $\blacktriangle$  and  $\blacktriangledown$  keys to move to the top line and then press the CASH key several times to switch between the PLU memory locations.
- By pressing the SHIFT key, you can access the same position in the next PLU.

# **6.6.4 Deleting a PLU**

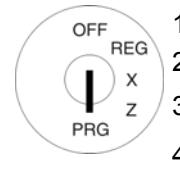

- 1. Set the key to PRG.
- 2. Select **programming number 03** (see Chapter 6.1.2).
- 3. Press the CASH key to confirm the input.
- 4. Use the  $\blacksquare$  and  $\blacktriangledown$  keys to move to the input area for the PLU number.
- 5. Enter the number of the PLU to be deleted.
- 6. Use the **A** and **V** keys to select **Please Continue.....**
- 7. Press the CASH key to confirm the input.
- 8. Continue the deleting process by pressing the CASH key or cancel the process by pressing the SUB-TOTAL key.

# **6.6.5 Programming PLUs using the PC**

In order to programme PLUs/items using the PC programme, **OLYMPIA ECR System** provides the following input mask. The way to use the mask is described in Chapter 5, in detail in Chapter 5.5.

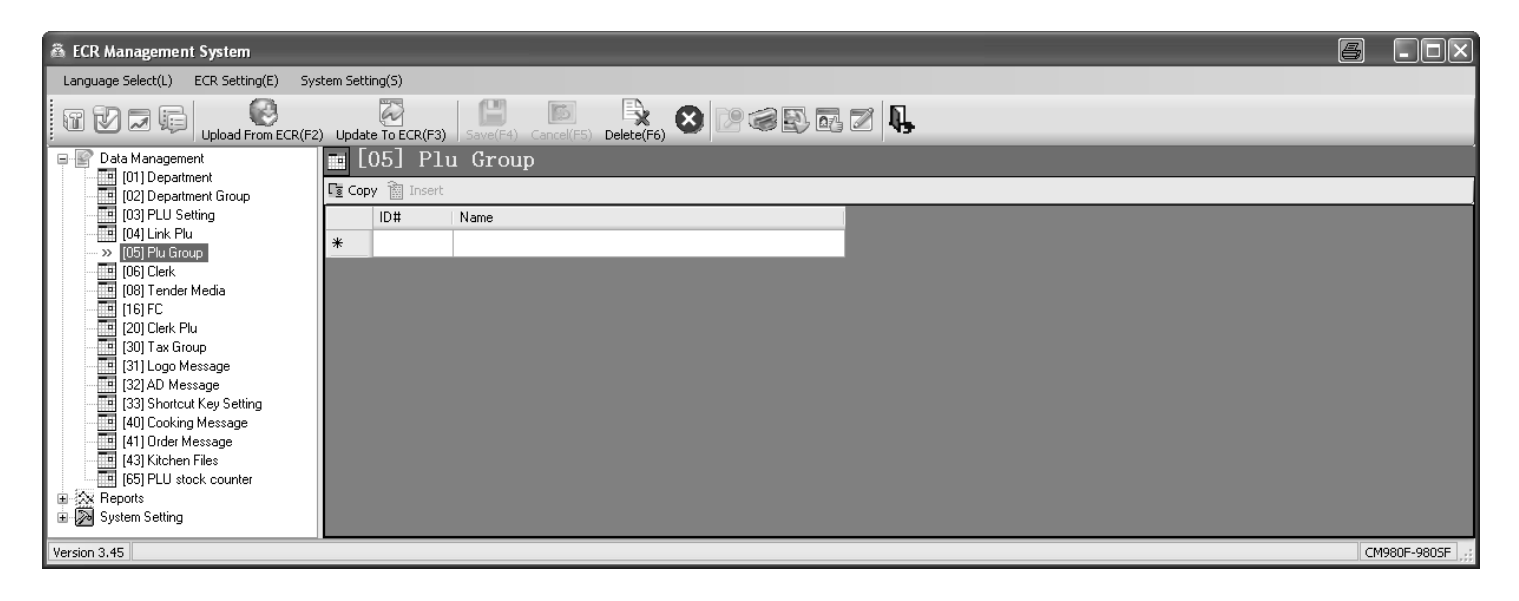

### **Fig. 13**

# **6.6.6 Programming the PLU stock counter using the PC**

In order to programme the PLU stock counter using the PC programme, **OLYMPIA ECR System** provides the following input mask. The way to use the mask is described in Chapter 5, in detail in Chapter 5.5.

The **[Copy]** button can be used to copy a PLU stock which cab then be assigned to all selected PLUs by clicking the [**Insert**] button after selecting a PLU area.

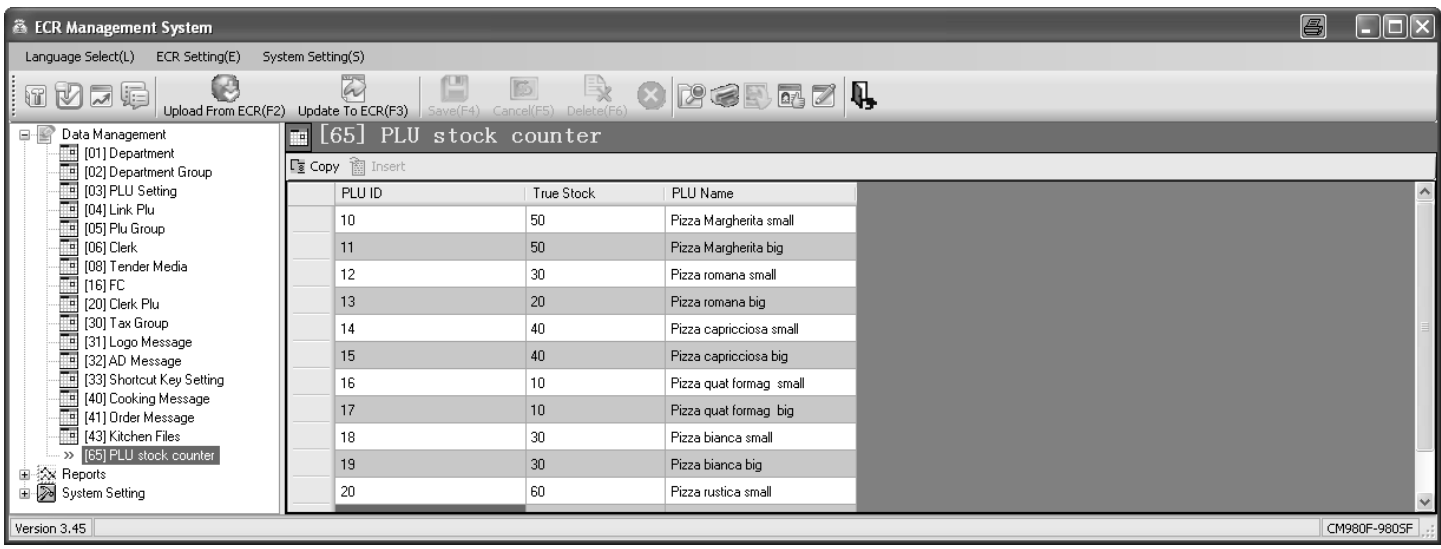

# **Fig. 14**

# **6.7 Programming LINK PLUs**

LINK PLUs are linked to a "normal" PLU. When the "normal" PLU is registered, the LINK PLU is automatically registered too. A maximum of 50 LINK PLUs can be programmed.

# **6.7.1 Programmable contents**

The procedure to programme a LINK PLU is basically the same as that to programme a PLU. The following features must or can be programmed or defined for each LINK PLU:

#### **6.7.1.1 LINK PLU number**

There are 50 memory locations available.

#### **6.7.1.2 LINK PLU name**

You can programme individual LINK PLU names (max. 18 characters). This programming step is optional. On leaving the factory, general, standard names are preprogrammed.

#### **6.7.1.3 LINK PLU fixed prices**

Two LINK PLU fixed prices can be programmed. LINK PLU fixed price 1 is usually the standard price, LINK PLU fixed price 2 is normally a reduced price, e.g. within the scope of a "happy hour" or for products which are no longer fresh, such as flowers, bread, fruit, vegetables, etc.

The entry of LINK PLU fixed prices is optional. If you do not enter fixed prices (fixed price is 0.00), the cash register only operates using free pricing.

When programming, always enter the fixed price with the set number of decimal places and decimal point.

### **6.7.1.4 Assigning a tax rate**

Assign each LINK PLU to a VAT rate.

# **6.7.1.5 Assigning to a PLU group**

Assign each LINK PLU to a PLU group.

# **6.7.1.6 Assigning to a department**

Assign each LINK PLU to a department.

#### **6.7.1.7 LINK PLU status**

Use the LINK PLU status to define whether it is a positive or negative PLU.

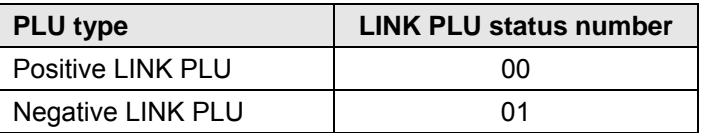

# **6.7.2 Programming LINK PLUs**

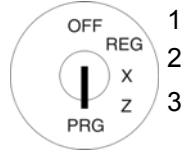

- 1. Set the key to PRG.
- 2. Select **programming number 04** (see Chapter 6.1.2).
- 3. Press the CASH key to confirm the input.

The first PLU programmed is always displayed.

# **Entering the LINK PLU number:**

- 4. Use the  $\boxed{\blacktriangle}$  and  $\boxed{\blacktriangledown}$  keys to move to the input area for the LINK PLU number.
- 5. Use the numeric keys to define which LINK PLU is to be programmed.
- 6. Press the CASH key to confirm the input.

The cash register automatically switches to the next programming step.

# **Programming the LINK PLU name:**

- 7. Use the  $\boxed{\blacktriangle}$  and  $\boxed{\blacktriangledown}$  keys to move to the input area for the LINK PLU name.
- 8. Press the CASH key to confirm the input.
- 9. Enter the required text (max. 18 characters) (see Chapter 6.2). Save each letter after entry by pressing the CASH key!
- 10. Press the CASH key to confirm the input.

# **Programming LINK PLU fixed price 1:**

- 11. Use the  $\boxed{\blacktriangle}$  and  $\boxed{\blacktriangledown}$  keys to move to the input area for LINK PLU fixed price 1.
- 12. Enter the fixed price 1 (including decimal place and decimal point).
- 13. Press the CASH key to confirm the input. The cash register automatically switches to the next programming step.

# **Programming LINK PLU fixed price 2:**

- 14. Enter the fixed price 2 (including decimal places and decimal point).
- 15. Press the CASH key to confirm the input. The cash register automatically switches to the next programming step.

# **Assigning to a PLU group:**

- 16. Enter the 2-digit number of the PLU group.
- 17. Press the CASH key to confirm the input. The cash register automatically switches to the next programming step.

# **Assigning a VAT rate:**

- 18. Enter the tax rate group.
- 19. Press the CASH key to confirm the input. The cash register automatically switches to the next programming step.

# **Assigning to a department :**

- 20. Enter the department number as a 2-digit number.
- 21. Press the CASH key to confirm the input.

The cash register automatically switches to the next programming step.

# **Programming the LINK PLU status:**

- 22. Enter the LINK PLU status number.
- 23. Press the CASH key to confirm the input. The system is now at the beginning of the programmed LINK PLU.
- 24. After all of the PLUs have been programmed and saved, terminate programming by pressing the CASH and SUB-TOTAL keys.

**Example:** LINK PLU no. 5 is a positive PLU (PLU status = 00) and should be identified by "\*\*\*". LINK PLU no. 5 should have a fixed price of € 3.30 and be assigned to Department 9. In addition, LINK PLU no. 5 should be assigned to PLU group 2. Tax rate 1 applies.

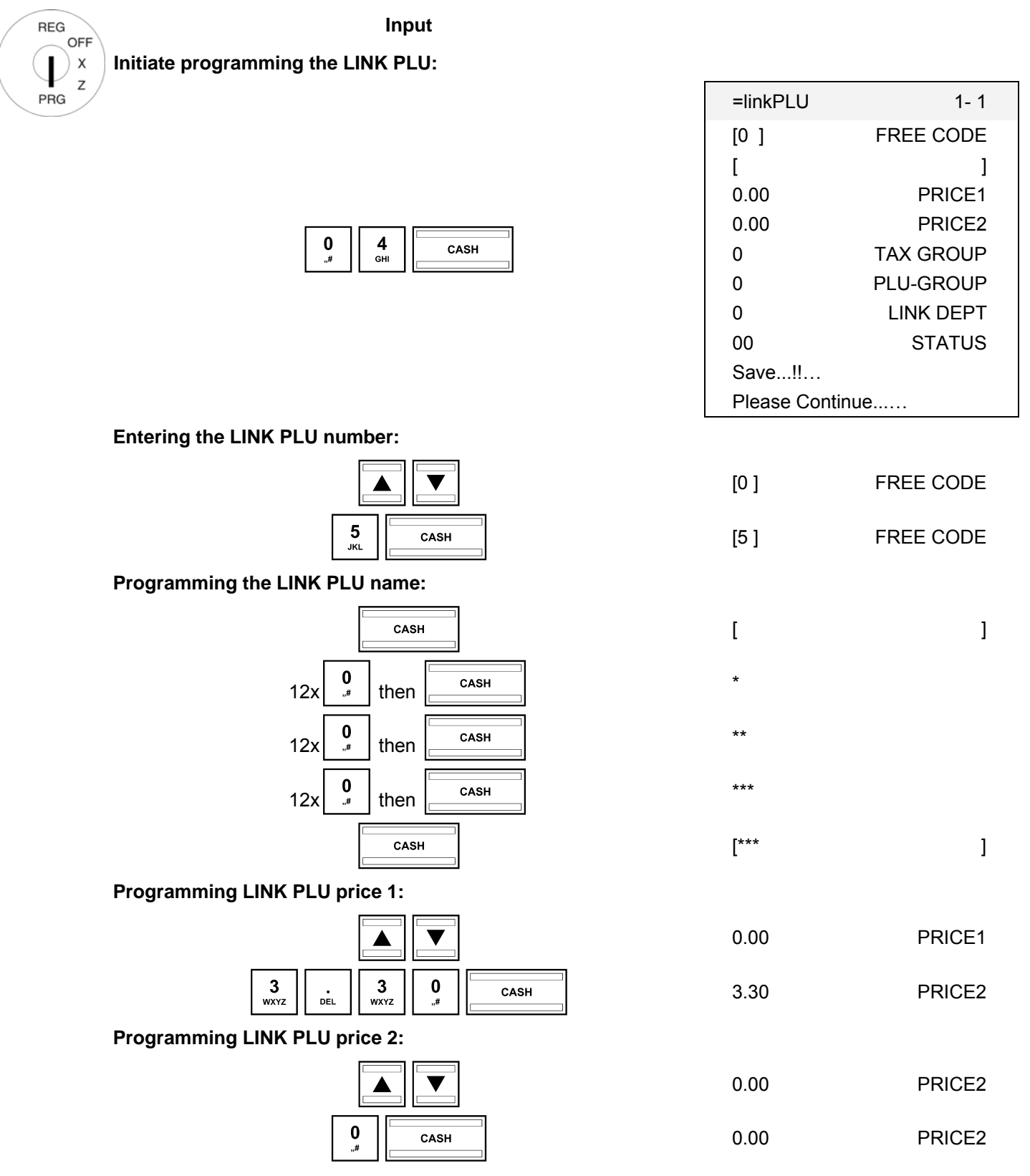

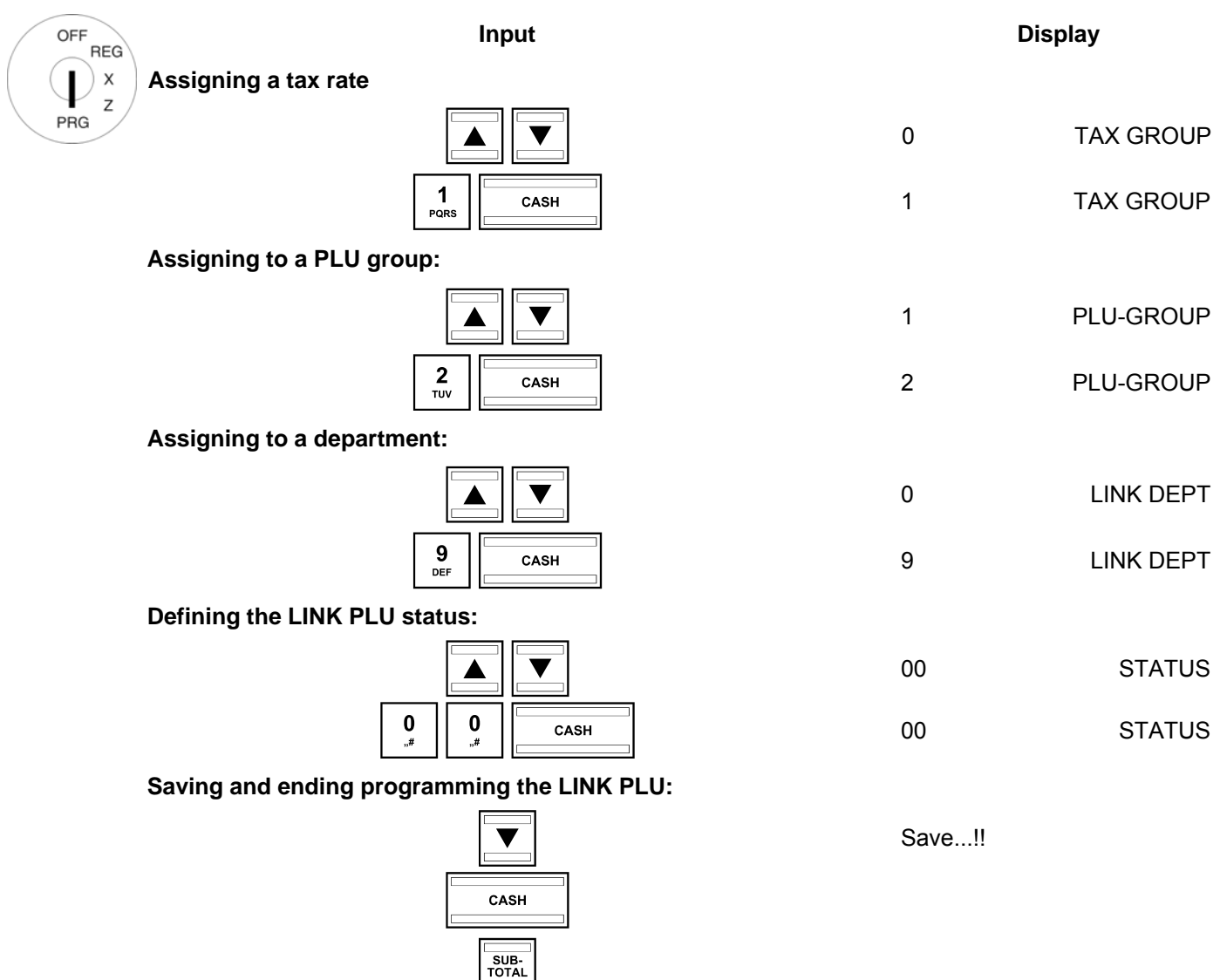

# **6.7.3 Navigating in the LINK PLU**

- Use the **A** and  $\blacktriangledown$  keys to move to the top line and then press the **CASH** key several times to switch between the LINK PLU memory locations.
- Press the SHIFT key to access the same position in the next programmed LINK PLU.

# **6.7.4 Deleting a LINK PLU**

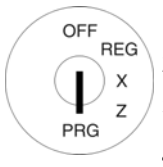

- 1. Set the key to PRG.
- 2. Select programme number 04 (see Chapter 6.1.2).
- 3. Press the CASH key to confirm the input.
- 4. Use the  $\boxed{\blacktriangle}$  and  $\boxed{\blacktriangledown}$  keys to move to the input area for the LINK PLU number.
- 5. Enter the number of the LINK PLU to be deleted.
- 6. Use the **A** and **V** keys to select **Please Continue...**..
- 7. Press the CASH key to confirm the input.
- 8. Continue the deleting process by pressing the CASH key or cancel the process by pressing the SUB-TOTAL key.

# **6.7.5 Programming LINK PLUs using the PC**

In order to programme LINK PLUs using the PC programme, **OLYMPIA ECR System** provides the following input mask. The way to use the mask is described in Chapter 5, in detail in Chapter 5.5.

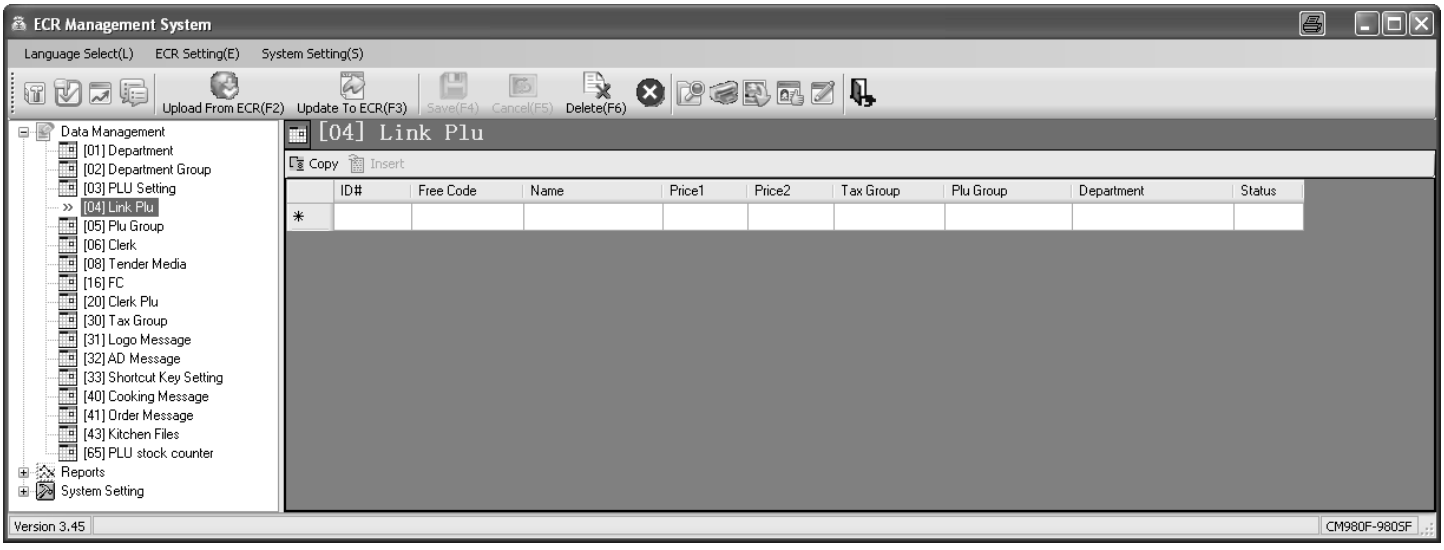

# **Fig. 15**

# **6.8 Programming PLU groups**

A windowing technique is used in the display to show various previously programmed PLU groups which list the PLUs contained. The advantage of this windowing technique is that, when the cash register is being operated, the PLUs can be found and registered easily via a logical structure.

Example: The individual "Lentil soup", "Pea soup", "Mushroom soup" PLUs are listed in the "Soups" PLU group.

A maximum of 99 PLU groups can be programmed. Only group numbers #1-#24 can be assigned to the keyboard.

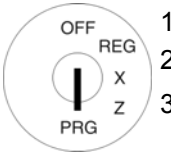

- 1. Set the key to PRG.
- 2. Select **programming number 05** (see Chapter 6.1.2).
- 3. Press the CASH key to confirm the input.

# **Programming PLU group name (option):**

- 4. Use the CASH key to switch to the PLU GROUP memory location.
- 5. Use the **A** and **V** keys to move to the text input area for the **[PLU GROUP Name** ].
- 6. Press the CASH key to confirm the input.
- 7. Delete the old PLU group name, if necessary, by pressing the CLR key.
- 8. Enter the required text (max. 24 characters) (see Chapter 6.2). Save each letter after entry by pressing the CASH key!
- 9. Press the CASH key to confirm the input.

# **6.8.1 Programming PLUs groups using the PC**

In order to programme PLU groups using the PC programme, **OLYMPIA ECR System** provides the following input mask. The way to use the mask is described in Chapter 5, in detail in Chapter 5.5.

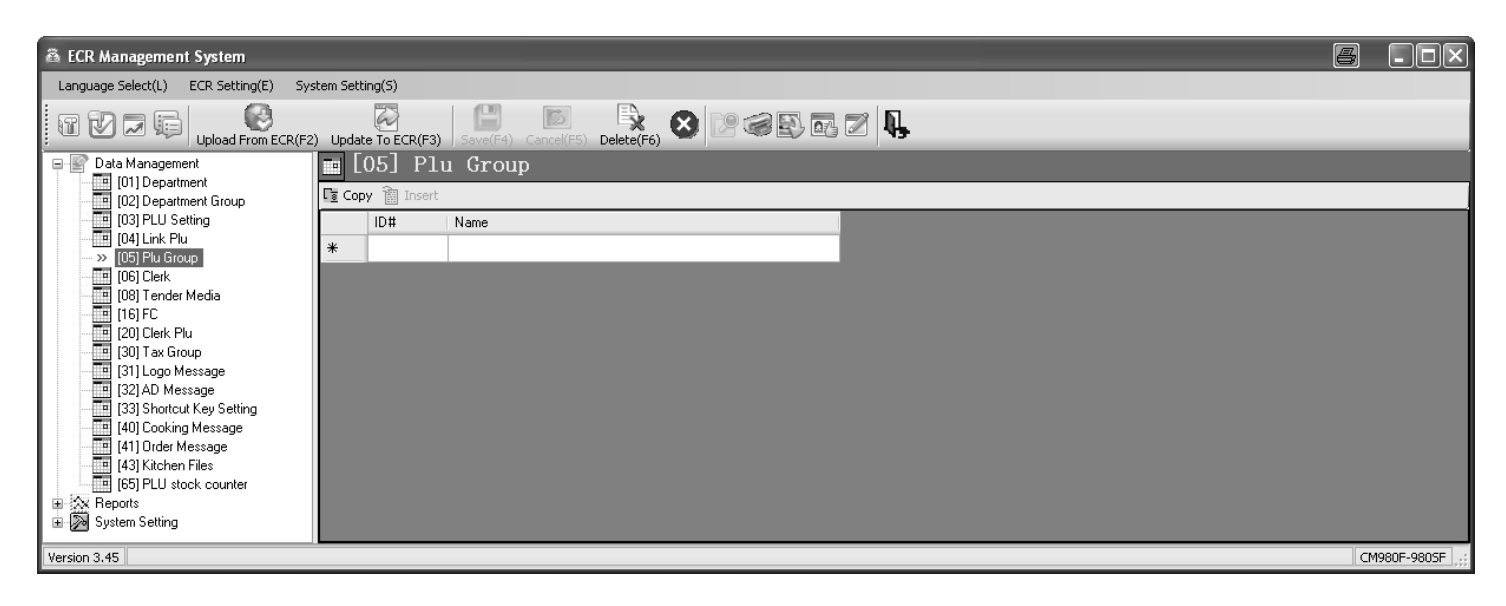

**Fig. 16** 

**Note:** Move to entries for selection within a group window using the arrow keys. Confirm selection of the marked entry by pressing the [#NS] key. If the same PLU needs to be registered several times, enter the number before pressing the [#NS] key.

# **6.9 Clerk system and Dallas lock**

The clerk system serves to assign transactions to the individual clerks and is designed for a maximum of 99 clerks. When the clerk system is active, clerks must log on to the cash register with their clerk number and, optionally, their clerk pass code. When the machine leaves the factory, the clerk system is not active.

# **6.9.1 Programmable contents**

The following features must or can be programmed or defined for each clerk or clerk number:

#### **6.9.1.1 Clerk name**

You can programme individual clerk names (max. 24 characters). This programming step is optional. On leaving the factory, the clerk numbers 01 to 16 are programmed instead of individual clerk names.

#### **6.9.1.2 Clerk pass code**

You can programme a 6-digit pass code for each clerk which the clerk must then use to logon to the cash register. The clerk pass code may only comprise digits and be between 000001 and 999999.

**Note:** Programme 000000 if no clerk pass code is required.

#### **6.9.1.3 Commission**

#### **Commission rate**

The commission rate defines the percent rate of the basic amount which a clerk receives as commission.

**Note:** The commission rate can be maximally a 2-digit number and only entered without decimal places.

#### **Commission factor**

The commission factor defines the basis for calculating the commission:

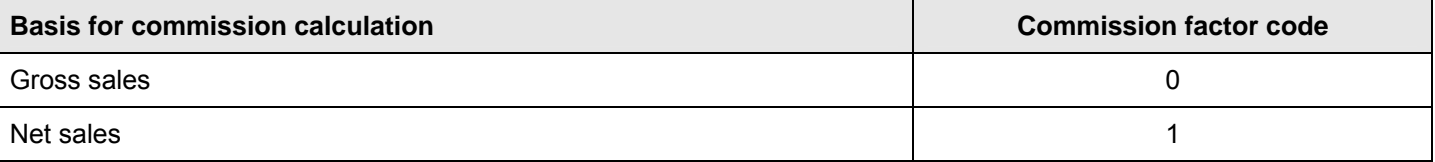

#### **6.9.1.4 Clerk attributes / Clerk rights**

You can assign each clerk various attributes in three steps via the cash register. These attributes determine which functions may be executed by a clerk. There are three different status numbers with which to programme clear attributes. Each status number is made up of 2 digits. Each digit in a status number can be between 0 and 7 according to the tables below.

**Note:** The default factory settings appear in bold print.

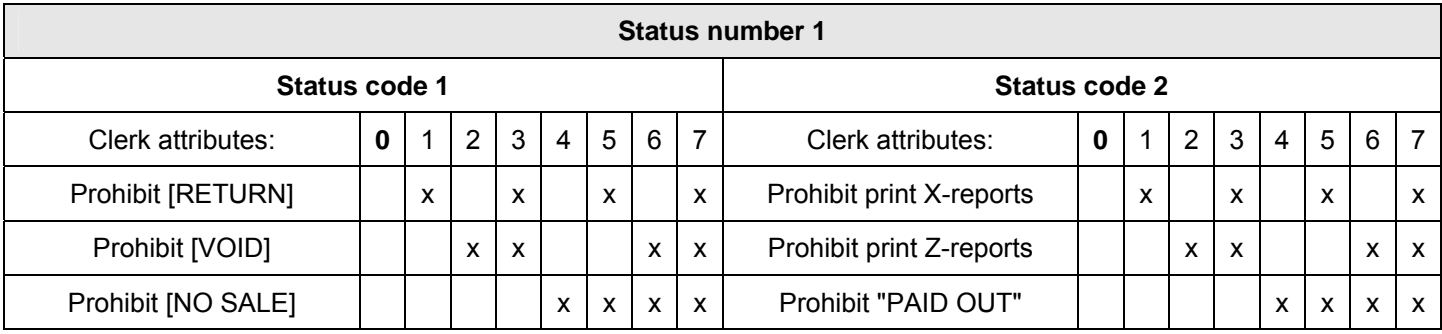

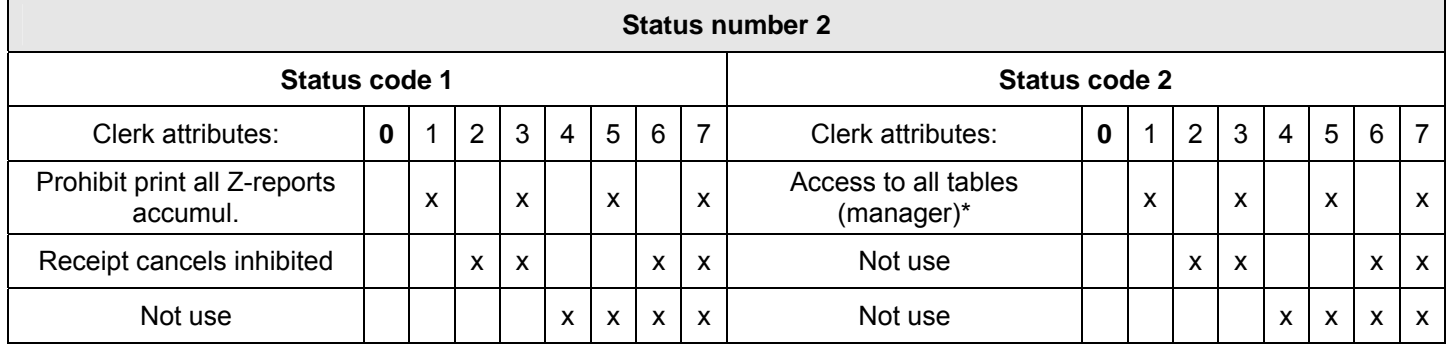

\* One clerk with this right has access to all operations; he is a **manager**.

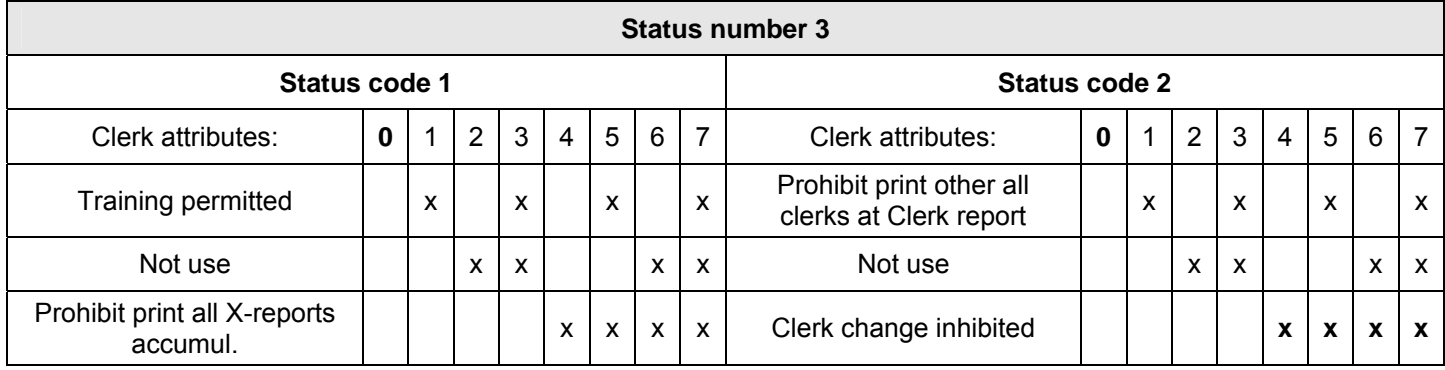

#### **Note**

- By default, all rights are enabled for all clerks (status numbers 1 to 3 are set to **00**).
- To disable all rights for one clerk, enter **77** for all status numbers.
- **Training** (status number 3, status code 1)
	- When Training mode is active (see Chapter 9), all the cash register operations can be practised without the entries being assigned to the sales figures and cash register reports. The operations which have been practised are only saved in the Training report (see Chapter 11.2). This feature is used to define who may use Training mode.
	- To switch the Training text off or on, programme system option 14 (status code 1) accordingly (see Chapter 6.17).

# **6.9.2 Programming clerks**

**Example:** The name "Eva" must be programmed for clerk no. 2. The pass code must be set to 222222. Clerk no. 2 should receive a commission of 3% of the net sales and be assigned all clerk rights except that for printing Z-reports.

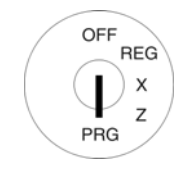

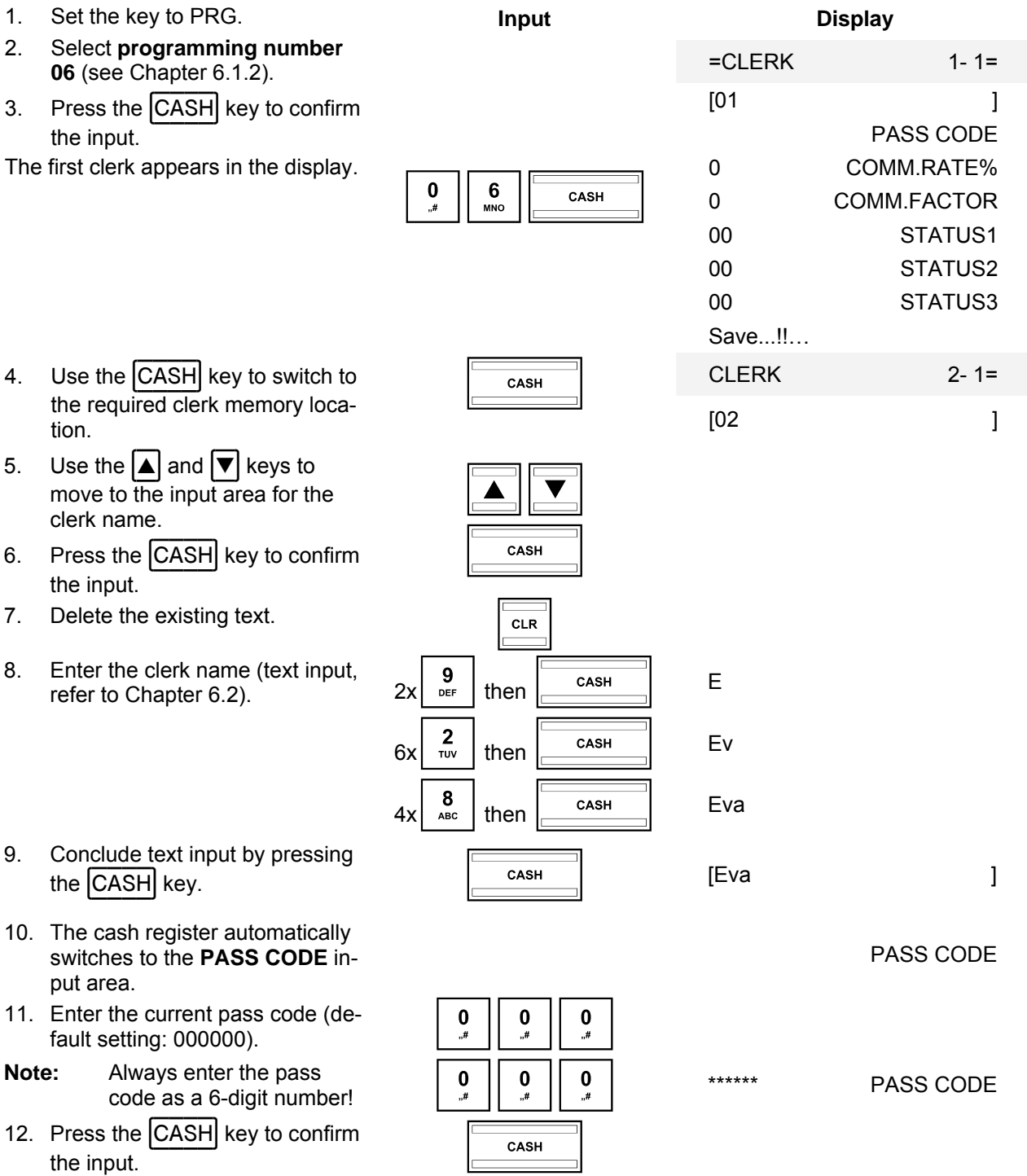

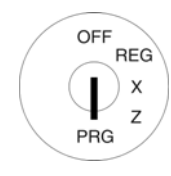

- 13. Enter a new 6-digit pass code in the **NEW CODE** input area.
- 14. Press the  $|CASH|$  key to confirm the input.

The cash register automatically switches to the next input area.

- 15. Enter the pass code again in the **Confirm CODE** input area.
- 16. Press the CASH key to confirm the input.

The cash register indicates the storing process in the display and then automatically switches to the next input area, **COMM.RATE%**.

- 17. Enter the commission rate (without decimal places).
- 18. Press the  $\frac{[CASH]}{K}$  key to confirm  $\frac{CASH}{K}$

The cash register automatically switches to the **COMM.FACTOR** input area.

- 19. Enter the code for the commission factor.
- 20. Press the  $\frac{[CASH]}{K}$  key to confirm  $\frac{CASH}{K}$

The cash register automatically

- 21. Enter the two-digit status number 1.
- 22. Press the  $\frac{[CASH]}{K}$  key to confirm  $\frac{CAGH}{K}$

The cash register automatically

- 23. Enter the two-digit status number 2.
- 24. Press the  $|CASH|$  key to confirm the input.

The cash register automatically switches to the **STATUS3** input area.<br>Switches to the **STATUS3** input area.

 $\begin{array}{|c|c|c|c|}\n\hline\n2 & 2 & 2\n\end{array}\n\begin{array}{|c|c|}\n2 & \n\hline\n\text{TV}\n\end{array}$  $\begin{array}{|c|c|c|c|}\n\hline\n2 & 2 & 2\n\end{array}\n\qquad\n\begin{array}{|c|c|c|}\n\hline\n\text{TV} & \text{TV}\n\end{array}\n\qquad\n\begin{array}{|c|c|c|}\n\hline\n2 & \text{TV}\n\end{array}$  $\begin{array}{|c|c|}\n\hline\n\text{CASH} \\
\hline\n\end{array}$ \*\*\*\*\*\* NEW CODE  $\begin{array}{|c|c|c|c|}\n\hline\n2 & 2 & 2\n\end{array}\n\begin{array}{|c|c|}\n2 & v\n\end{array}$  $\begin{array}{|c|c|c|c|}\n\hline\n2 & 2 & 2\n\end{array}\n\qquad\n\begin{array}{|c|c|c|}\n\hline\n\text{TV} & \text{TV}\n\end{array}\n\qquad\n\begin{array}{|c|c|c|}\n\hline\n2 & \text{TV}\n\end{array}$  $\begin{array}{|c|c|}\n\hline\n\text{CASH} \\
\hline\n\end{array}$ \*\*\*\*\*\* Confirm CODE 0 COMM.RATE%  $\begin{array}{c|c}\n 3 & 3 \\
 \hline\n & 3 & 5\n\end{array}$  COMM.RATE% 0 COMM.FACTOR  $\begin{array}{c|c}\n\text{1} & \text{1} \\
\hline\n\end{array}$  The comm.FACTOR The cash register automatically<br>switches to the **STATUS1** input area. 00 STATUS1  $\begin{array}{|c|c|c|}\n\hline\n0 & 2 \\
\hline\n\end{array}$  02 STATUS1 The cash register automatically<br>switches to the **STATUS2** input area. 00 STATUS2 STATUS2

OFF

PRG

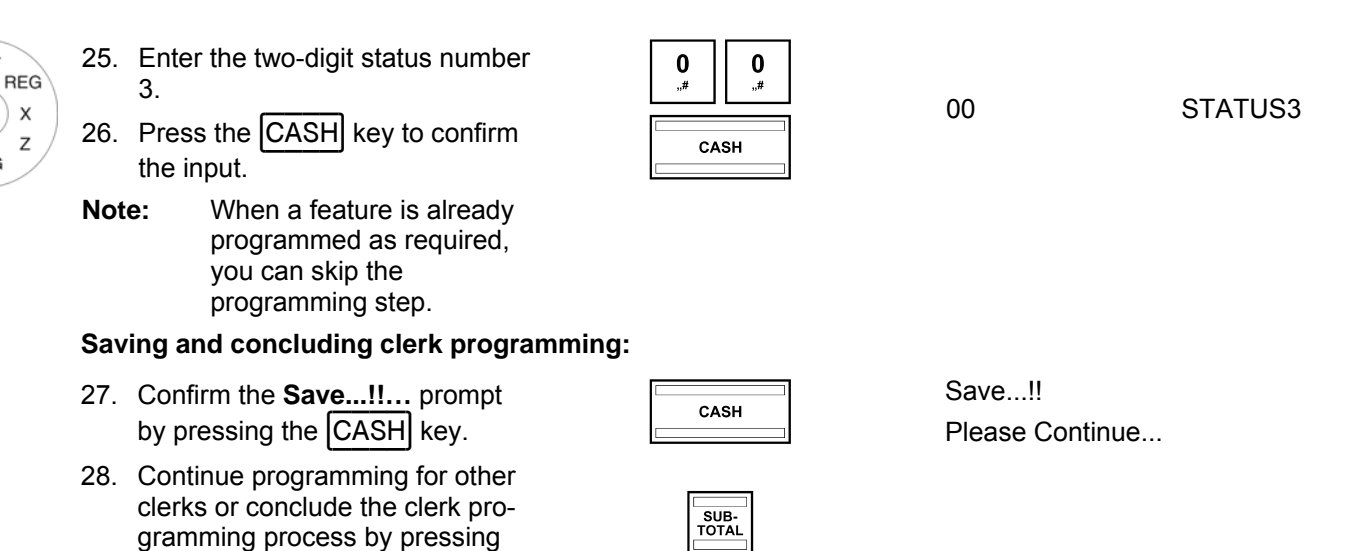

# **6.9.3 Activating/Deactivating the clerk system**

the  $\vert$ SUB-TOTAL key.

The clerk system is activated/deactivated using system option 3 (status number 2) (see Chapter 6.17).

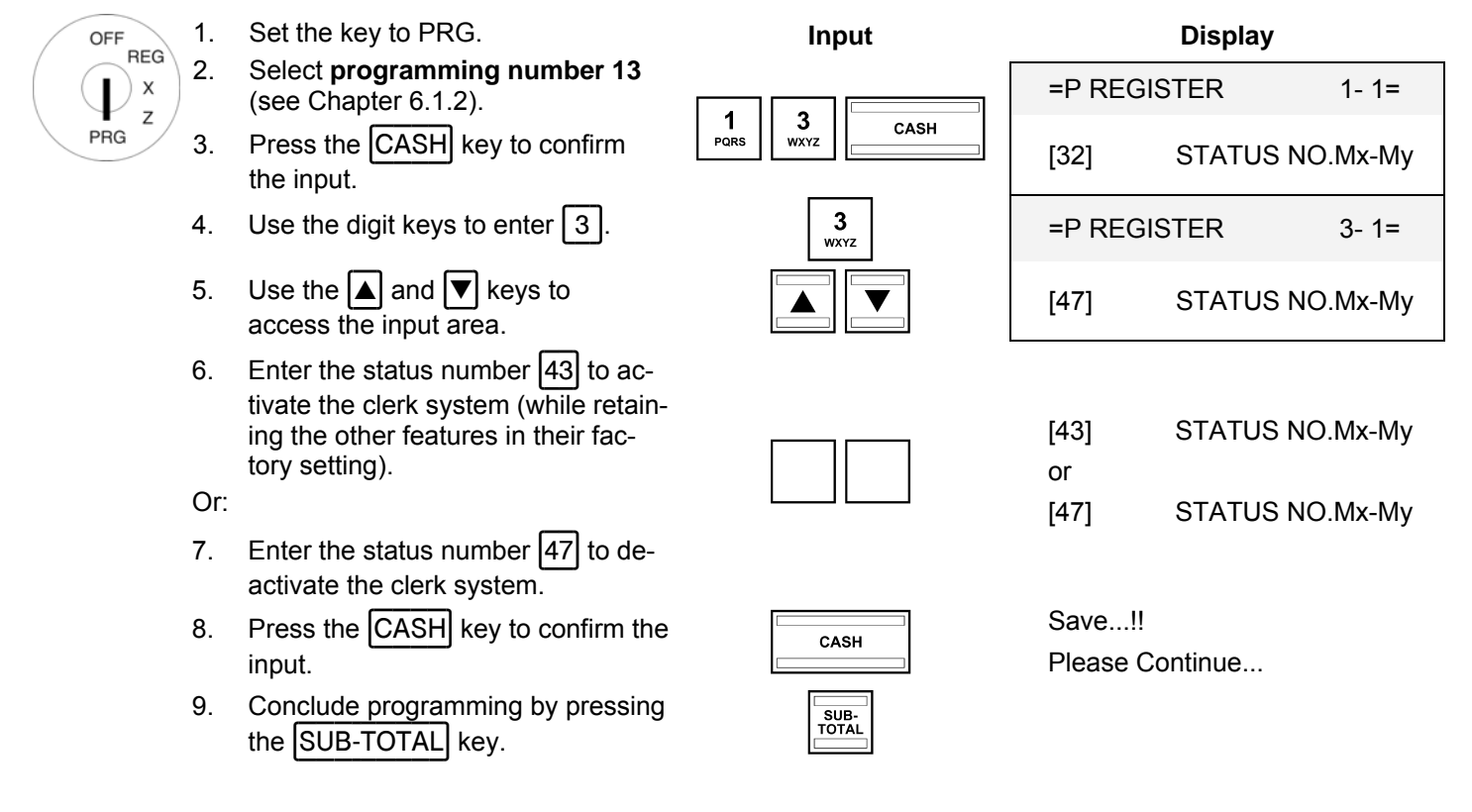

**Note:** When the cash register is subsequently switched on, each clerk must log on to the cash register immediately.

# **6.9.4 Logging on to the cash register as a clerk via the keyboard**

**Example:** Clerk no. 2 (clerk name = Eva, clerk number = 2, clerk pass code = 222222) logs on to the cash register.

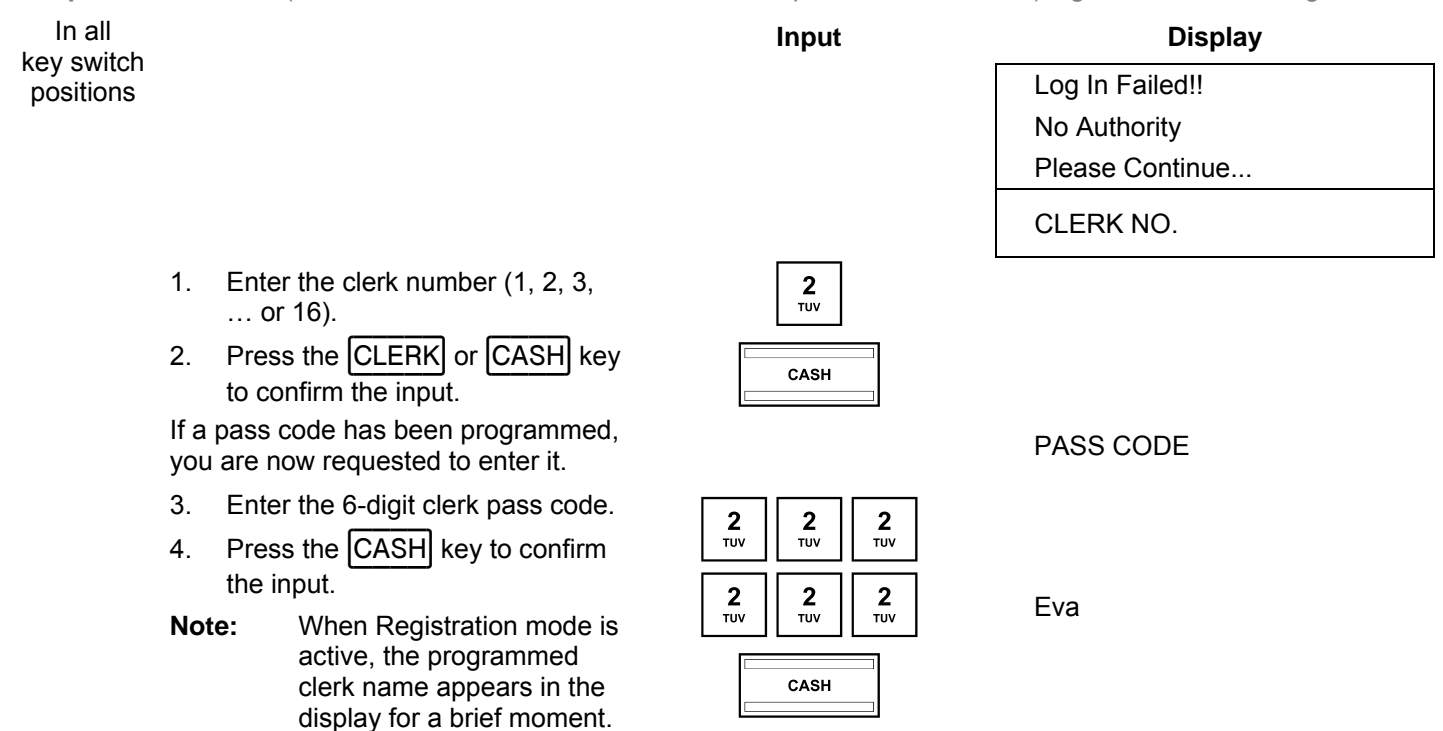

- **Note:** System option 4 (status code 2) can be used to define whether a clerk must log on to the cash register again each time after concluding a transaction. The default setting of the cash register is such that a clerk remains logged on to the cash register until the key switch is set to OFF.
- **Note:** You can simplify the logon process on the cash register by programming an individual clerk key on the keyboard, rendering Steps 1 and 2 unnecessary (see Chapters 4.3.2 and 6.33). For the registration of clerk 2, for example, the  $\boxed{\text{Clerk 2}}$  key can be assigned on the keyboard.

# **6.9.5 Logging on to the cash register as a clerk via the Dallas key**

The cash register is equipped with a Dallas lock. When the Dallas keys are correspondingly programmed (see Chapter 6.34), the logon process for the clerks can be simplified. The clerks must then only hold their Dallas keys against the Dallas lock. The clerk is automatically recognised and logged on through a magnetic process.

# **6.9.6 Programming clerks using the PC**

In order to programme clerks using the PC programme, **OLYMPIA ECR System** provides the following input mask. The way to use the mask is described in Chapter 5, in detail in Chapter 5.5.

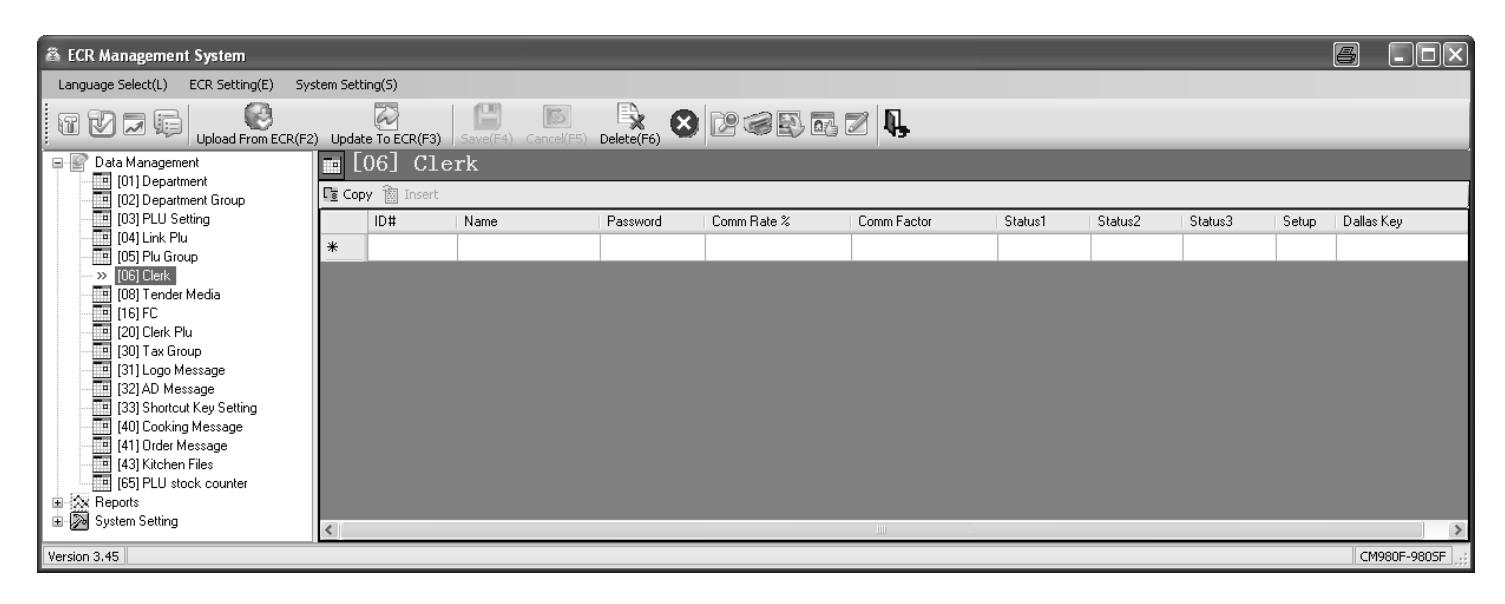

### **Fig. 17**

# **6.10 Programming tender media**

The tender media defines the method of payment for a purchase. There are eight different tender media.

The three most common tender media are already provided as keys on the keyboard:

- $|$ CASH $|$
- |CARD|
- **CREDIT 1** (only on the flat keyboard of the CM 980-F)

The following tender media can also be set up on the keyboard:

- - **CHEQUE** CREDIT 2
- - **CARD 2** CREDIT 3
- $|$ CREDIT 1 $|$  (not CM 980-F)  $|$ CREDIT 4

# **6.10.1 Scope of functions**

Each tender medium can be assigned various attributes which determine the functional scope of the tender media. A 2-digit status number is required to programme the tender media. Each digit in a status number can be between 0 and 7 according to the tables below.

**Note:** The default factory settings appear in bold print.

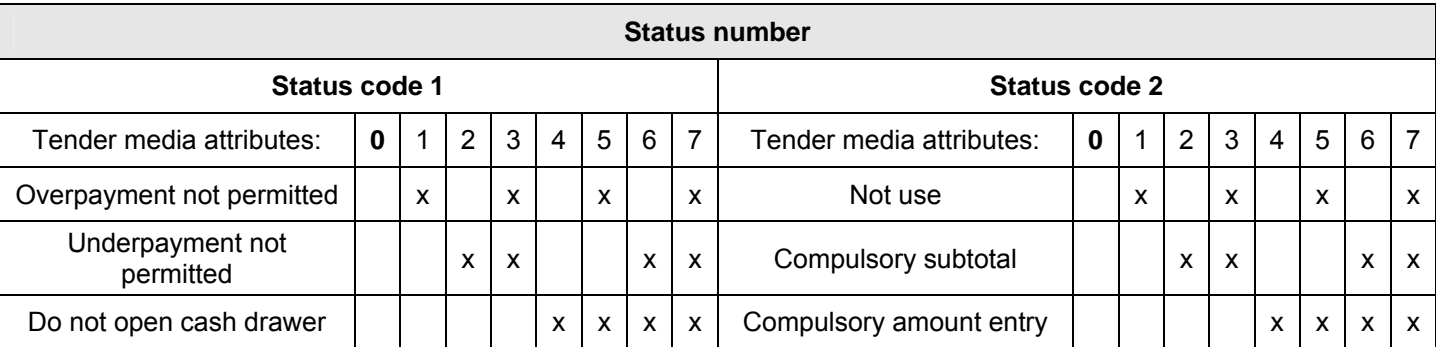

# **6.10.2 Programming tender media**

The names of the tender media are used on the receipts and cash register reports and can be reprogrammed, if necessary:

**Example:** Tender media 6 "Credit 2" should be renamed "XYZ".

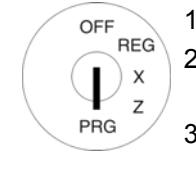

1. Set the key to PRG.

- 2. Select **programming number 08** (see Chapter 6.1.2).
- 3. Press the CASH key to confirm the input.
- 4. Select the tender medium required: Switch between the various tender media by pressing  $4x \overline{\overline{\phantom{a}}\phantom{a}}^{CABH}$  [CREDIT2]
- 5. Use the  $\Delta$  and  $\blacktriangledown$  keys to ac-<br>cess the input area.  $\boxed{\blacktriangle}$   $\boxed{\blacktriangledown}$  [CREDIT2]
- 6. Press the  $\frac{[CASH]}{k}$  key to confirm  $\frac{CASH}{k}$  CREDIT2

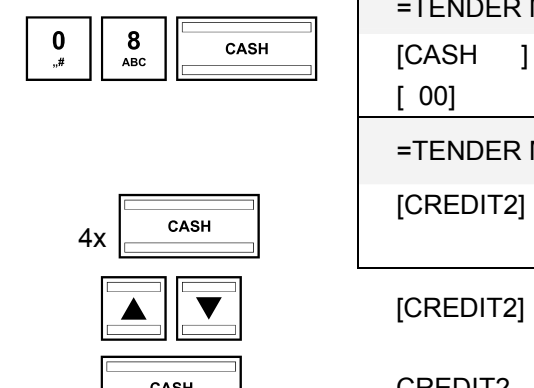

**Input** 

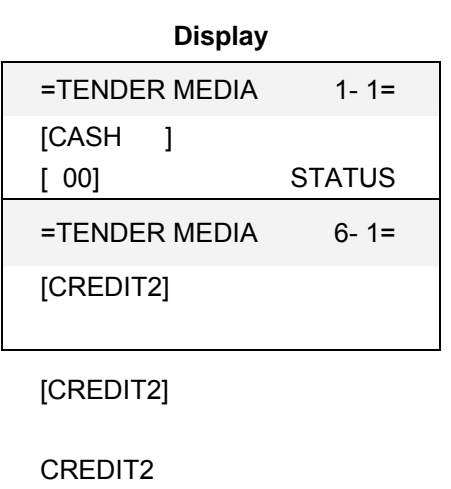
#### - Continued -

- 7. Delete the existing text. 8. Enter the new name (for text in-<br>
put, see Chapter 6.2).  $2x \begin{bmatrix} 3 \\ x \end{bmatrix}$  then  $\begin{bmatrix} 3 \\ 1 \end{bmatrix}$  as  $\begin{bmatrix} 2 \end{bmatrix}$  X  $3x \begin{array}{|c|c|c|c|}\n 3 & \text{then} & \text{CASH} & \text{XY} \\
 \hline\n & 3x \begin{array}{|c|c|c|}\n \hline\n \text{CASH} & \text{XY} & \text{XY} \\
 \hline\n \end{array}\n \end{array}$ 4x then XYZ 9. Conclude text input by pressing  $\overline{C_{\text{ASH}}}$  [XYZ ] 10. Enter the 2-digit status number for the functional scope of the tender medium. 11. Press the CASH key to confirm the input.
- 12. Conclude programming by press-<br>
ing the SUB-TOTAL key.

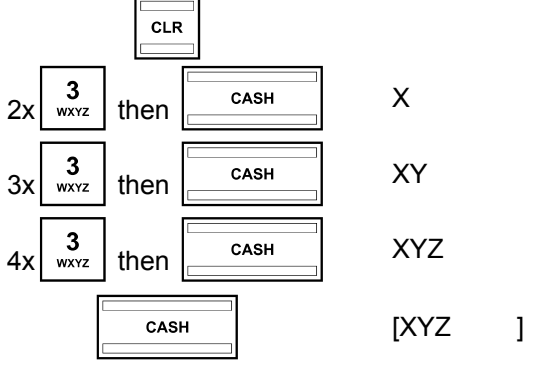

# **6.10.3 Programming tender media identification using the PC**

In order to programme tender media identification using the PC programme, **OLYMPIA ECR System** provides the following input mask. The way to use the mask is described in Chapter 5, in detail in Chapter 5.5.

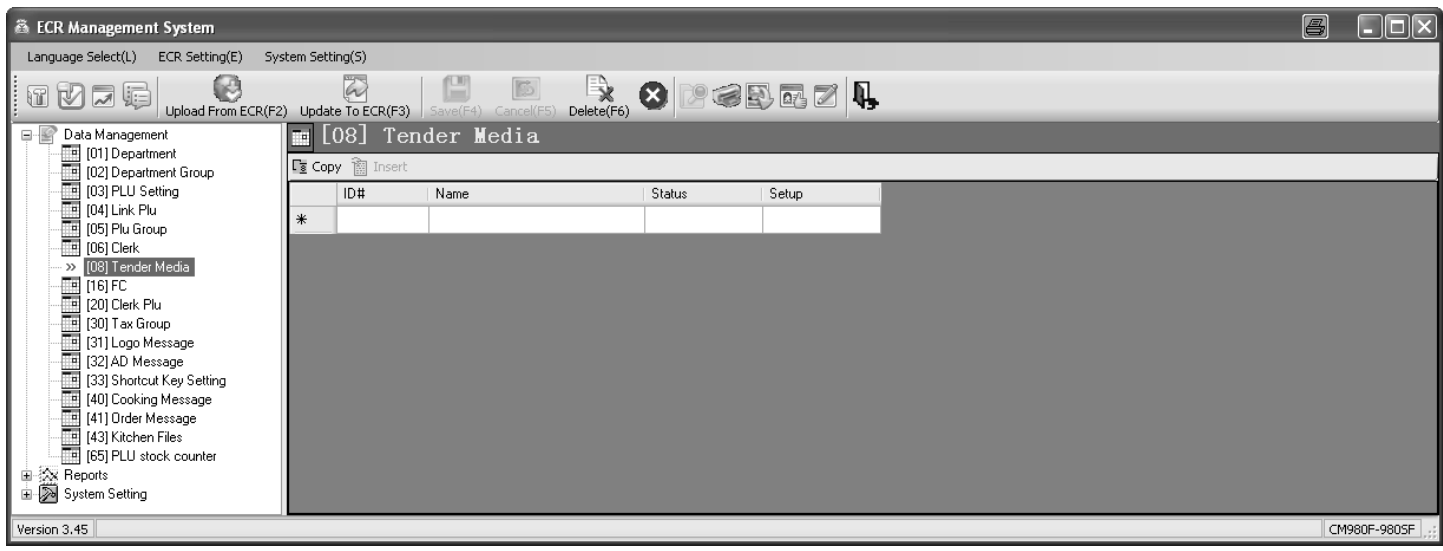

#### **Fig. 18**

# **6.11 Programming an amount-related surcharge (+)**

This function programmes a fixed amount for the surcharge.

**Note:** When the cash register is in its default factory state, the key for the fixed amount surcharge is not set-up on the keyboard. The way in which to reprogram the keyboard is described in Chapter 6.33.

**Example:** A fixed surcharge of € 6.00 must be programmed.

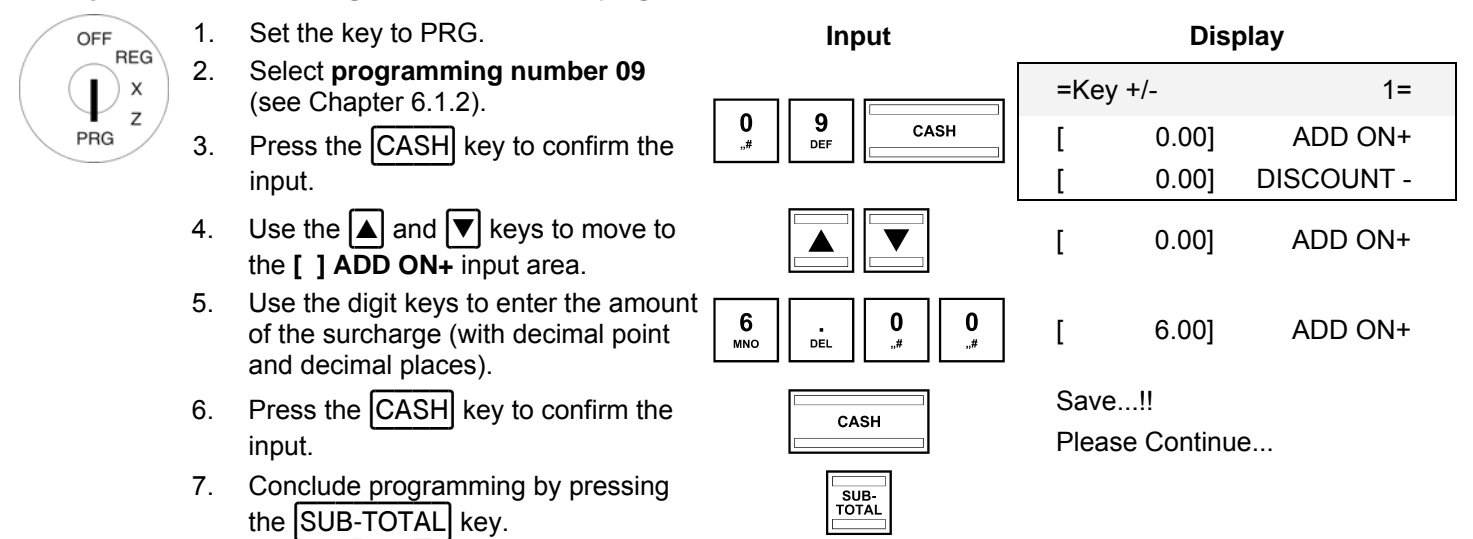

#### **6.11.1 Programming an amount-related surcharge (+) using the PC**

In order to programme amount-related or percentage surcharges and discounts using the PC, **OLYMPIA ECR System** provides the following input mask. It is used to programme various parameter settings. The way to use the mask is described in Chapter 5, in detail in Chapter 5.5.

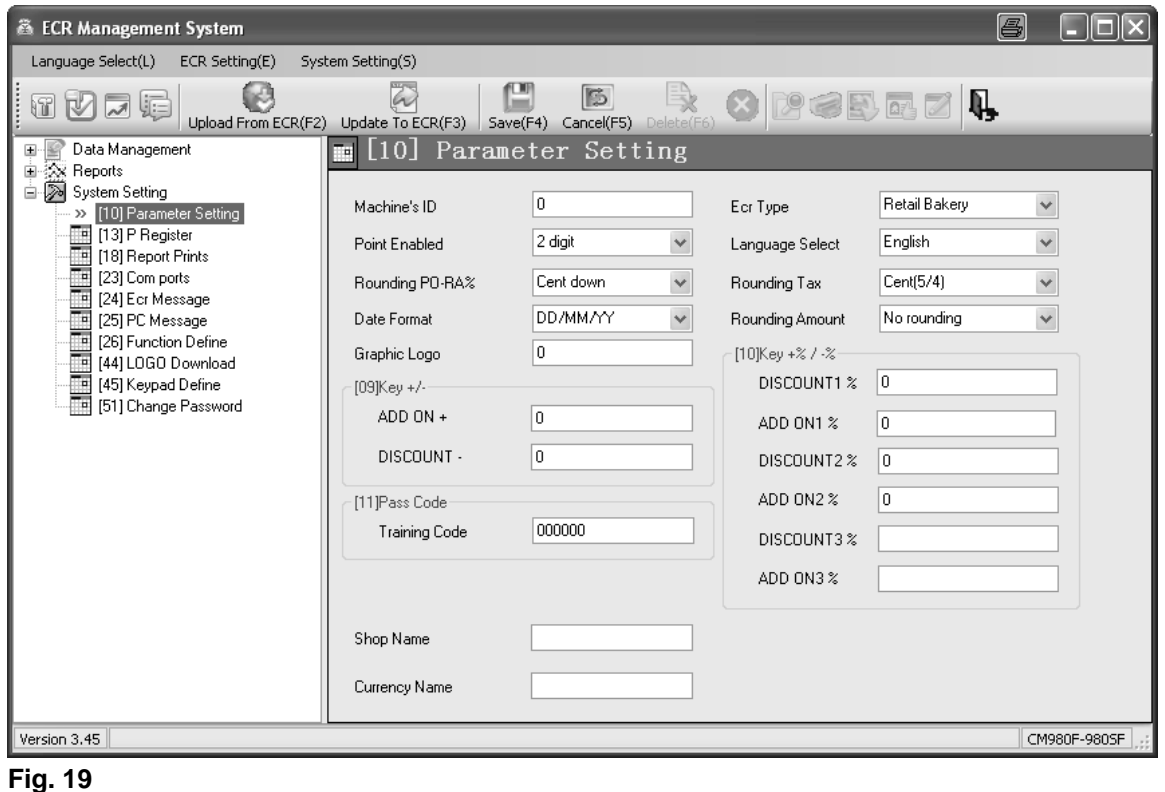

# **6.12 Programming an amount-related discount (-)**

This function programs a fixed amount for the discount.

**Note:** When the cash register is in its default factory state, the key for the fixed amount discount is not set-up on the keyboard. The way in which to reprogram the keyboard is described in Chapter 6.33.

**Example:** A fixed discount of € 1.00 must be programmed.

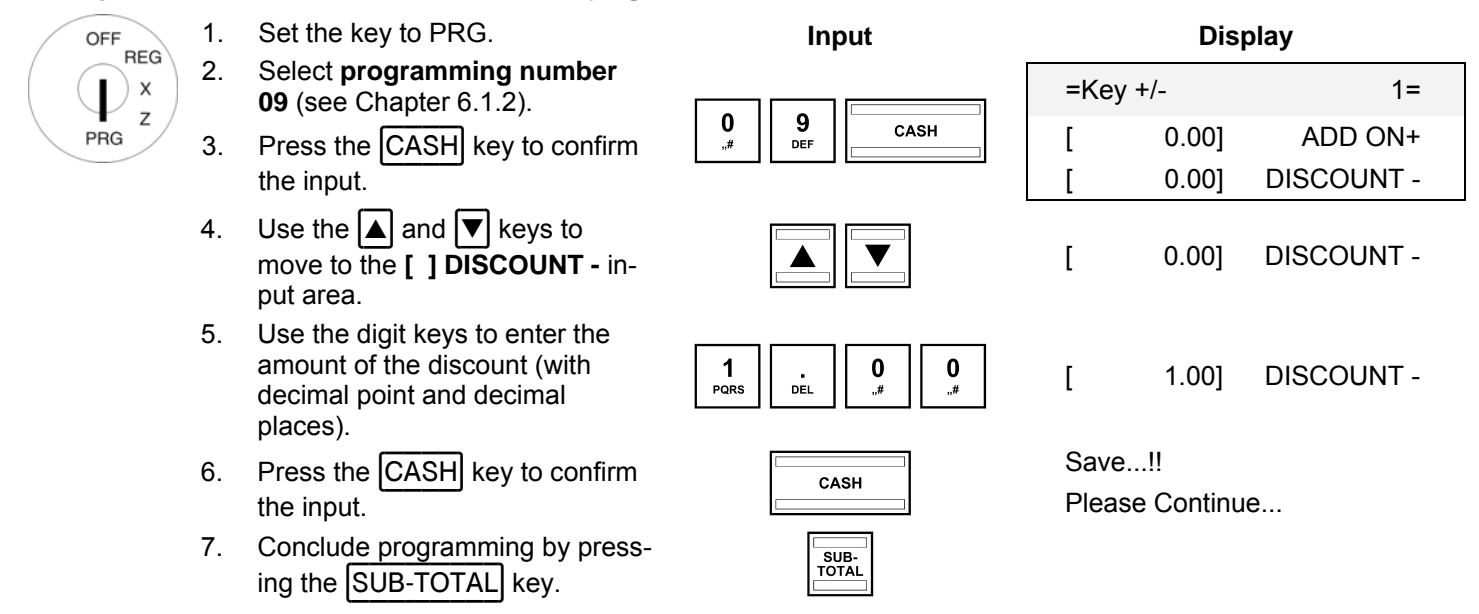

# **6.12.1 Programming an amount-related discount (-) using the PC**

Refer to Chapter 6.11.1.

# **6.13 Programming a percentage surcharge (+%)**

This programming operation defines a percentage value for a percentage surcharge. Two percentage surcharges (+%1, +%2) can be programmed and assigned to the keyboard (see Chapter 4).

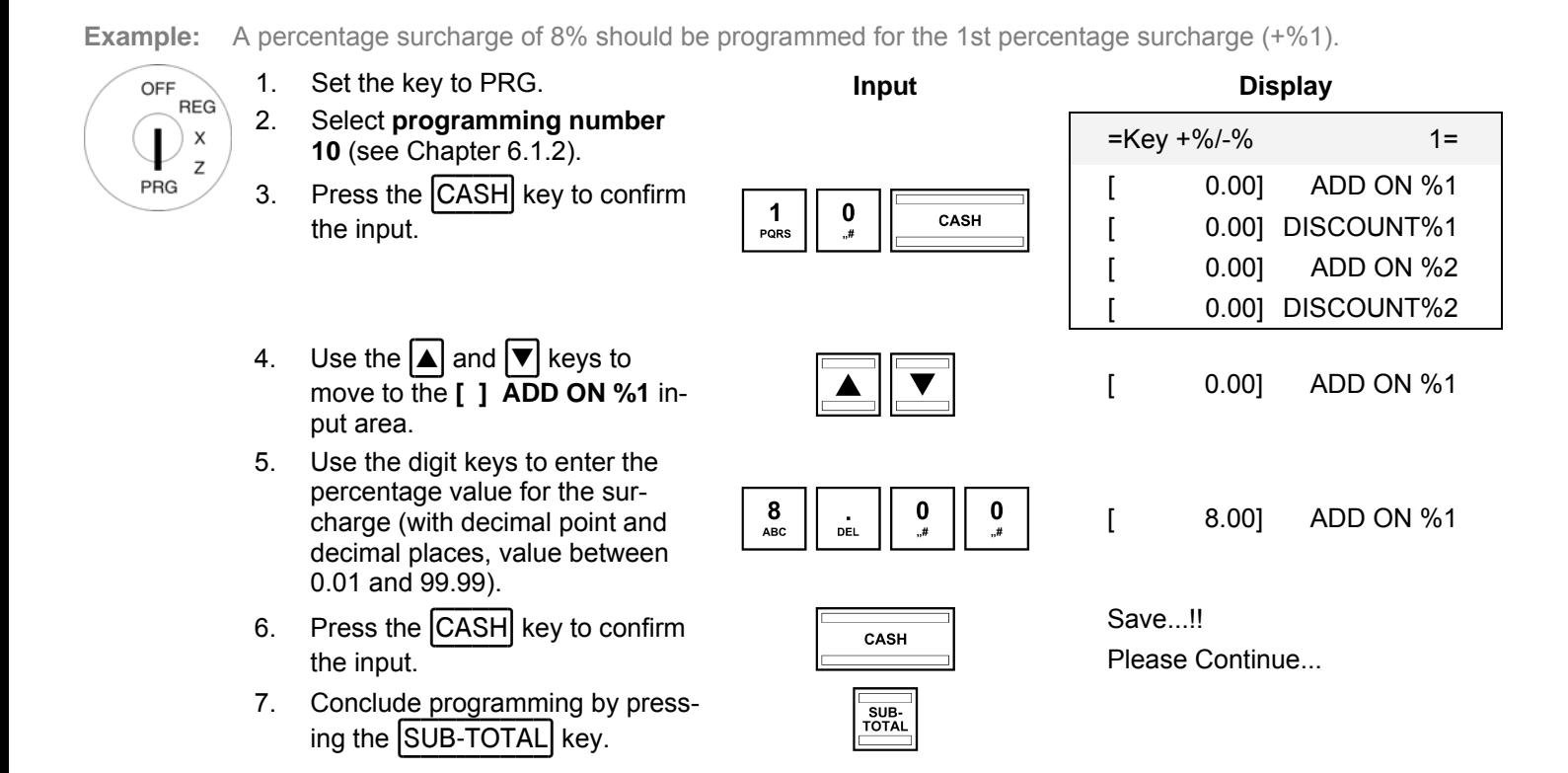

# **6.13.1 Programming a percentage surcharge (+%) using the PC**

Refer to Chapter 6.11.1.

# **6.14 Programming a percentage discount (-%)**

This programming operation defines percentage values for a percentage discounts. Two percentage discounts (-%1, -%2) can be programmed and assigned to the keyboard (see Chapter 4).

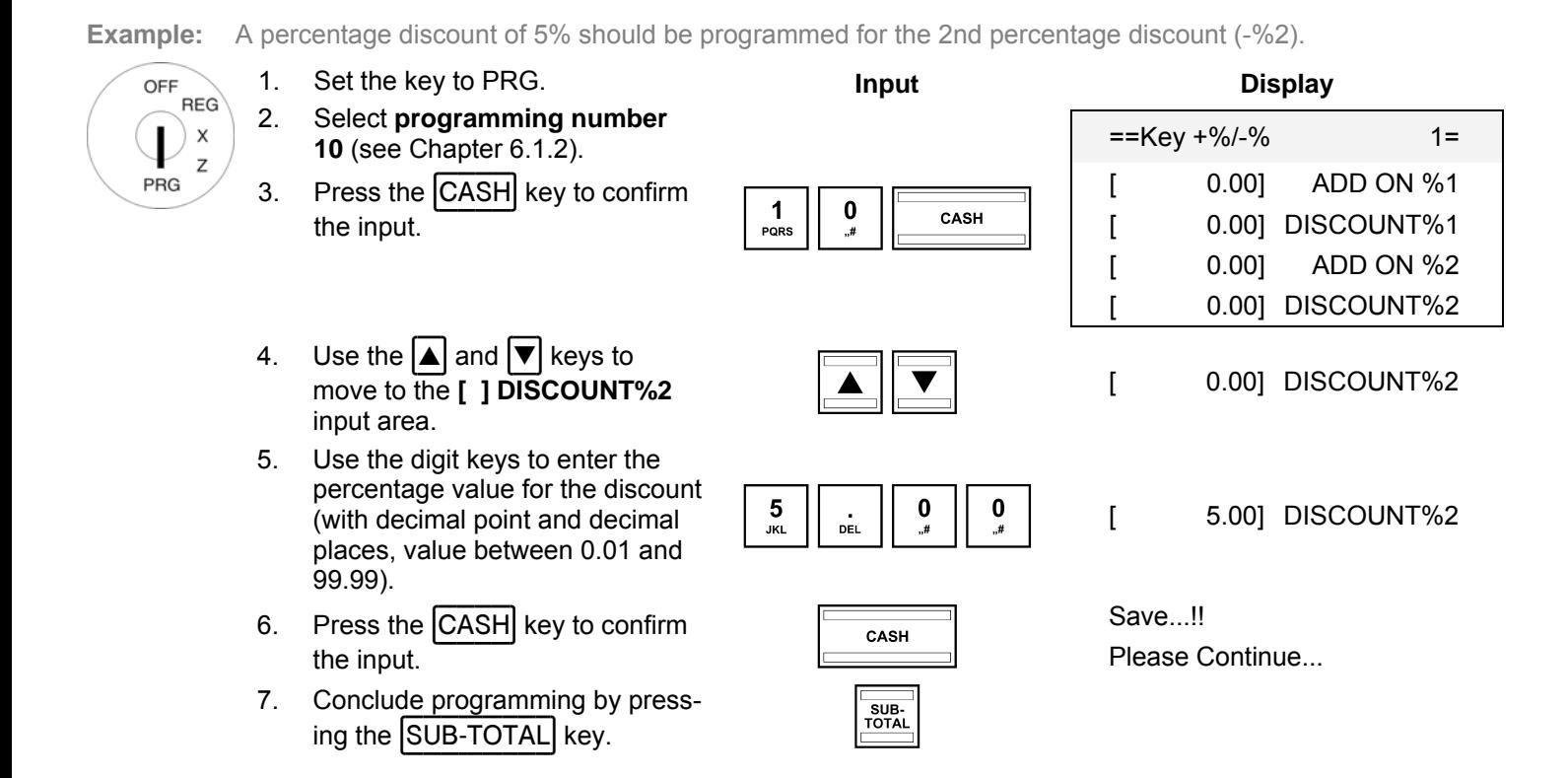

# **6.14.1 Programming a percentage discount (-%) using the PC**

Refer to Chapter 6.11.1.

# **6.15 Programming the training pass code**

You can enter a 6-digit pass code for Training mode which must then be entered each time a clerk wants to operate the cash register in Training mode.

**Example:** 123456 should be programmed as the training pass code.

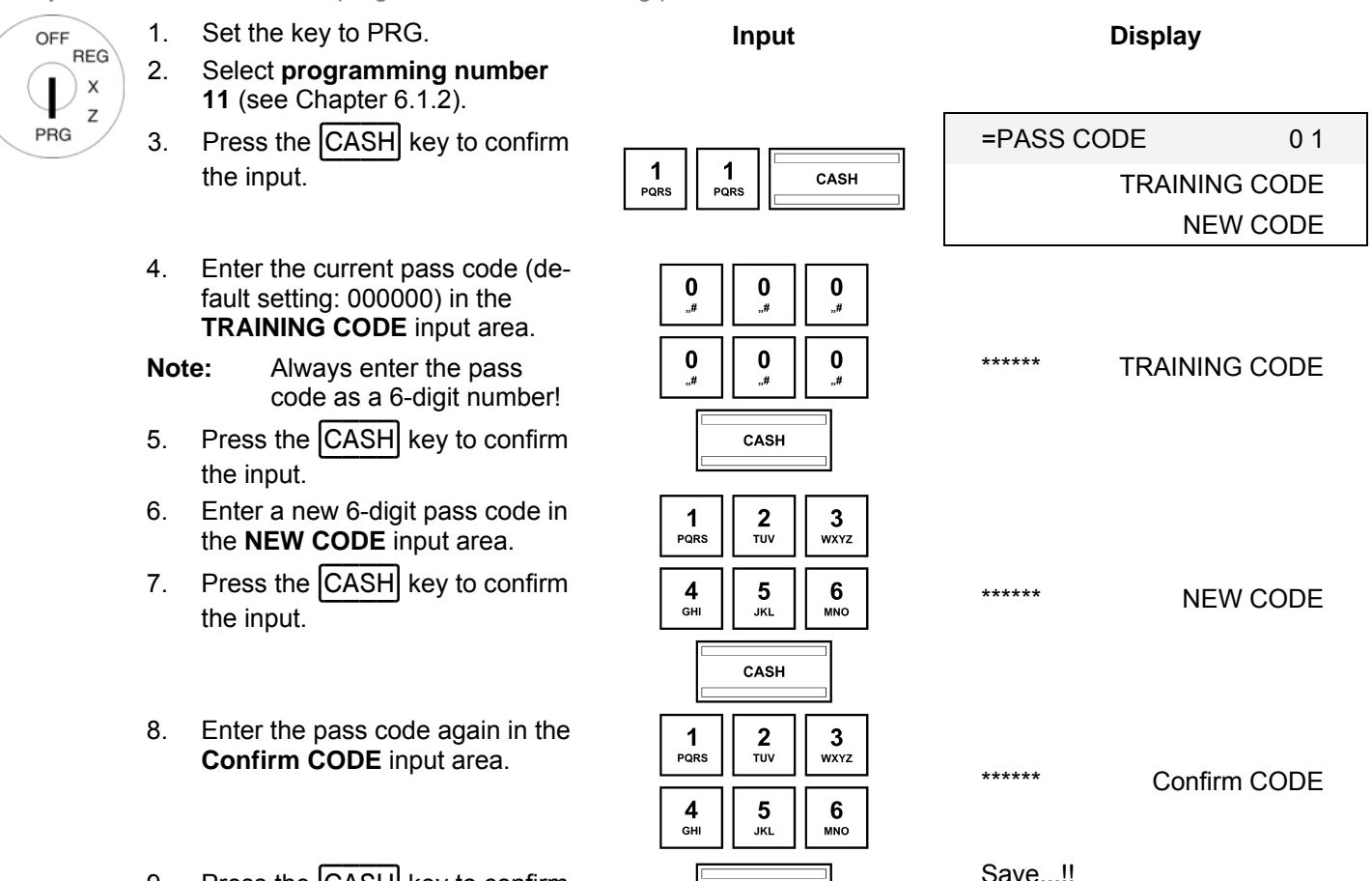

- 9. Press the CASH key to confirm Save...!!<br>the input. Please C
- 10. Conclude clerk programming by Conclude clerk programming by  $\frac{1}{100}$ <br>pressing the SUB-TOTAL key.

Please Continue...

#### **6.15.1 Programming the training pass code using the PC**

In order to programme a Training pass code using the PC programme, **OLYMPIA ECR System** provides the following input mask. It is used to programme various parameter settings. The way to use the mask is described in Chapter 5, in detail in Chapter 5.5.

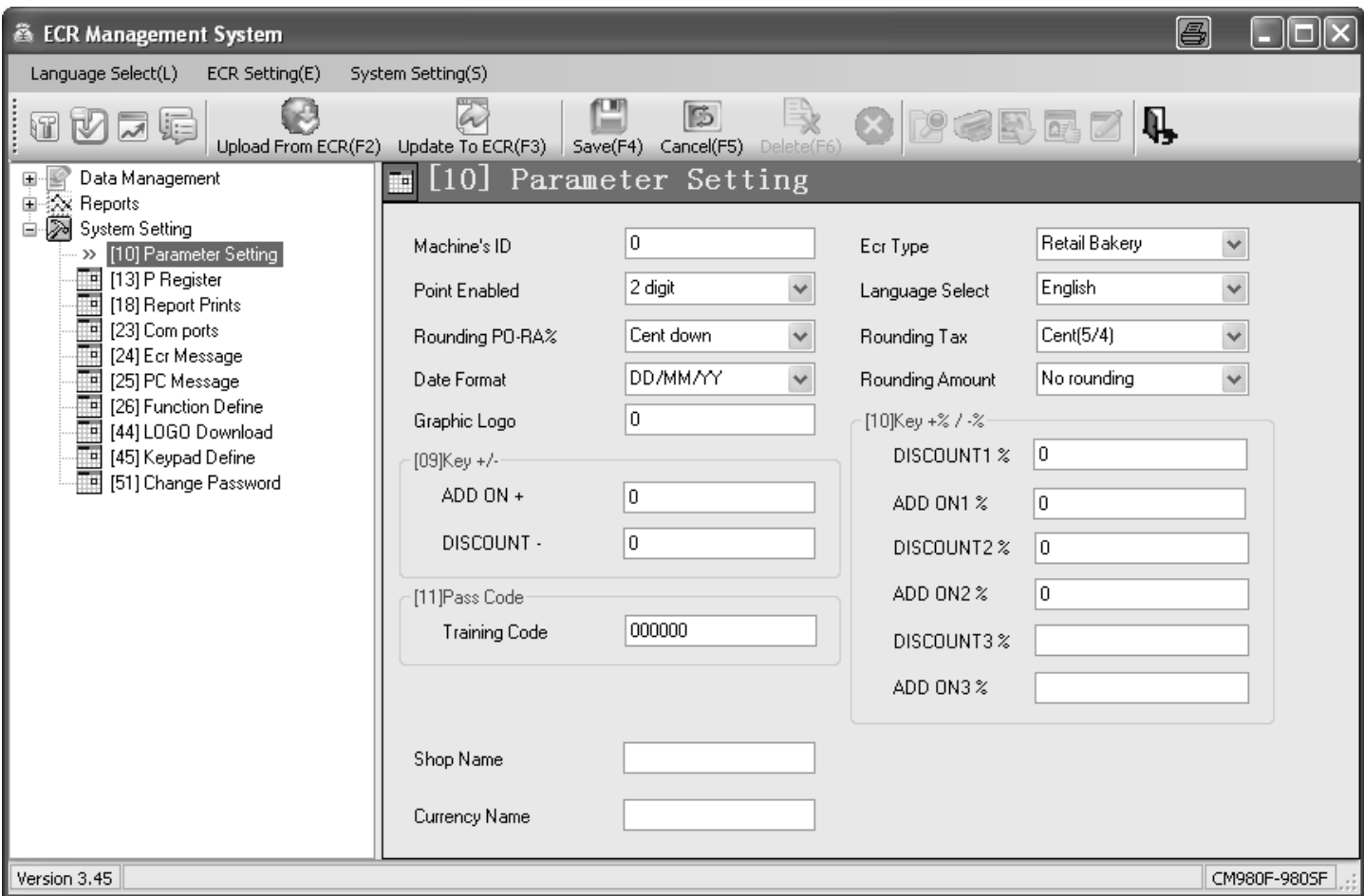

#### **Fig. 20**

#### **6.16 Programming the machine number**

The cash register can be assigned a 4-digit machine number which is then printed on all receipts and reports.

**Note:** If the machine number is set to 0000, no number is printed.

**Example:** 5555 should be programmed as the machine number.

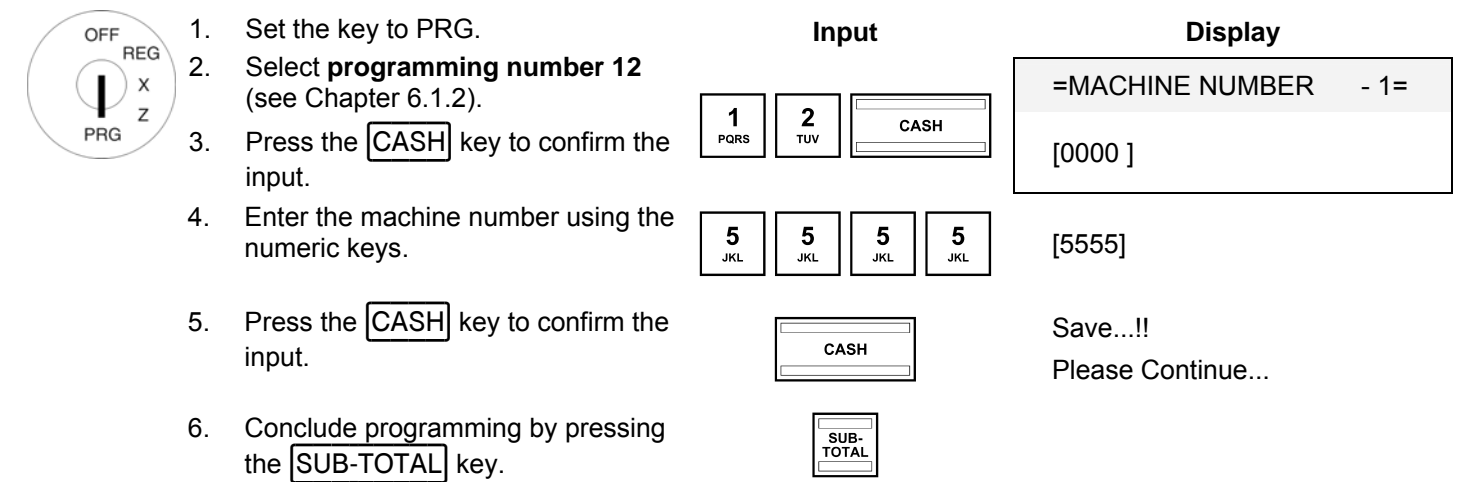

# **6.16.1 Programming the machine number using the PC**

In order to programme the machine number using the PC programme, **OLYMPIA ECR System** provides the following input mask. It is used to programme various parameter settings. The way to use the mask is described in Chapter 5, in detail in Chapter 5.5.

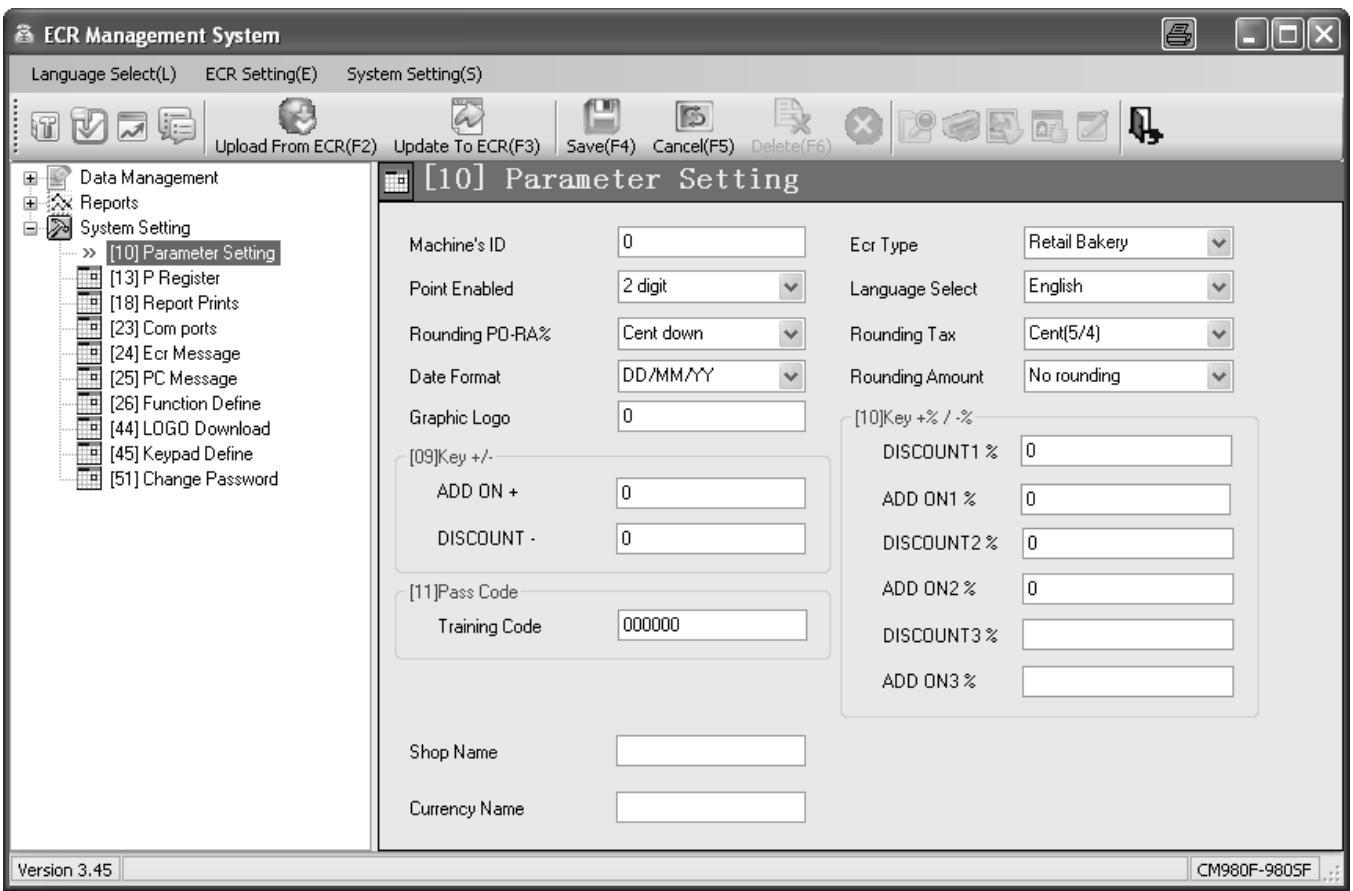

### **Fig. 21**

# **6.17 System options**

78 different cash register features can be set using the system options. When the cash register leaves the factory, the system options are set for normal cash register operation (digits in bold print).

Programming of the individual features has been bundled to 16 system options. Up to 6 different features can be programmed for each system option . Each system option is unambiguously defined by means of a 2-digit number (status number): Both the first as well as the second status code number can be assigned a value from 0 and 7. The correct 2 digit status number can be found in Chapter "System options in detail".

**Note:** The bundling of features to system options means it is essential that all the features related to a system option are programmed even if you only want to change one feature!

**Note:** Certain system options which are not assigned a feature are defined as "reserved" areas by the software.

#### **6.17.1 System options in detail**

**Note:** The default factory settings appear in bold print.

**Note:** Generally speaking, the system options need not be changed when the cash register is used normally.

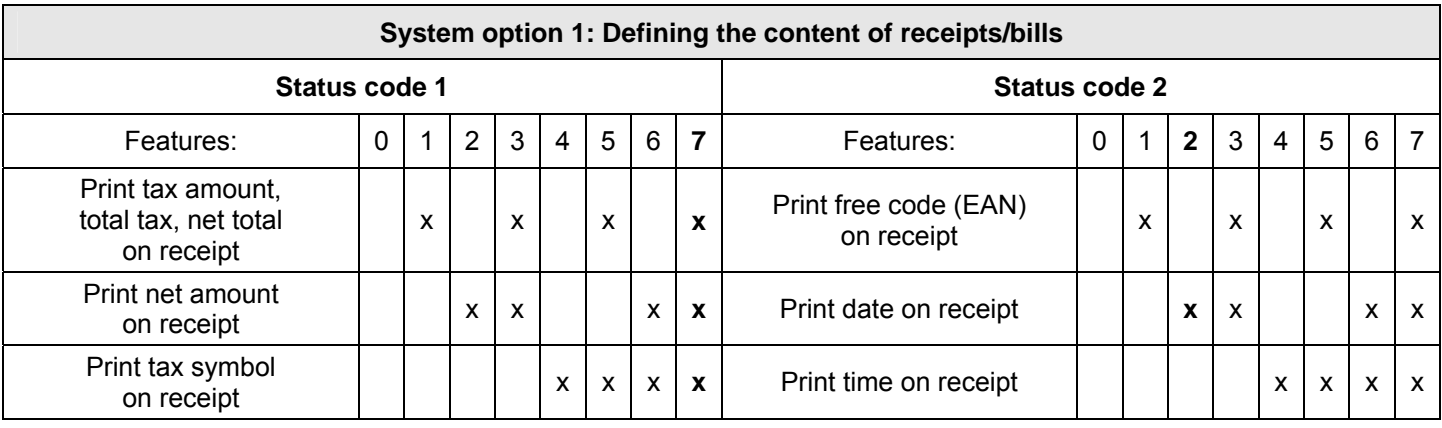

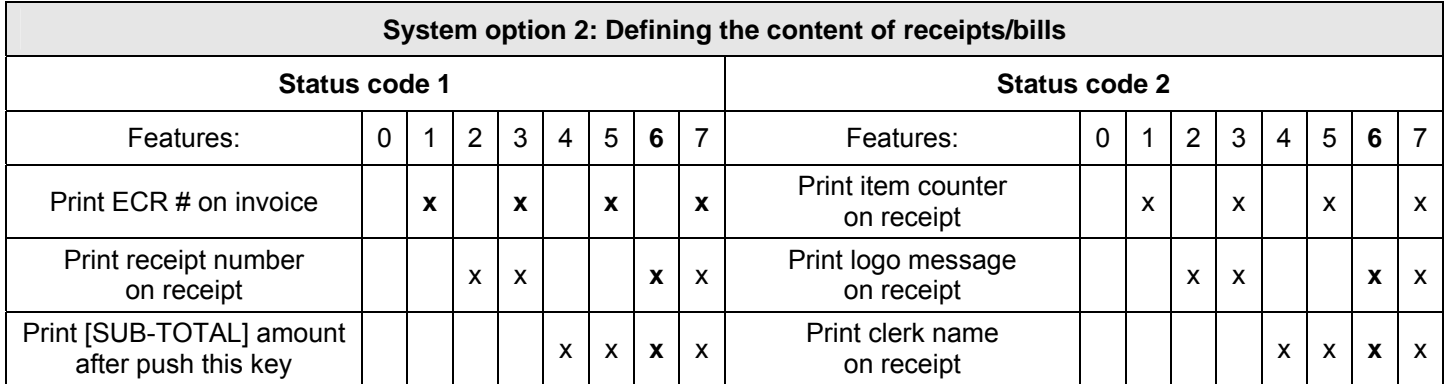

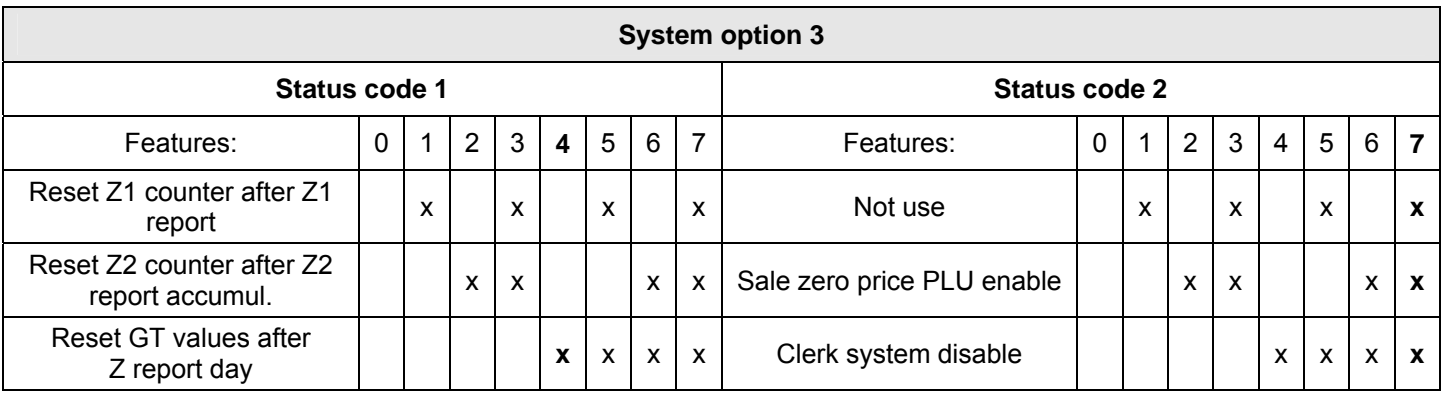

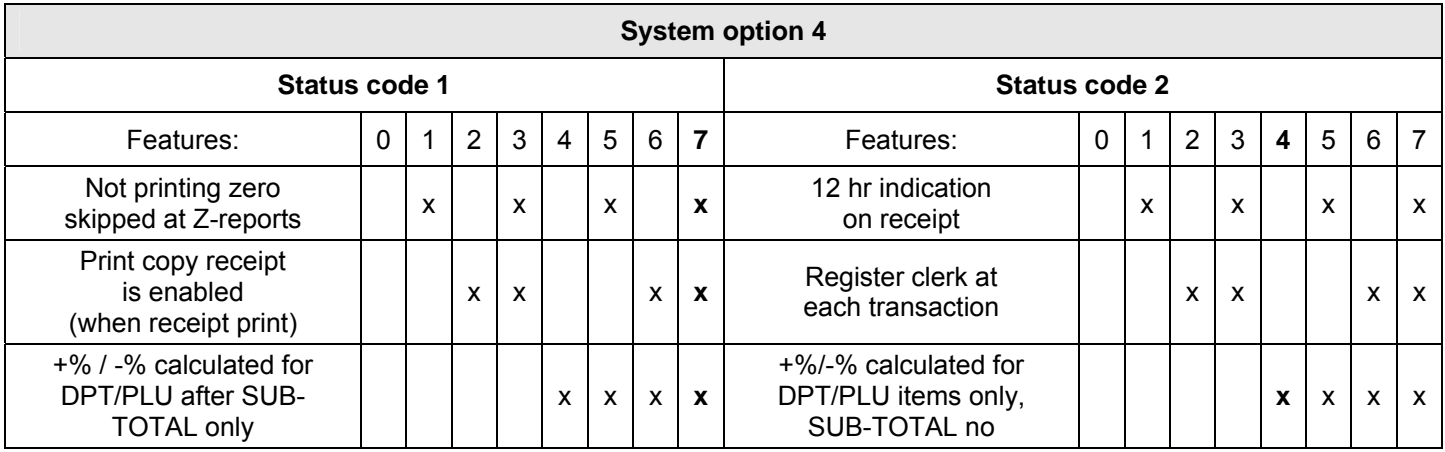

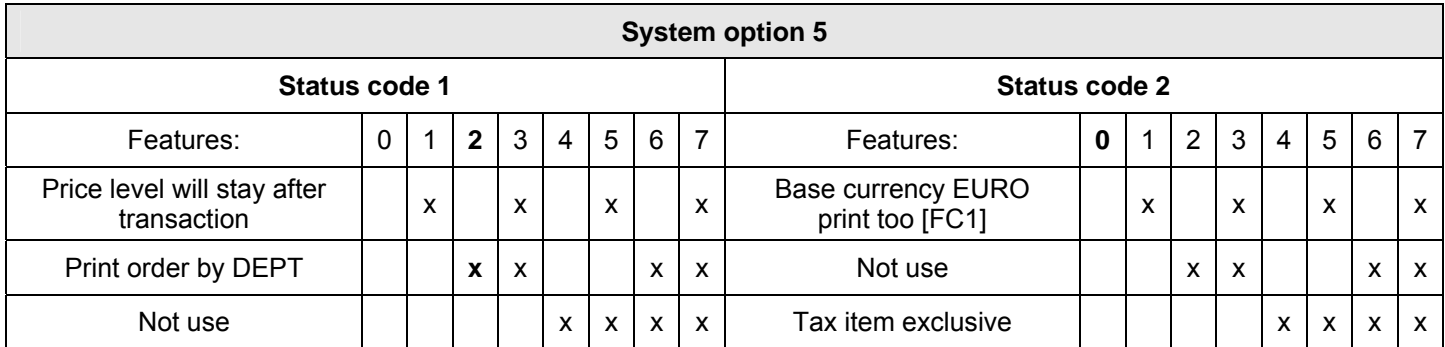

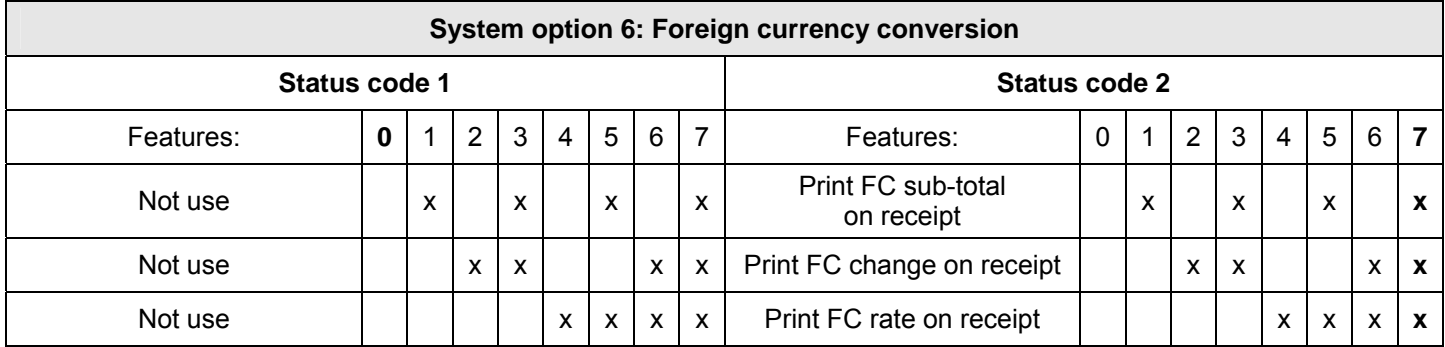

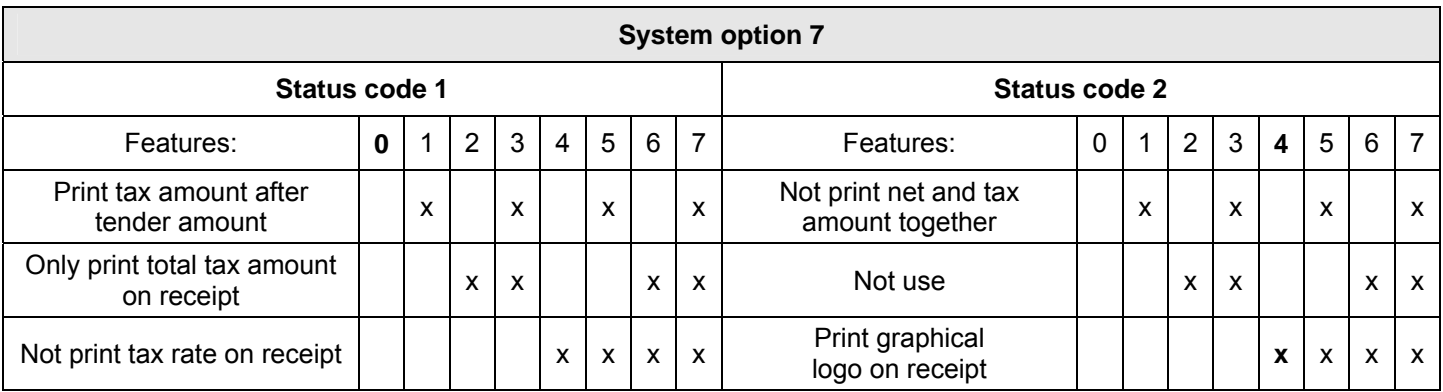

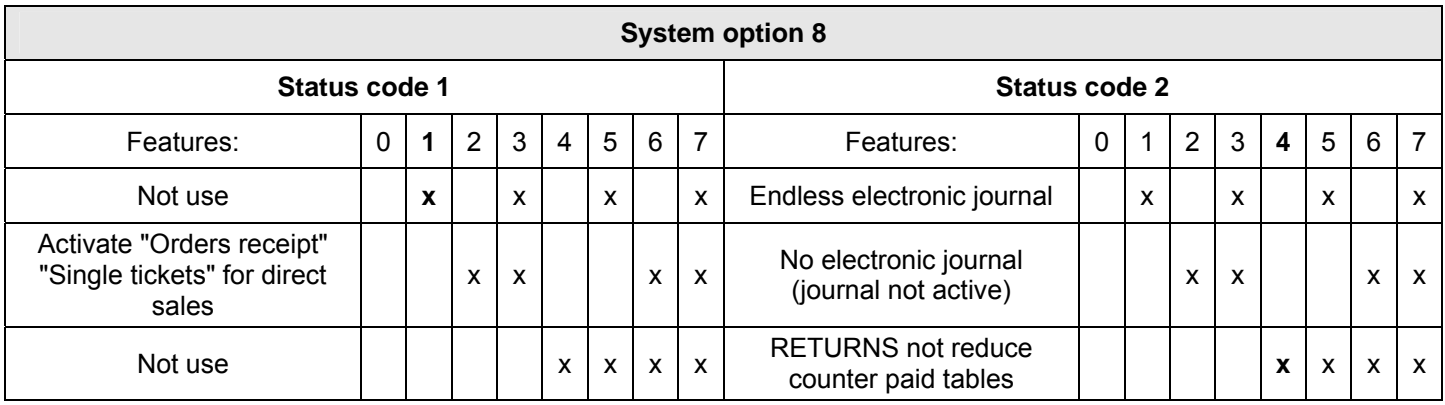

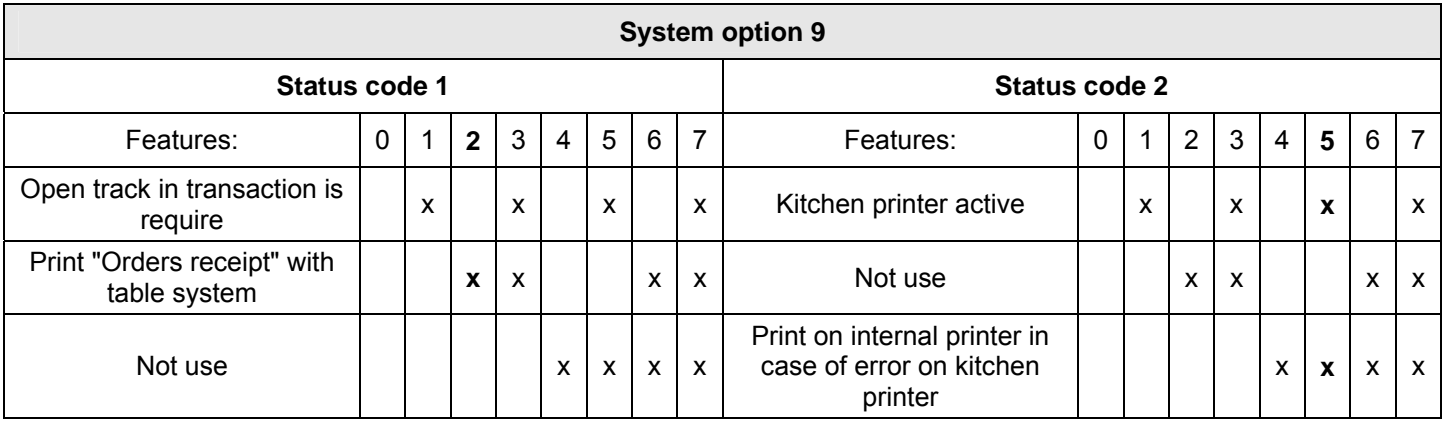

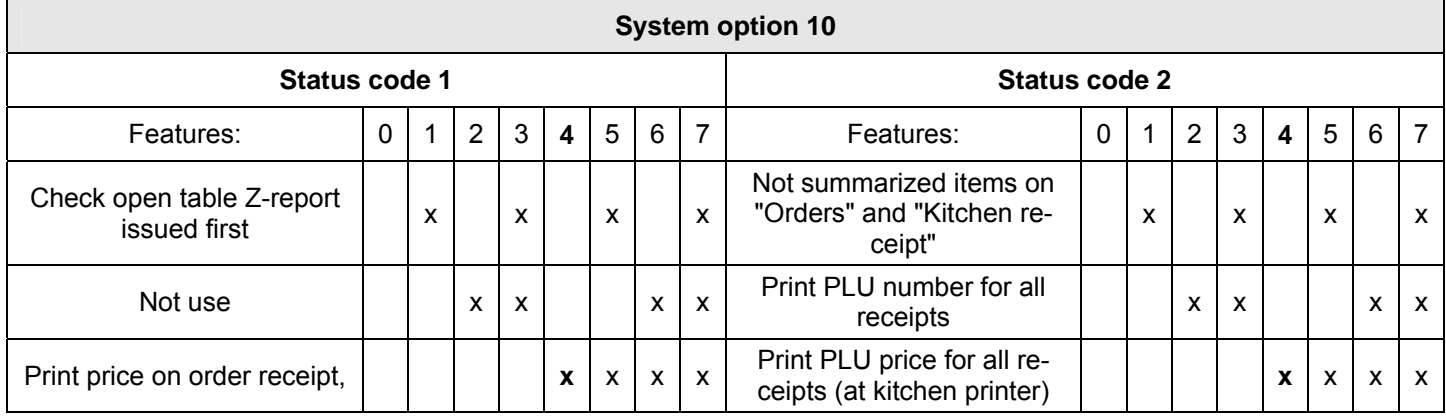

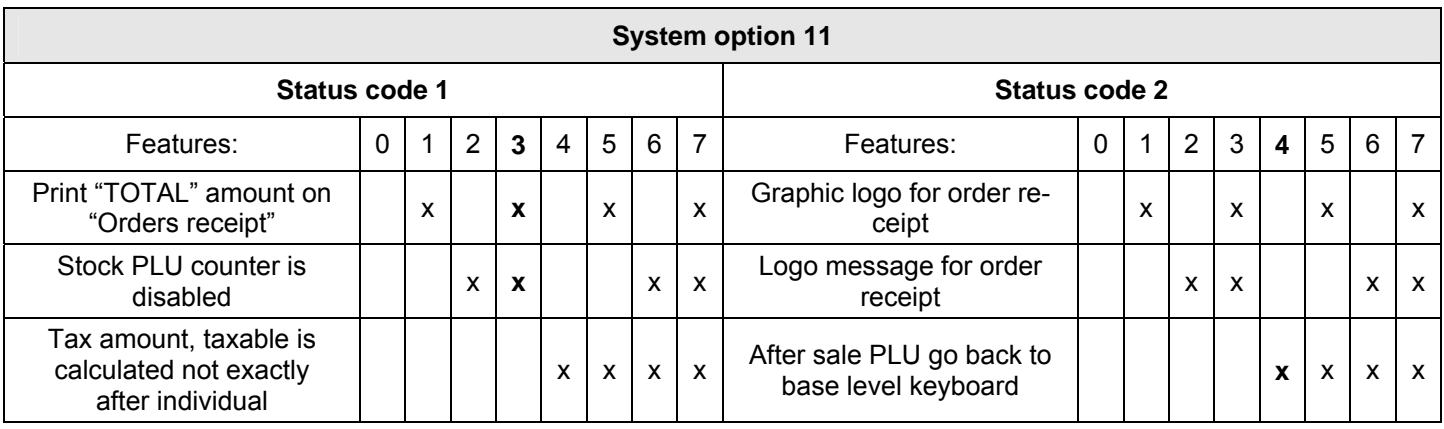

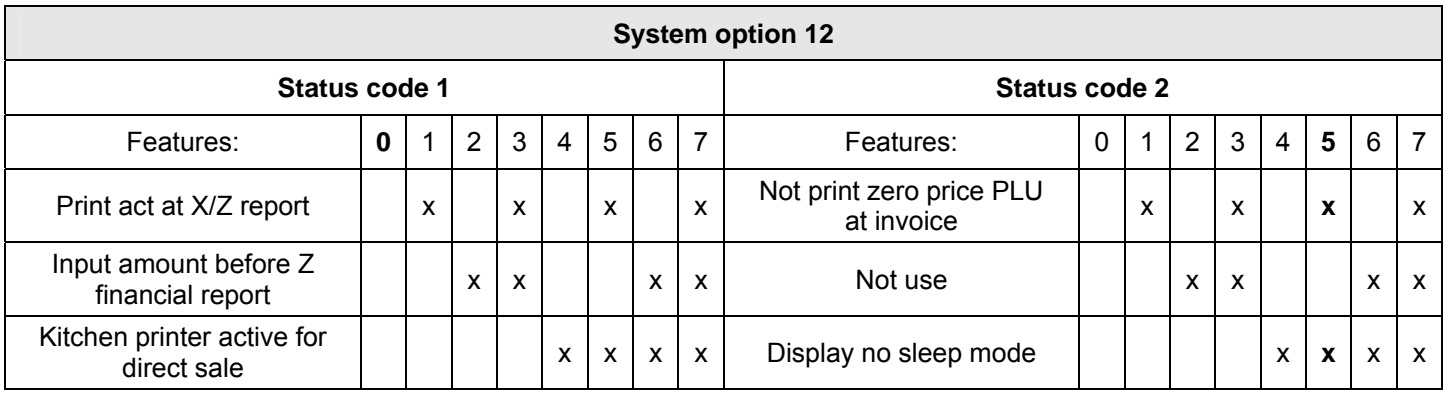

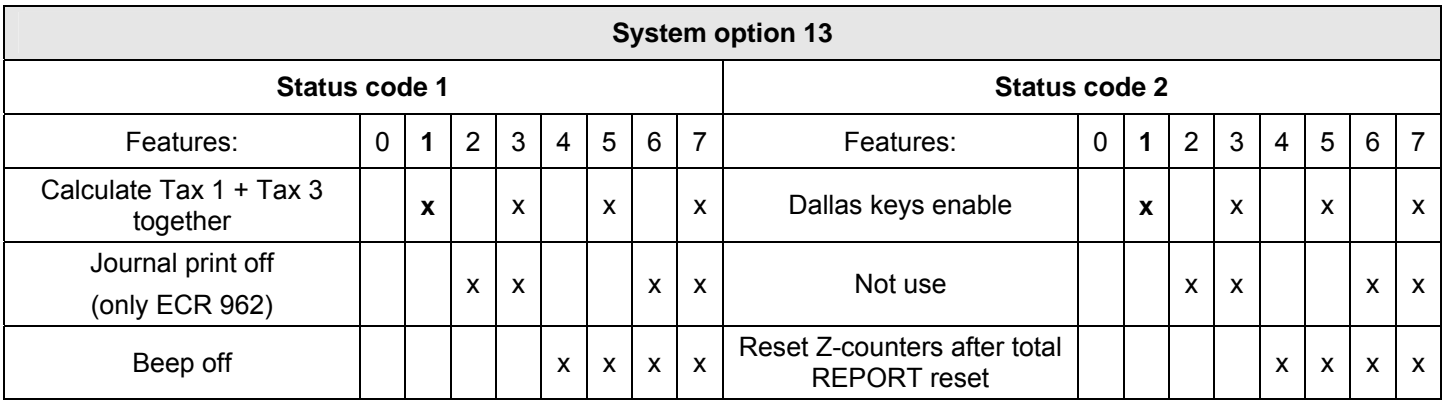

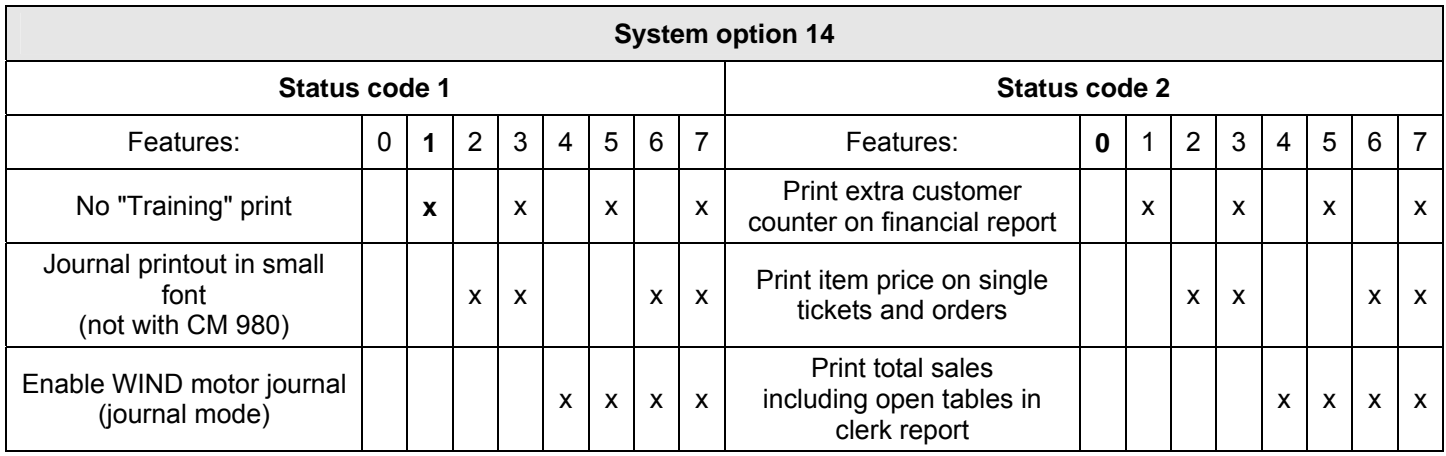

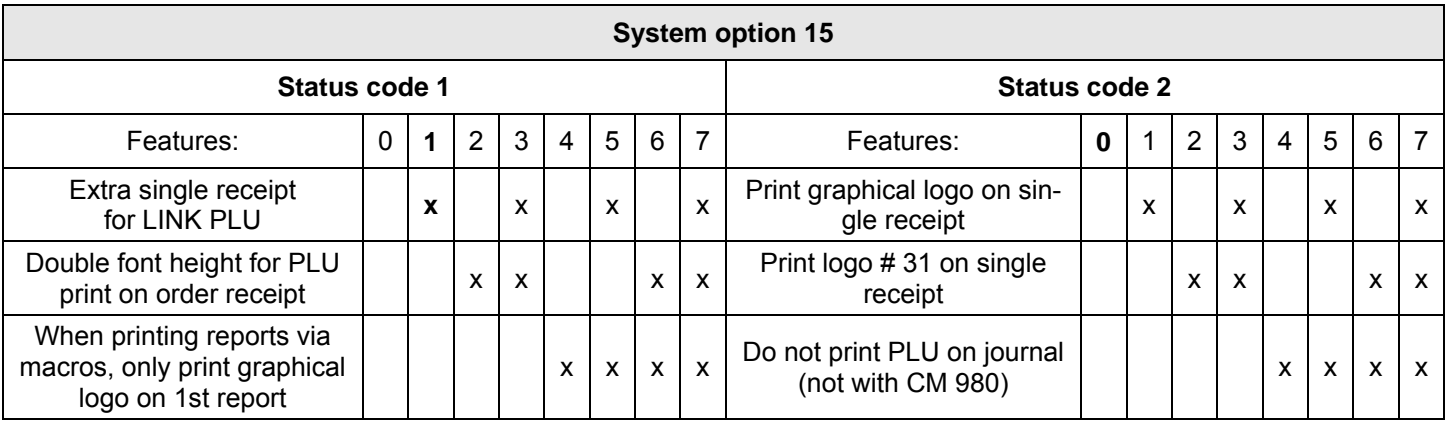

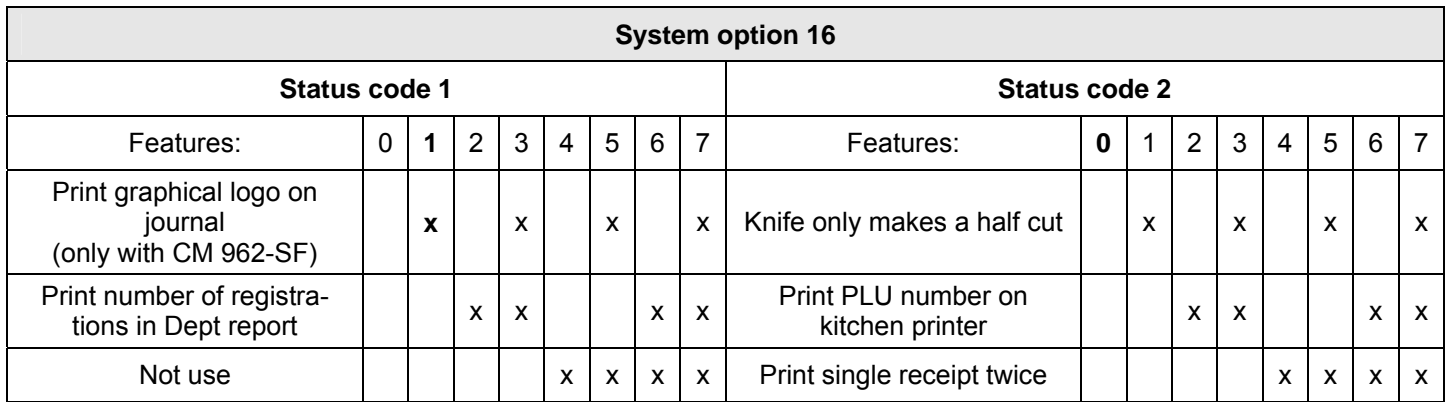

# **6.17.2 Programming system options**

**Tip:** Before starting with programming, take your time to consider how you want to programme the individual features and note down the 2-digit status number which needs to be entered.

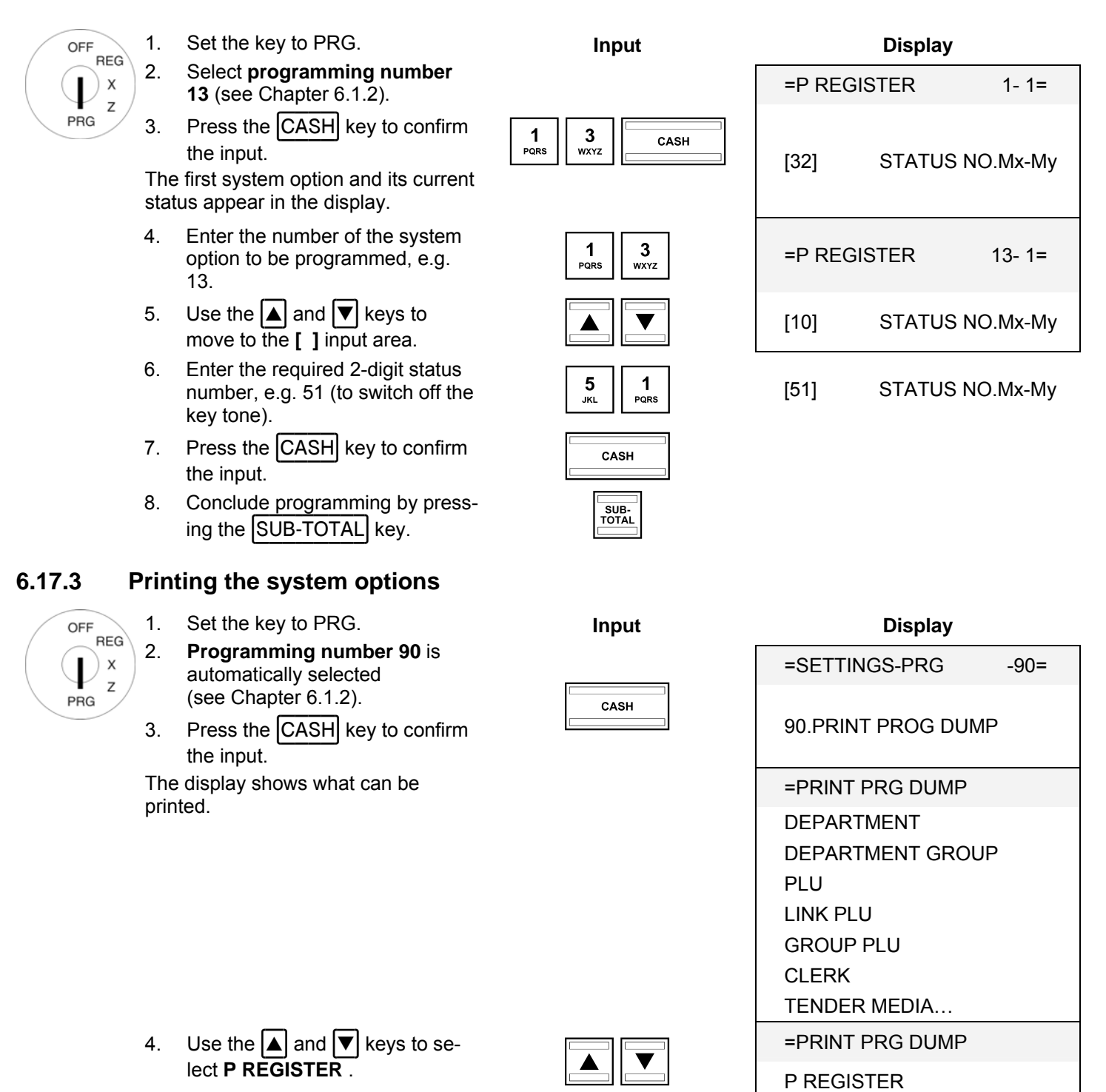

5. Press the  $\boxed{\text{CASH}}$  key to confirm  $\boxed{\text{CASH}}$ 

### **6.17.4 Programming system options using the PC**

In order to programme system options (P-Register) using the PC programme, **OLYMPIA ECR System** provides the following input mask. The way to use the mask is described in Chapter 5, in detail in Chapter 5.5.

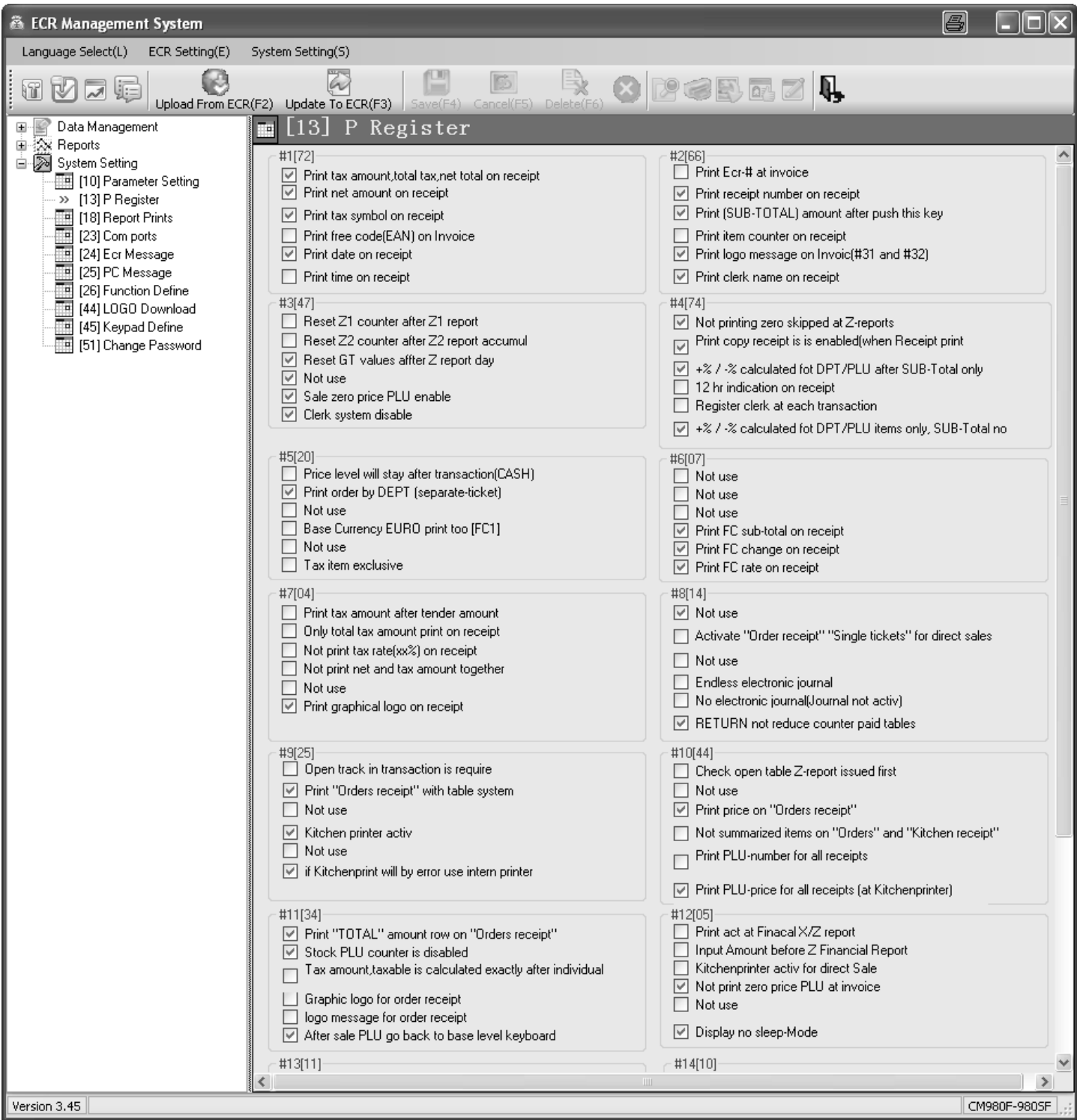

#### **Fig. 22**

# **6.18 Programming the date and time**

**Example:** 17.06.2012 should be programmed as the date. 13:30 should be programmed as the time.

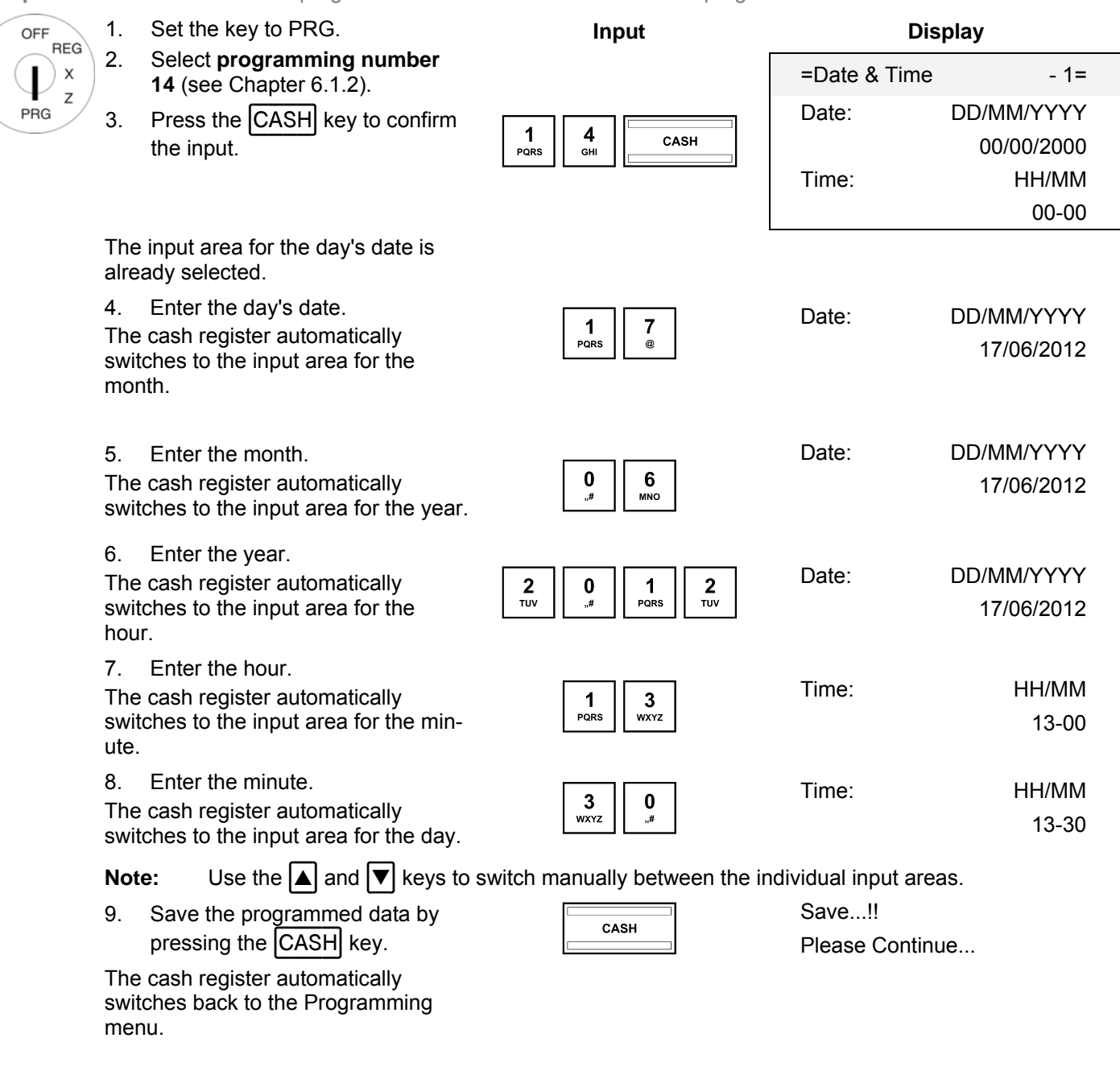

**Note:** For programming the date format, see Chapter 6.38.

### **6.19 Printing the shop name**

The name of the shop is only printed in the header of the electronic journals and serves to assign the printout of the journal to a business or a cash register.

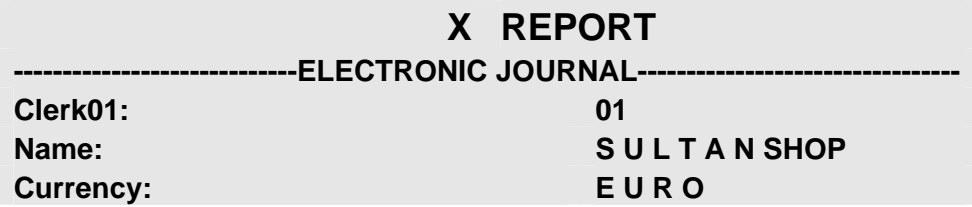

**Fig. 23**

OFF **REG**  $\times$ 

PRG

- 1. Set the key to PRG.
- 2. Select **programming number 15** (see Chapter 6.1.2).
- 3. Press the CASH key to confirm the input.
- 4. Use the  $\boxed{\blacktriangle}$  and  $\boxed{\blacktriangledown}$  keys to move to the text input area for the shop name.
- 5. Press the CASH key to confirm the input.
- 6. Delete the old entry, if necessary, by pressing the  $|CLR|$  key.
- 7. Enter the text (see Chapter 6.2). Save each letter after entry by pressing the CASH key!
- 8. Press the CASH key to confirm the input.

### **6.19.1 Programming the shop name using the PC**

In order to programme the shop name using the PC programme, **OLYMPIA ECR System** provides the following input mask. It is used to programme various parameter settings. The way to use the mask is described in Chapter 5, in detail in Chapter 5.5.

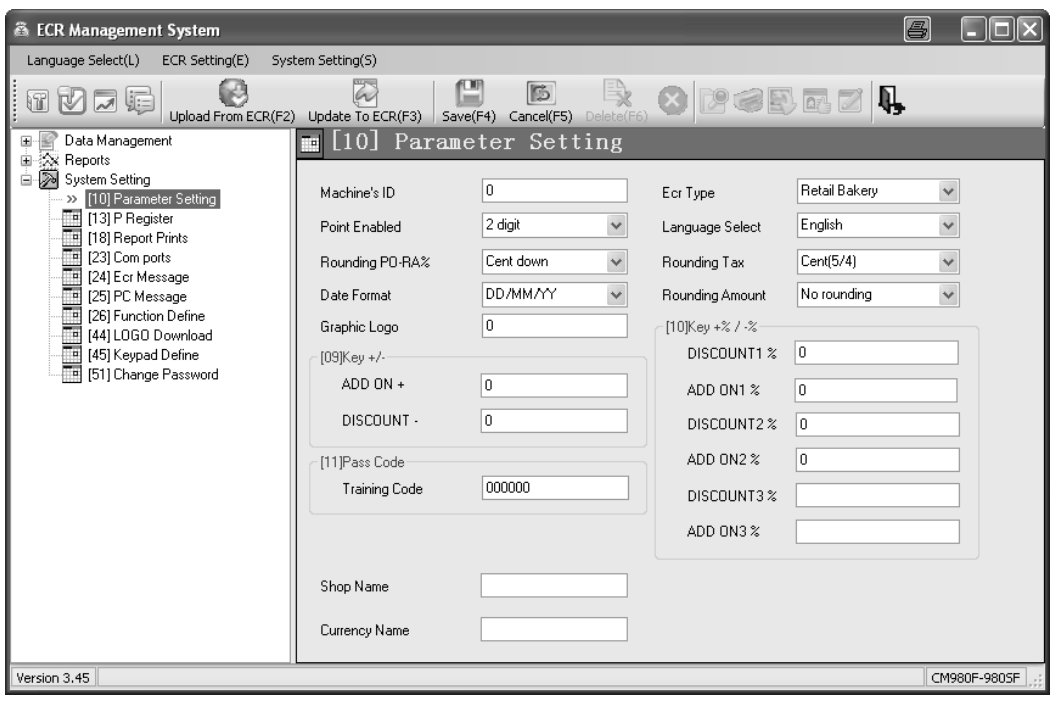

**Fig. 24** 

### **6.20 Programming the currency name**

The name of the standard currency is only printed in the header of the electronic journal and serves to assign the printout of the journal to a business or a cash register.

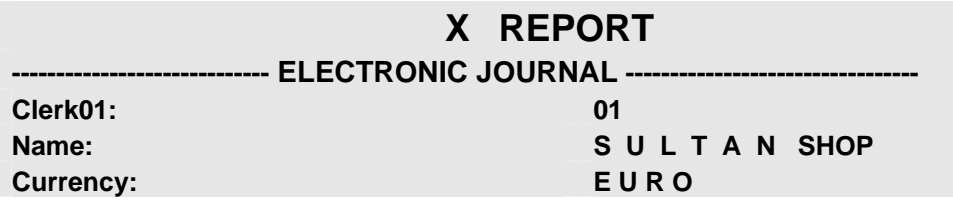

**Fig. 25** 

OFF **REG** 

PRG

1. Set the key to PRG.

2. Select **programming number 17** (see Chapter 6.1.2).

- 3. Press the CASH key to confirm the input.
- 4. Use the  $\boxed{\blacktriangle}$  and  $\boxed{\blacktriangledown}$  keys to move to the text input area for the currency name.
- 5. Press the CASH key to confirm the input.
- 6. Delete an existing entry, if necessary, by pressing the  $\overline{CLR}$  key.
- 7. Enter the text (see Chapter 6.2). Save each letter after entry by pressing the CASH key!
- 8. Press the CASH key to confirm the input.

### **6.20.1 Programming the currency name using the PC**

In order to programme the currency name using the PC programme, **OLYMPIA ECR System** provides the following input mask. It is used to programme various parameter settings. The way to use the mask is described in Chapter 5, in detail in Chapter 5.5.

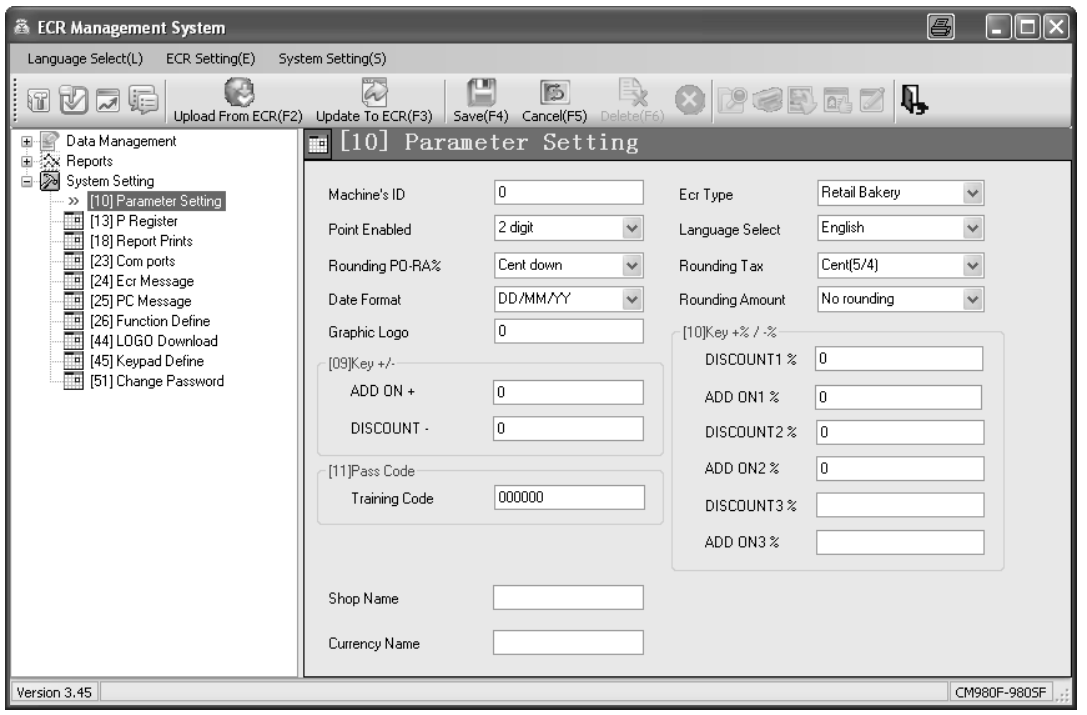

# **Fig. 26**

### **6.21 Programming foreign currencies**

A maximum of 2 foreign currencies can be programmed.

**Note:** If you want to operate with the second foreign currency, you must programme the FC 2 key on the keyboard (see Chapter 6.33). The  $[FC 1]$  key, already setup on the flat keyboard of the CM 980-F at the factory, only applies to foreign currency 1.

Clarify the following before starting with the actual programming operation:

- Which foreign currency should be programmed?
- In which memory location should this foreign currency be programmed?
- What text is associated with the foreign currency (e.g. the currency abbreviation in accordance with ISO 4217)?
- What is the exchange rate (foreign currency to local currency)?

**Example:** US Dollar should be programmed as the foreign currency in memory location 2. The exchange rate at the time of programming was 1 EUR = 1.35 USD (native currency = 1 EUR, foreign currency = 1.35 USD).

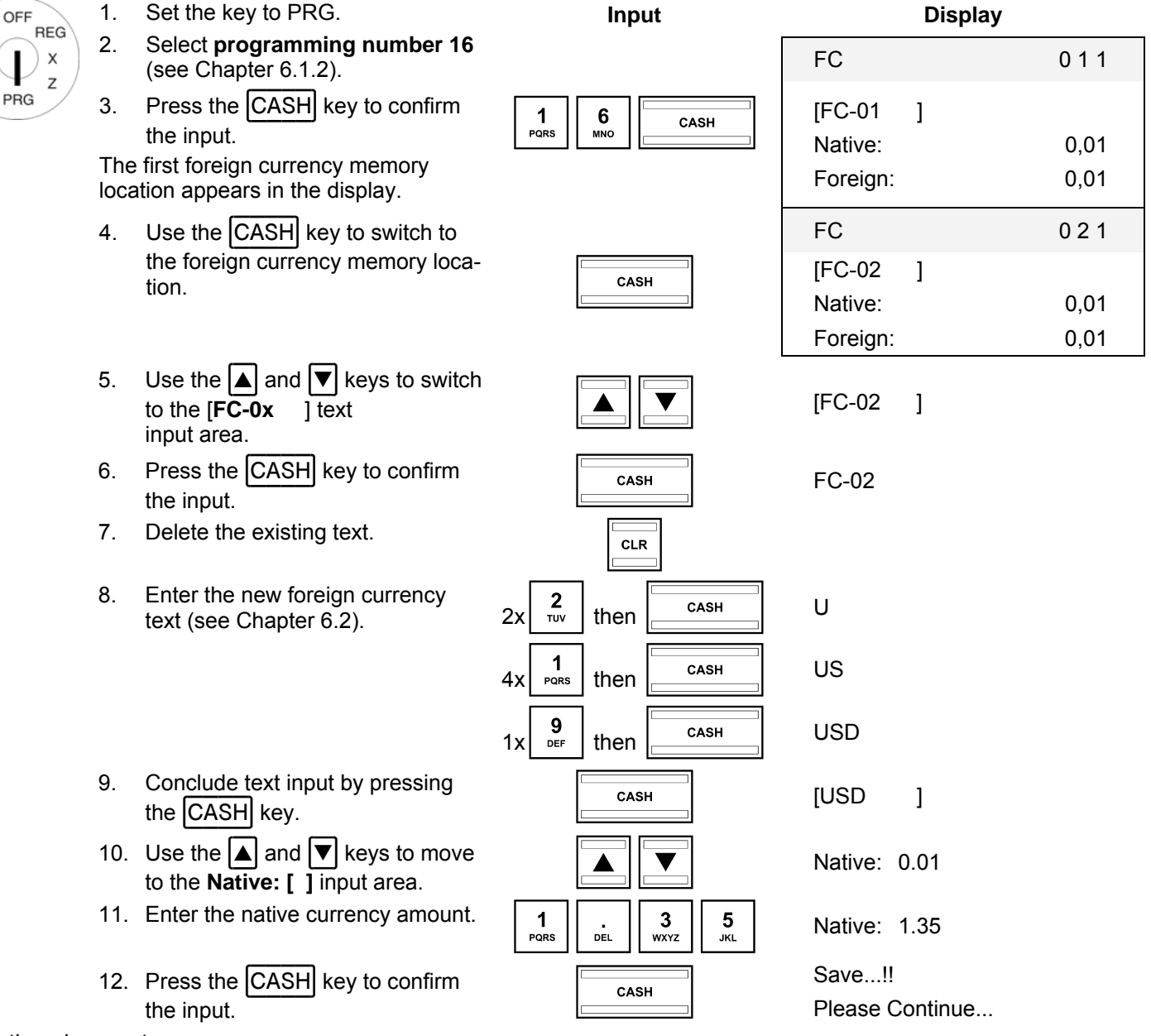

- Continued on next page -

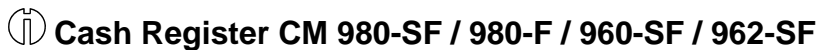

- Continued -

 $\overline{1}$ 

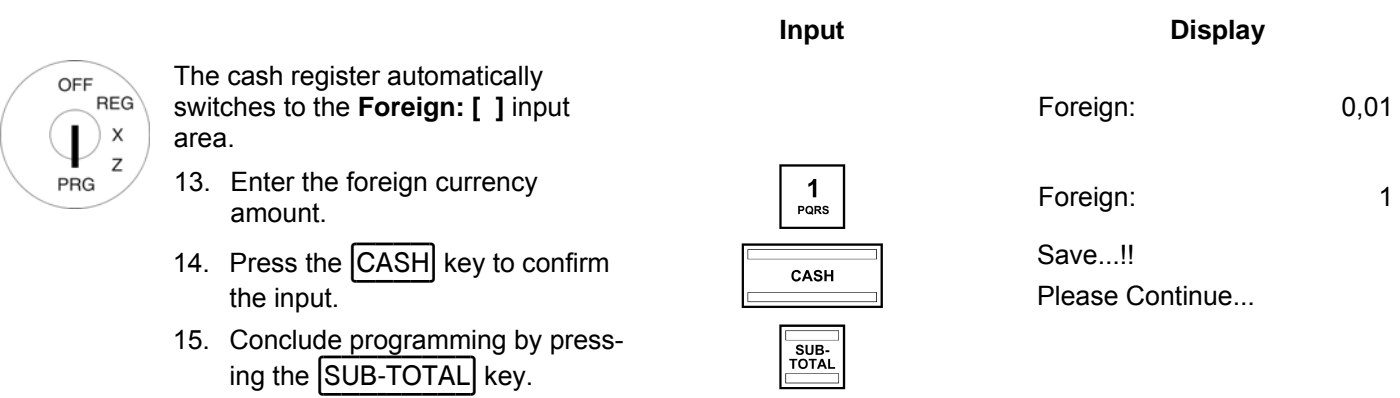

# **6.21.1 Programming the foreign currency using the PC**

In order to programme the machine number using the PC programme, **OLYMPIA ECR System** provides the following input mask. The way to use the mask is described in Chapter 5, in detail in Chapter 5.5.

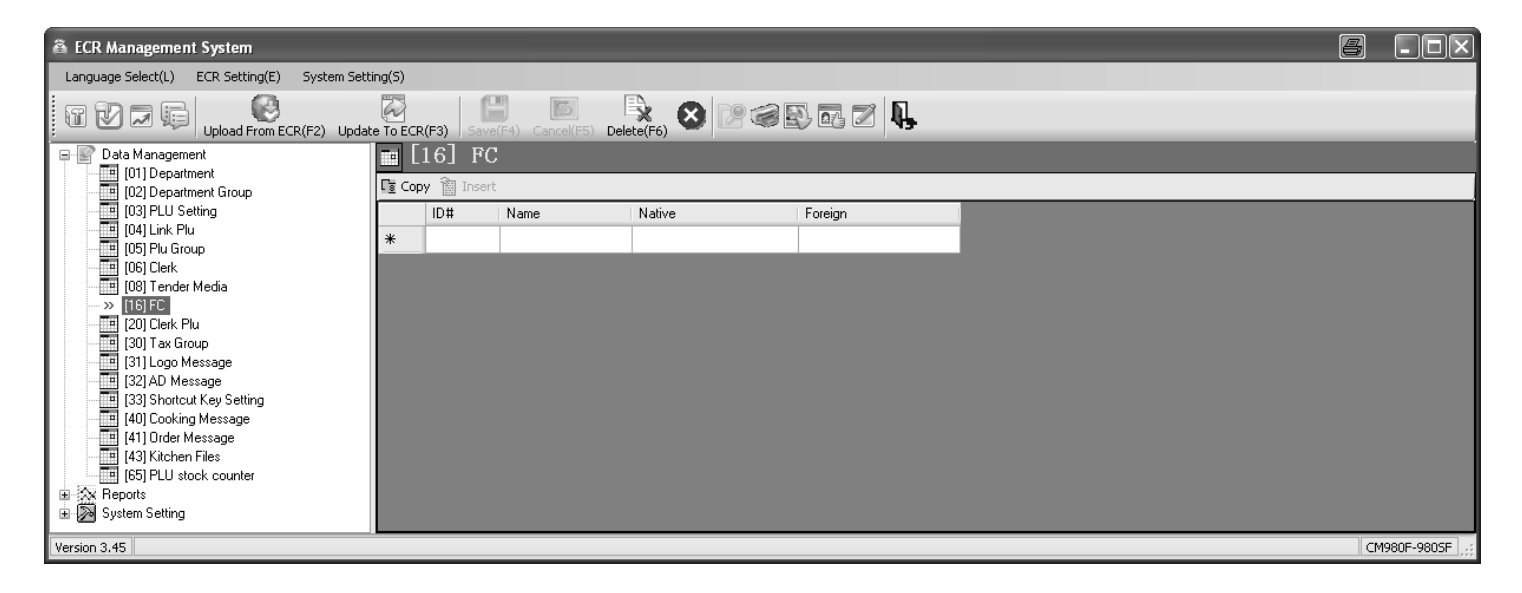

#### **Fig. 27**

# **6.22 Programming printing of the X / Z reports**

You can define the content of the X and Z report printouts. There are 10 different features available. There are two different status numbers to programme the report content. Each status number is made up of 2 digits. Each digit in a status number can be between 0 and 7 according to the tables below.

#### **6.22.1 Status numbers**

**Note:** The default factory settings appear in bold print.

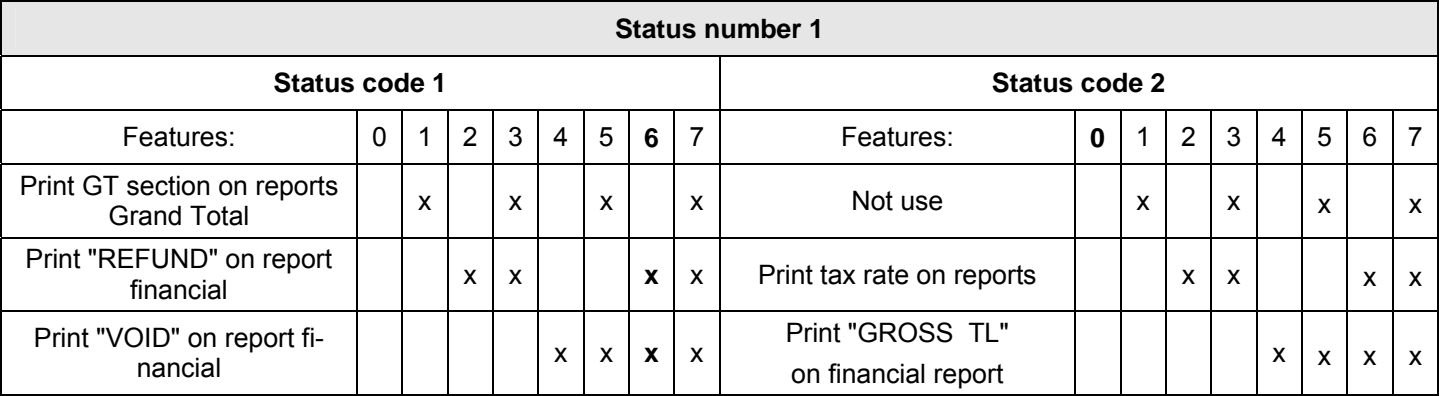

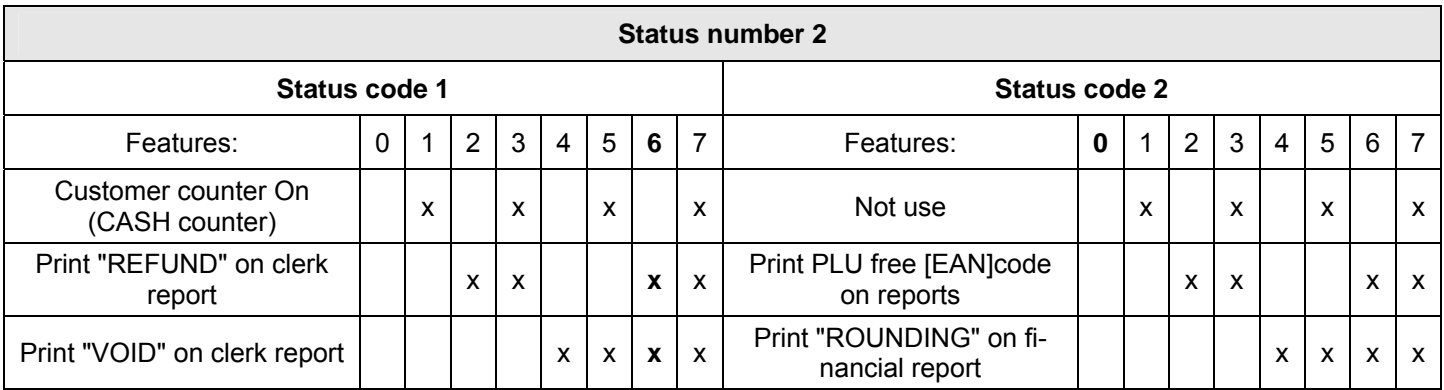

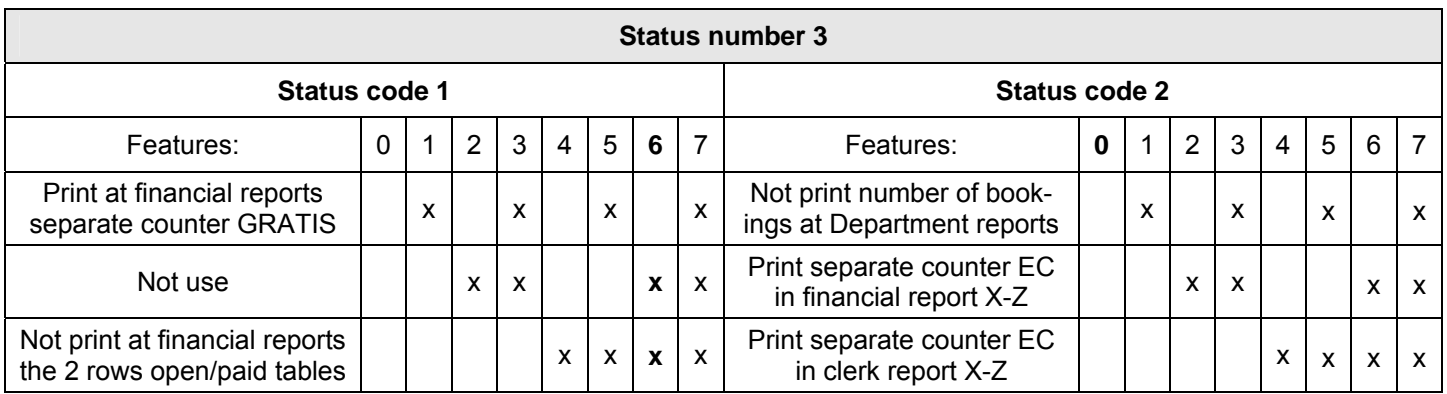

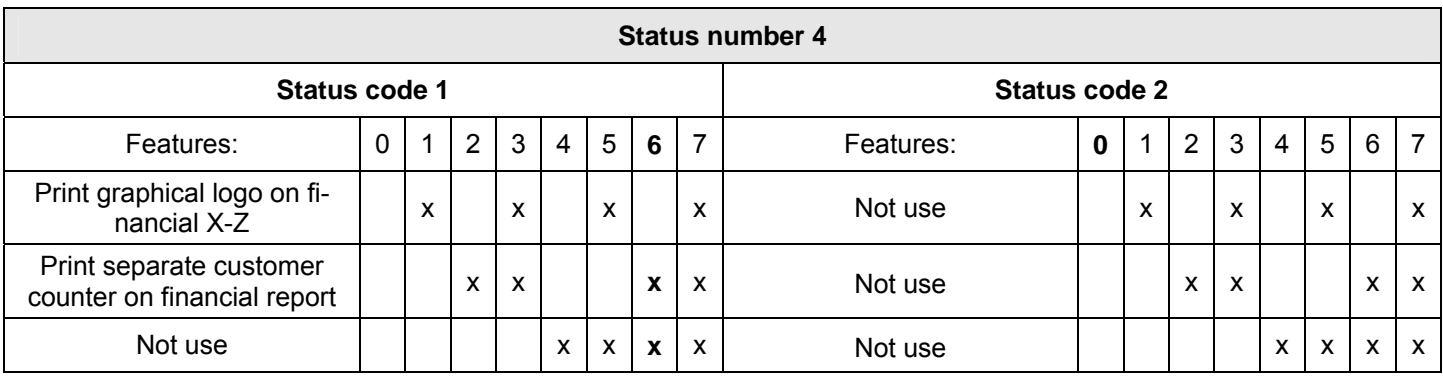

# **6.22.2 Programming status numbers**

**Example:** All the information should be printed on the X/Z reports: Status number 1 = 76, status number 2 = 76.

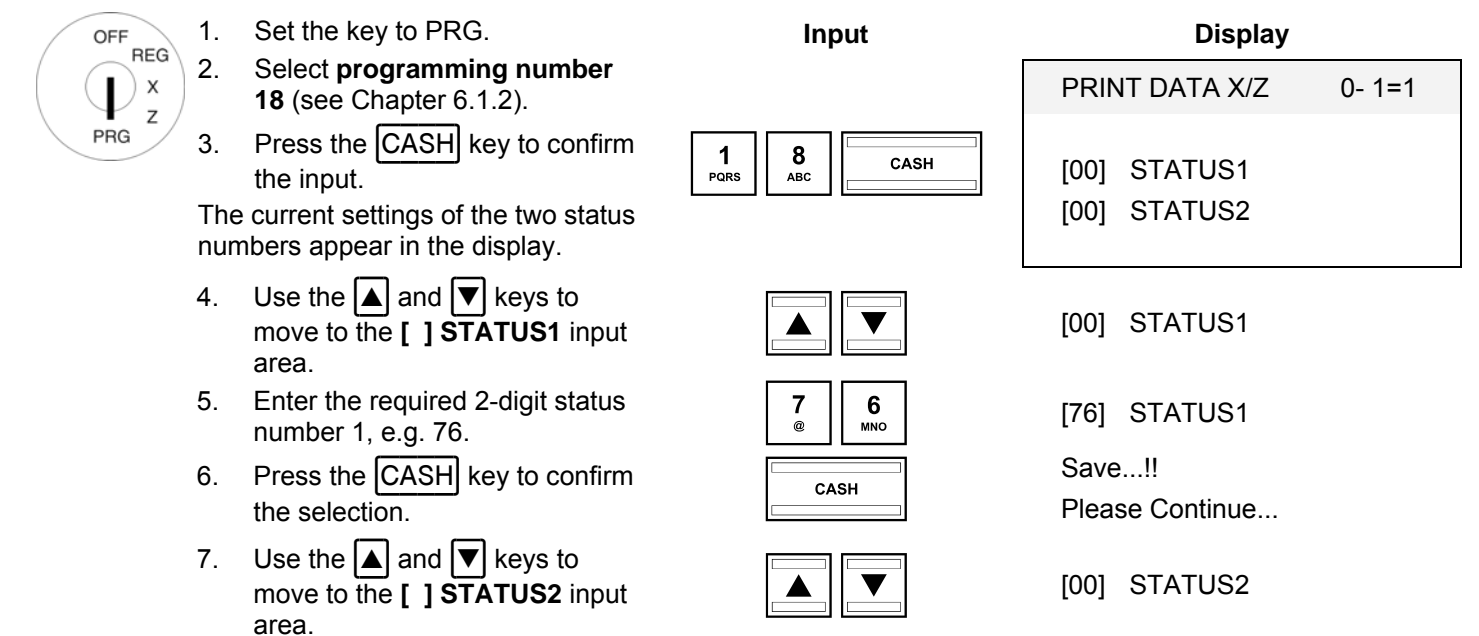

- Continued on next page -

- Continued -

- 8. Enter the required status number<br>
2, e.g. 76. [76] 27ATUS2
- 9. Press the CASH key to confirm Save...!!<br>
the input. Please C

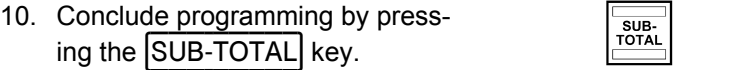

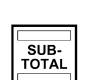

Please Continue...

# **6.22.3 Programming the content of the report printout using the PC**

In order to programme content of the report printout using the PC programme, **OLYMPIA ECR System** provides the following input mask. The way to use the mask is described in Chapter 5, in detail in Chapter 5.5.

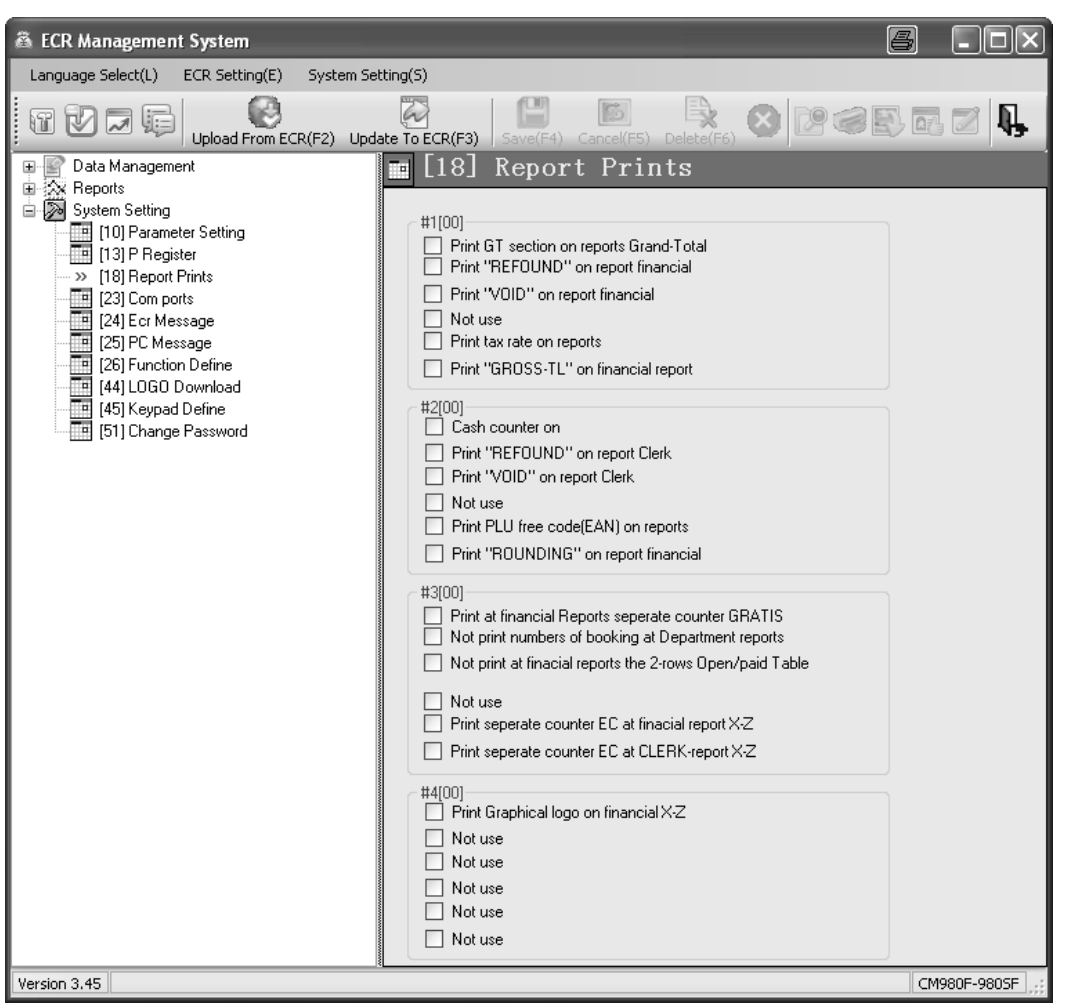

#### **Fig. 28**

**Important:** \*\*\* After data has been transferred, the software requires the cash register is switched off briefly! \*\*\* **Note:** You can alter all the system texts in the PC programme by using the **System Setting** option (see Fig. 22).

# **6.23 Programming clerk PLUs**

A maximum of 80 clerk PLUs can be programmed.

Clerk PLUs are PLUs which have already been programmed (see Chapter 6.5) whose sale/revenue is automatically saved in the system for all clerks and printed later in a X/Z clerk PLU report when the PLU has been defined as a clerk PLU beforehand. This provides a quick view as to which clerks have sold more or less of an item compared to other clerks.

**Example:** PLU no. 22 should be defined as a clerk PLU. This programming should be assigned to memory location 3.

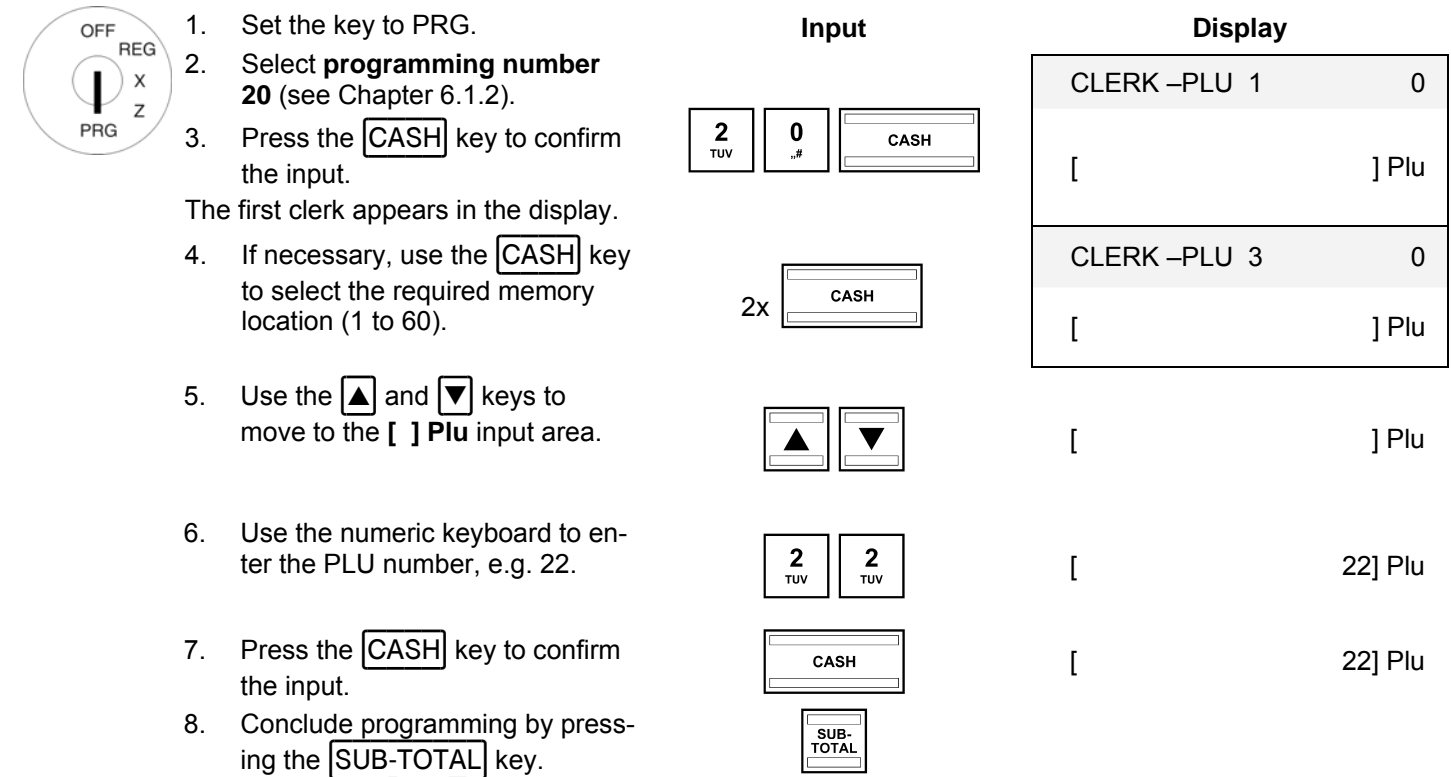

### **6.24 Programming RS 232 ports**

The cash register is equipped with 5 ports on the rear side with which to connect periphery devices (see Chapter 1). The RS 232 serial port on the cash register serves to connect a kitchen printer or a set of scales.

#### **6.24.1 Programmable contents and their status numbers**

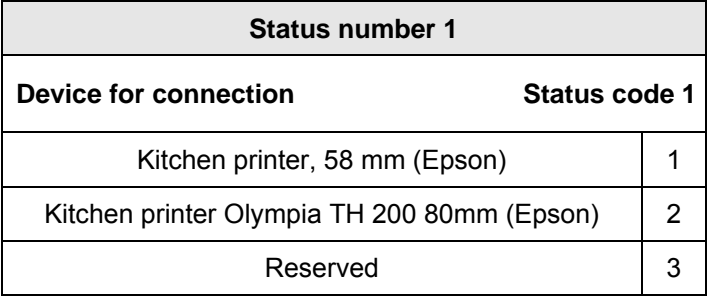

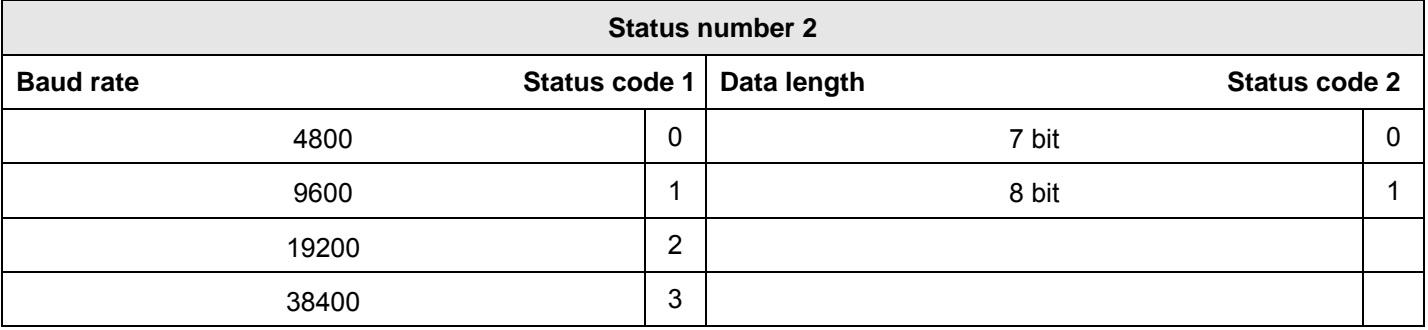

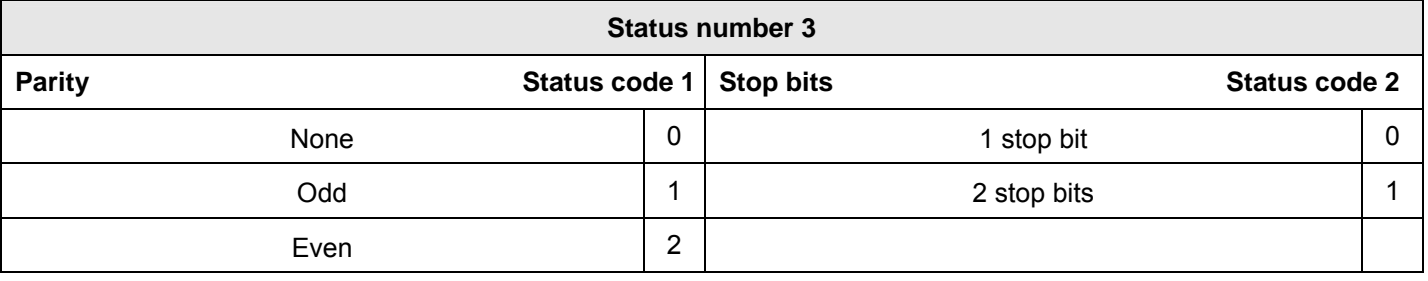

# **6.24.2 Programming the RS 232 port**

**Example:** The RS 232 port is set-up for the connection of the Olympia/SERD TH 200 kitchen printer with a baud rate of 19.200 baud, for a data length of 7 bit, no parity and with 2 stop bits: status number 1 = 2, status number  $2 = 20$ , status number  $3 = 01$ .

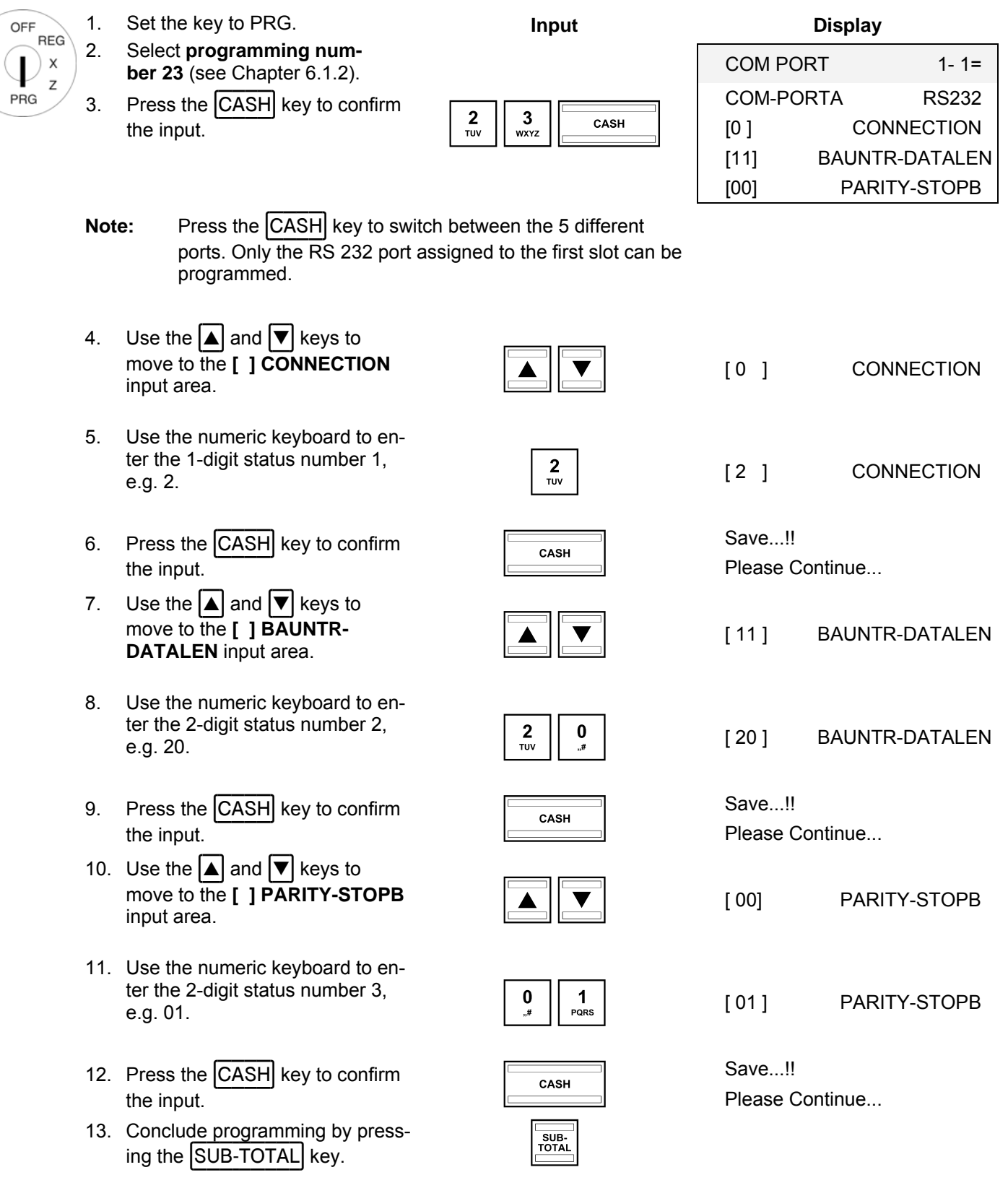

### **6.25 Programming the tax rate**

A maximum of 8 tax rates can be programmed.

- **Note:** Three tax rates are preprogrammed in the cash register: Tax rates 1 and 3 are preprogrammed at the factory to 19%. Tax rate 2 is preprogrammed at the factory to 7%. Tax rates 4 to 8 are preprogrammed at the factory to 0%. All the tax rates are preprogrammed in such a way that they are included in the totals.
- **Note:** If the cash register is reset, these tax rates are reactivated.
- **Tip:** If you operate with these tax rates, you need not carry out any further adjustments.

Tax rate 8 is a special tax rate. Tax rate 8 is used for departments or PLUs to which no tax is added to the sale (neutral sales). The sum of all the sales with tax rate 8 is printed separately in the reports but not added to the sale.

**Note:** Leave one tax rate without a tax rate assigned. This serves for neutral sales, e.g for cigarettes when a clerk purchases a pack from a machine as a service for a guest.

Tax rate 7 is also a special tax rate because, in the case of a discount on the subtotal, the items assigned tax rate 7 are not included!

**Example:** 19.6% should be programmed for tax rate 3.

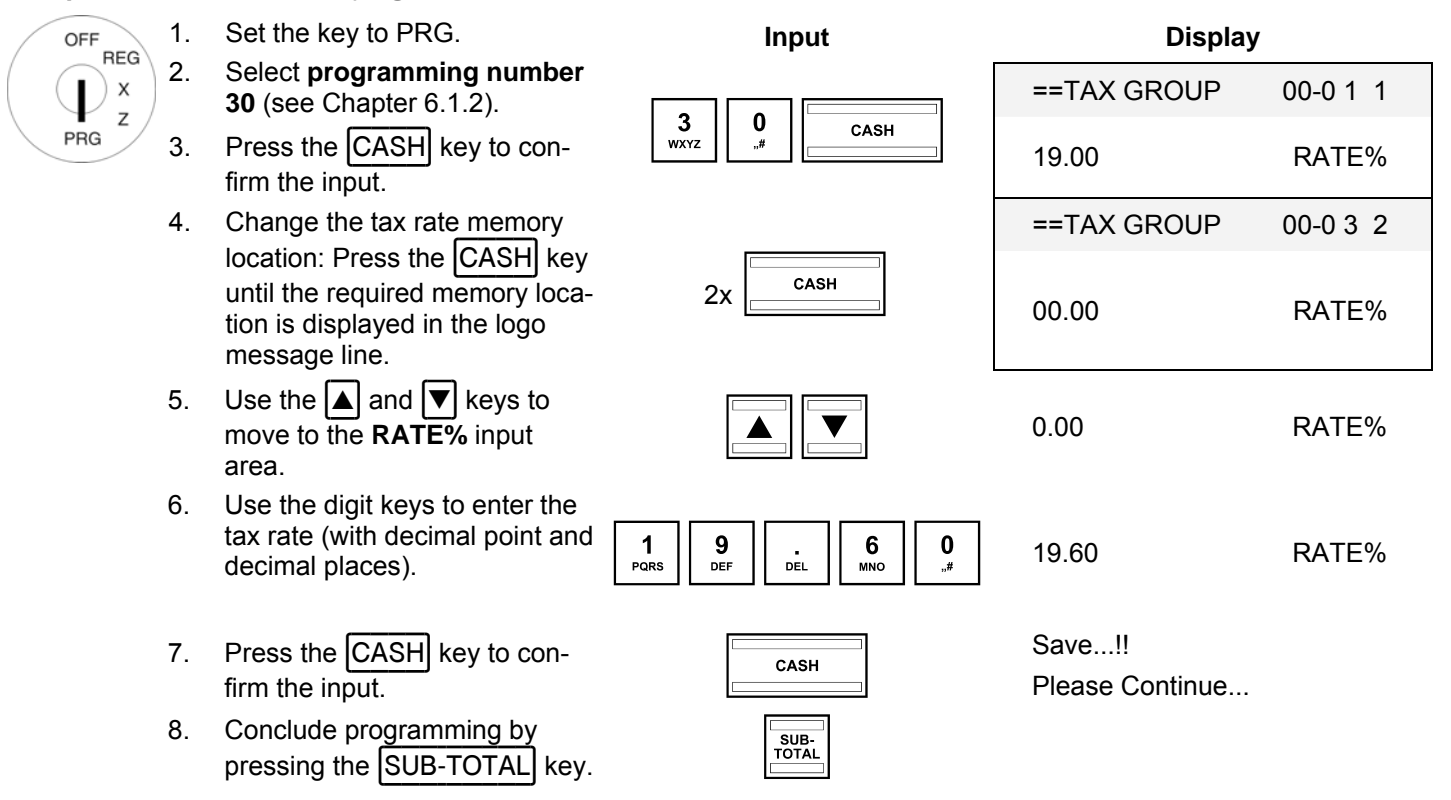

#### **Important note: Assigning tax rates to the PLUs**

The tax rate is assigned to the PLUs/departments when programming the departments. The tax totals can only be calculated and printed on the receipt when the tax rate is actually assigned to the departments.

### **6.25.1 Programming tax rates using the PC**

In order to programme the tax rates using the PC programme, **OLYMPIA ECR System** provides the following Tax Group input mask. The way to use the mask is described in Chapter 5, in detail in Chapter 5.5.

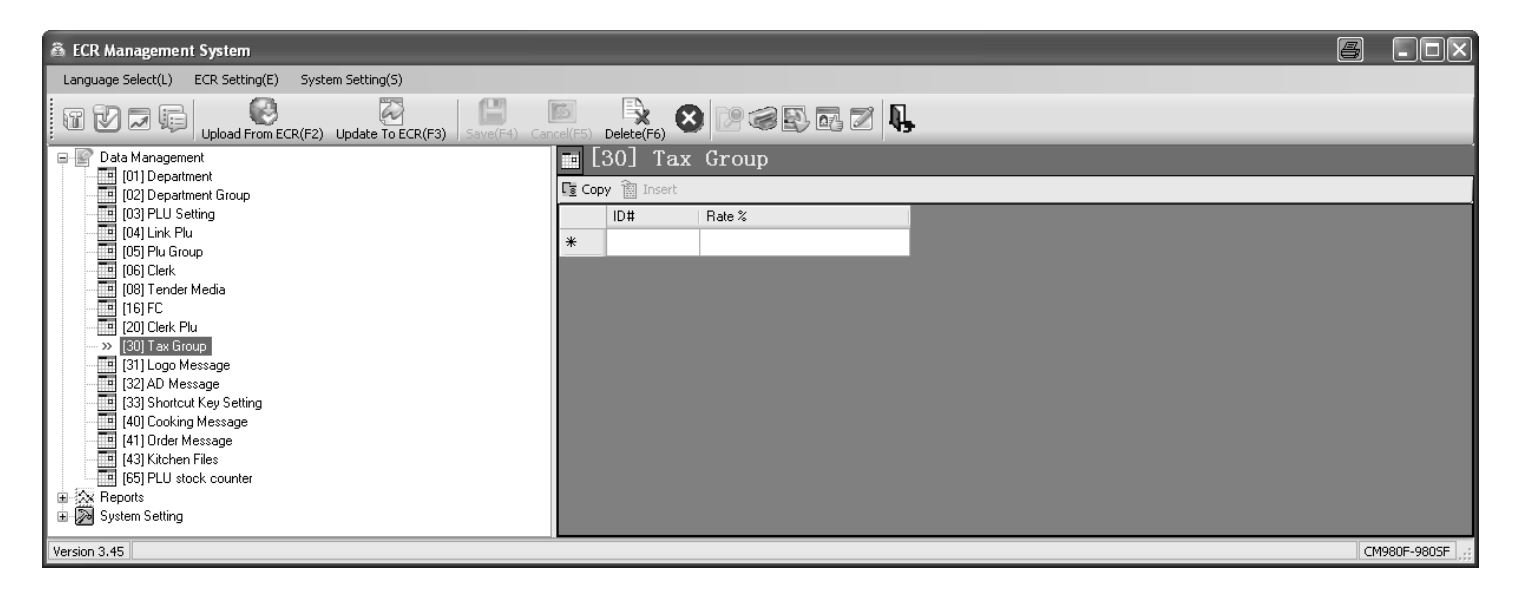

#### **Fig. 29**

#### **6.26 Programming logo messages**

The logo message, printed at the top of the receipt, can contain up to 8 lines and a maximum of 48 characters per line. A maximum of 8 logo lines can be programmed.

Eight logo lines are already pre-programmed.

#### **Note:**

- If you do not want to print a logo message, you can delete the preprogrammed logo message lines.
- The way to enter texts is described in Chapter 6.2.
- Text lines which are not programmed are not printed.
- A full line on the receipt contains 48 characters. However, only 40 characters of a line can be shown in the display. This always relates to the last 40 characters! Therefore, if there are more than 40 characters programmed in a line, the first (maximally 8) characters are successively no longer displayed.

**Example:** A logo should be programmed containing the text "\*\*\*\*\*\*\*\*\* WELCOME \*\*\*\*\*\*\*\*\*" The remaining preprogrammed lines should be deleted.

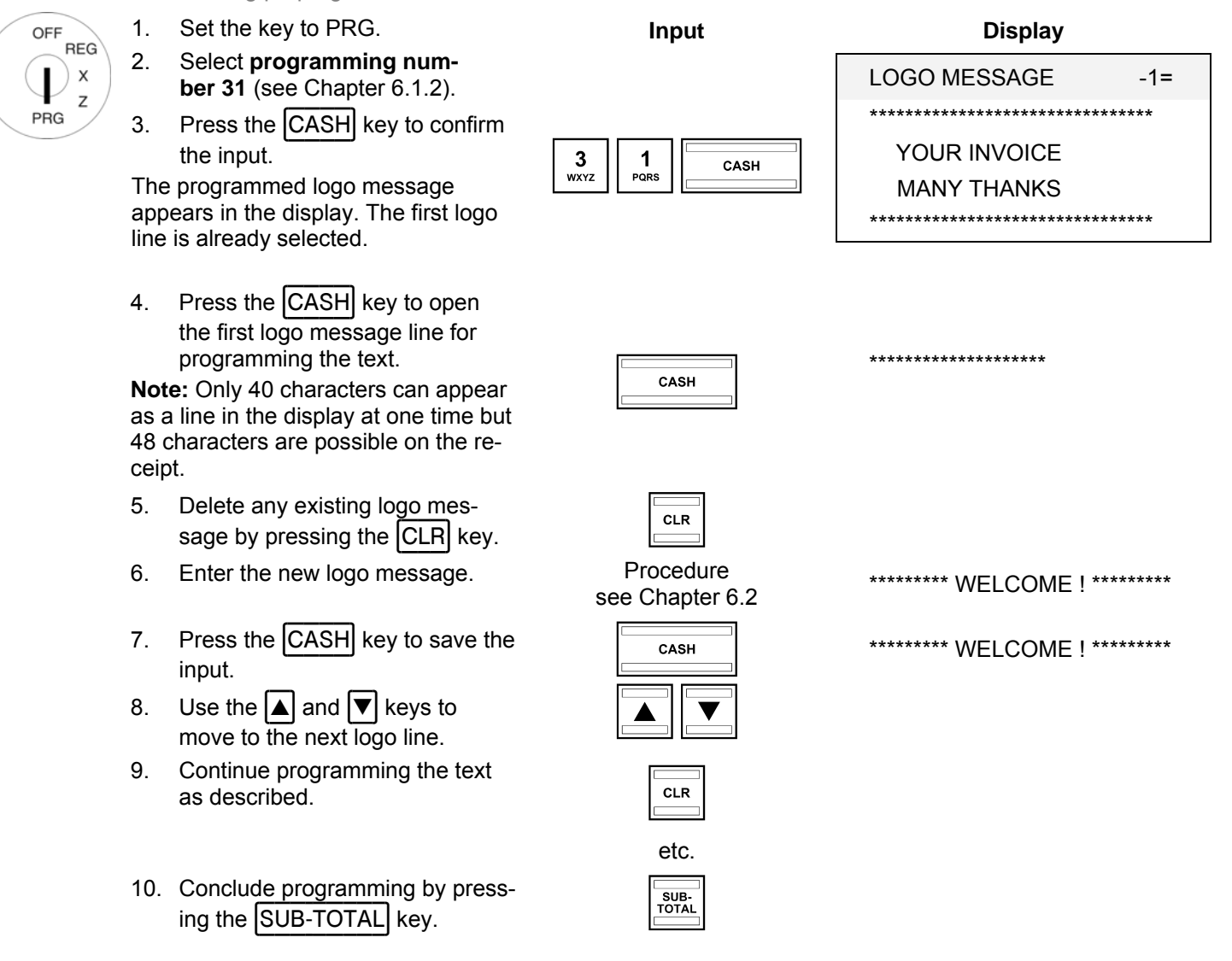

### **6.26.1 Programming logo messages using the PC**

In order to programme logo message lines using the PC programme, **OLYMPIA ECR System** provides the following input mask. The way to use the mask is described in Chapter 5, in detail in Chapter 5.5.

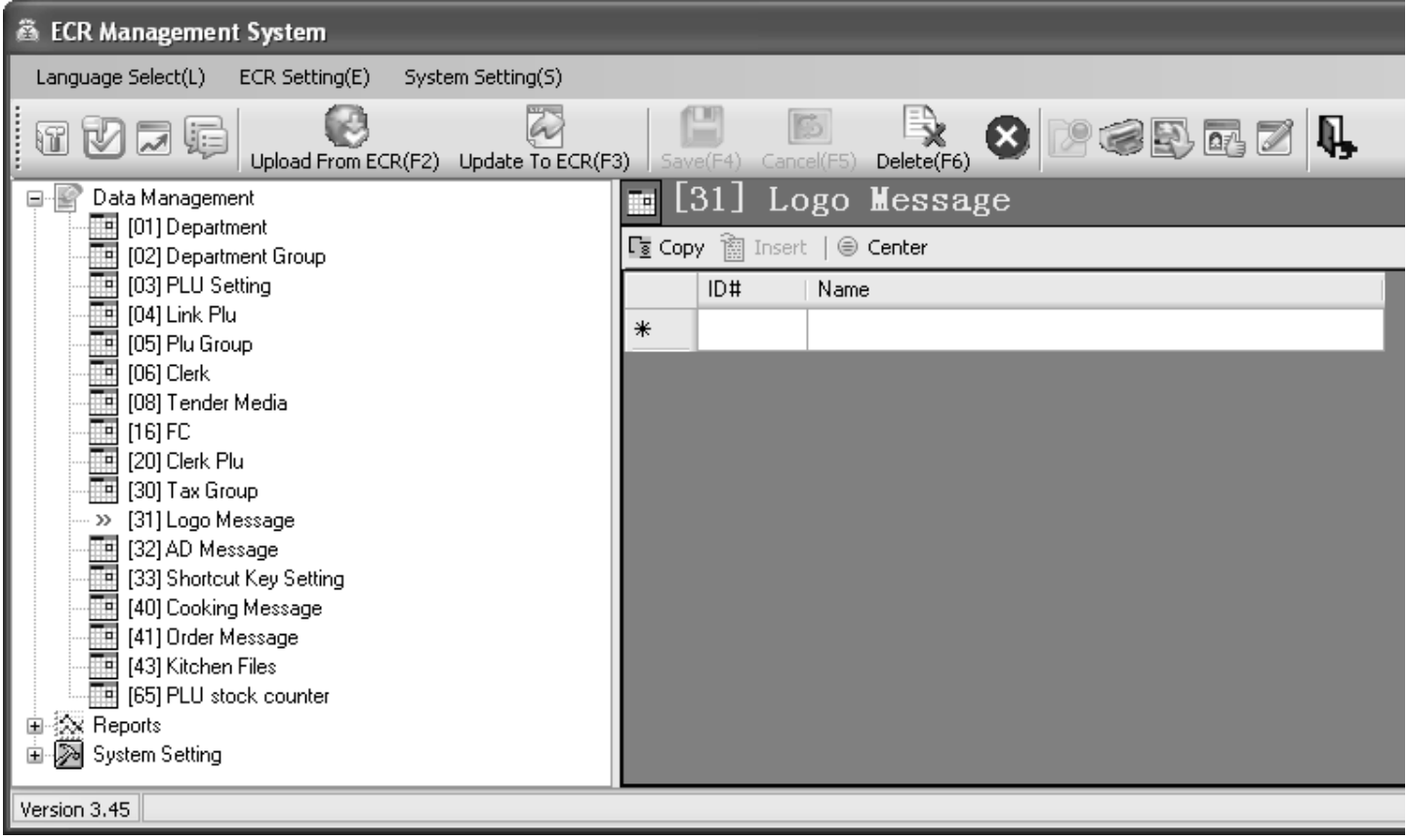

#### **Fig. 30**

#### **6.27 Programming added messages**

The end, AD message, added at the bottom of the receipt, can contain up to 8 lines and a maximum of 48 characters per line.

A maximum of 8 added message lines can be programmed.

Three end lines are already pre-programmed.

#### **Note:**

- If you do not want to print an end message, you can delete the preprogrammed message lines.
- The way to enter texts is described in Chapter 6.2.
- Text lines which are not programmed are not printed.
- Only 40 characters of a line can be shown in the display. However, a line on the receipt may contain up to 48 characters!

Programming AD message lines is completed in the same way as for logo message lines (see Chapter 6.26). The only difference is that program number 32 must be selected in the program menu.

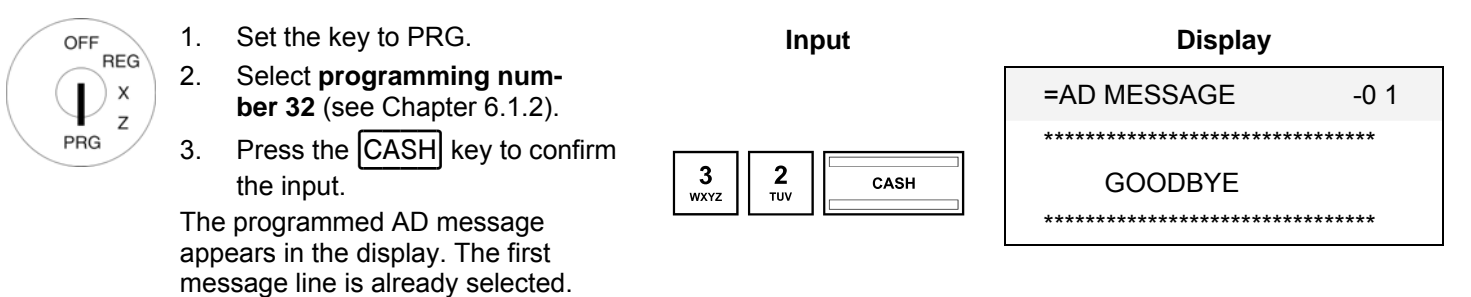

For further procedures, see Chapter 6.26.

### **6.27.1 Programming AD messages using the PC**

The procedure for programming AD messages using the PC corresponds to that for programming logo messages, see Chapter 6.26.1.

# **6.28 Programming shortcut (macro) keys**

The 2 shortcut keys can be programmed so that when one of them is pressed with the key switch in position X or Z, up to 8 cash register reports are printed out automatically. 2 macros can be assigned to each shortcut key, meaning a total of 4 macros can be programmed: 2 macros with the key in switch position X and 2 macros with the key in switch position Z. To programme the shortcut keys, the 2-digit report numbers listed in Chapter 11.2 are required.

#### **Example: Shortcut keys 1 should be programmed so that the following reports are automatically printed out in succession: Financial report day (report number 01), Department report day (03) and Clerk report day (08).**

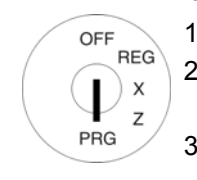

- 1. Set the key to PRG. **Input Display**  2. Select **programming number 33** (see Chapter 6.1.2).
- 3. Press the CASH key to confirm the input.
- 4. Use the  $\Delta$  and  $\blacktriangledown$  keys to  $\boxed{\blacktriangle}$   $\boxed{\blacktriangledown}$
- 5. Press the  $\frac{[CASH]}{k}$  key to con-<br>firm the input.
- 6. Use the numeric keys to enter  $\begin{array}{|c|c|c|c|c|c|}\n\hline\n0 & 1 & 0 & \text{REPORT NUMBER8}\n\end{array}$ the first, 2-digit report number.
- $\frac{3}{\text{wxyz}}$   $\frac{3}{\text{wxyz}}$

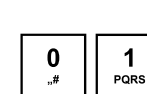

- 1 REPORT NUMBER1 3 REPORT NUMBER2 9 REPORT NUMBER3 0 REPORT NUMBER4 0 REPORT NUMBER5 0 REPORT NUMBER6
- 0 REPORT NUMBER7
	-

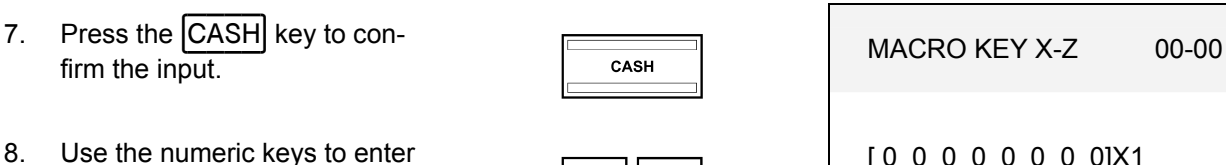

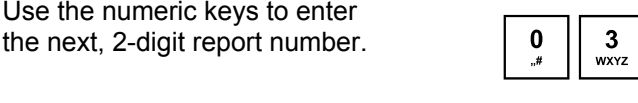

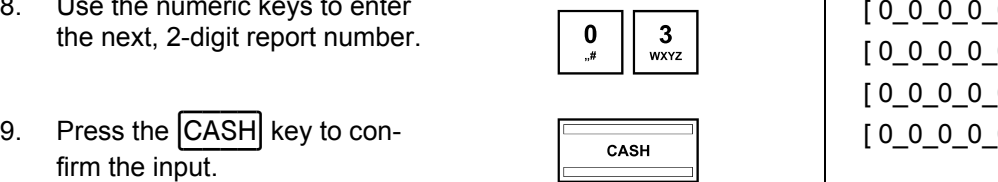

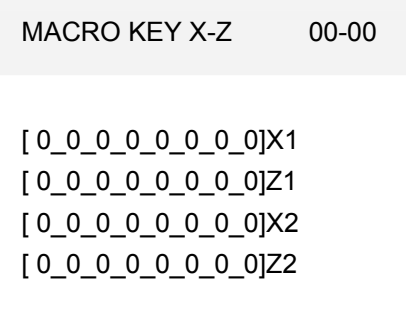

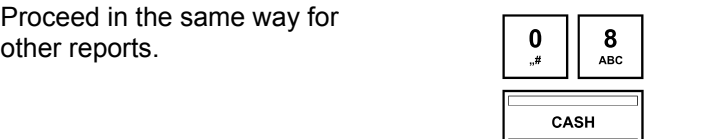

11. Press the  $\frac{[CASH]}{k}$  key to con-<br>firm the input.

10. Proceed in the same way for

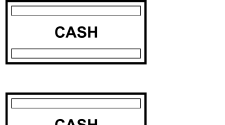

# **6.28.1 Programming shortcut (macro) keys using the PC**

In order to programme shortcut keys using the PC programme, **OLYMPIA ECR System** provides the following input mask. The way to use the mask is described in Chapter 5, in detail in Chapter 5.5.

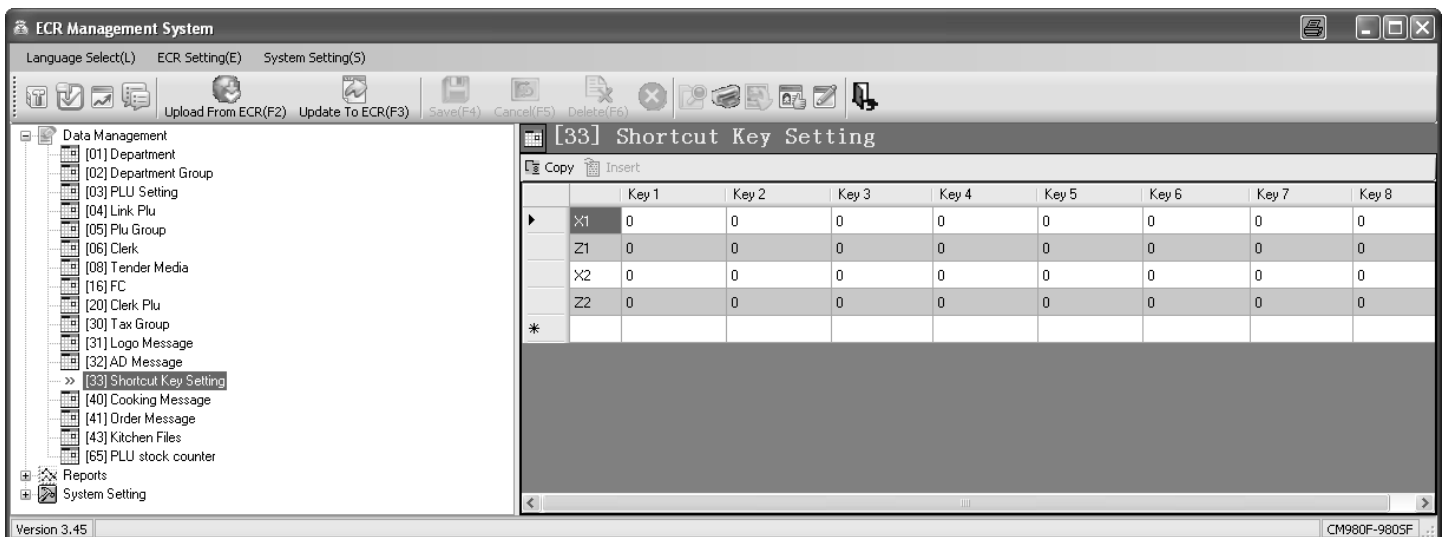

#### **Fig. 31**

# **6.29 Programming cooking messages (additional text)**

Cooking messages relate to additional information for the kitchen, e.g., how a steak should be prepared: rare, medium, well-done etc. or whether a meal should be served with or without a side salad. Cooking messages only appear on the order messages, not on the bills.

Up to 50 cooking messages can be programmed, each with a maximum of **10 characters**.

**Example:** Cooking messages "rare", "medium" and "well done" should be assigned to memory locations 11 to 13.

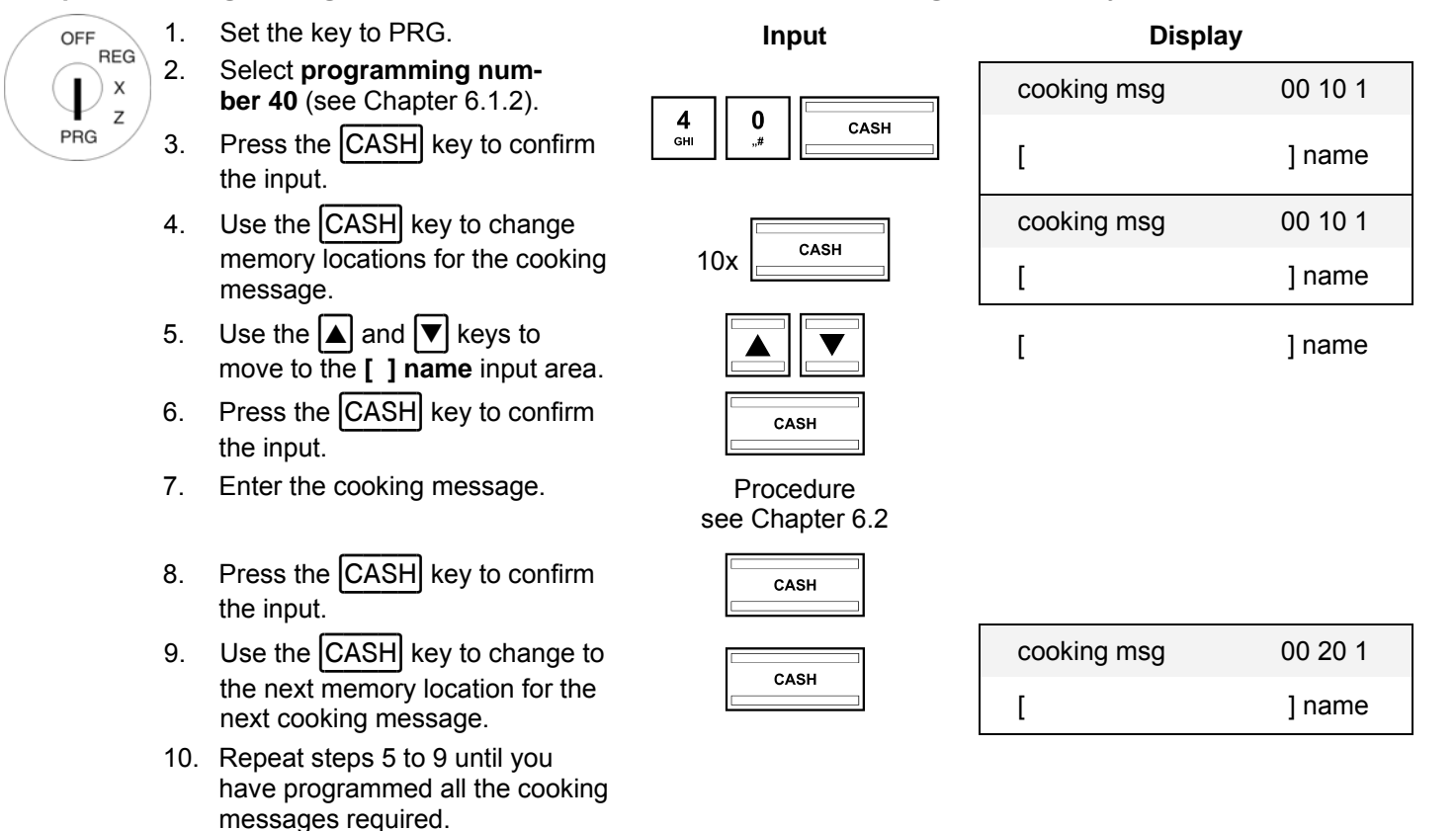

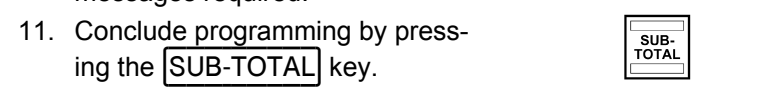

### **6.29.1 Programming cooking messages using the PC**

In order to programme cooking messages using the PC programme, **OLYMPIA ECR System** provides the following input mask. The way to use the mask is described in Chapter 5, in detail in Chapter 5.5.

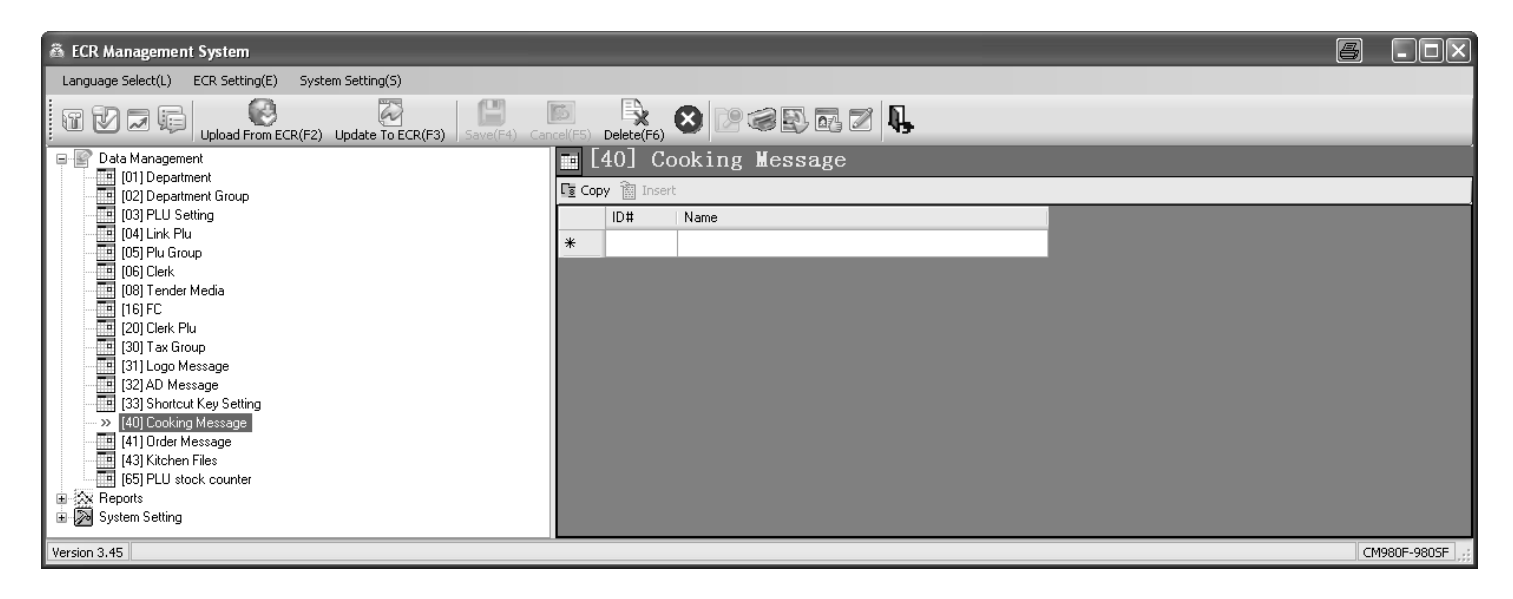

#### **Fig. 32**

#### **6.30 Programming order messages**

**Note:** Order messages / order groups are only available when the cash register is operated in its gastronomy version (see Chapter 6.35).

Order groups ensure that PLUs with the same order number are printed on the same order message (also see Chapter 6.6.1.10). This means that all orders from guests can be printed properly sorted and are transferred to the relevant section within the gastronomy service (bar, kitchen, ice-cream parlour, cocktail bar, etc.). This ensures that no order is forgotten.

The order messages with different order numbers are printed in succession. Order messages indicate the sections and appear at the top of the order messages.

Up to 9 order messages can be programmed, each with a maximum of 24 characters.

**Example:** The order message "Food" should be programmed for memory location 5.

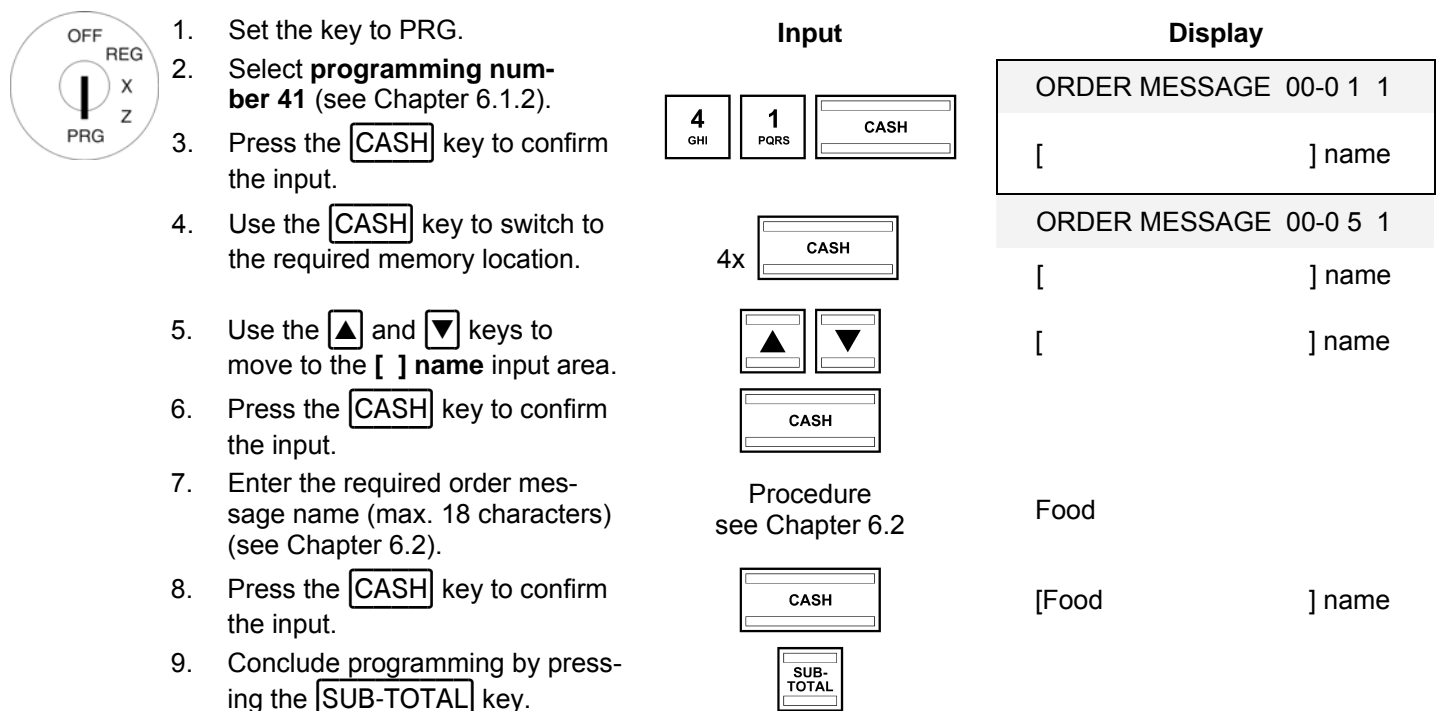
### **6.30.1 Programming order messages using the PC**

In order to programme order messages using the PC programme, **OLYMPIA ECR System** provides the following input mask. The way to use the mask is described in Chapter 5, in detail in Chapter 5.5.

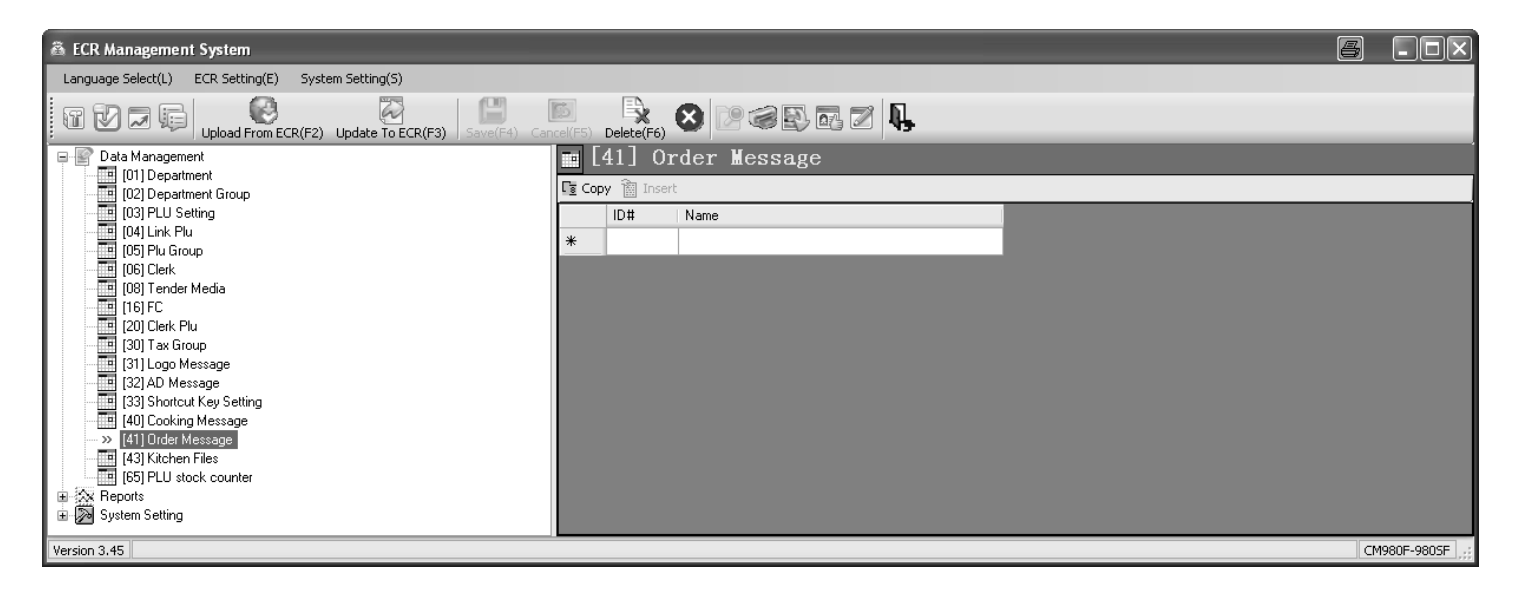

### **Fig. 33**

## **6.31 Programming the kitchen file names**

Orders can be transferred directly to the kitchen and printed on an external kitchen printer.

There are 8 different printout versions of kitchen receipts (see Chapter 6.6.1.10) which combine the printing of order messages and single messages and which are transferred to a kitchen printer. With regard to these 8 variations, the default setting is for the respective variation number  $(KP \#)$  to be printed at the top of the kitchen receipt.

A kitchen file name can be programmed instead of the variation number, e.g. to specify the section within the kitchen in which the food was prepared (cold food, hot food, salads, etc.).

Up to 8 kitchen file names can be programmed, each with a maximum of 24 characters.

**Example:** "Salads" should be programmed instead of KD#6.

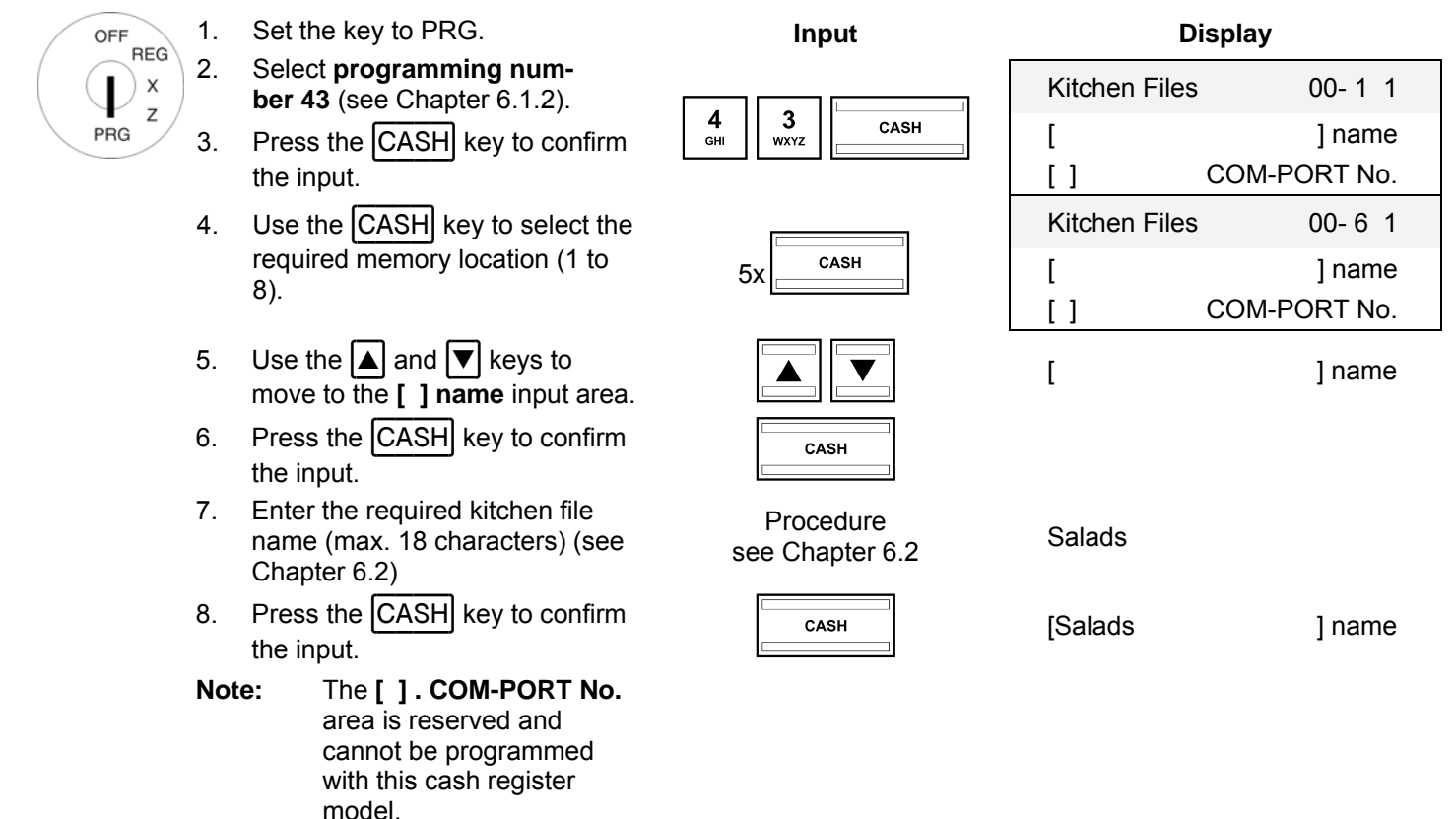

9. Conclude programming by press-<br>
ing the SUB-TOTAL key.

## **6.31.1 Programming kitchen file names using the PC**

In order to programme kitchen files using the PC programme, **OLYMPIA ECR System** provides the following input mask. The way to use the mask is described in Chapter 5, in detail in Chapter 5.5.

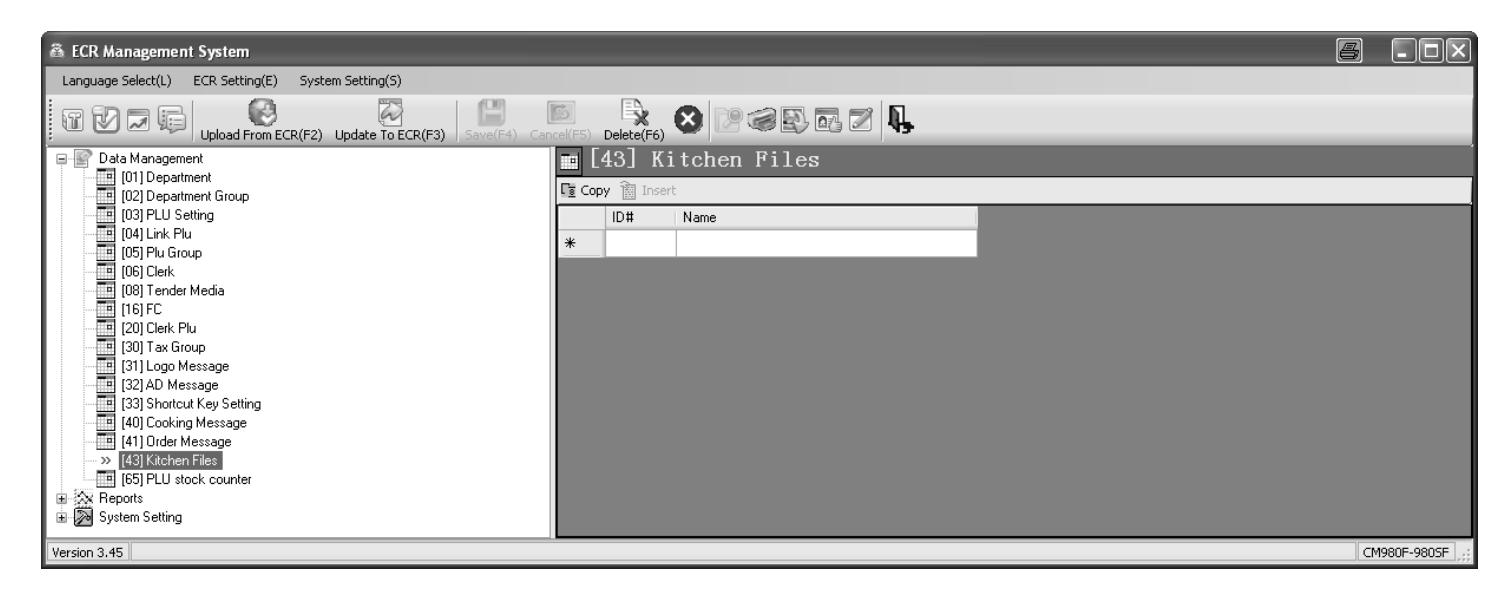

### **Fig. 34**

## **6.32 Defining graphic logos**

You can print a graphical logo above the logo message on a receipt. You can select from logos provided or design a logo of your own.

### **6.32.1 Programming an existing graphic logo**

There are 20 logos available for selection, see Fig. 35:

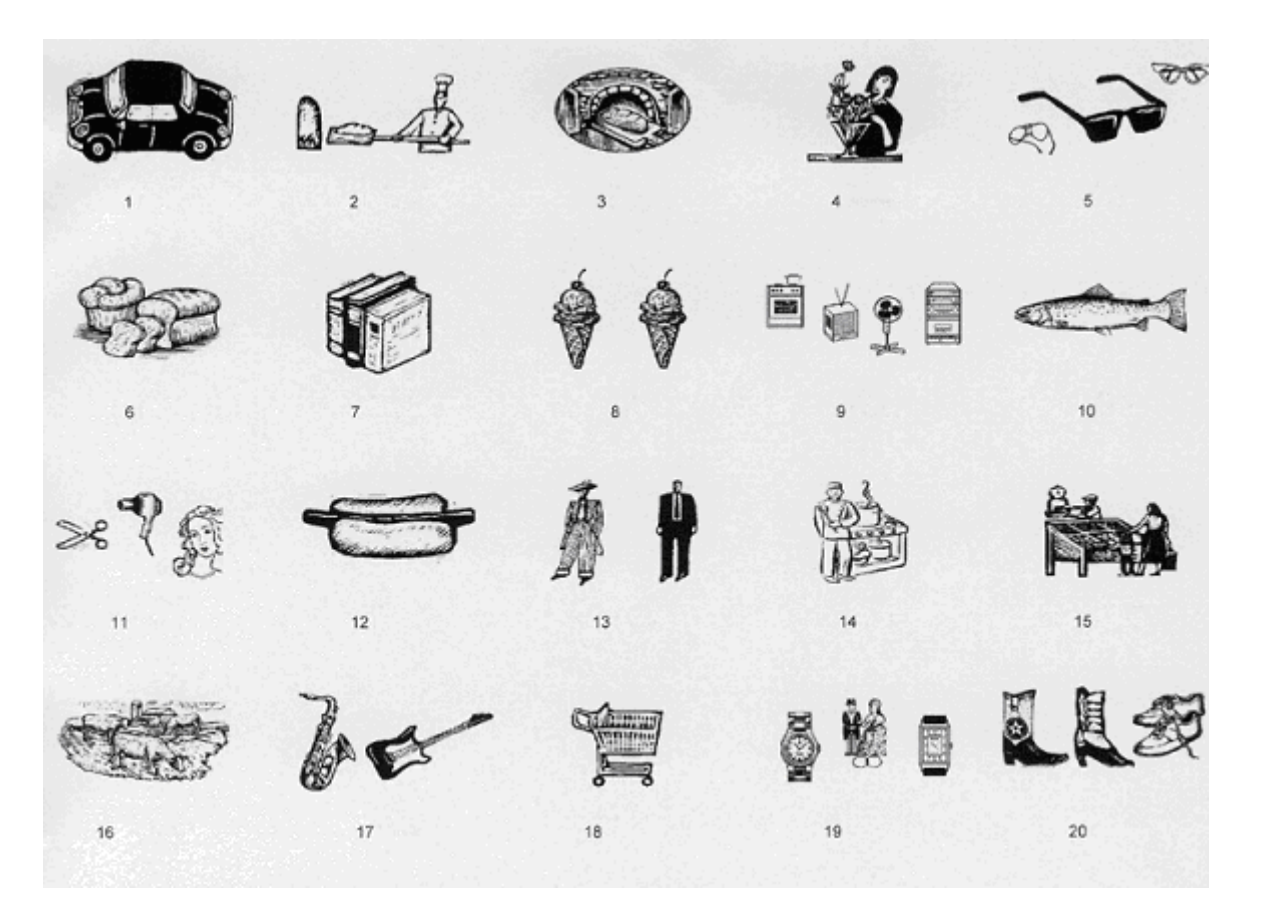

### **Fig. 35**

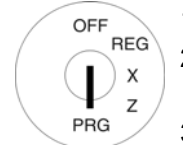

- 1. Set the key to PRG. 2. Select **programming number 44** (see Chapter 6.1.2).
- 3. Press the CASH key to confirm the input.
- 4. Enter the number of the graphic logo you want to print in the input area **[ ] No.**, e.g. 17.
- 
- 6. Conclude programming by  $\frac{p_{\text{SUB}}}{\text{obs}}$  pressing the  $\boxed{\text{SUB-TOTAL}}$  key.

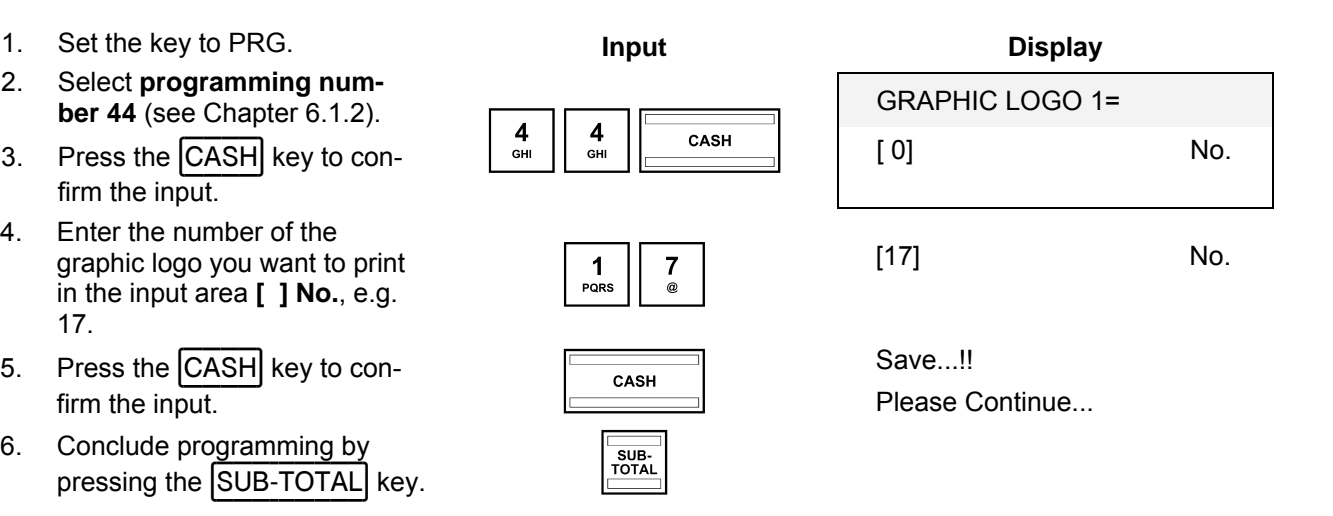

Note: In its default factory setting, the input area contains a zero, i.e., no graphic logo is printed.

### **6.32.1.1 Programming an existing graphic logo using the PC**

In order to programme a graphical logo using the PC programme, **OLYMPIA ECR System** provides the following input mask. The way to use the mask is described in Chapter 5, in detail in Chapter 5.5.

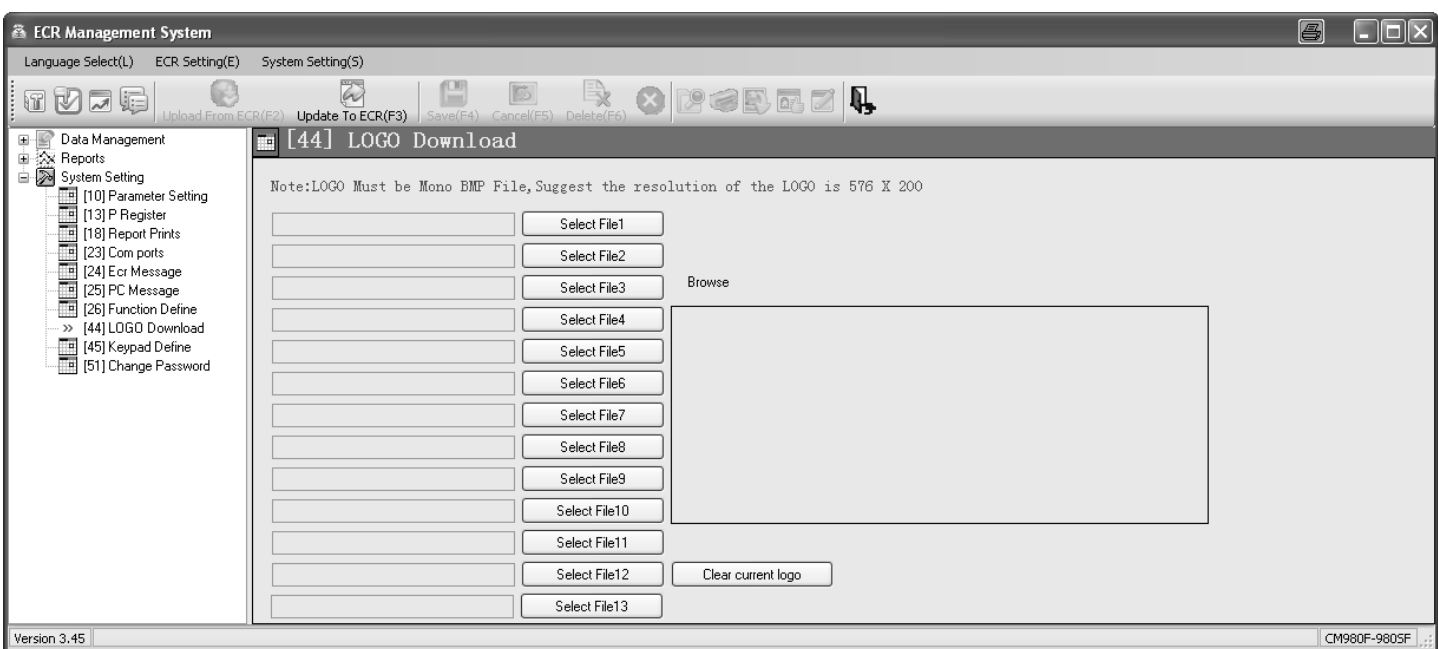

### **Fig. 36**

**Important:** \*\*\* After data has been transferred, the software requires the cash register is switched off briefly! \*\*\*

### **6.32.2 Programming an individual graphic logo**

If you need to use your own, individually designed logo, the logo graphic must be stored as a BMP file (1 bit monochrome) with a resolution of **576 x 200** dpi. This logo can only be loaded on the cash register via the PC programme. The input mask is identical to that for programming an existing graphic logo.

## **6.33 Programming the keyboard**

You can reprogramme the keyboard according to your wants and needs. The following keys can be programmed:

• Function keys

PLU key

Clerk keys • Cooking message

- Tender media keys (method of payment)
- Foreign currency keys
- Department keys

### **6.33.1 Key codes**

Each function has a maximally 3-digit code number which identifies it uniquely. The code number is required for programming.

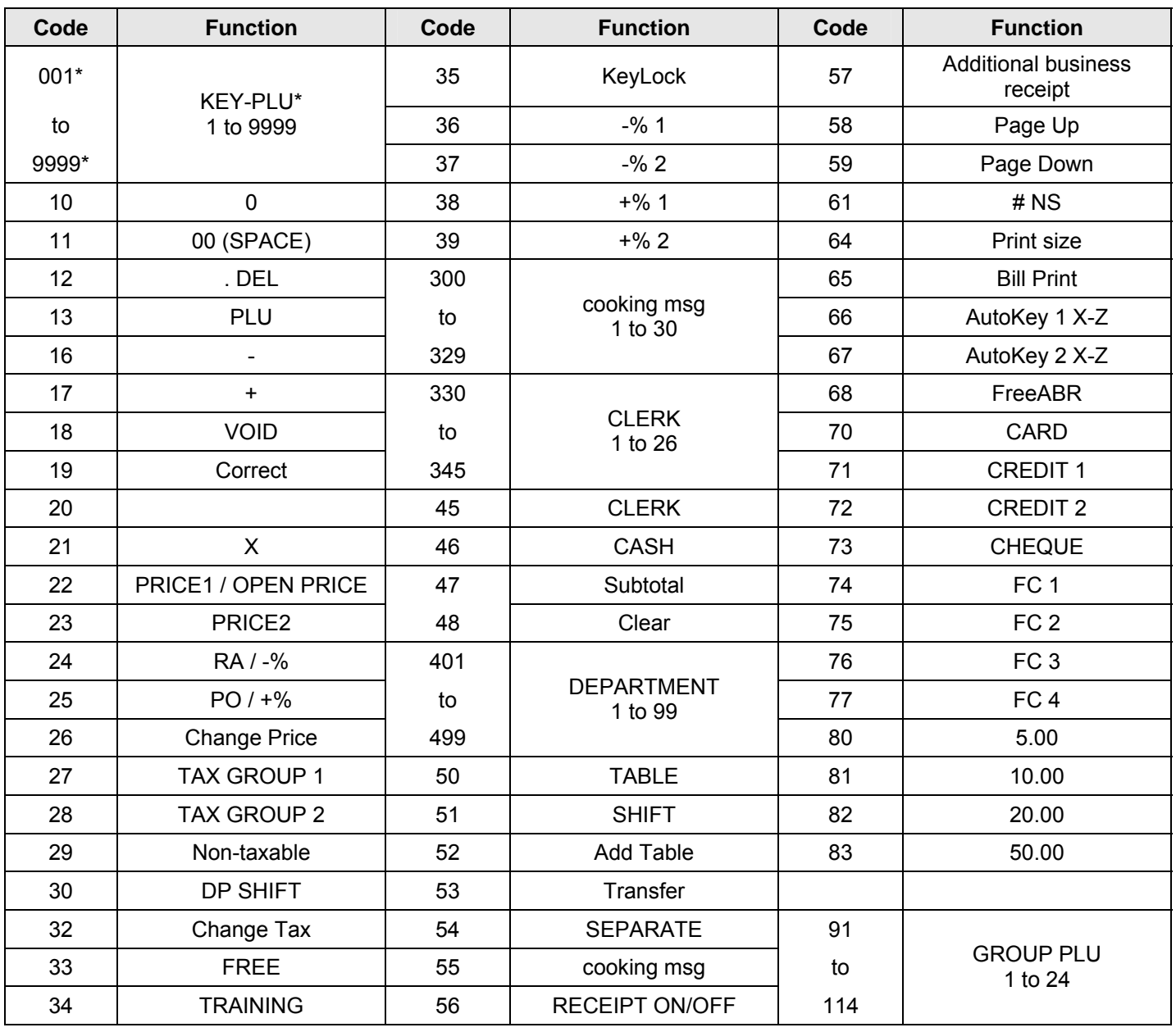

\* Programming slightly different from the other keys, see Chapter 6.33.2, Step 4.

## **6.33.2 Programming the keys**

OFF

 $\overline{\mathsf{L}}$ 

**Example:** The "Training" function (code number 34) should be assigned to the key which, until now, has been assigned the "Print size" function (code number 64).

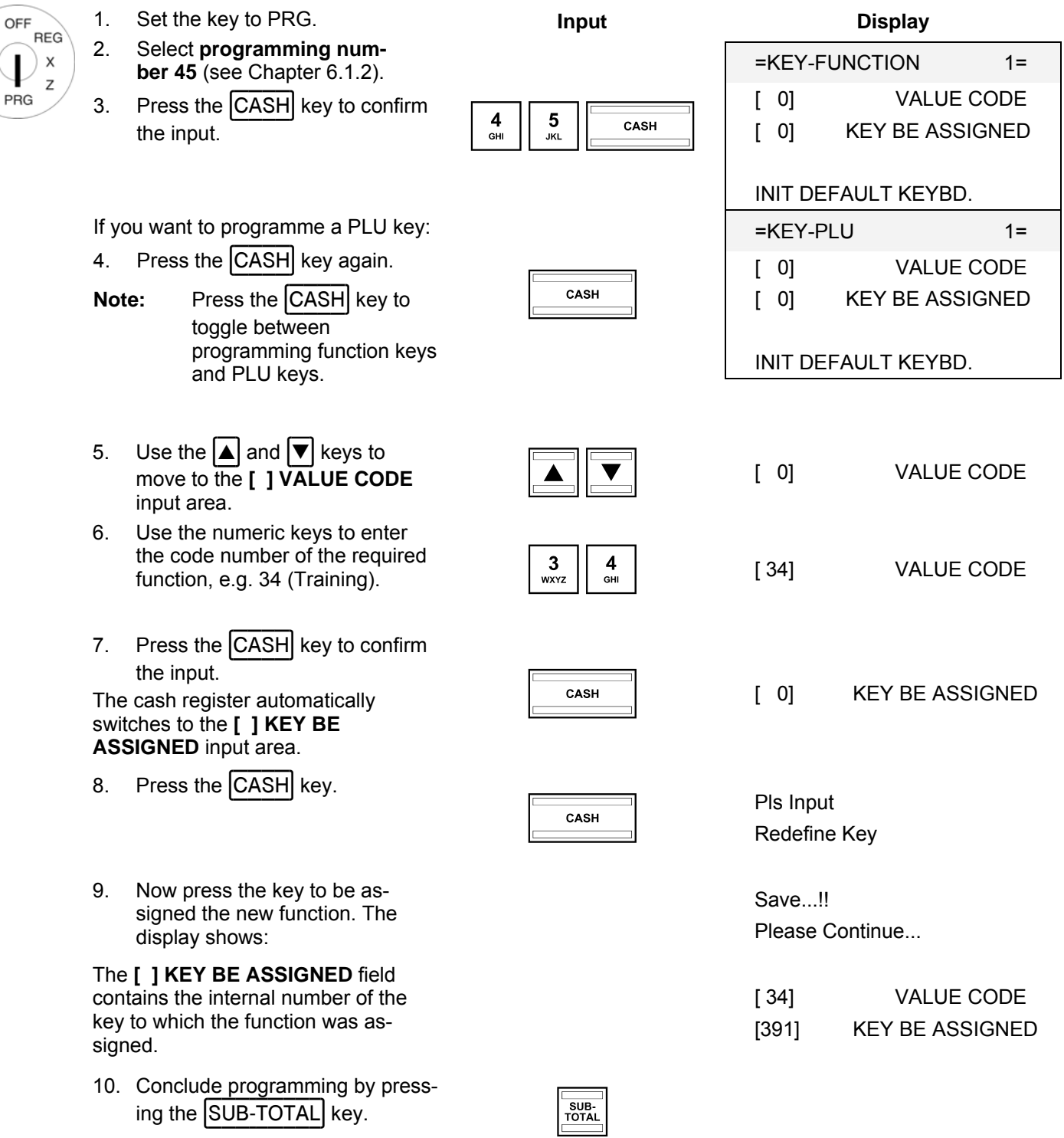

**Note:** Please create a suitable key label for the reprogrammed key so that other clerks clearly know what function is assigned to the key!

## **6.33.3 Resetting the keyboard to its default settings**

**ber 45** (see Chapter 6.1.2).

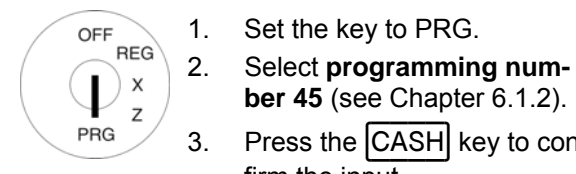

1. Set the key to PRG.

## **Input Display**

=KEY-FUNCTION 1= 3. Press the  $\overline{CASH}$  key to con-<br>firm the input.  $\begin{array}{|c|c|c|c|c|}\n\hline\n\text{4} & \overline{5} & \overline{\text{CASH}} & [0] & \text{KEY BE ASSIGNET} \\
\hline\n\end{array}$ [ 0] KEY BE ASSIGNED

INIT DEFAULT KEYBD.

INIT DEFAULT KEYBD.

Please Continue...

- 4. Use the  $\boxed{\blacktriangle}$  and  $\boxed{\blacktriangledown}$  keys to move to the **INIT DEFAULT KEYBD.** field.
- 5. Save the programmed data by Save...!!<br>pressing the CASH key. Save...!! Dease C
- 6. Conclude programming by  $\frac{1}{\text{volume}}$  pressing the  $\boxed{\text{SUB-TOTAL}}$  key.

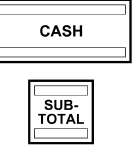

# **6.33.4 Programming the keyboard assignment using the PC**

### **6.33.4.1 Programming a raised keyboard assignment using the PC**

In order to programme the raised keyboard using the PC programme, **OLYMPIA ECR System** provides the following input mask. The way to use the mask is described in Chapter 5, in detail in Chapter 5.5.

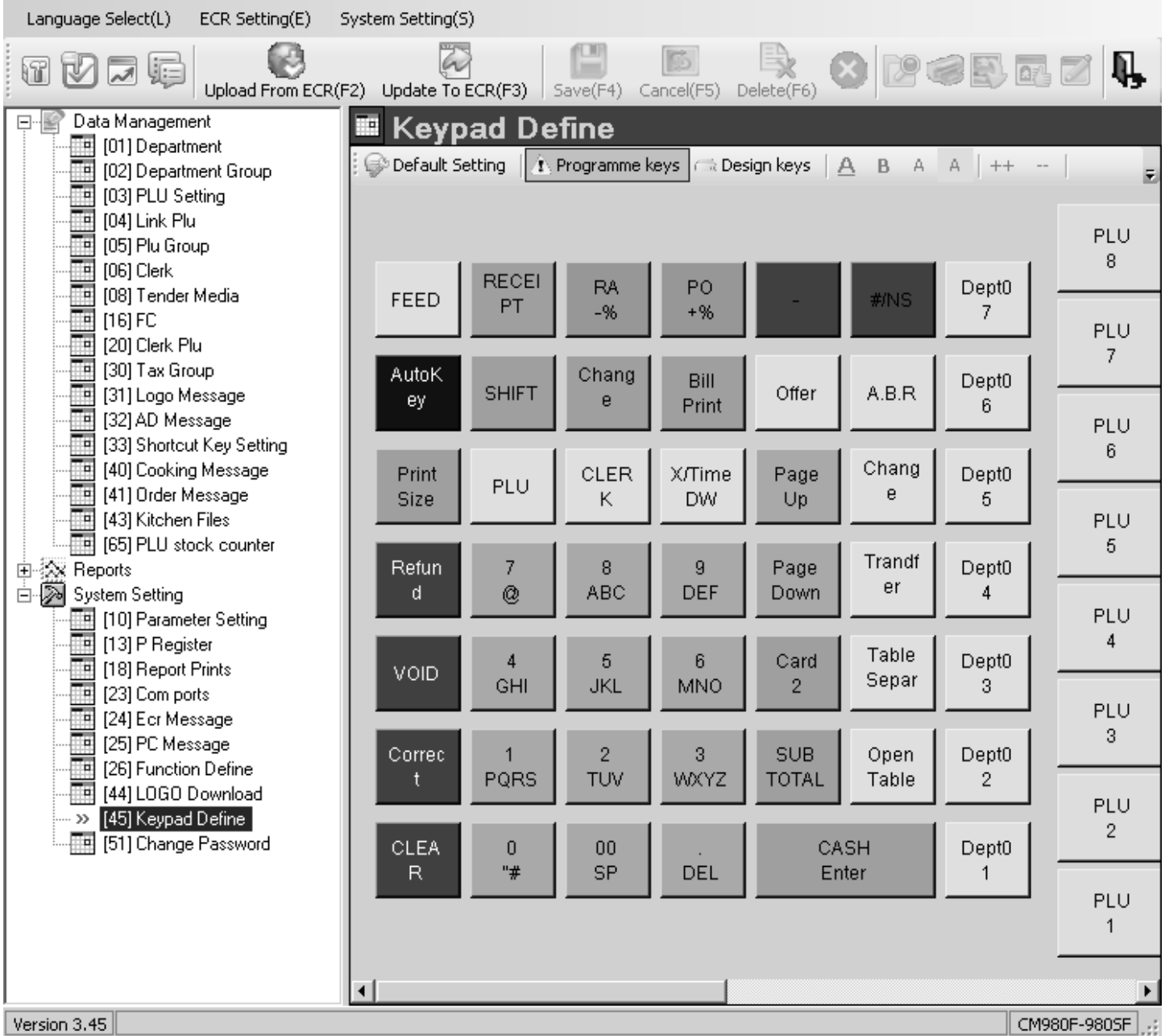

### **Fig. 37**

### **6.33.4.2 Programming the flat keyboard assignment using the PC**

In order to programme the flat keyboard using the PC programme, **OLYMPIA ECR System** provides the following input mask. The way to use the mask is described in Chapter 5, in detail in Chapter 5.5.

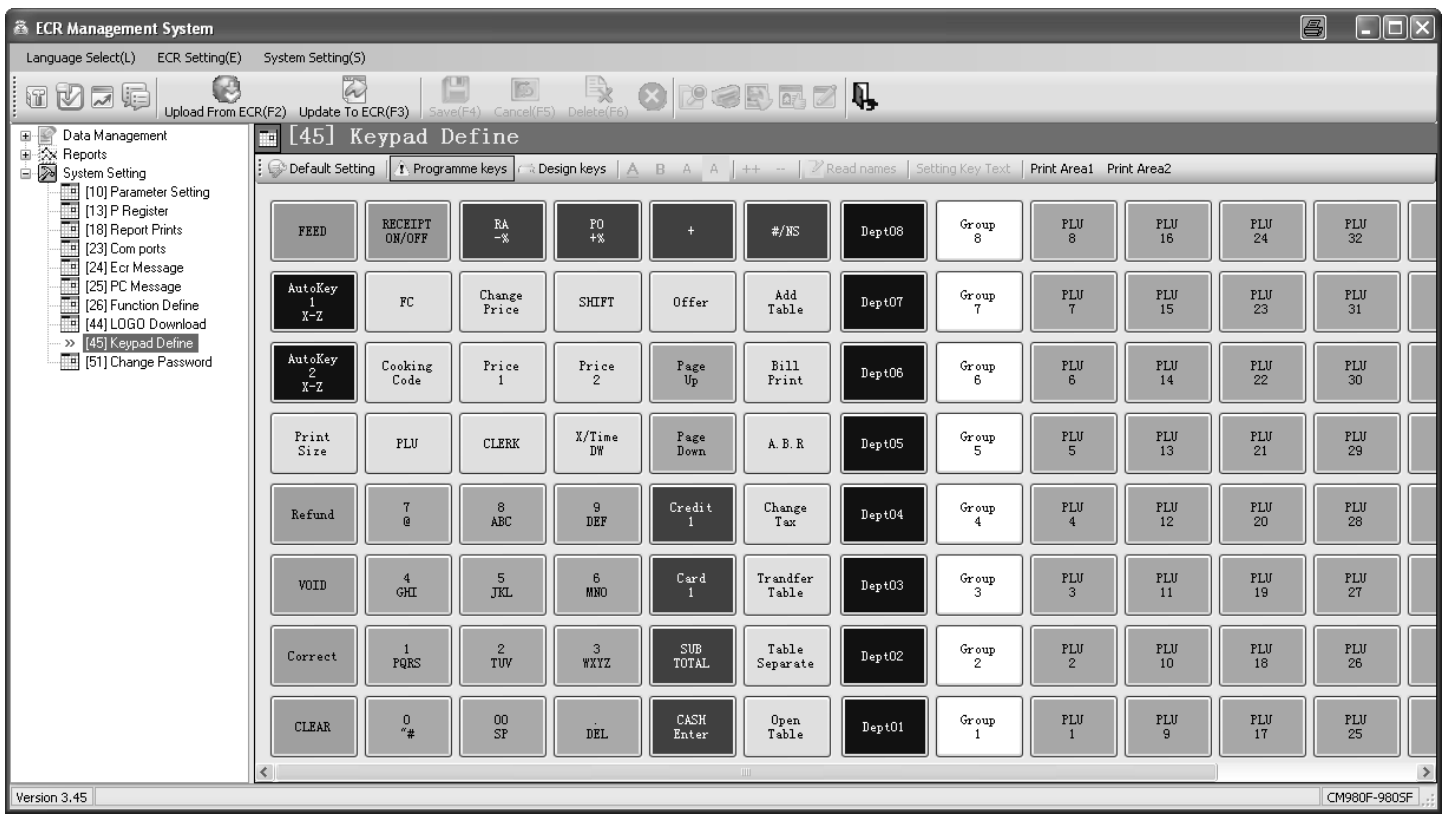

### **Fig. 38**

## **6.34 Programming Dallas keys**

Dallas keys are so called unicums which operate using a 12-character code. There is only one copy of each Dallas key. In this way, Dallas keys simultaneously offer a great deal of security and ease of operation.

**Example:** A Dallas key should be programmed for clerk no. 2.

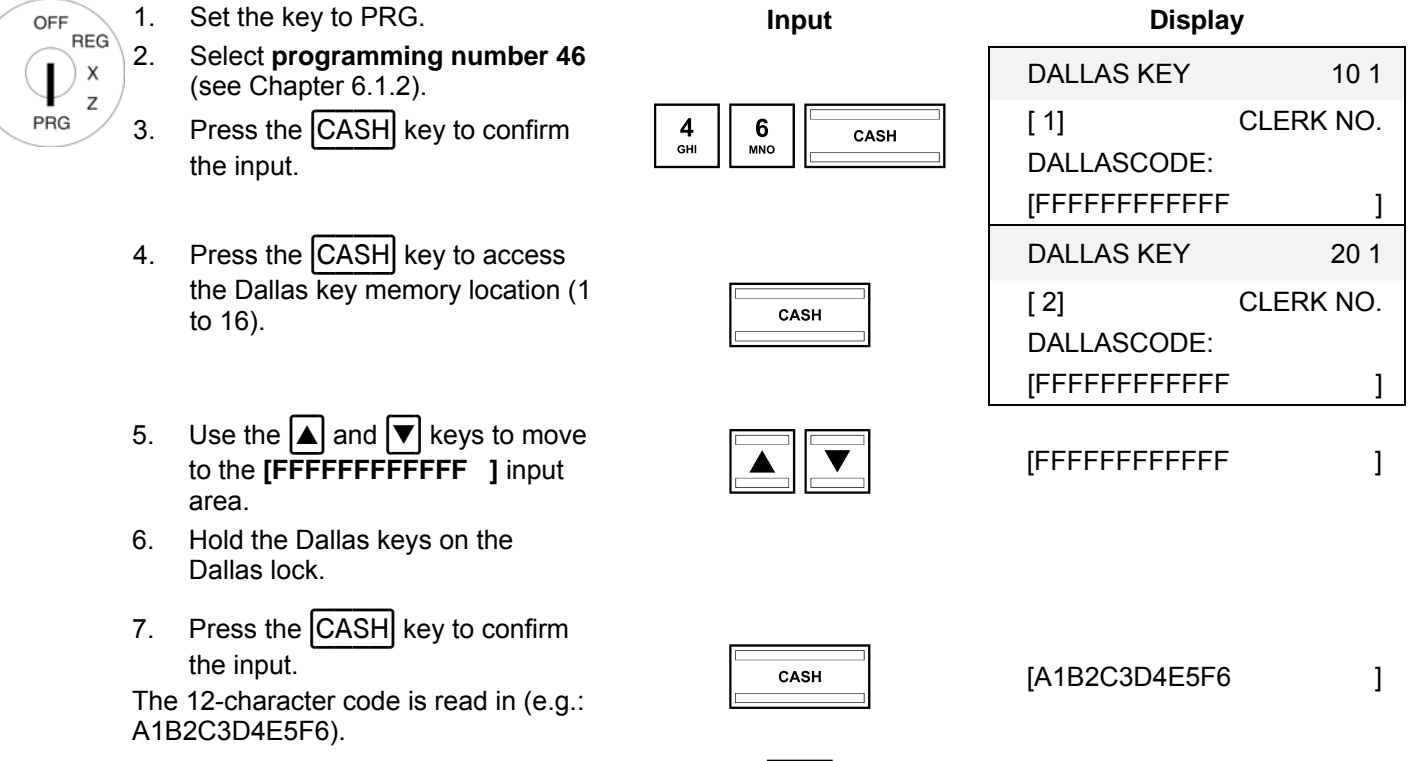

8. Conclude programming by pressing<br>the SUB-TOTAL key.

## **6.35 Defining the ECR type**

The cash register can operate in different modes according to the business in which it is operated:

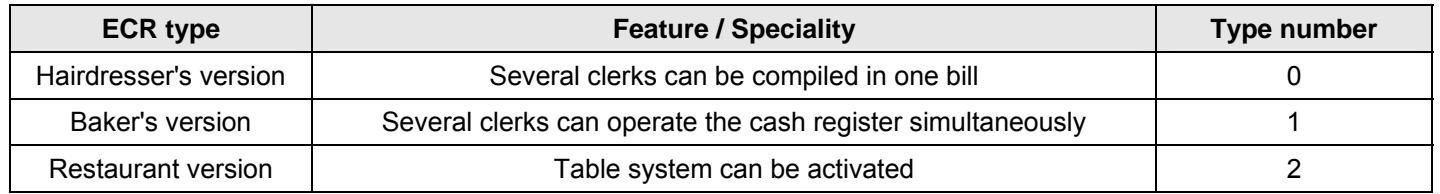

**Example:** The cash register should be operated in its restaurant version.

OFF<br>REG 1. Set the key to PRG. **Input Display** 2. Select **programming number 47**   $\hat{\mathbf{l}}$  $\boldsymbol{\mathsf{X}}$  $=ECR$  TYPE  $-1=$ (see Chapter 6.1.2).  $\mathsf Z$  $\begin{array}{|c|c|c|c|c|}\n\hline\n4 & 7 & \text{CASH} \\
\hline\n\text{CH} & \text{Q} & \text{CASH} \\
\hline\n\end{array}$ PRG 3. Press the CASH key to confirm the input. 4. Enter the type number using the  $\begin{bmatrix} 2 \\ 2 \\ w \end{bmatrix}$  [2 ] Save the programmed data by  $\overline{\text{Save...!}}$ <br>
pressing the CASH key. Please C 5. Save the programmed data by Please Continue... 6. Conclude programming by pressing  $\frac{1}{\text{SUB}}$  the  $\boxed{\text{SUB-TOTAL}}$  key.

## **6.35.1 Programming the ECR type using the PC**

In order to programme the ECR type using the PC programme, **OLYMPIA ECR System** provides the following input mask. It is used to programme various parameter settings. The way to use the mask is described in Chapter 5, in detail in Chapter 5.5.

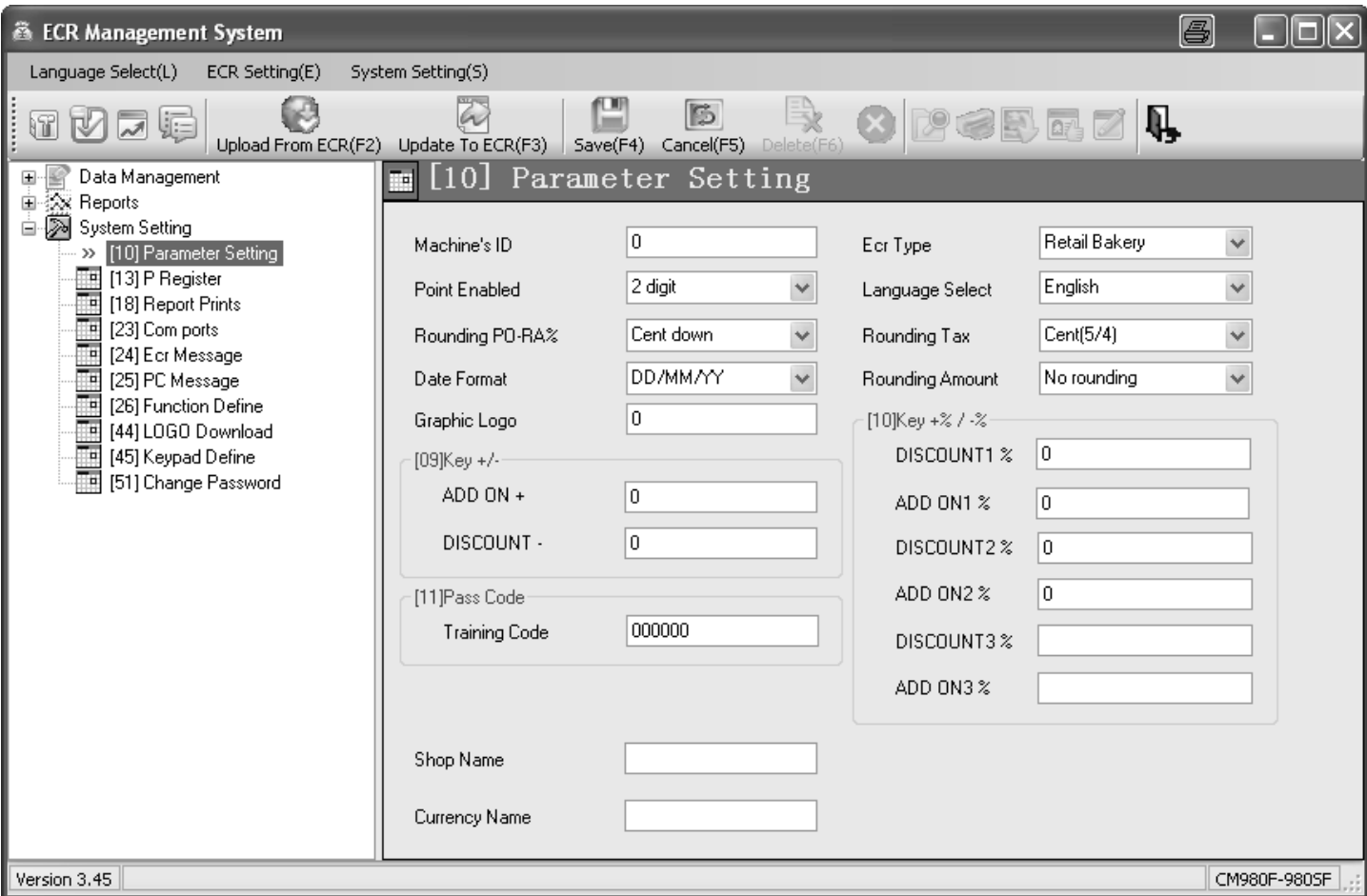

## **Fig. 39**

# **6.36 Programming the decimal point / decimal places**

You can define to how many decimal places the cash register should operate:

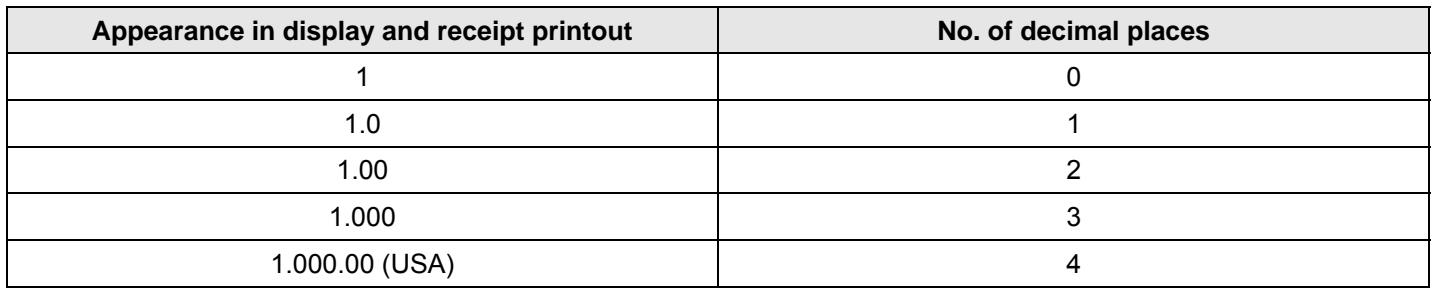

**Note:** The default setting is two decimal places.

**Example:** The cash register should operate to three decimal places.

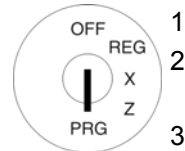

- 1. Set the key to PRG. 2. Select **programming number 48** (see Chapter 6.1.2).
- 3. Press the CASH key to confirm the input.
- 4. Enter the number of decimal places required using the digit  $\begin{bmatrix} 3 \\ k$  wxxz  $\end{bmatrix}$  [3 ]
- 5. Save the programmed data by Save...!!<br>pressing the CASH key. Save...!! Dease C
- 6. Conclude programming by press-Conclude programming by press-<br>ing the  $SUB-TOTAL$  key.

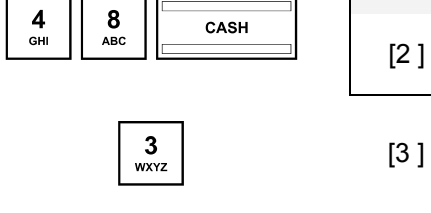

**Input Display** 

Please Continue...

 $=$ DECIMAL POINT  $-1=$ 

## **6.36.1 Programming the decimal places using the PC**

In order to programme the number of decimal places using the PC programme, **OLYMPIA ECR System** provides the following input mask. It is used to programme various parameter settings. The way to use the mask is described in Chapter 5, in detail in Chapter 5.5.

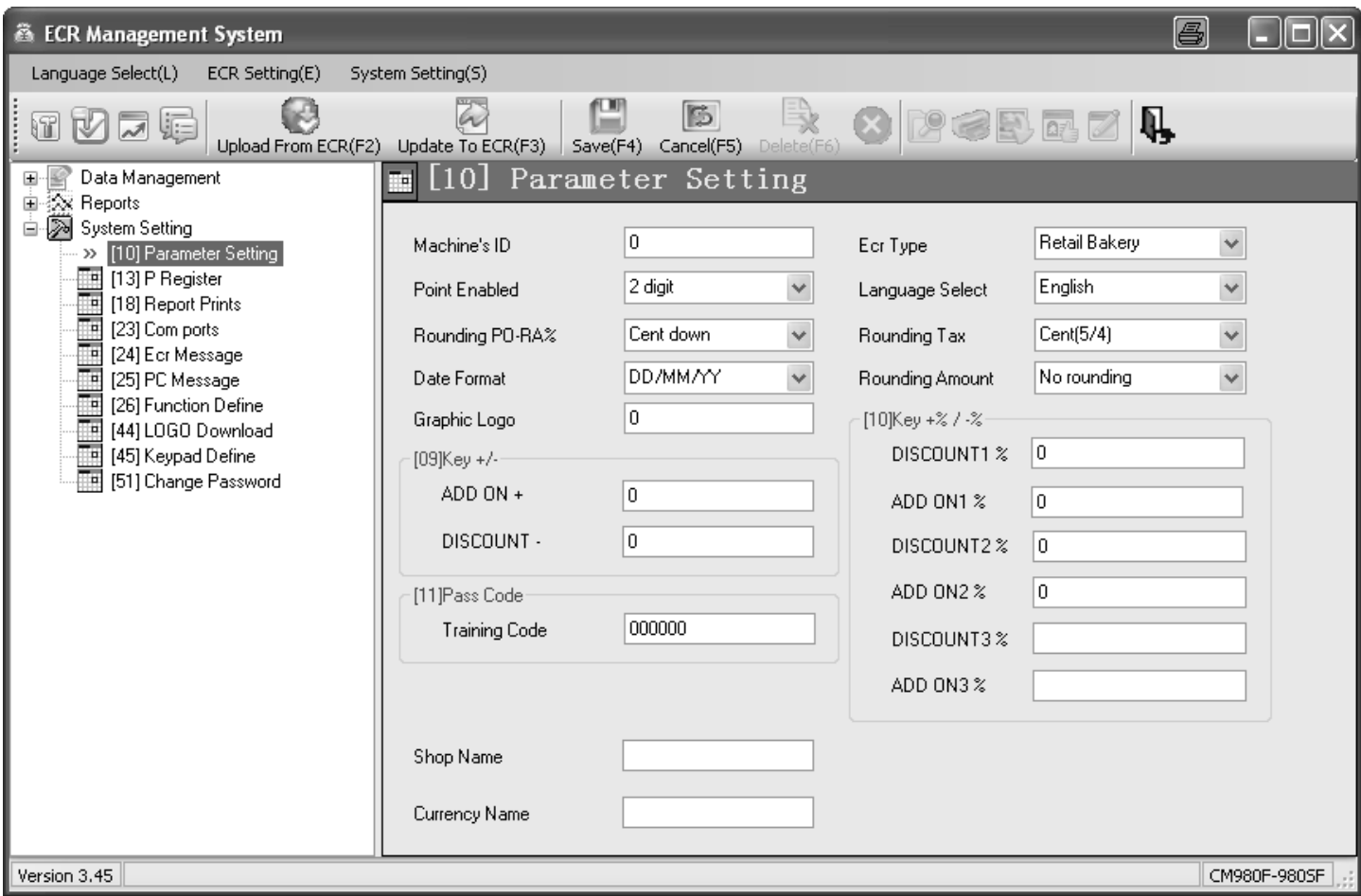

### **Fig. 40**

# **6.37 Programming rounding**

The cash register always rounds the totals after pressing the SUB-TOTAL and CASH keys.

## **6.37.1 Programming rounding for received on account/paid out and for tax calculation**

You can define whether calculations for receiving on account / paying out and for tax should be rounded up or down after selecting the type of rounding required.

If no special European rounding methods are selected, the standard commercial 5/4 rounding is applied:

- If the first decimal place to be rounded is a 0, 1, 2, 3 or 4, the number is rounded down.
- If the first decimal place to be rounded is a  $5, 6, 7, 8$  or  $9$ , the number is rounded up.

### **6.37.1.1 Programming rounding for receiving on account / paid out**

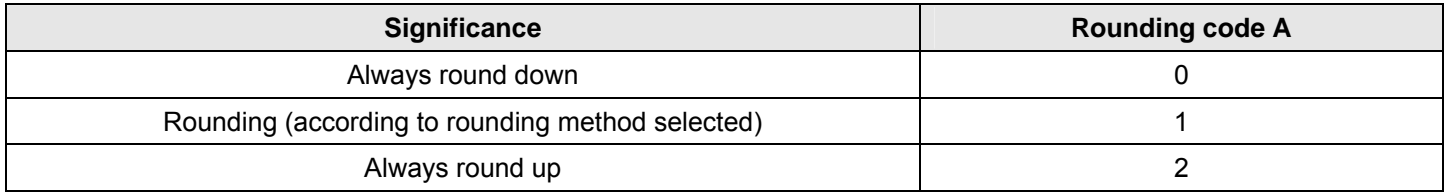

**Example:** An amount received on account or paid out should always be rounded up.

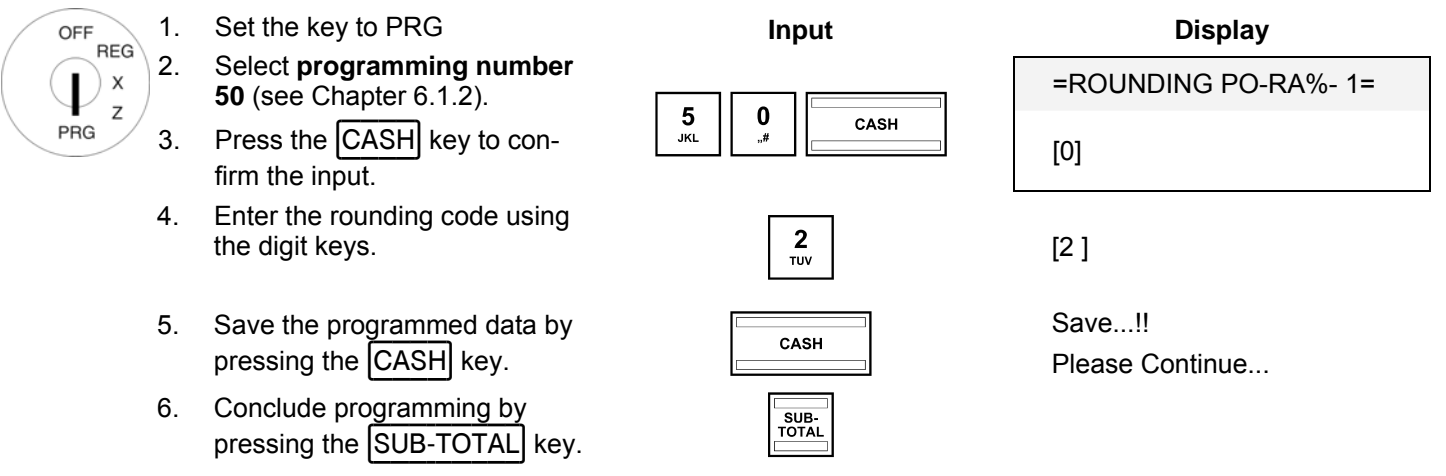

### **6.37.1.2 Programming rounding for tax calculation**

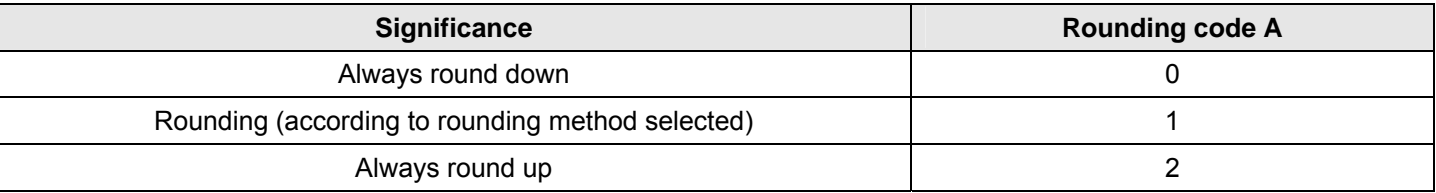

### **Note:** In its default setting, rounding is always set for calculating the tax.

**Example:** Amounts should always be rounded down following tax calculation.

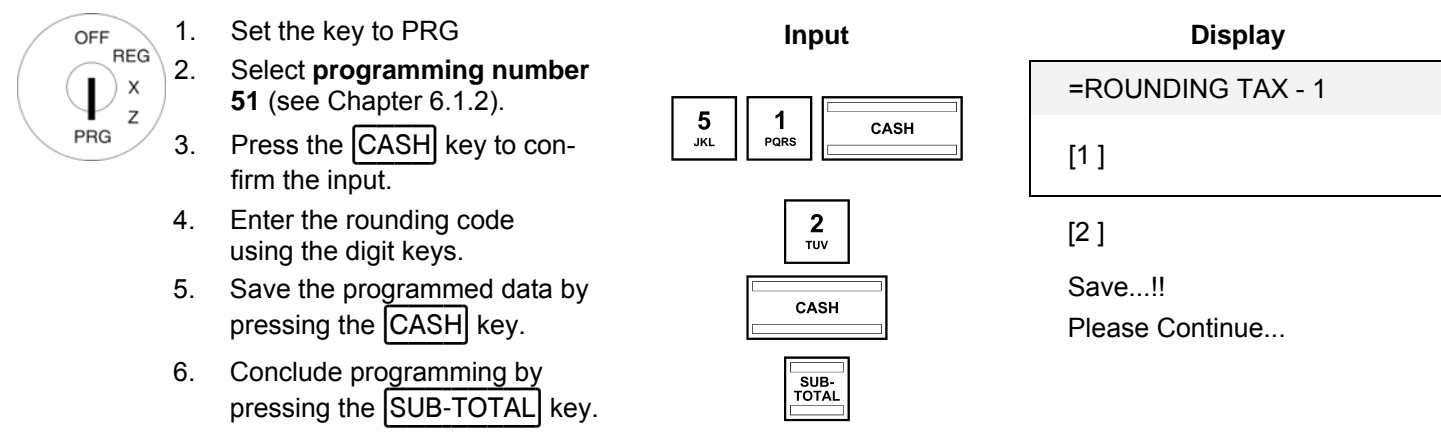

## **6.37.2 Defining the rounding method**

The rounding method defines the method applied to round amounts when the amounts must be rounded to the programmed number of decimal places and rounding is required for amounts received/paid out and calculating tax (rounding code  $A = 1$ ).

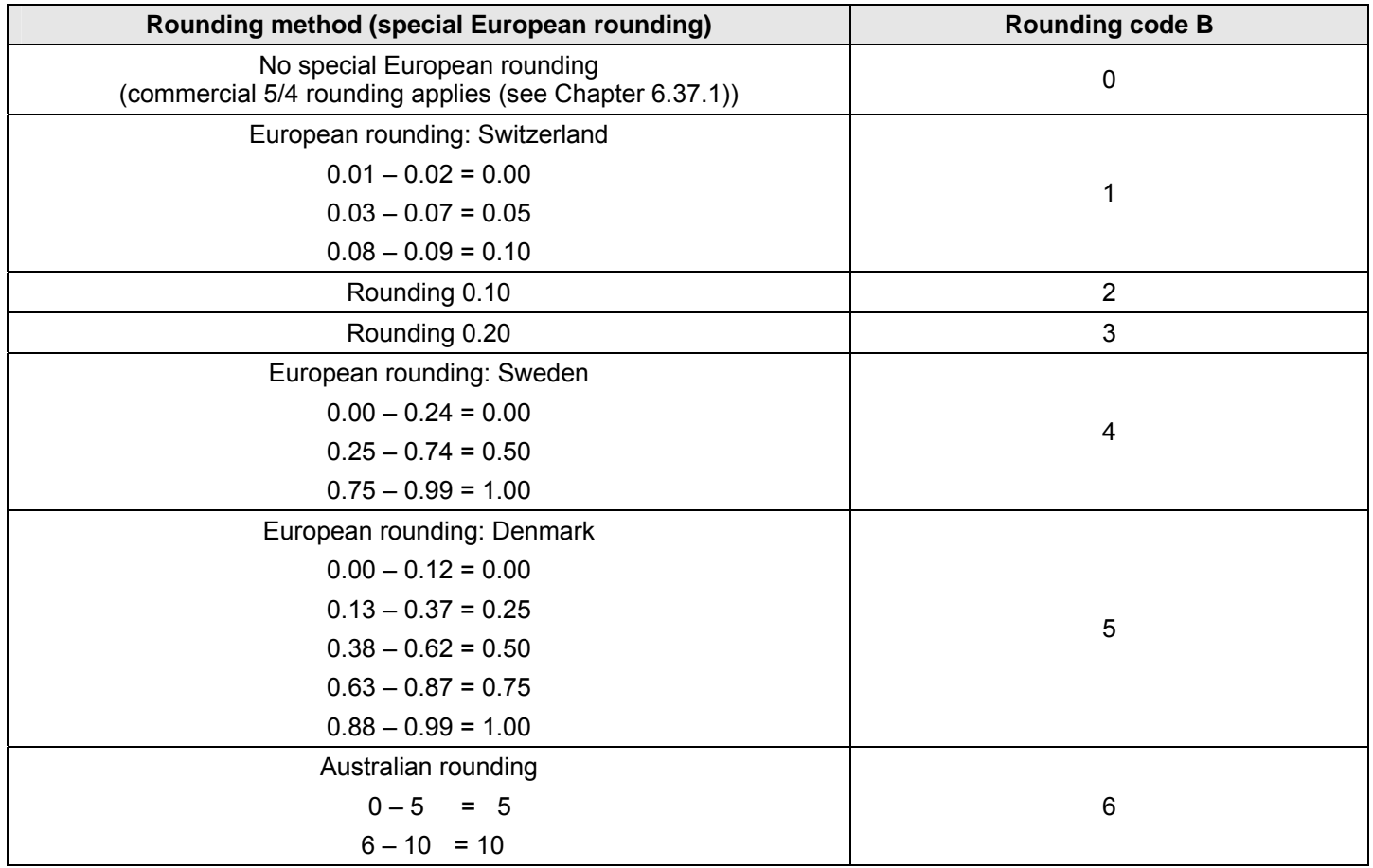

**Example:** The Swedish European rounding should be used.

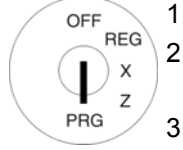

#### 1. Set the key to PRG. 2. Select **programming number 53** (see Chapter 6.1.2).

- 3. Press the CASH key to confirm the input.
- 4. Enter the rounding code B using  $\begin{bmatrix} 4 \\ 4 \end{bmatrix}$  [4 ]
- 5. Press the  $\boxed{\text{CASH}}$  key to confirm  $\boxed{\text{CASH}}$
- 6. Conclude programming by  $\frac{1}{\text{volume}}$  pressing the  $\boxed{\text{SUB-TOTAL}}$  key.

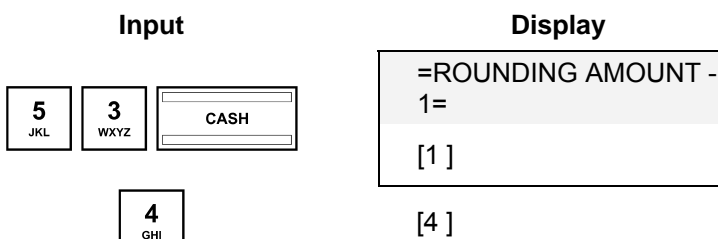

## **6.37.3 Programming rounding using the PC**

In order to programme the rounding using the PC programme, **OLYMPIA ECR System** provides the following input mask. It is used to programme various parameter settings. The way to use the mask is described in Chapter 5, in detail in Chapter 5.5.

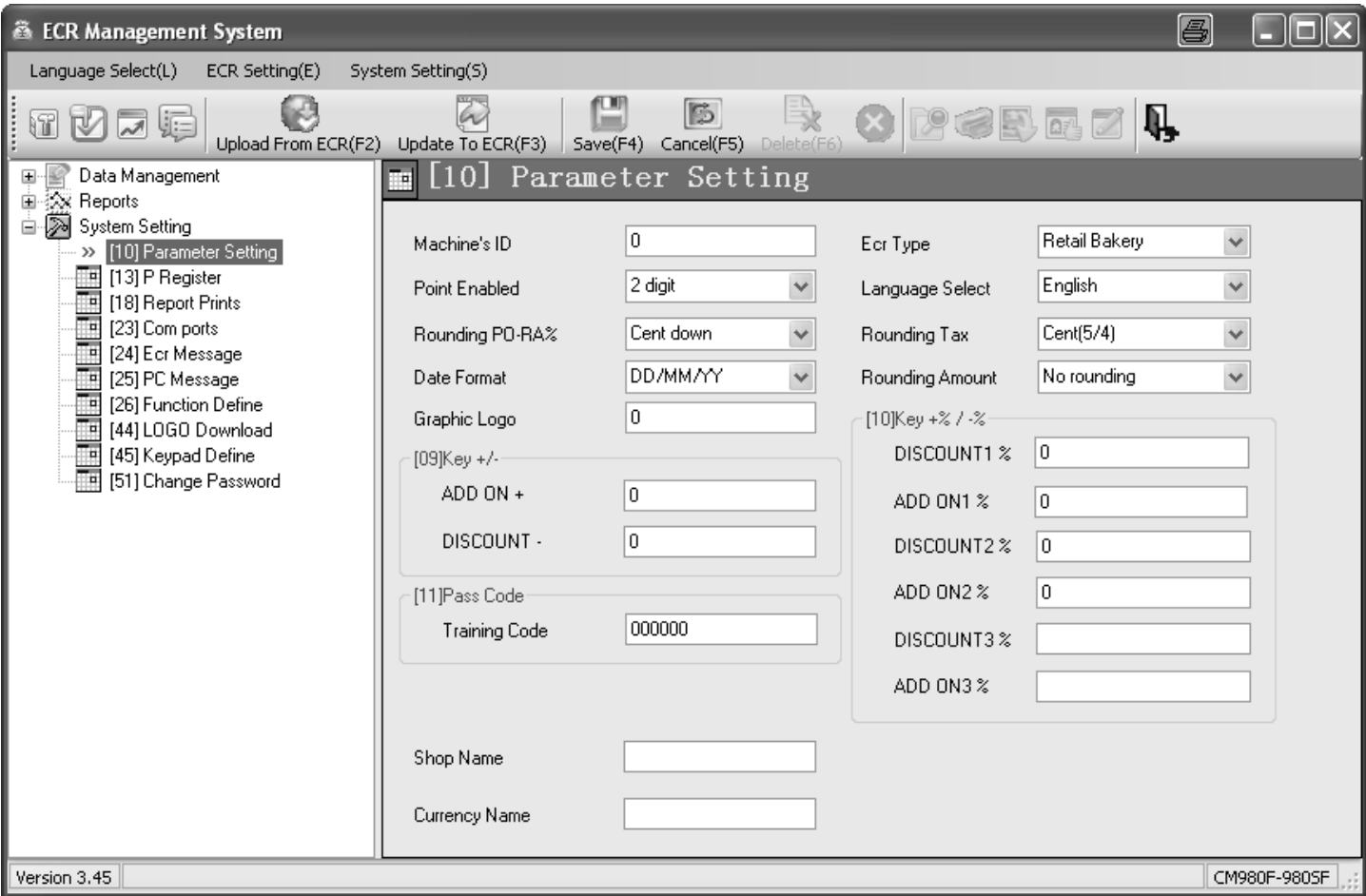

# **Fig. 41**

## **6.38 Programming the date format**

You can define how the date should be printed:

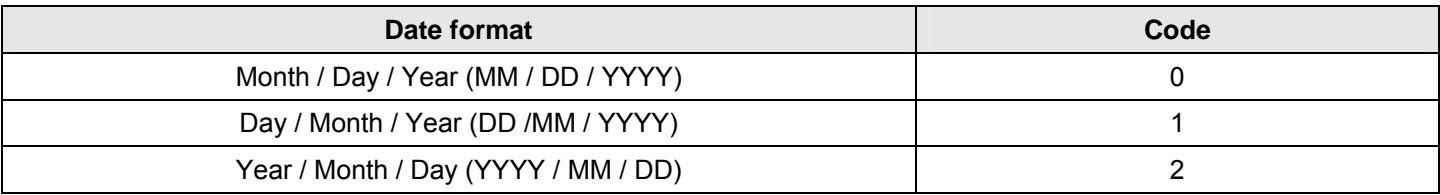

**Note:** The date is set to Month / Day / Year in its default state.

### **Note:** For programming the date format, see Chapter 6.18.

**Example:** The date should be printed in the format Year / Month / Day.

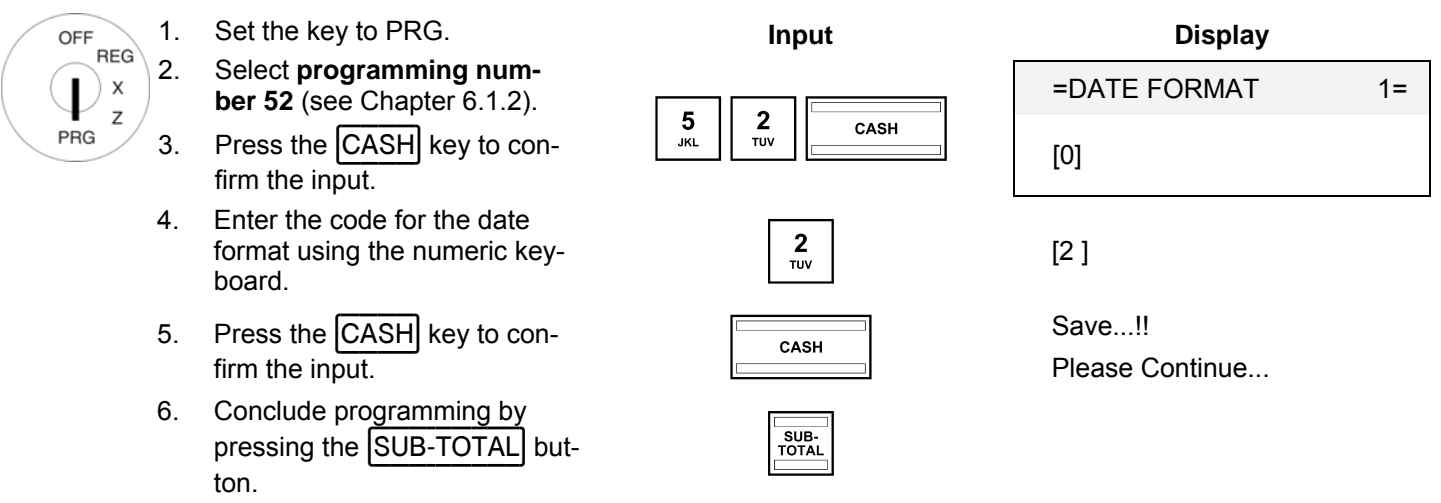

### **6.38.1 Programming the date format using the PC**

In order to programme the date format using the PC programme, **OLYMPIA ECR System** provides the following input mask. It is used to programme various parameter settings. The way to use the mask is described in Chapter 5, in detail in Chapter 5.5.

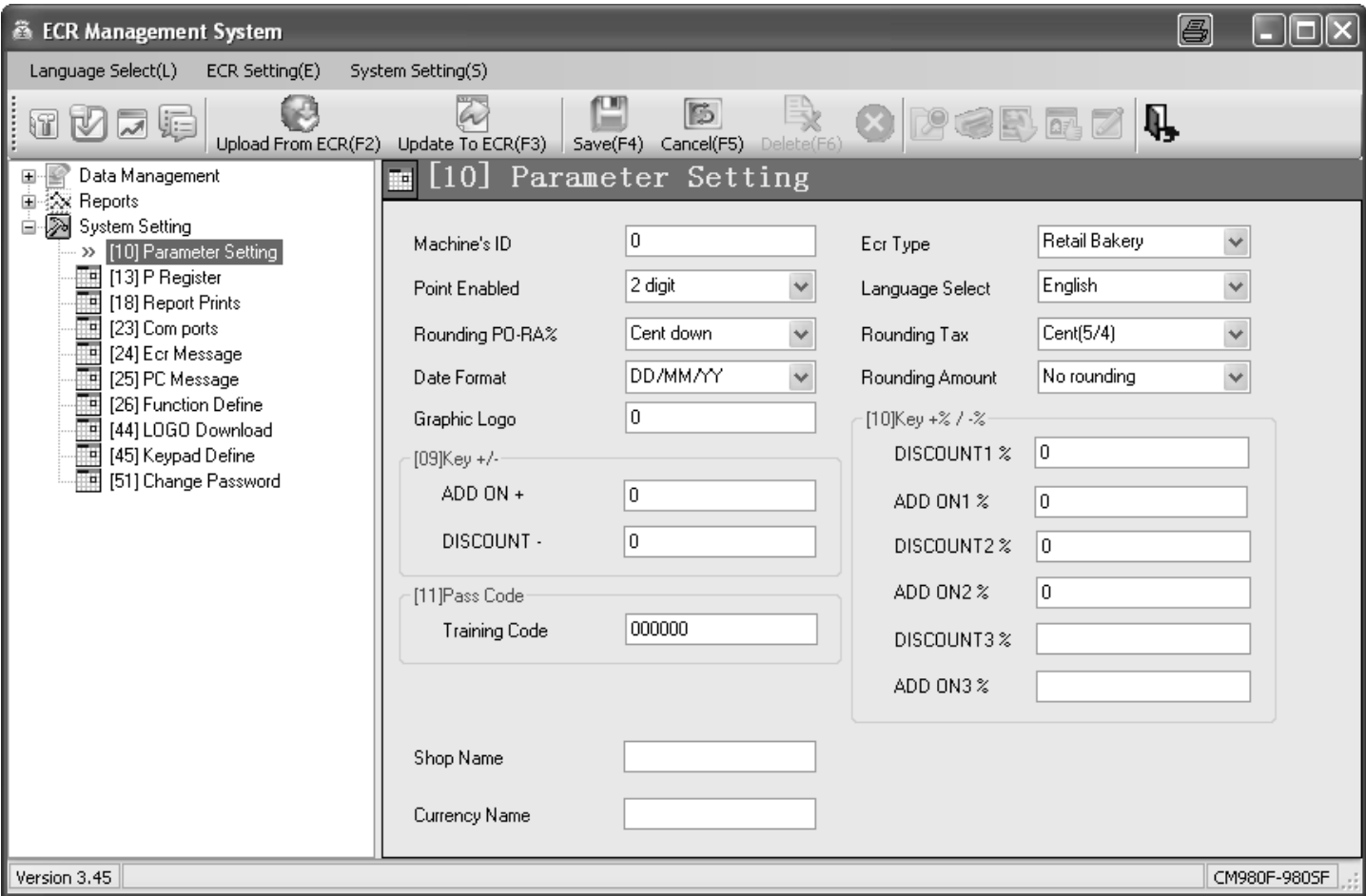

### **Fig. 42**

# **7 Operation**

The cash register must be operated when set to Registration mode, REG.

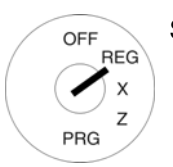

Set the key to REG

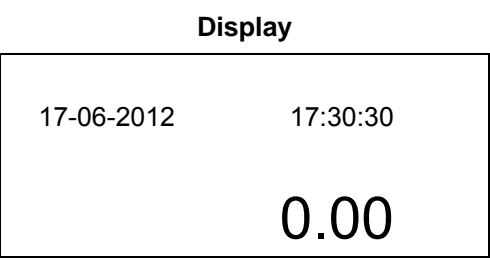

### **Note:**

The following applies for the following subsections:

- the cash register is always programmed to 2 decimal places (default setting) and
- the input examples normally depict keys on a raised keyboard (for corresponding keys in the flat keyboard, refer to Chapter 4.3).

## **7.1 Clearing error messages**

In the case of input errors or exceeding limit values, the cash register indicates an error status: An acoustic signal is issued and an "E" (Error) appears in the display. Press the  $\overline{CLR}$  key to clear the error message.

## **7.2 Registering departments**

- **Note:** Do not enter a decimal point when entering a price; the cash register automatically enters the decimal point according to the setting defined (refer to Chapter 6.36).
- **Note:** If you have programmed two fixed prices for departments (see Chapter 6.4) which you also want to register, you must programme the two keys  $\boxed{\text{Price 1}}$  and  $\boxed{\text{Price 2}}$  on the keyboard (see Chapters 0 and 6.33). Subsequently, press the Price 1 or Price 2 key before registering the item in order to define which fixed price you want to register. Important: This assignment remains for the duration of a registration process until you press the  $\textsf{Price 1}$  or  $\textsf{Price 2}$  key to indicate a new assignment.

# **7.2.1 Registering a DP once using fixed price 1**

### **Important information**

- A fixed price must have been programmed for price 1 (see Chapter 6.4).
- If two fixed prices have been programmed (see Chapter 6.4), the cash register always operates with fixed price 1.
- If you press the Price 2 key, the cash register operates using fixed price 2 for the duration of the registration until you press the Price 1 key to reactivate fixed price 1.
- After concluding a registration process, price 1 is automatically reactivated!

### **7.2.1.1 Items were previously registered using price 1**

**Example:** Department 1 should be registered with price 1.

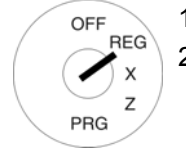

# 1. Set the key to REG **Input Input**

2. Press the relevant department key.

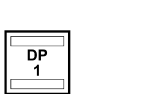

## **7.2.1.2 Items were previously registered using price 2**

**Example:** Department 1 should be registered with price 1. OFF

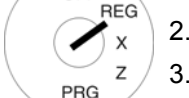

- 1. Set the key to REG **Input Input**
- 2. Press the Price 1 button.
- 3. Press the relevant department key. **Example 20** Price 1

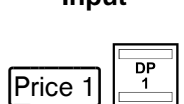

# **7.2.2 Registering a DP once using fixed price 2**

- A fixed price must have been programmed for price 2 (see Chapter 6.4).
- If two fixed prices have been programmed (see Chapter 6.4), the cash register always operates with fixed price 1.
- If you press the  $\boxed{\text{Price 2}}$  key, the cash register operates using fixed price 2 for the duration of the registration until you press the  $\boxed{\text{Price 1}}$  key to reactivate fixed price 1.
- After concluding a registration process, price 1 is automatically reactivated!

### **7.2.2.1 Items were previously registered using fixed price 2**

**Example:** Department 1 should be registered with fixed price 2.

- 1. Set the key to REG. **Input**
- 2. Press the relevant department key.

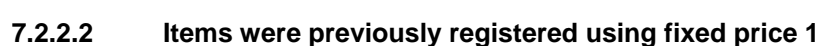

**Example:** Department 1 should be registered with fixed price 2.

OFF

OFF **REG** 

PRG

- 1. Set the key to REG. **Input**
- 2. Press the Price 2 key.
- 3. Press the relevant department key. **Example 2** Price 2

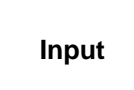

 $\begin{array}{|c|c|}\n\hline\n\text{DP} \\
\hline\n1\n\end{array}$ 

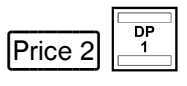

# **7.2.3 Registering a DP once without a fixed price**

**Example:** 100.50 EUR should be registered to Department 1.

- OFF **REG**
- PRG
- - 2. Enter the price (without decimal point, with decimal places).
	-

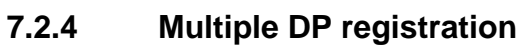

**Example:** 15 pieces of an item at a price of 5.75 EUR should be registered for Department 2.

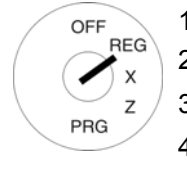

- 1. Set the key to REG. **Input**  2. Enter the quantity.
- 3. Press the multiplication key  $|X|$
- 4. Enter the price (without decimal point, with decimal places).
- 5. Press the relevant department key.

**Note:** The quantity of goods can a value between 1 and 9999.

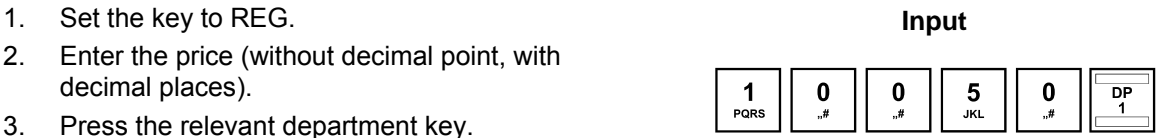

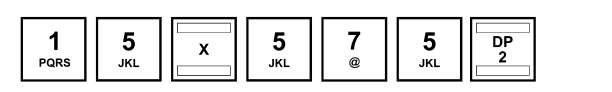

## **7.2.5 Registering identical departments**

If identical items are registered (same department, same price) during the registration of departments, the registration of identical items can be speeded up by omitting the price entry for the identical item registration directly following.

- **Example:** The following are to be sold: 1 x Department 1 at a price of 12.30  $\epsilon$ , another identical item at the identical price, 1 x Department 4 at fixed price 1, another identical item at the identical price, 1 x Department 4 at fixed price 2 and another identical item at the identical price. Set the key to REG **Input Input Input Receipt** OFF **RFG** 
	- $\times$ • Single DP registration (with  $\begin{array}{|c|c|c|c|c|}\n\hline\n\text{price entry}: & \text{error of the image is:}\n\hline\n\end{array}$ PRG Repeat DP registration:  $\begin{array}{|c|c|}\n\hline\n & \text{p}_{\mathsf{P}}\n\end{array}$ • Single DP registration (with  $\sqrt{\frac{P}{P} \cdot \frac{4}{4}}$  fixed price 1):
		- Repeat DP registration:  $\begin{array}{|c|c|c|}\n\hline\n\text{p} & \text{p} \\
		\hline\n\text{p} & \text{p} \\
		\hline\n\text{p} & \text{p}\n\end{array}$
		- Single DP registration (with  $\frac{1}{\left|\frac{DP}{4}\right|}$   $\frac{1}{\left|\frac{MP}{4}\right|}$
		- Repeat DP registration:  $\sqrt{2}$

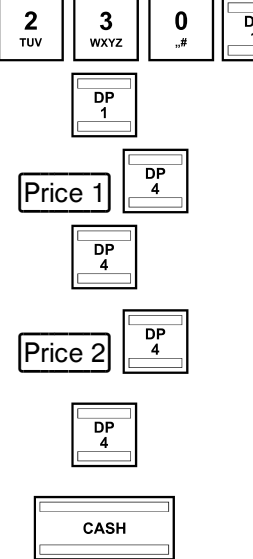

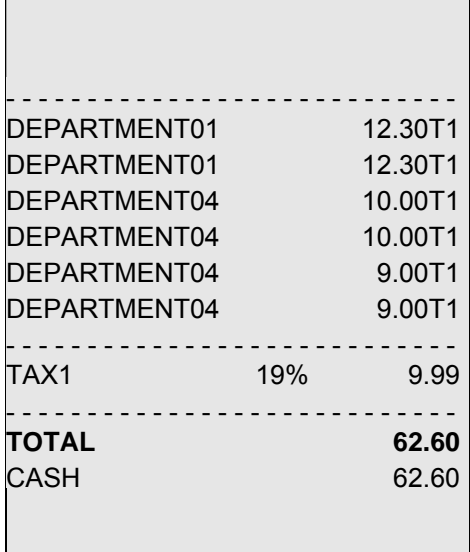

# **7.2.6 Example receipt for DP registration**

**Example:** The following were sold:

15 pieces each at 100.50 € from Department 2,

- 2.6 pieces each at 20.50 € from Department 3
- 1 piece from Department 4 at fixed price 1 at 35 € and
- 1 piece from Department 4 at fixed price 2 at 30  $\epsilon$ .

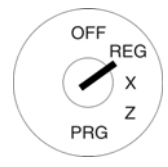

Set the key to REG **Input Input Input Input Receipt**  $\begin{array}{c|c|c|c} \n1 & 5 & x \\ \n1 & 5 & x \n\end{array}$  $\begin{array}{|c|c|c|c|c|c|c|c|} \hline \textbf{1} & \textbf{0} & \textbf{0} & \textbf{5} & \textbf{0} & \textbf{5} \\ \hline \texttt{PARS} & \textbf{0} & \textbf{0} & \textbf{0} & \textbf{0} & \textbf{0} & \textbf{2} \\ \hline \end{array}$  $\begin{array}{|c|c|c|c|c|}\n\hline\n2 & \text{true} & \text{true} & \text{min} \\
\hline\n\text{true} & \text{true} & \text{min} & \text{true}\n\end{array}$  $\begin{array}{|c|c|c|c|c|}\hline 2 & 0 & 5 & 0 \ \hline \text{row} & & \text{mm} \end{array}$  $\boxed{\frac{DP}{P$ rice 1  $\boxed{\text{Price 2}}$  $\begin{array}{|c|c|c|}\n\hline\n\text{CASH} \\
\hline\n\end{array}$ 

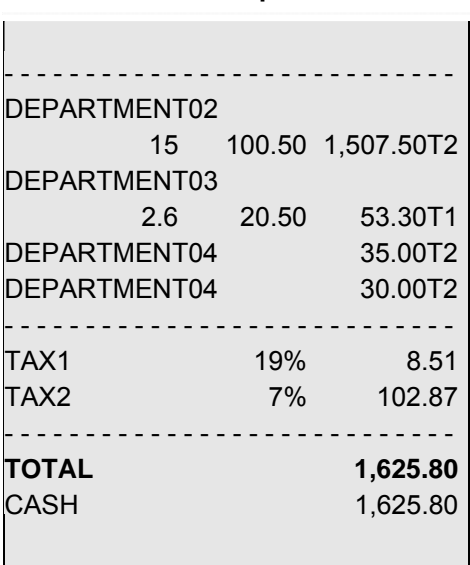

# **7.3 Registering PLUs**

Items (PLUs) are registered by means of PLU numbers.

- **Note:** The cash register can be used to process EAN-8 and EAN-13 bar codes.
- **Note:** If an attempt is made to register a PLU which has not been programmed, the following message appears in the cash register display: No Record !! Please Continue….
- **Note:** If you have programmed two fixed prices for PLUs (refer to Chapter 6.5) which you also want to register, you must program the two keys  $|P$ rice 1 and  $|P$ rice 2 on the keyboard (refer to Chapters 0 and 6.33)! Subsequently, press the Price 1 or Price 2 key before registering the item in order to define which fixed price you want to register. Important: This assignment remains for the duration of a registration process until you press the Price 1 or Price 2 key to indicate a new assignment!
- **Note:** The PLU identification in the display can be made larger or smaller by pressing the  $\overline{X}$  key. Simply press the  $X$  key and the size of the font displaying the PLU identification switches from small to large and vice versa.

# **7.3.1 Registering a PLU once using fixed price 1**

### **Important information**

- A fixed price must have been programmed for price 1 (see Chapter 6.5).
- If two fixed prices have been programmed (see Chapter 6.5), the cash register always operates with fixed price 1.
- If you press the  $|Price 2|$  key, the cash register operates using fixed price 2 for the duration of the registration until you press the Price 1 key to reactivate fixed price 1.
- After concluding a registration process, price 1 is automatically reactivated!

### **7.3.1.1 If PLUs were previously registered using fixed price 1**

**Example:** PLU 3 should be registered with price 1.

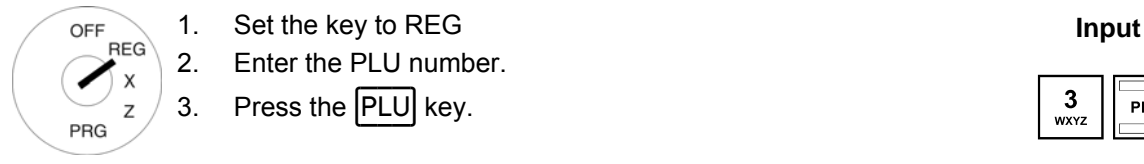

- 2. Enter the PLU number.
- 3. Press the  $\boxed{\text{PLU}}$  key.

### **7.3.1.2 If PLUs were previously registered using fixed price 2**

**Example:** PLU 3 should be registered with price 1.

- OFF **RFG** PRG
- 1. Set the key to REG **Input Input Input** 
	- 2. Press the  $\text{Price 1}$  key.
	- 3. Enter the PLU number.
	- 4. Press the **PLU** key.

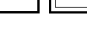

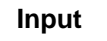

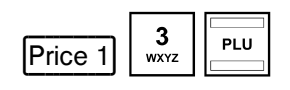

# **7.3.2 Registering a PLU once using fixed price 2**

### **Important information**

- A fixed price must have been programmed for price 2 (see Chapter 6.5).
- If two fixed prices have been programmed (see Chapter 6.5), the cash register always operates with fixed price 1.
- If you press the  $|Price 2|$  key, the cash register operates using fixed price 2 for the duration of the registration until you press the Price 1 key to reactivate fixed price 1.
- After concluding a registration process, price 1 is automatically reactivated!

## **7.3.2.1 If PLUs were previously registered using fixed price 2**

**Example:** PLU 3 should be registered with price 2.

- OFF **REG**
- 1. Set the key to REG **Input Input** 
	- 2. Enter the PLU number.
	- 3. Press the  $\boxed{\text{PLU}}$  key.

### **7.3.2.2 If PLUs were previously registered using fixed price 1**

**Example:** PLU 3 should be registered with price 2.

OFF **REG** 

**PRG** 

- 1. Set the key to REG **Input Input**
- 2. Press the Price 2 key.
- 3. Enter the PLU number.
- 4. Press the **PLU** key.

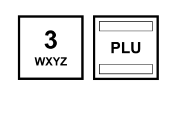

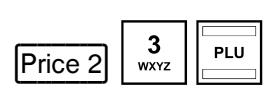

# **7.3.3 Registering a PLU once without a fixed price**

**Note:** The New Price key must be programmed on the keyboard (refer to Chapter 6.33).

**Example:** PLU 3 should be registered at a price of € 19.99.

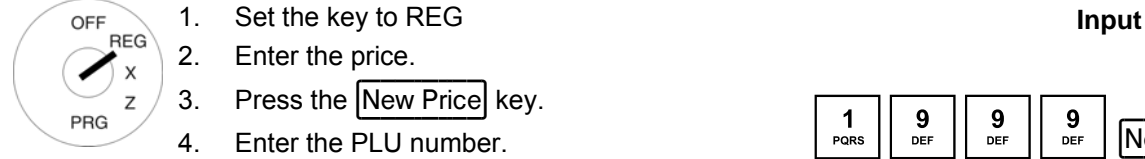

- 2. Enter the price.
- 3. Press the New Price key.
- 4. Enter the PLU number.
- 5. Press the PLU key.

# **7.3.4 Registering a PLU several times**

**Example:** 15 pieces of an item with PLU number 3 should be registered.

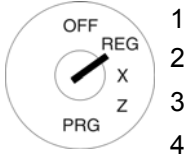

- 1. Set the key to REG **Input Input** 2. Enter the quantity.
- 3. Press the multiplication key  $\boxed{X}$
- 4. Enter the PLU number.
- 5. Press the **PLU** key.

**Note:** The quantity of goods can be a value between 1 and 9999.

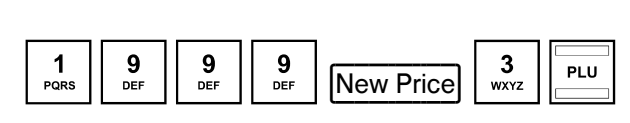

 $\begin{array}{|c|c|c|c|c|c|} \hline \begin{array}{|c|c|c|c|} \hline \begin{array}{|c|c|c|} \hline \text{PCRS} & \text{S} & \text{X} \end{array} & \begin{array}{|c|c|c|} \hline \text{S} & \text{S} & \text{PLU} \end{array} \\ \hline \hline \end{array} & \begin{array}{|c|c|c|c|} \hline \text{WXYZ} & \text{S} & \text{PLU} \end{array} & \begin{array}{|c|c|c|} \hline \text{PLU} & \text{S} & \text{PLU} \end{array} \\ \hline$ 

## **7.3.5 PLU registration, example receipt**

**Example:** The following were sold: 1 item with PLU number 1 at fixed price 1, 2.6 items with PLU number 2 at fixed price 1 and 15 items with PLU number 1 at fixed price 2.

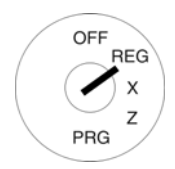

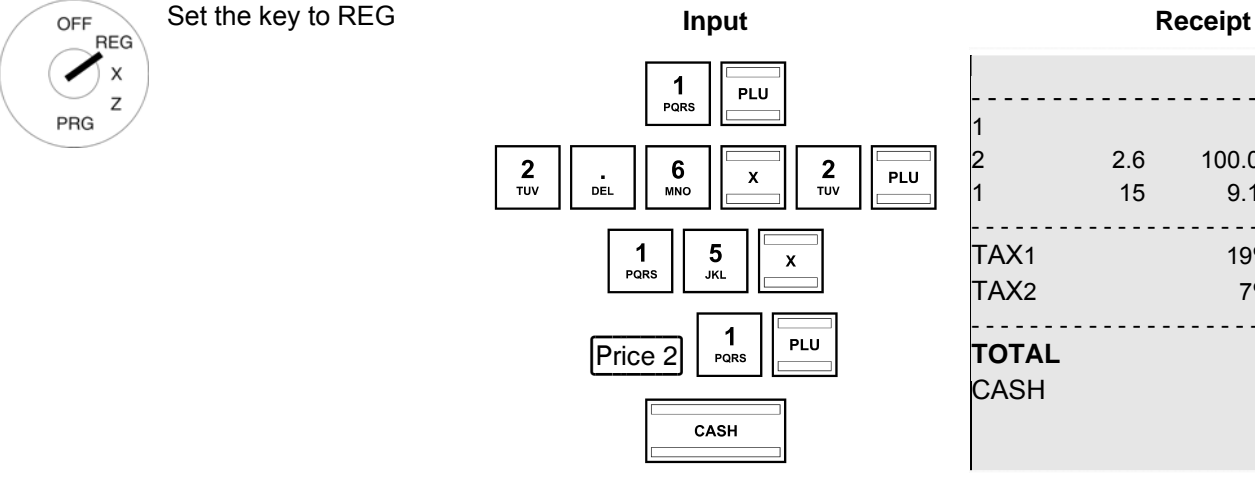

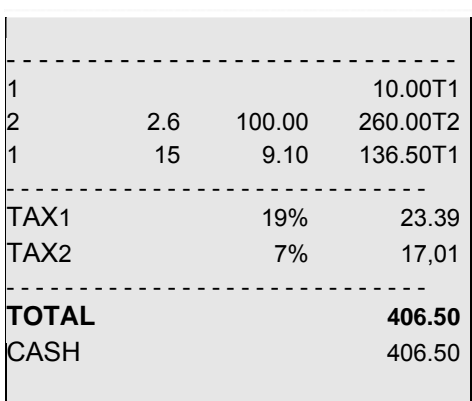

## **7.3.6 Methods of entering PLUs**

There are three different methods of entering PLUs for registration purposes.

### **7.3.6.1 Registering a PLU using the PLU number and the PLU key**

This method was used in the previous chapters, 7.3.1 to 7.3.6.

**Example:** PLU 1 should be registered.

1. Enter the PLU number using the numeric **Input**  keys.

2. Press the  $\boxed{\mathsf{PLU}}$  key.

## **7.3.6.2 Registering a PLU using the dedicated PLU key**

Alternatively, simply press the relevant PLU key on the keyboard if it exists.

**Example:** PLU 1 should be registered.

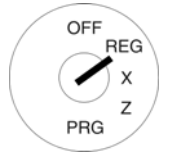

OFF **REG** 

PRG

Press the relevant PLU key **PLU 1**.

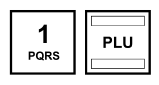

PLU<br>1

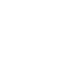

### **7.3.6.3 Registering a PLU using the PLU group in the display**

Another option to register a PLU is to select it from the display of a PLU group to which the PLU must have been assigned within the scope of programming the PLU.

**Example:** PLU 1 should be registered. PLU 1 is assigned to PLU group 3.

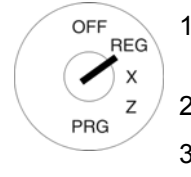

- 1. Press the key of the PLU group to which the relevant PLU is assigned, in this case: Group 3. All the PLUs assigned are listed in the display.
- 2. Use the  $\boxed{\blacktriangle}$  and  $\boxed{\blacktriangledown}$  keys to select the required PLU.
- 3. Press the  $\sqrt{\text{HNS}}$  key, the PLU is registered once. If you want to register this PLU several times, enter the number of times required and then confirm your input by pressing the  $#NS$  key.

You can then register other PLUs in the same PLU group.

To exit from the PLU group, press the CASH key.

### **7.4 Combining registration methods**

It is possible to register department and PLU sales on a receipt (see Chapter 7.3).

## **7.5 Concluding receipts / Method of payment**

Payment can be made in various ways:

- Cash
- **Cheque**
- Card
- Credit
- **Note:** The CASH and Card tender media keys are provided as standard keys on the keyboard when it leaves the factory (see Chapter 4). In the case of the CM 980-F cash register, the Credit 1 tender medium key is also provided as a standard key on the keyboard when it leaves the factory (see Chapter 4). The Cheque tender media key and numerous other tender media keys can be programmed individually on keyboard as necessary (see Chapter 6.33).

## **7.5.1 Paying with cash and displaying the change**

- OFF **REG PRG**
- 1. Set the key to REG.
- 2. Complete all the registrations.
- 3. Produce the subtotal by pressing the SUB-TOTAL key (option).
- 4. The amount due for payment appears in the display.
- 5. Enter the amount received from the customer (optional process).
- **Note:** The raised keyboard leaves the factory with the four tender media keys [5.00], [10.00], [20.00] and 50.00 already programmed to simplify entering amounts received. If you press one of these keys, you need not enter the amount received using the numeric keys.
- **Note:** If the customer pays exactly the right amount, you need not enter the sum paid. Continue with Step 6.
- 6. Press the  $|CASH|$  key.

If the amount paid by the customer is higher than the actual amount due, the cash register automatically calculates the amount of change due after pressing the  $[CASH]$  key and shows it in the display.

# **7.5.2 Payment by EC card / check**

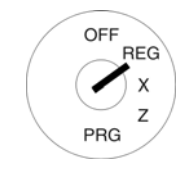

- 1. Set the key to REG.
- 2. Complete all the registrations.
- 3. Produce the subtotal by pressing the SUB-TOTAL key (option).
- 4. The amount due for payment appears in the display.
- 5. Enter the amount paid by the customer with the EC card / cheque (optional).
- **Note:** If the customer pays exactly the right amount, you need not enter the sum paid. Continue with Step 6.
- 6. Press the  $\vert$ Cheque $\vert$  key.

If the amount paid by the customer is higher than the actual amount due, the cash register automatically calculates the amount of change due after pressing the  $|CASH|$  key and shows it in the display.

## **7.5.3 Paying by card**

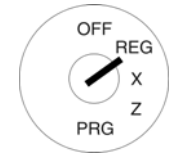

- 1. Set the key to REG.
- 2. Complete all the registrations.
- 3. Produce the subtotal by pressing the SUB-TOTAL key (option).
- 4. The amount due for payment appears in the display.
- 5. Enter the amount paid by the customer with the card (optional).
- **Note:** If the customer pays exactly the right amount, you need not enter the sum paid. Continue with Step 6.
- 6. Press the CARD key. If the amount paid by the customer is higher than the actual amount due, the cash register automatically calculates the amount of change due after pressing the  $|CASH|$  key and shows it in the display.

## **7.5.4 Paying by credit approval**

**Note:** The Credit 1 Credit 2, Credit 3 and/or Credit 4 keys must first be set-up on the keyboard (see Chapters 4 and  $6.33$ ).

**Note:** The Credit 1 key is already assigned on the keyboard of the CM 980-F.

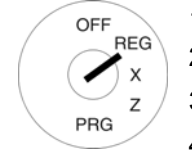

- 1. Set the key to REG.
- 2. Complete all the registrations.
- 3. Produce the subtotal by pressing the SUB-TOTAL key (option).
- 4. The amount due for payment appears in the display.
- 5. Enter the amount received from the customer (optional process).
- **Note:** If the customer pays exactly the right amount, you need not enter the sum paid. Continue with Step 6.
- 6. Press the Credit 1 and/or Credit 2 key.

If the amount paid by the customer is higher than the actual amount due, the cash register automatically calculates the amount of change due after pressing the  $|CASH|$  key and shows it in the display.

# **7.5.5 Combining tender media**

A bill can be paid by combining the various methods of payment.

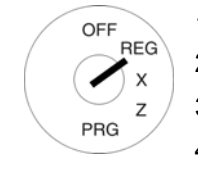

- 1. Set the key to REG.
- 2. Complete all the registrations.
- 3. Produce the subtotal by pressing the SUB-TOTAL key (option).
- 4. The amount due for payment appears in the display.
- 5. Enter the amount that the customer wants to pay using tender medium 1 and press the corresponding tender media key. The remaining amount due appears in the display together with the amount paid using tender medium 1.
- 6. Enter the amount that the customer wants to pay using tender medium 2 and press the corresponding tender media key. The remaining amount due appears in the display and together with the amount paid using tender medium 1+ 2.
- 7. Enter the amount that the customer wants to pay in cash and press the corresponding tender media key.
- **Note:** The payment made in cash should always be the last step.

## **7.6 Payment in a foreign currency**

The cash register can operate using two foreign currencies.

The cash register automatically converts the price of the registration in the currency selected and back, if necessary.

Note: In the case of the CM 980 SF, the **FC1** key must first be set-up on the keyboard (see Chapters 4 and 6.33).

## **7.6.1 Paying in a foreign currency with the exact amount**

**Example:** A bill totalling € 37.04 for Department 1 is paid to the exact amount in USD (foreign currency 1).

1. Set the key to REG. **Input Receipt** OFF **RFG** 2. Produce the subtotal.  $\begin{array}{|c|c|c|c|c|}\n \hline\n 3 & 7 & 0 & 4 \\
 0 & \text{m} & \text{g} & \text{g} & \text{h} \\
 \hline\n\end{array}$ 3. Press the Dept01 key. PRG The amount due for payment is Dept01 DEPARTMENT01 37.04T1 converted to the foreign currency and appears above the local currency in Subtotal: 37.04 SUB<br>TOTAL the display. - - - - - - - - - - - - - - - - - - - - - - - - - - - - In the example: USD (50.00) TAX1 19% 5.91 4. The customer pays the exact - - - - - - - - - - - - - - - - - - - - - - - - - - - -  $\begin{array}{|c|c|c|c|c|} \hline 1 & \text{FC} \\ \hline \text{PQRS} & \text{FC} \end{array}$ amount due in the foreign cur-**TOTAL 37.04** rency. **FC CASH 50.00** FC P 5. Press the  $|FC|$  key to conclude  $\overline{USD}$  50.00 the registration process. FC CASH 37.04

# **7.6.2 Paying in a foreign currency with change**

**Example:** A bill totalling € 37.04 for Department 1 is paid with 100 USD.

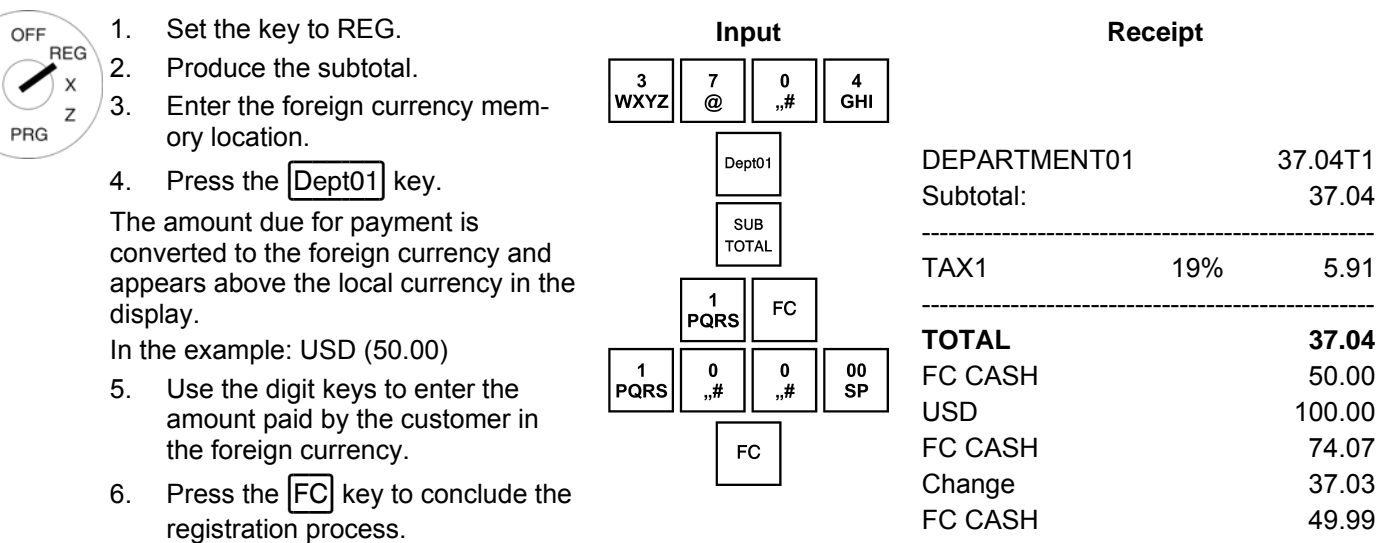

### **7.6.2.1 Explanation of the receipt**

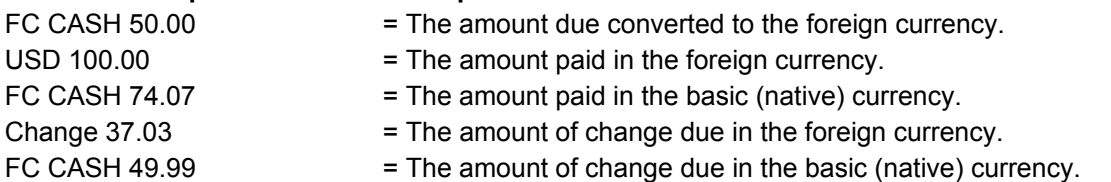

**Note:** Please note that rounding differences can occur during the conversions.

**Note:** In the financial report, the change in the local currency is deducted from the CASH amount in "TOTAL DRAWER". The total of the foreign currency is printed in an extra line.

### **7.7 Transferring tender media**

If a bill was concluded by pressing the  $\overline{CASH}$  key instead of the  $\overline{CARD}$  key, the payment can be transferred to another medium.

- 1. Enter the amount due using the numeric keys.
- 2. Press the CASH key.
- 3. Press the  $|CARD|$  tender media key.
- 4. Conclude the tender transfer process by pressing the SUB-TOTAL key.

The amount is removed from the CASH and transferred to the CARD counter. The process is printed out for control purposes.

**Note**: It is only possible to transfer from CASH to another medium.

## **7.8 Registering surcharges and discounts**

Surcharges and discounts can be programmed in the following ways:

- as amounts,
- as percentages,
- on individual items,
- on a subtotal.

**Note:** The number of surcharges and discounts as well as the corresponding total sums appear in the financial report.

### **7.8.1 Registering amount-related surcharges and discounts**

A fixed, pre-programmed value can be entered for amount-based and percentage surcharges and discounts (refer to Chapters 6.11 to 6.14). If fixed values are programmed, no other values need be entered when registering surcharges and discounts. If a value is entered, however, it overwrites the pre-programmed value.

**Note:** The  $\lceil \cdot \rceil$  and  $\lceil \cdot \rceil$  keys for registering amount-related surcharges and discounts must first be set-up on the keyboard (refer to Chapters 4 and 6.33).

**Example:** An amount-related discount of € 2 is assigned to an item with PLU number 1. The subtotal is then produced to which an amount-related surcharge of  $\epsilon$  0.50 is added.

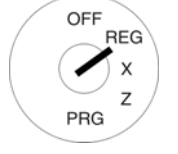

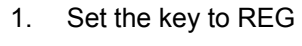

- 2. Register the goods to which an amount-related discount is to be granted.
- 3. Enter the amount-related discount.
- 4. Press the  $\vert \cdot \vert$  key.
- 5. Press the SUB-TOTAL key.
- 6. Enter the amount-related surcharge.
- 7. Press the  $+$  key.
- 8. Press the SUB-TOTAL key.
- 9. Press the CASH key

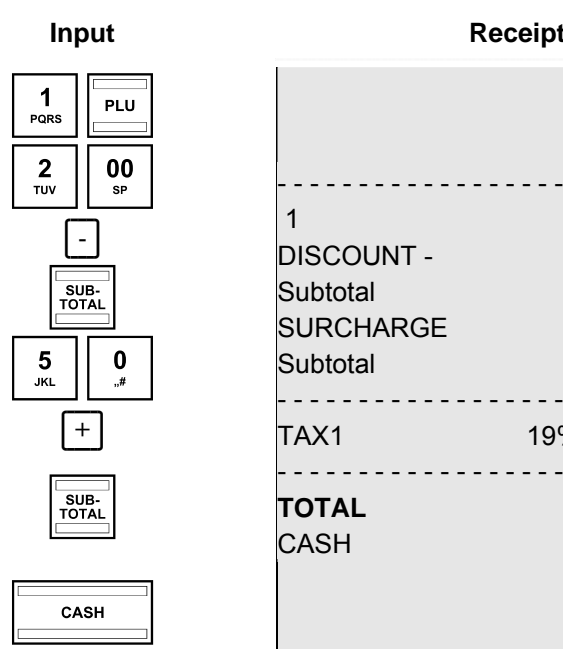

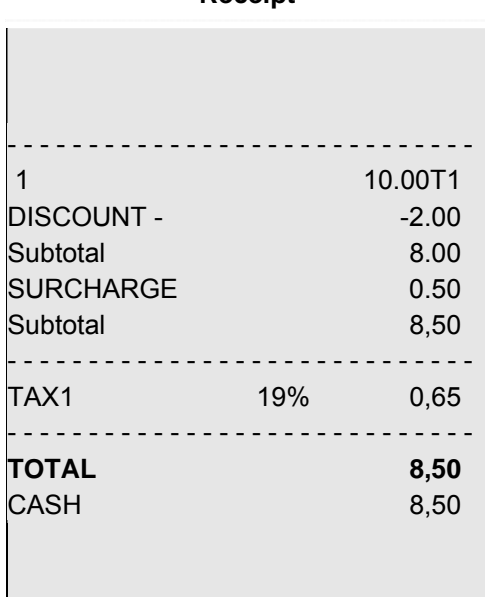

## **7.8.2 Registering amount-related discount**

### The **Amount discount** key can be used to enter freely defined discount sum for an individual PLU or a subtotal.

**Example:** A meal is offered as a special dish as a smaller portion. A discount of € 2.00 should be granted.

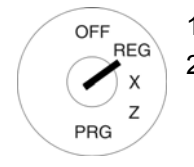

1. Set the key to REG **Input**  2. Register the goods to which an amount-related discount is to be granted.

- 3. Enter the amount of discount.  $\begin{bmatrix} 2 \\ 3 \end{bmatrix} \begin{bmatrix} 00 \\ s_P \end{bmatrix}$
- 4. Press the Amount discount key.

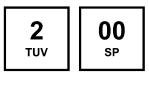

## **7.8.3 Registering percentage surcharges and discounts**

**Example:** A percentage discount of 10% is assigned to an item with PLU number 1. The subtotal is then produced to which a percentage surcharge of 25% is added.

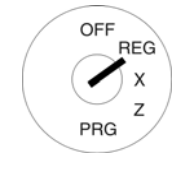

1. Set the key to REG 2. Register the goods to which a percentage discount is to be

- 3. Enter the percentage discount.
- 4. Press the  $|RA %|$  key.

granted.

- 5. Press the SUB-TOTAL key.
- 6. Enter the percentage surcharge.
- 7. Press the  $\boxed{+}$  key.
- 8. Press the SUB-TOTAL key.
- 9. Press the CASH key

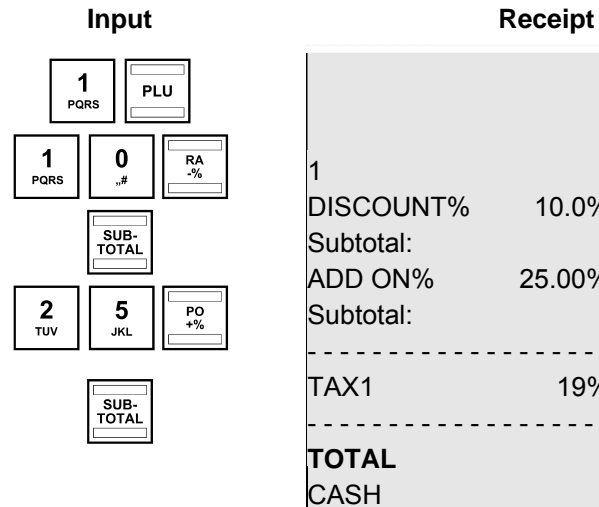

 $\begin{array}{|c|c|}\n\hline\n\text{CASH} \\
\hline\n\end{array}$ 

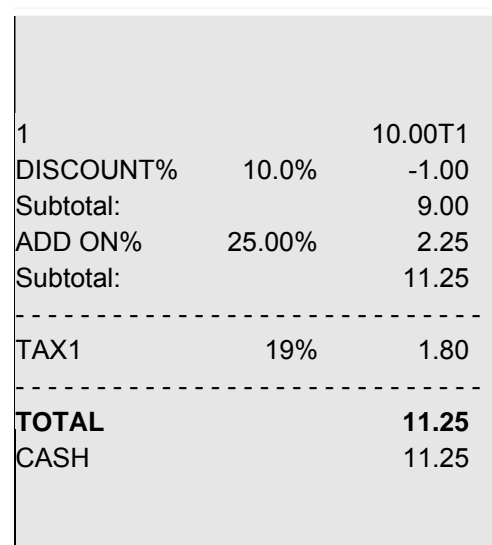

# **7.9 Deleting input errors (corrections)**

If you have made an incorrect entry but still not pressed the  $[SHIFT]$  or  $[PLU]$  key, you can delete the incorrect entry by pressing the  $[CLR]$  key.
# **7.10 Error correction and void**

**Note:** The number of corrections and voids are recorded in the financial report.

# **7.10.1 EC**

If an item is registered incorrectly and nothing else has been registered in the meantime, this incorrect registration can be cleared by means of an immediate error correction.

**Example:** While registering several items, the item with PLU number 1 was incorrectly registered. Nothing else has been registered since then. An error correction (cancellation) should be completed.

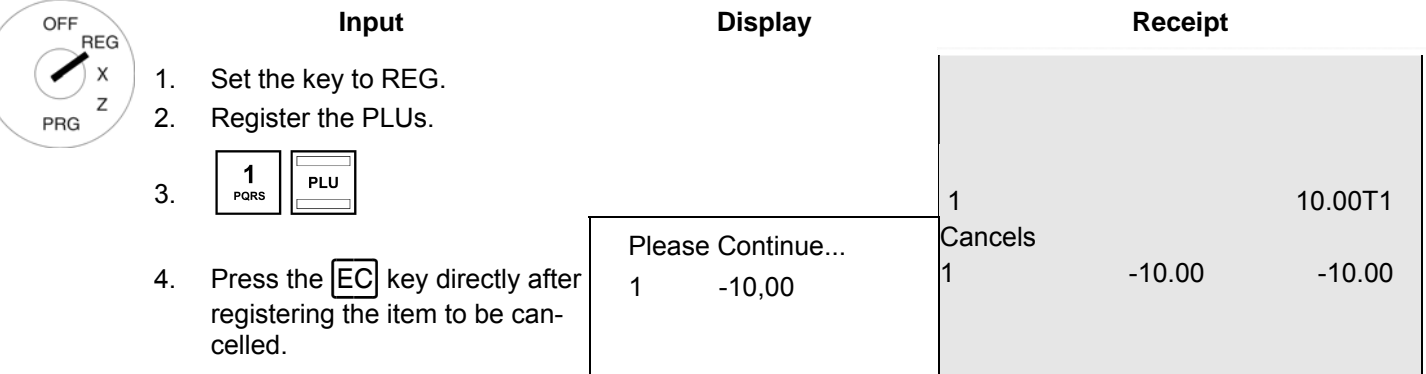

# **7.10.2 Void**

OFF ◢

If an item has been registered by mistake but the receipt has not yet been concluded by pressing a tender media key, the incorrect registration can be cancelled by means of a void. The void process is used when other items were registered after the item to be cancelled. In order to cancel several items, enter the number of them and press the VOID key.

**Example:** Three items have been registered: PLU 1 to 3 at fixed price 1. Item 2 (PLU 2) must be cancelled.

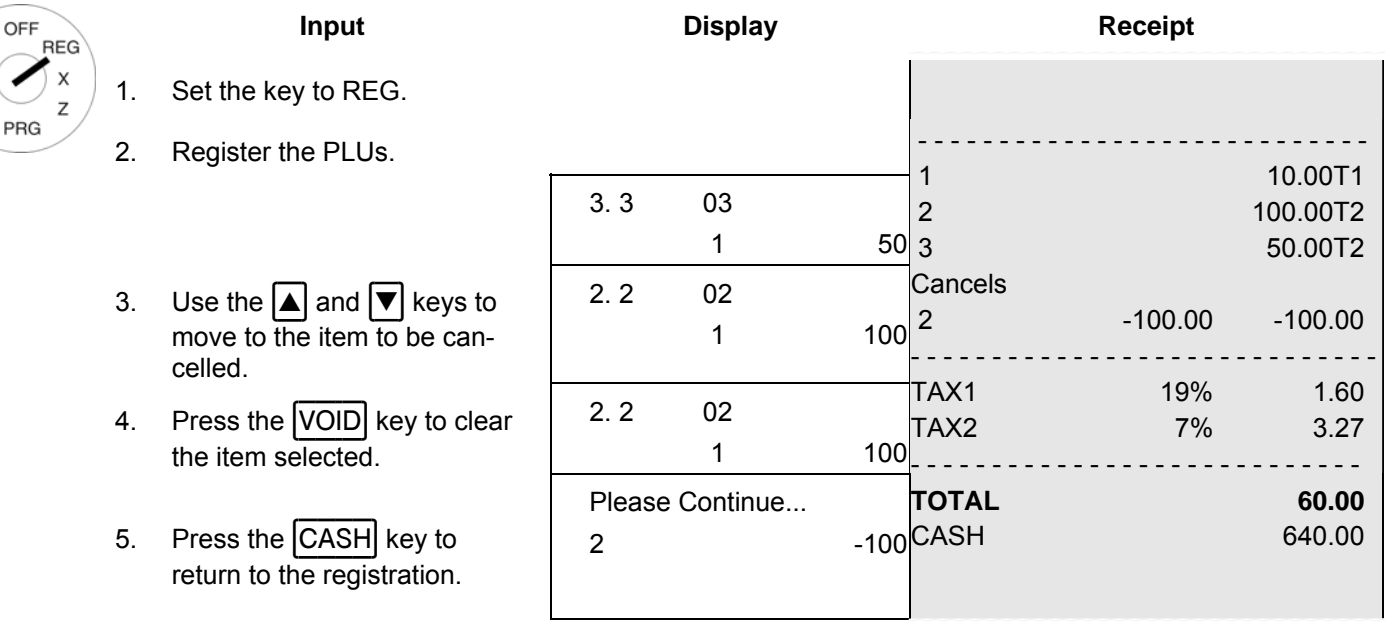

Continue with the registration or conclude the receipt.

# **7.10.3 Complete cancellation**

If a receipt has not yet been concluded by pressing a tender media key and all the registrations made for it should be cancelled, execute a complete cancellation.

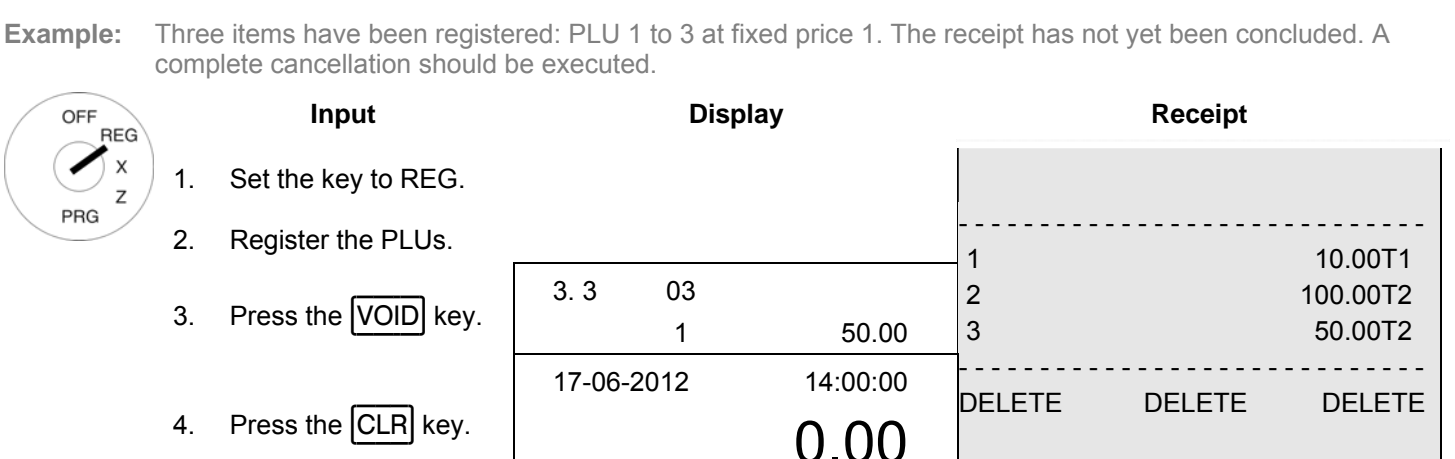

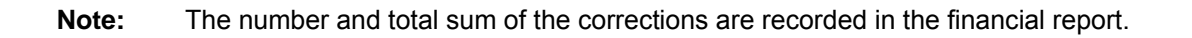

### **7.11 Refunds**

Refunds (retours) must be registered when a customer returns an item after it has been sold and the receipt concluded.

**Example:** € 10 must be refunded from Department 1.

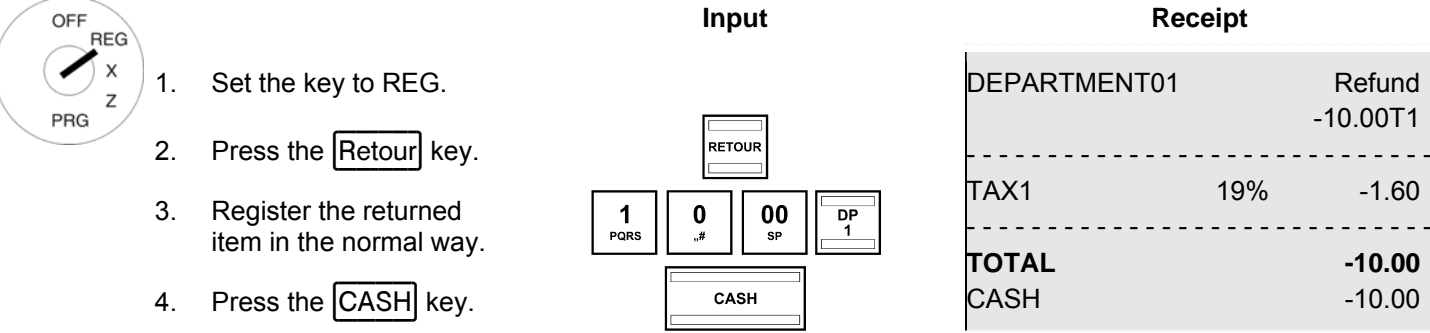

**Note:** The number and total sum of the refunds are recorded in the financial report.

# **7.12 Received on account operations**

Payments into the cash register, e.g. credit repayments, are registered as follows:

**Example:** € 500 are received on account.

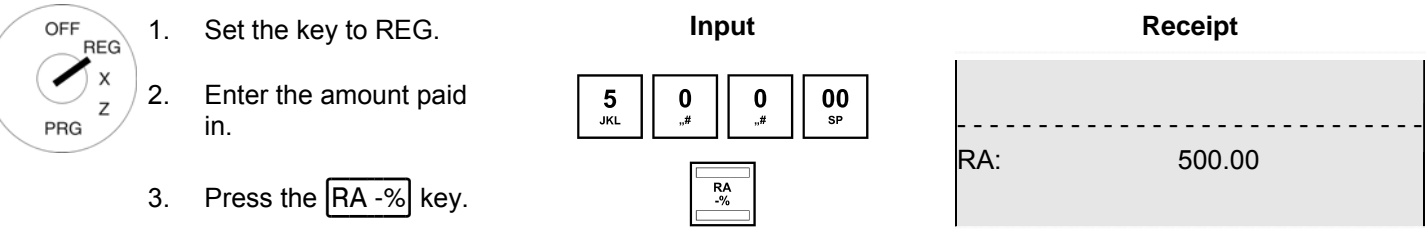

**Note:** The number and total sum resulting from received on account operations are recorded in the financial report.

### **7.13 Paid out operations**

**Example:** € 60.00 are paid out.

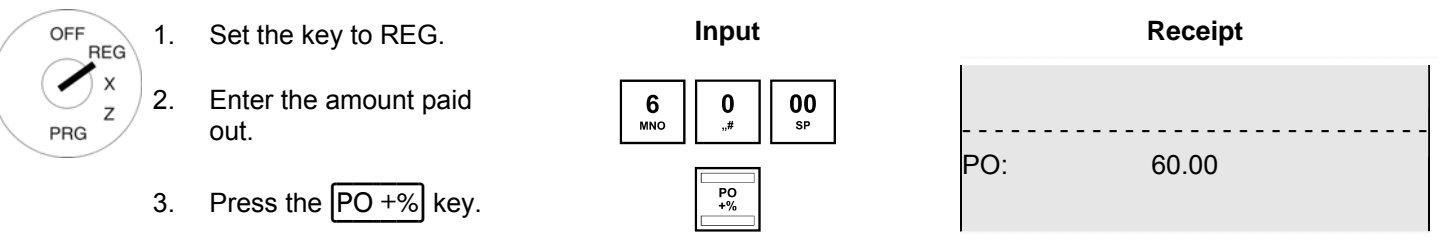

**Note:** The number and total sum resulting from the paid out transactions are recorded in the financial report.

# **7.14 Printing numbers**

A freely selectable, 8-digit number can be printed on the receipt, e.g. a customer or voucher number.

**Example:** The customer number 87654321 should be printed on a receipt.

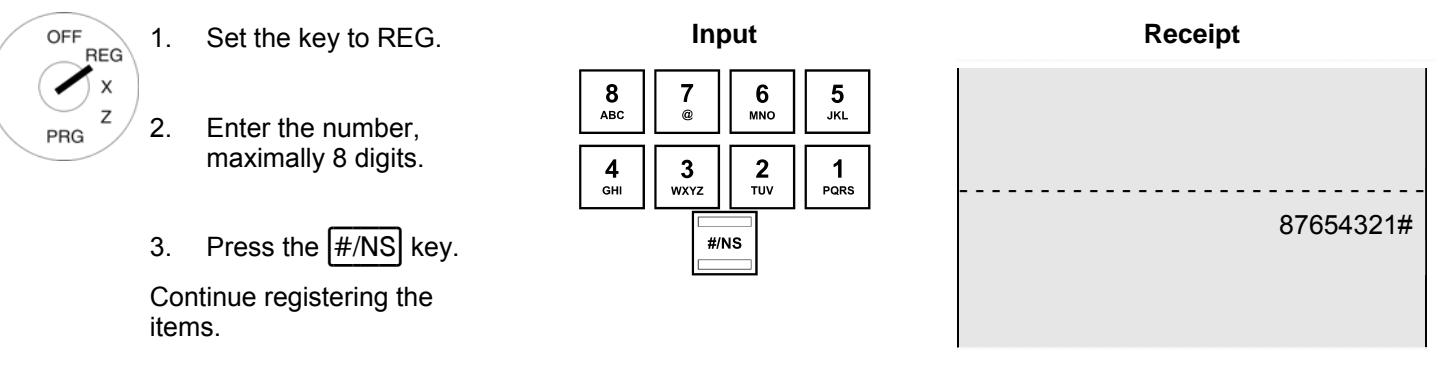

# **7.15 Opening the cash drawer without a sale**

The cash drawer can be opened without making a sale in order to deposit or remove cash, for example. **Note:** The number and total sum of no sale drawer opening operations are recorded in the financial report.

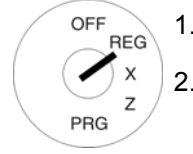

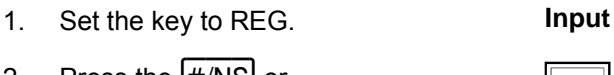

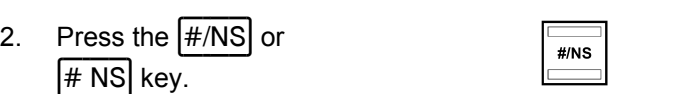

# **7.16 Printing a receipt on/off**

The printing of a receipt can be switched on or off.

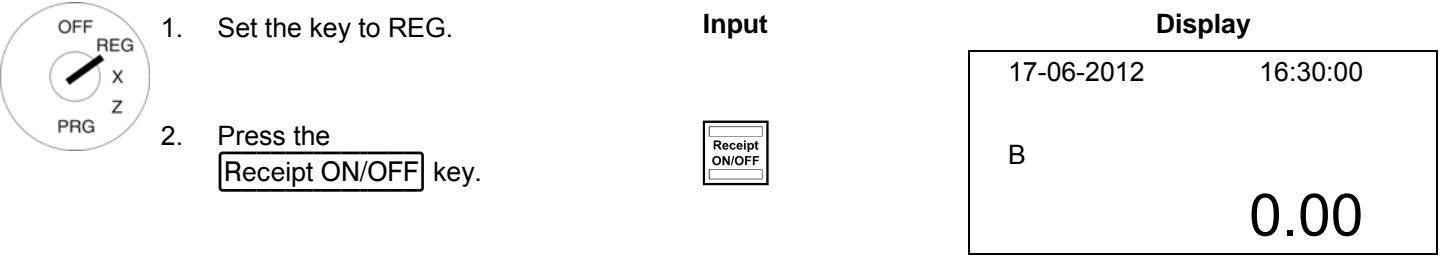

**Note:** If receipt printing is switched off, a "B" appears in the display.

**Note:** If the key is pressed twice in quick succession, the initial status is restored.

# **7.17 Printing the last receipt (invoice copy, delayed printout)**

You can print the receipt last registration process calculated once again. This receipt has the heading **INVOICE COPY**. If no receipt was printed for the last registration process because the receipt printing feature was switched off by means of the Receipt ON/OFF key, you can print this receipt later (**delayed receipt**).

# **7.17.1 Printing an invoice copy**

- **Note:** If you need a copy of the invoice for a registration recorded some time ago, it may be possible to print one from the electronic journal as long as the data is still stored there (ring journal) (see Chapter 10).
- **Note:** Alternatively, you can also print an invoice copy using the print report functions as long as the data has not been deleted in the meantime.

### **7.17.1.1 Printing an invoice copy directly**

An invoice copy is a copy of receipt just printed. You want to print a copy of the last receipt printed:

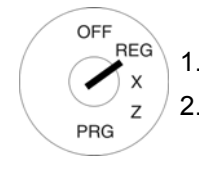

1. Set the key to REG.

2. Press the  $\begin{bmatrix} \text{SUB-TOTAL} \end{bmatrix}$  key.

**Note:** The receipt is printed with the heading "**INVOICE COPY**".

**Input** 

#### **7.17.1.2 Printing an invoice copy via report printing**

**Example:** Receipt no. 22 must be printed using the print report function.

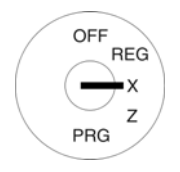

- 1. Set the key switch to X. 2. Select report type no. 98:
	- Use the  $\Delta$  and  $\blacktriangledown$  keys to scroll to no. 98 in the menu.
	- Or: enter the report number 98 using the numeric keys.
- 3. Press the CASH key to confirm the input.
- 4. Enter the receipt number of the report for which a duplicate receipt should be produced.
- 5. Press the CASH key to start printing.

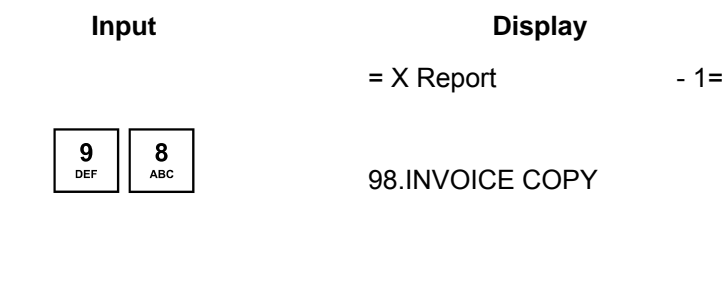

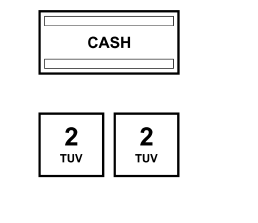

 $\begin{array}{|c|c|}\n\hline\n\text{CASH} \\
\hline\n\end{array}$ 

# **7.17.2 Printing a delayed receipt**

A delayed receipt printout relates to a receipt which was not printed immediately because receipt printing was switched off via the  $[RECEIPT ON/OFF]$  key.

You want to print the receipt for the last registration process:

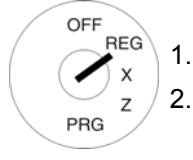

1. Set the key to REG

2. Press the  $SUB-TOTAL$  key.

**Note:** The standard receipt is printed out.

**Input** 

# **8 Restaurant Functions (Table System)**

If the restaurant version of the cash register is operated (see Chapter 6.35), special restaurant functions are available, such as the table function, for example.

The table system serves to record individual registrations for each table. A table can be opened and closed at any time. In the period between, departments and PLUs can be registered to a table and corrected, if necessary. The final receipt is printed out after the table has been paid.

**Note:** All the procedures described in the previous chapters are identical when operating the table system. The only difference is that the first step is always to open the table and the final transaction to close the table.

### **8.1 Opening a table**

**Note:** A maximum of 150 tables can be opened.

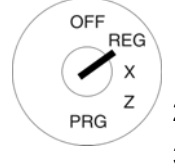

1. Set the key to REG. **Input Community Community Community** Control of the Research Community Community Community 2. Enter the table number.

3. Press the Open Table key.

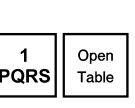

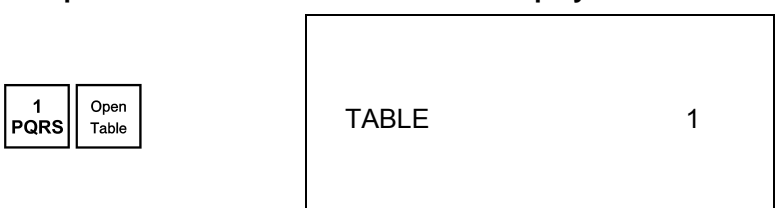

Register items in the normal way (refer to Chapter 7).

### **8.2 Closing a table**

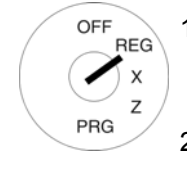

2. Press the ┣Open Table┫ key. 1S

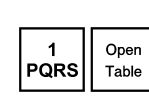

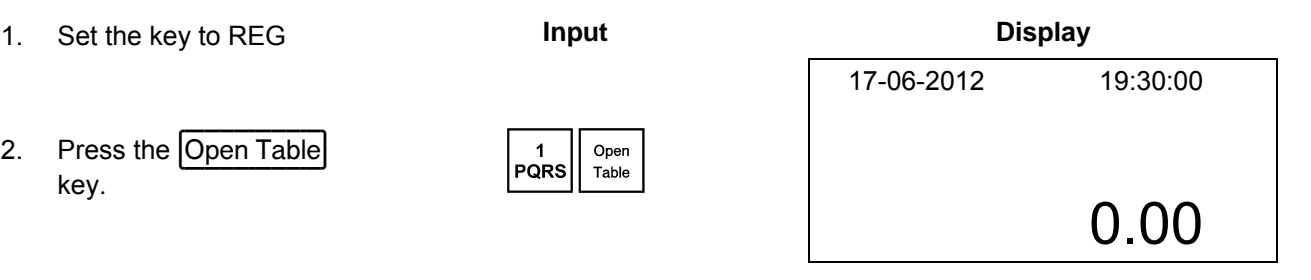

### **8.3 Registering items for a table**

- OFF **RFG** ◢  $\mathbf{x}$  $\overline{z}$ **PRG**
- 1. Set the key to REG **Receipt Receipt Receipt** 
	- 2. Open the table (see Chapter 8.1).
	- 3. Register the items (see Chapter 7).
	- 4. Close the table again (see Chapter 8.2).

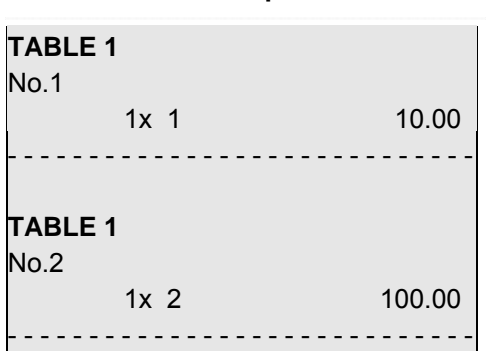

**Note:** By pressing the Open Table key, all the open tables can be shown in the display. If the clerk system is used, only the open tables related to the clerk registered are displayed.

## **8.4 Entering cooking messages**

Cooking messages relate to additional information for the kitchen, e.g. how a steak should be prepared: rare, medium, well-done etc. or whether a meal should be served with or without a side salad.

Cooking messages only appear on the order messages, not on the bills.

A maximum of 50 cooking messages can be available which must have been programmed accordingly beforehand (see Chapter 6.29). Up to 30 cooking messages can be assigned to separate keys on the keyboard (see Chapters 4.3.2 and 6.33). A maximum of 4 cooking messages can be printed for each item.

## **8.4.1 Registering preprogrammed cooking messages**

**Example:** Cooking message no. 22 must be registered for an item on the order message.

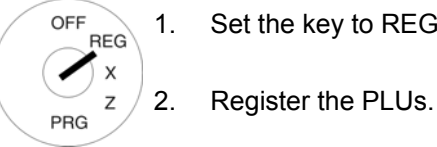

1. Set the key to REG. **Input** 

- 
- 3. Enter the number of the  $\begin{array}{|c|c|c|c|}\n\hline\n2 & 2 & 2 \\
\hline\n\text{row} & \text{row} & \text{row}\n\end{array}$
- 4. Press the  $\begin{array}{|l|l|}\n\hline\n\text{Press the} & \text{Cooking} \\
\hline\n\text{Cooking Code} & \text{key.} & \text{Ccode} \\
\hline\n\end{array}$

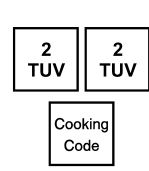

**Note:** Instead of completing Steps 3 and 4, you can also print the relevant cooking message key when it has been programmed on the keyboard beforehand (see Chapters 4.3.2 and 6.33).

## **8.4.2 Registering free cooking messages**

**Example:** The cooking message "spicy" must be printed in respect of a PLU on the order message.

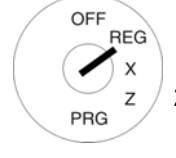

1. Set the key to REG. **Input** 

- 2. Register the PLUs.
- 3. Pressing the <u>Pressing the and the cooking</u><br>Cooking Code key. @ Cooking Cooking
- 4. Enter the required cooking message (max. 10 characters).
- 5. Confirm the input again by pressing the CASH key.
- 6. Conclude programming
- $8x$   $\begin{array}{|c|c|c|c|}\n 1 & 1 & 4 \\
 \hline\n 8x & \text{PQRS} & 6x & \text{GHI}\n \end{array}$  $6x$   $8 \overline{\phantom{0}}$   $7x$   $wxyz$ CASH<br>Enter  $\frac{1}{\text{text input by pressing}}$ <br>the  $\boxed{\text{SUB-TOTAL}}$  key.
- **Note:** Instead of completing Steps 3 and 4, you can also press the relevant cooking message key if it has been programmed on the keyboard beforehand (see Chapters 4.3.2 and 6.33).

# **8.5 Order type system**

The order type system organises the printout of orders on the cash register. Order type names ensure that PLUs with the same order number are printed on the same receipt. These order messages are then printed in succession. The order type system is activated when the PLU was assigned an order type name during PLU programming (also see Chapter 6.6.1.10).

## **8.6 Printing a table view (review)**

A table view can be printed out on the ECR printer at any time. It does not relate to a bill but to a kind of "table review" indicating what items have been recorded for the table until now. For this reason, the view does not have the attributes of a bill.

**Example:** PLU number 10 is registered for table 1 at € 100.00. A table view should be printed.

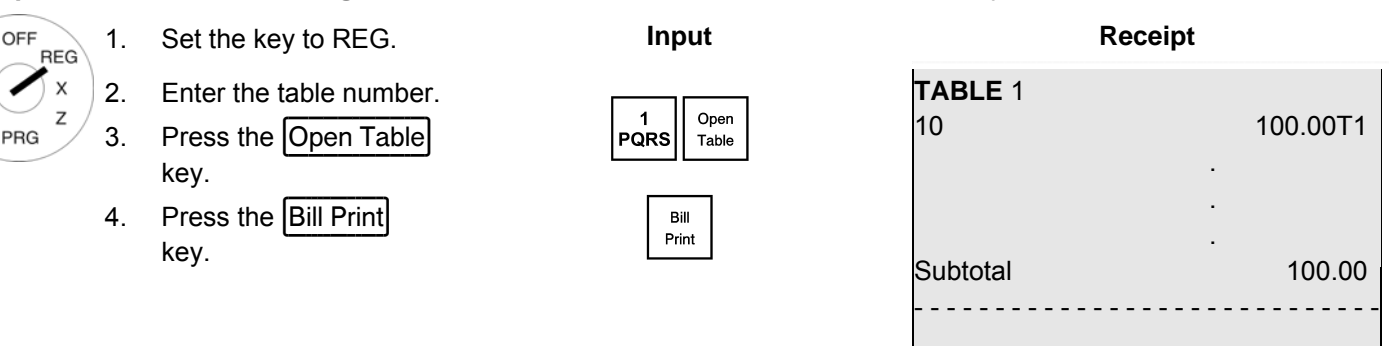

# **8.7 Error corrections/Voids within the table system**

Proceed as described in Chapter 7.10.2 to correct/cancel PLU registrations within the scope of the table system.

**Example:** Three items were registered within the scope of the table system: PLUs 1 to 3 at fixed price 1. PLU 2 should be cancelled (void).

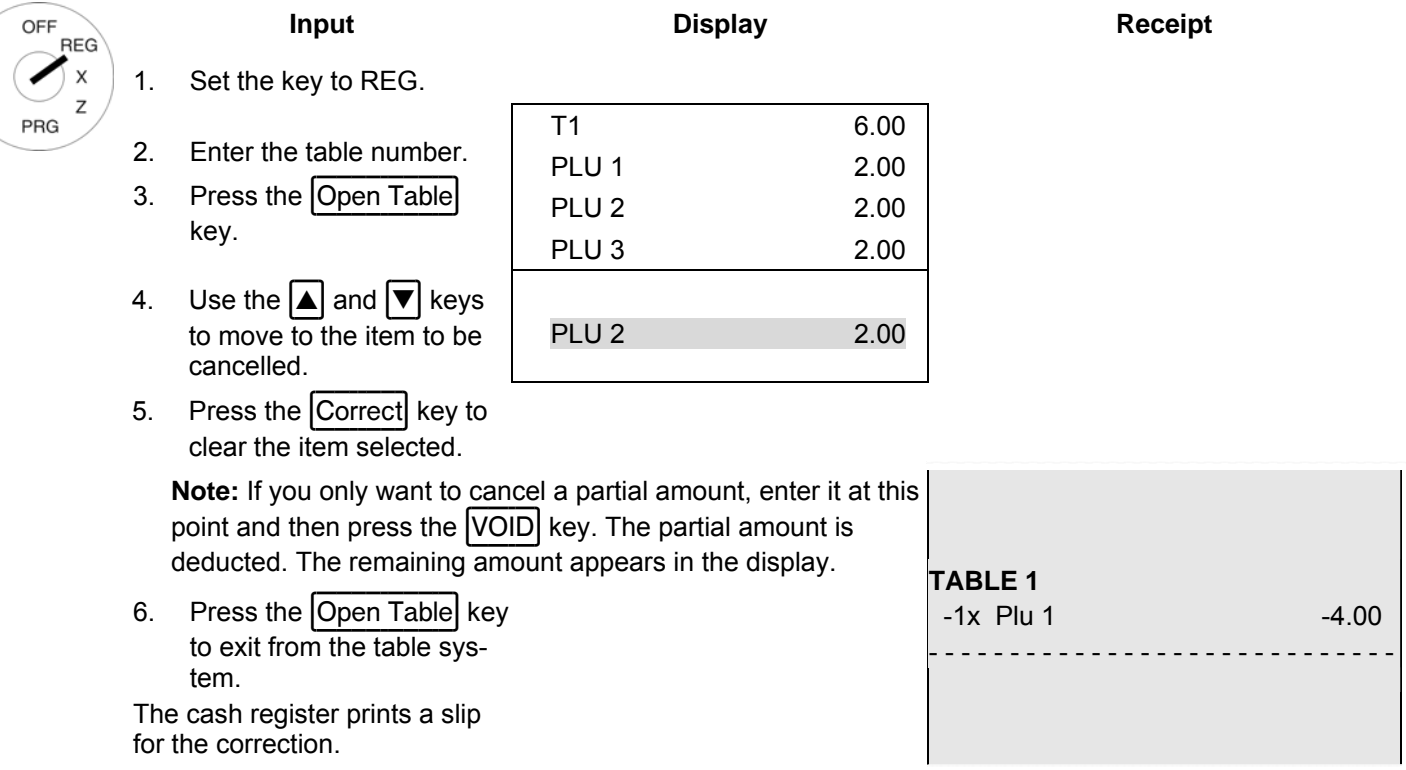

# **8.8 Transferring a table**

It is possible to transfer the entire table bill from one table to another. This means that two or more tables can be combined.

**Example:** Table 1 should be transferred to Table 6.

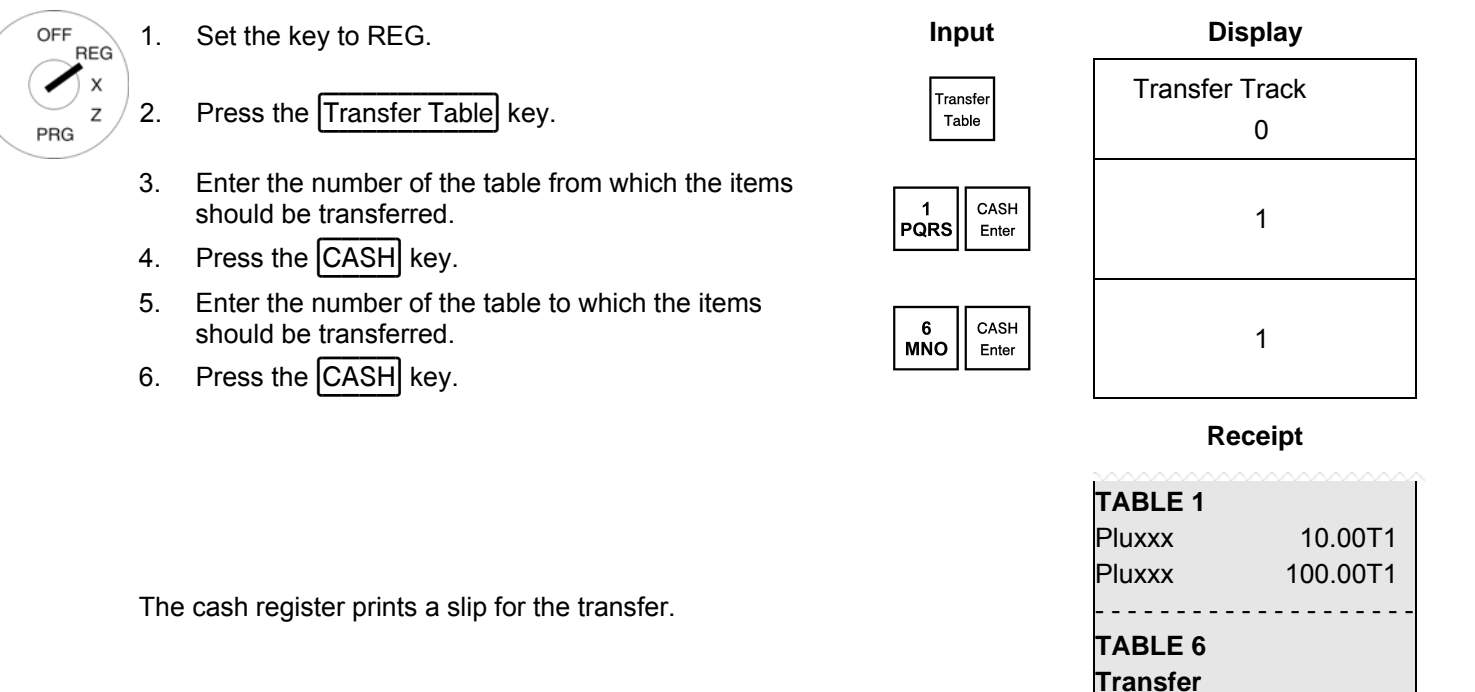

**Note:** Following transfer, the old table is automatically cleared, i.e. the balance is equal to zero.

# **8.9 Preparing the bill for a table**

# **8.9.1 Preparing the bill without an additional business receipt**

**Example:** The bill should be prepared for table 1 without an additional business receipt.

1. Set the key to REG. **Input Input Receipt** OFF **RFG**  $\mathsf{x}$ 2. Enter the table number. **TABLE** 1 1 Open<br>PQRS Table 10 100.00T1 3. Press the Open Table PRG - - - - - - - - - - - - - - - - - - - - - - - - - - - - key. TAX1 19% 1,60 4. Press the  $\overline{CASH}$  key.  $\left[\begin{array}{cc} 1 & 1 \end{array}\right]$   $\left[\begin{array}{cc} 1 & 1 \end{array}\right]$   $\left[\begin{array}{cc} 1 & 1 \end{array}\right]$ - - - - - - - - - - - - - - - - - - - - - - - - - - - - - **TOTAL 10,00 CASH** 10,00

- - - - - - - - - - - - - - - - - - - - - - - - - - - - -

# **8.9.2 Preparing the bill with an additional business receipt**

An additional business receipt can be completed by hand up to a bill total of € 100. An additional business receipt must be completed by machine from a bill total of  $\epsilon$  100.

#### **8.9.2.1 Printing an additional business receipt for manual completion**

**Example:** Table 1 has a bill total less than € 100 and should be printed with an additional business receipt.

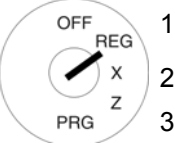

- Enter the table number.
	- Press the Open Table button.
- 4. Press the  $\overline{A.B.R}$  key.  $\left| A.B.R \right|$
- $5.$  Press the  $\overline{[CASH]}$  key.  $\Big|_{\text{Enter}}^{\text{CASH}}$

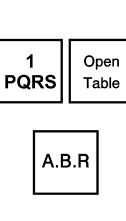

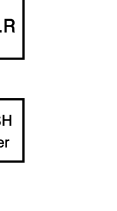

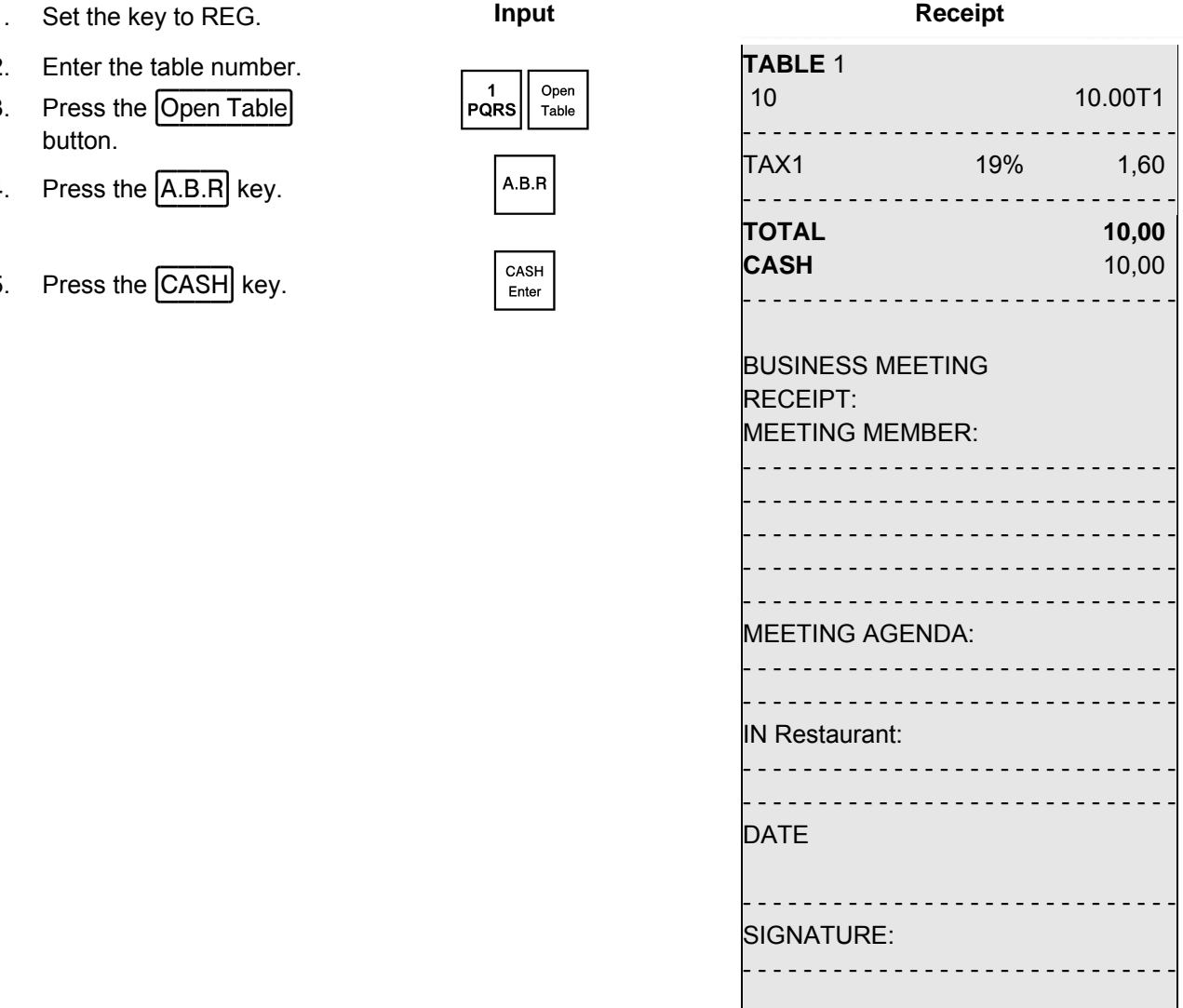

### **8.9.2.2 Additional business receipt completed by machine**

**Note:** If you want to have additional business receipts printed automatically by the machine, you must programme the FreeABR key on the keyboard (see Chapter 6.33).

**Example:** Table 16 has a bill total in excess of € 100 and should be printed with an additional business receipt.

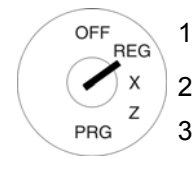

- 2. Enter the table number. 3. Press the Open Table
- key. 4. Press the FreeABR
- rTess the <u>FreeABR</u><br>key. 5. Enter the required text (see Chapter 6.2).
- 6. Press the  $\overline{CASH}$  key.  $\Big|\begin{array}{cc} \text{cash} \\ \text{Enter} \end{array}\Big|$

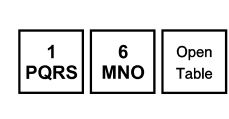

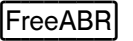

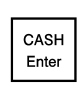

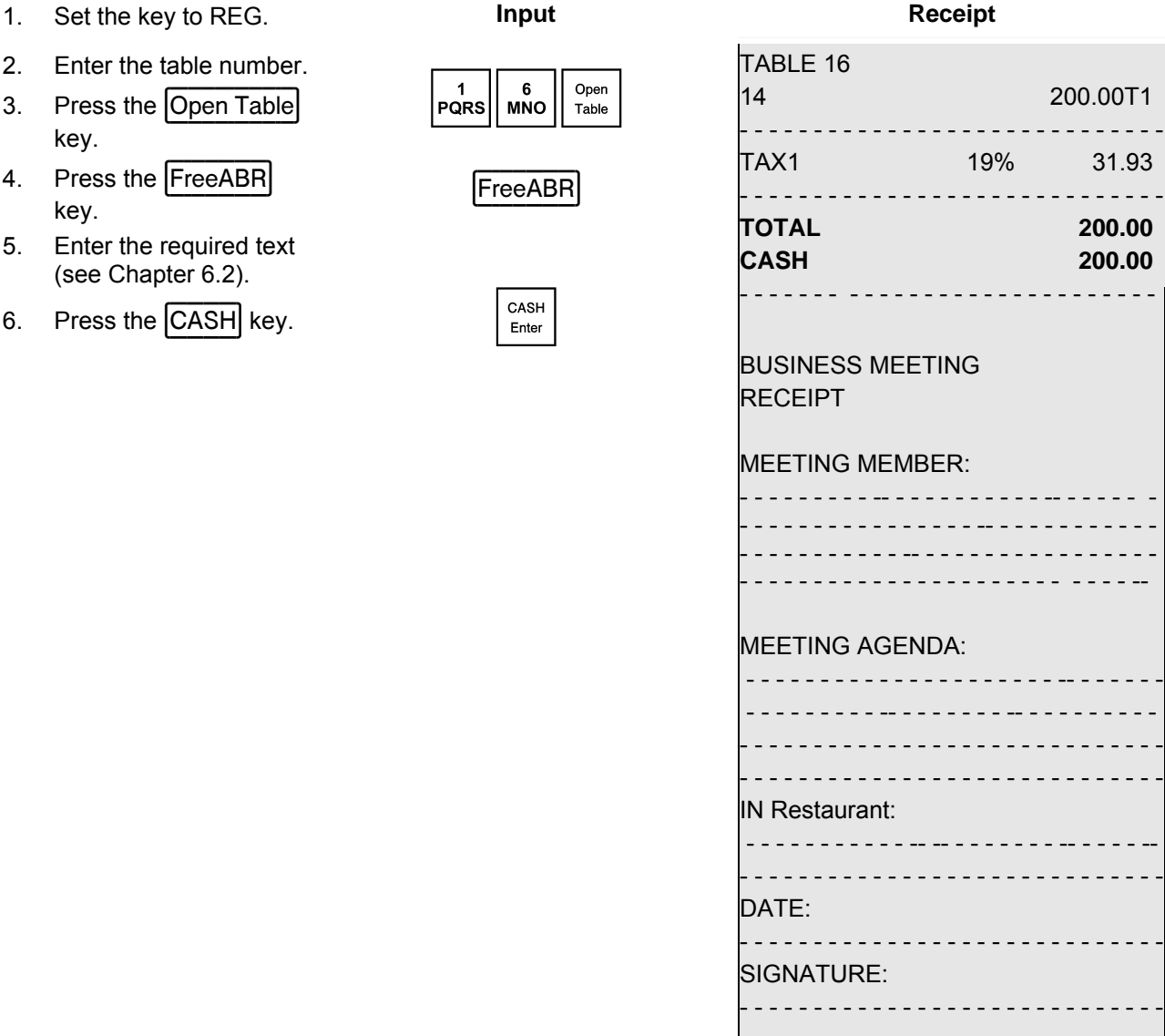

# **8.10 Split payments for a table**

The bill for a table need not be drawn up in full, it is possible to prepare a bill for a part of it (split payment).

**Example:** PLU number 1 and PLU number 3 are registered to Table 1. Only a bill for PLU number 1 should be prepared (cash payment). 1. Set the key to REG. **Input Input Input Display** OFF **REG**  $\boldsymbol{\mathsf{x}}$  $\begin{array}{|c|c|c|}\n\hline\n1 & \text{open} \\
\hline\n\text{PQRS} & \text{Table}\n\end{array}$   $\begin{array}{|c|c|c|}\n\hline\n1 & 4.00 \\
\hline\n\text{Plu 1} & 2.00\n\end{array}$ 2. Enter the table number. PRG Plu 1 2.00 3. Press the Open Table Plu 3 1.50 key. T1 4.00 4. Press the Table Separate key. Table Plu 1 2.00 Plu 3 1.50 -SPLIT-The display is split. The items registered for the table are listed in the top half. The separated items are listed in the bottom half.  $\begin{array}{|c|c|c|}\n\hline\n\text{A} & \text{V}\n\end{array}$  T1 4.00<br>Plu 1 2.00 5. Use the  $\boxed{\blacktriangle}$  and  $\boxed{\blacktriangledown}$ keys to move to the item Plu 1 2.00 to be billed separately. Plu 3 1.50  $-SPLIT--$ 6. Press the Press the Table<br>Table Separate key. Key Reparate Reparate Reparate T1 4.00 Plu 1 2.00 The item selected is ticked and positioned in the bottom half of the Plu 3 1.50 display under SPLIT. -SPLIT--7. Separate all similar Plu 1 2.00 items in the same way 8. Press the relevant ten- $\Big|_{\text{Enter}}$ der media key to conclude the receipt or bill for the selected items.  $\left|\begin{array}{c} \text{CASH} \\ \text{Enter} \end{array}\right|$  Bill **TABLE 1**  CLERK: The cash register prints a Plu 1 2.00T1 receipt.

- - - - - - - - - - - - - - - - - - - - - - - - - - - - - **TOTAL 2.00 CASH** 2.00

# **8.10.1 Transferring items to another table (splitting)**

A guest moves to a different table.

**Example**: PLU number 1 and PLU number 3 are registered to Table 1. PLU number 1 must be transferred to Table 2.

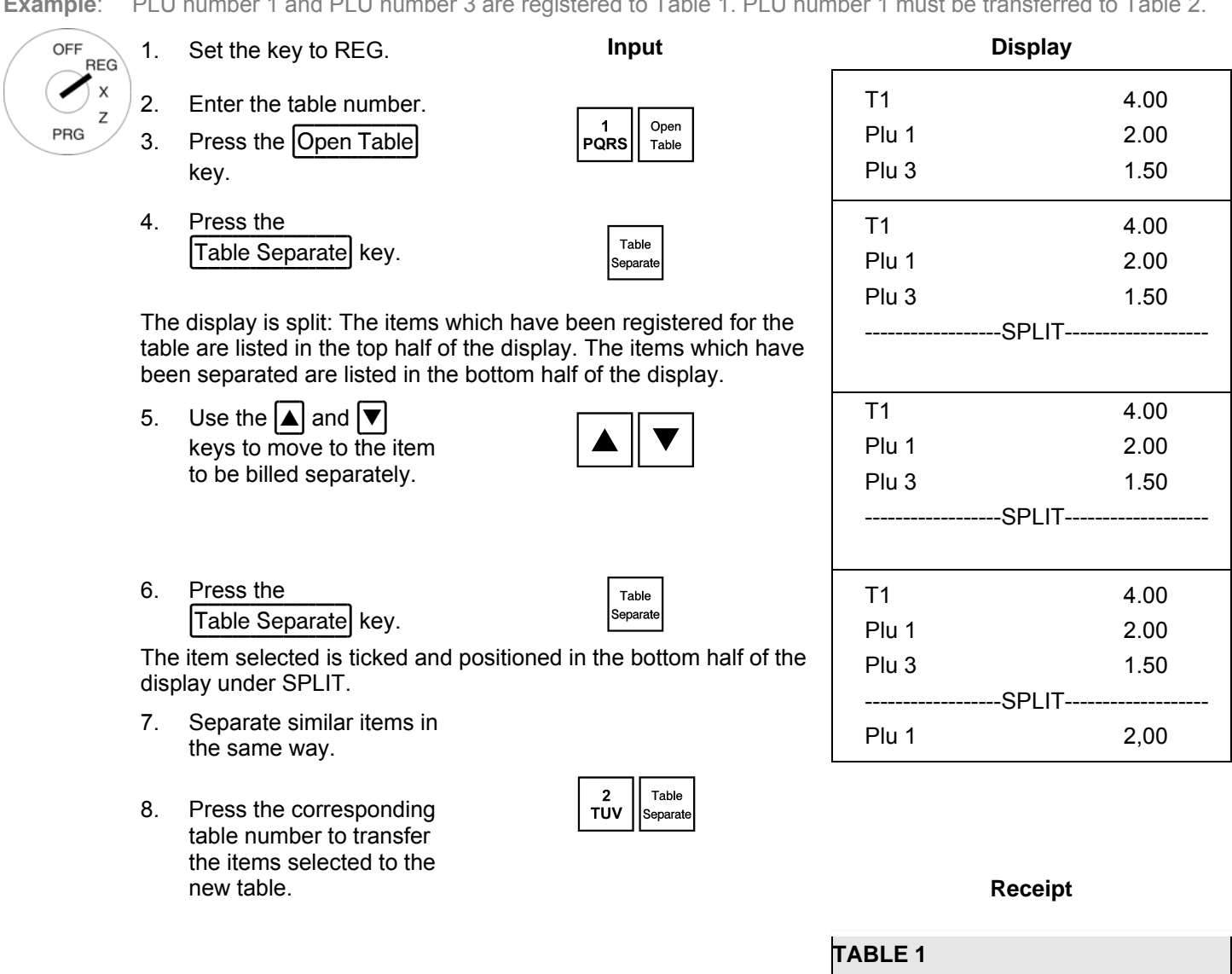

The cash register prints a receipt.

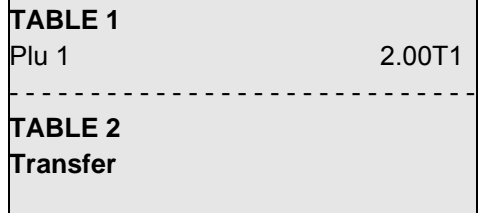

# **8.11 Add table**

If a guest wants to pay the bill for several tables, several tables can be added together for this purpose.

**Example:** Tables 3 and 4 should be added together.

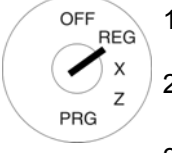

1. Set the key to REG. **Input** 

- 2. Enter the table number of the first table.
- 3. Press the Open Table key.
- 4. Enter the table number of the Eriter the table number of the<br>second table which is to be  $\frac{4}{\text{GHI}}$
- 5. Press the Add Table key. Press the CASH key to calculate the joint bill for both tables.

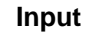

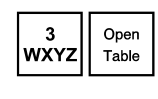

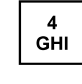

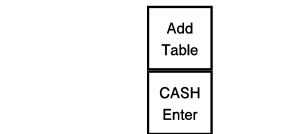

### **8.12 Take-away sales**

OFF  $\mathbf{R}$ 

PRG

**Example:** 3 items with PLU number 1 are sold as take-away meals. The customer pays in cash.

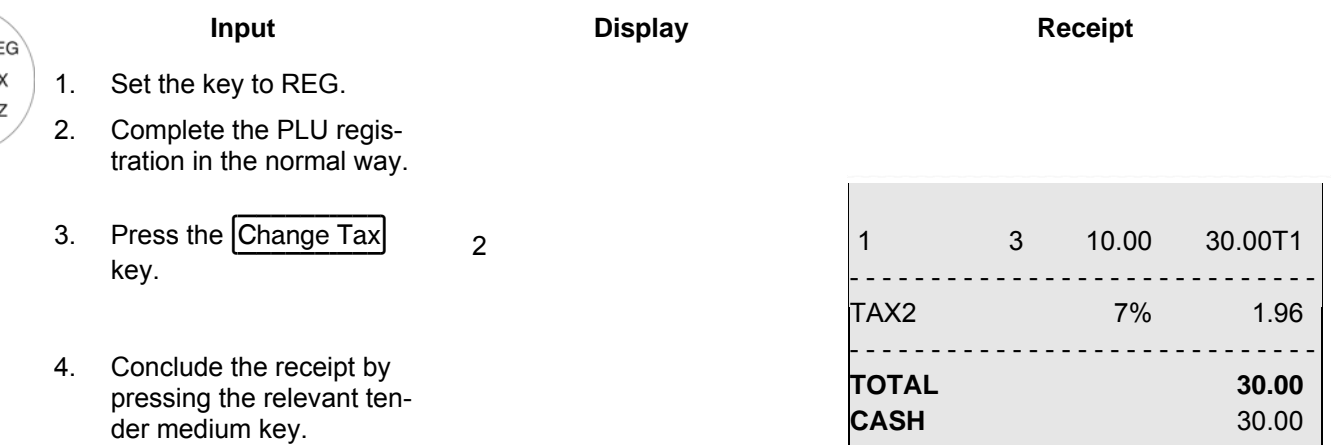

# **9 Training Mode**

Activate Training mode to practice using the cash register.

It is important to activate Training mode when practising to ensure the actual sales figures are not falsified. When Training mode is active, all the operating functions can be accessed, the difference to Registration mode being that the entries and transactions are not recorded in the cash register reports.

**Important:** Please observe the information provided at the beginning of Chapter 11 regarding your obligations in respect of providing proof and preserving records for the revenue authorities!

**Note:** To switch Training mode on and off, the Training key is required. This must first be set-up on the keyboard (see Chapter 6.33).

### **9.1 Activating Training mode**

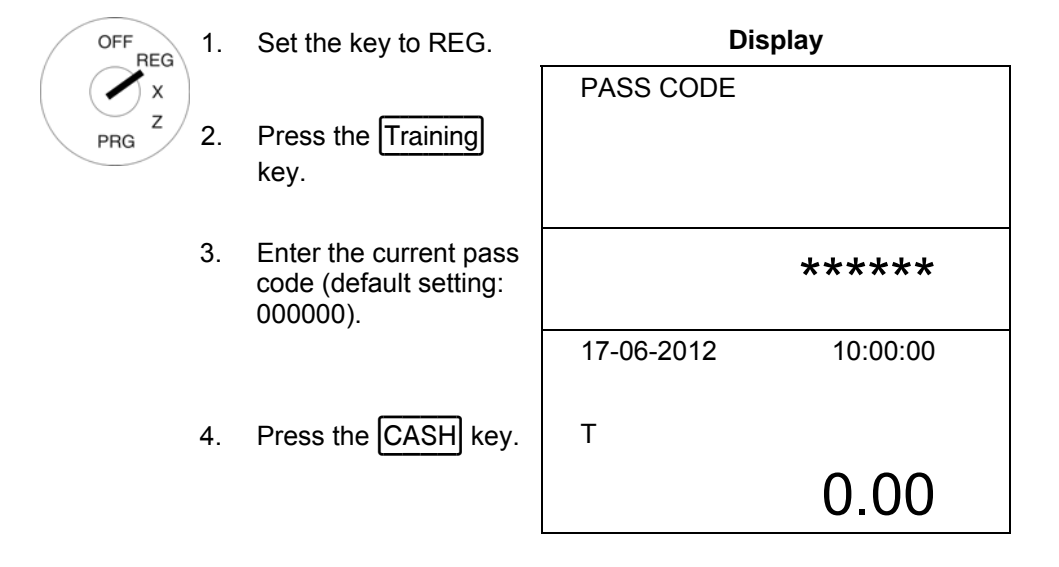

- **Note:** If Training mode is switched on, a "T" appears in the display.
- **Note:** Within the scope of programming the clerk system (see Chapter 6.9), the clerk rights feature can be used to define which clerks may use Training mode. In order for the clerk rights to take effect, the clerk system must be activated (see Chapter 6.9.3).
- **Note:** If the clerk system is deactivated by means of system option 3, a pass code must be entered to switch Training mode on.
- **Note:** You can reprogramme the 6-digit training pass code (see Chapter 6.15).

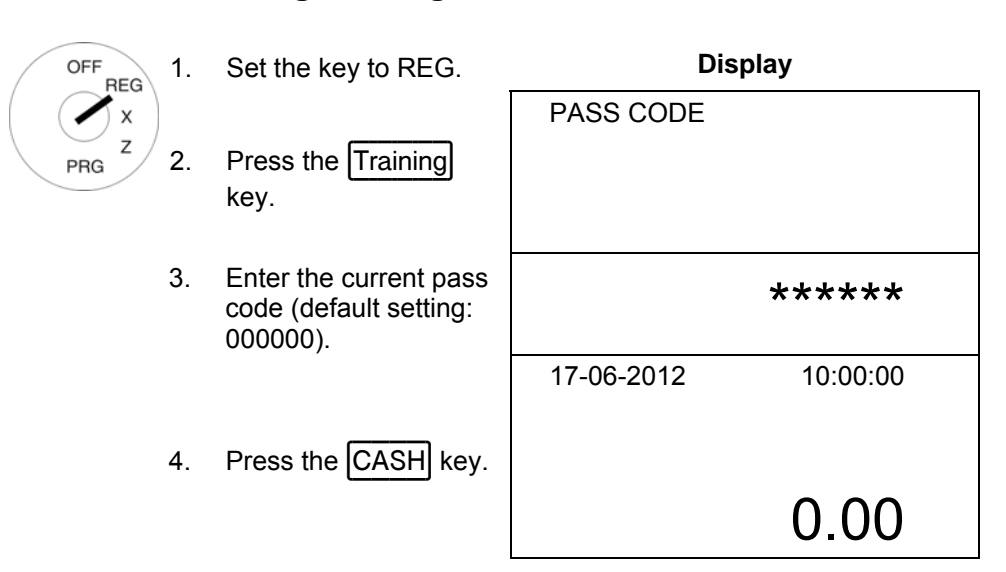

# **9.2 Deactivating Training mode**

# **10 Electronic Journal (EJ)**

The electronic journal records every entry made on the cash register in the way the input is recorded on the receipt.

- The electronic journal is active when the cash register leaves the factory. It can be deactivated using system option 8 (status code 2) (see Chapter 6.17).
- Approx. 60,000 (receipt) lines can be stored. When the maximum memory capacity is full, the oldest entries in the electronic journal are automatically overwritten (ring journal).

# **10.1 Printing the electronic journal (EJ)**

The electronic journal can be printed out in X and Z modes:

- X-mode: Without memory deletion
- Z-mode: With memory deletion

**Note:** Printout of the electronic journal can be interrupted and stopped by pressing the CLR key.

# **10.1.1 Printing the EJ with all details**

the number **96**:

journal.

tronic journal.

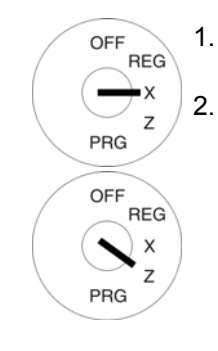

1. Set the key switch to position X or Z. 2. Select **EJ.DETAIL REP.** or

> • Use the numeric keys to enter  $\boxed{9}$  and  $\boxed{6}$ .

• Or: Use the  $\Delta$  and  $\nabla$ keys to scroll to the

firm the input. The electronic journal appears in the display. Use the  $\blacktriangle$  and  $\blacktriangledown$  keys to scroll through the electronic

**Input Display** 

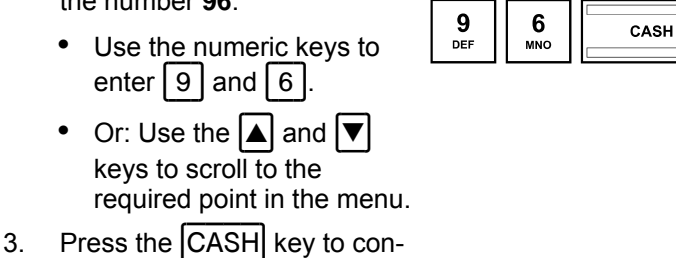

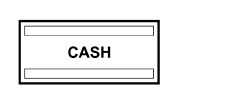

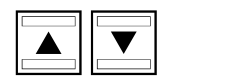

4. Press the CASH key again to initiate printout of the elec- $\begin{array}{|c|c|}\n\hline\n\text{CASH} \\
\hline\n\end{array}$ 

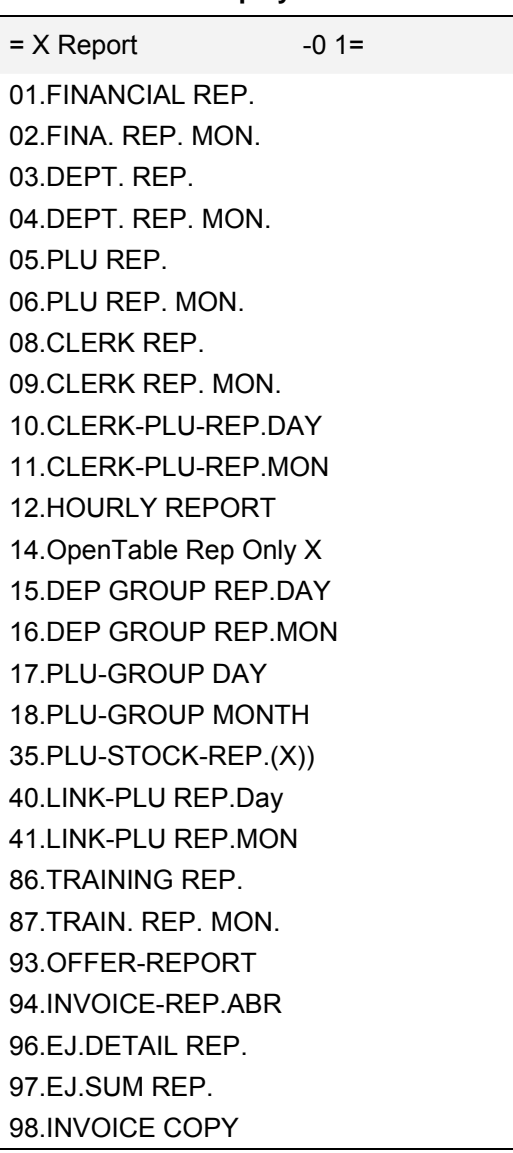

# **10.1.2 Printing the EJ with totals only**

number **97**:

journal.

tronic journal.

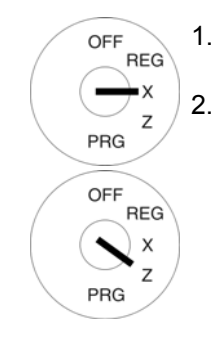

1. Set the key switch to position X or Z. 2. Select **EJ.SUM REP.** or the

> • Use the numeric keys to enter  $\boxed{9}$  and  $\boxed{7}$ .

• Or: Use the  $\Delta$  and  $\nabla$ keys to scroll to the

3. Press the CASH key to confirm the input. The electronic journal appears in the display. Use the  $\blacktriangle$  and  $\blacktriangledown$  keys to scroll through the electronic

required point in the menu.

**Input Display** 

 $= X$  Report  $-0 1=$ 

01.FINANCIAL REP. 02.FINA. REP. MON. 03.DEPT. REP.

 $\begin{array}{|c|c|c|c|}\n\hline\n9 & 7 & \overline{cash} \quad \hline\n\end{array}$ 

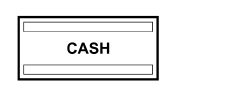

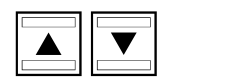

4. Press the CASH key again to initiate printout of the elec- $\begin{array}{|c|c|}\n\hline\n\text{CASH} \\
\hline\n\end{array}$ 

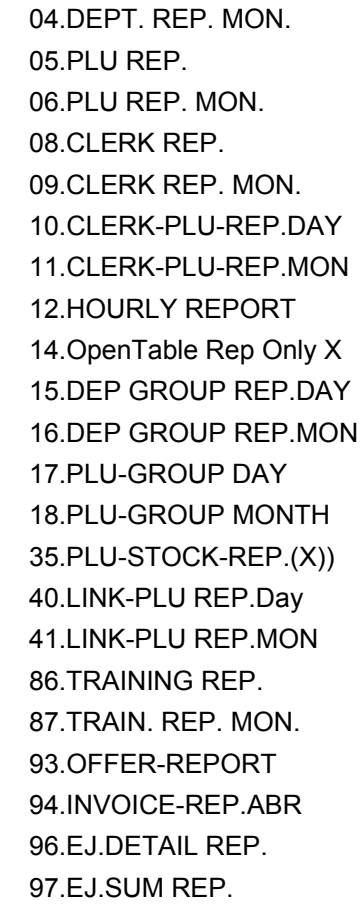

98.INVOICE COPY

# **10.2 Deleting the electronic journal**

# **10.2.1 Printing and deleting the EJ**

Delete the electronic journal by printing the electronic journal in Z-mode (refer to Chapter 10.1).

# **10.2.2 Deleting the EJ without printing**

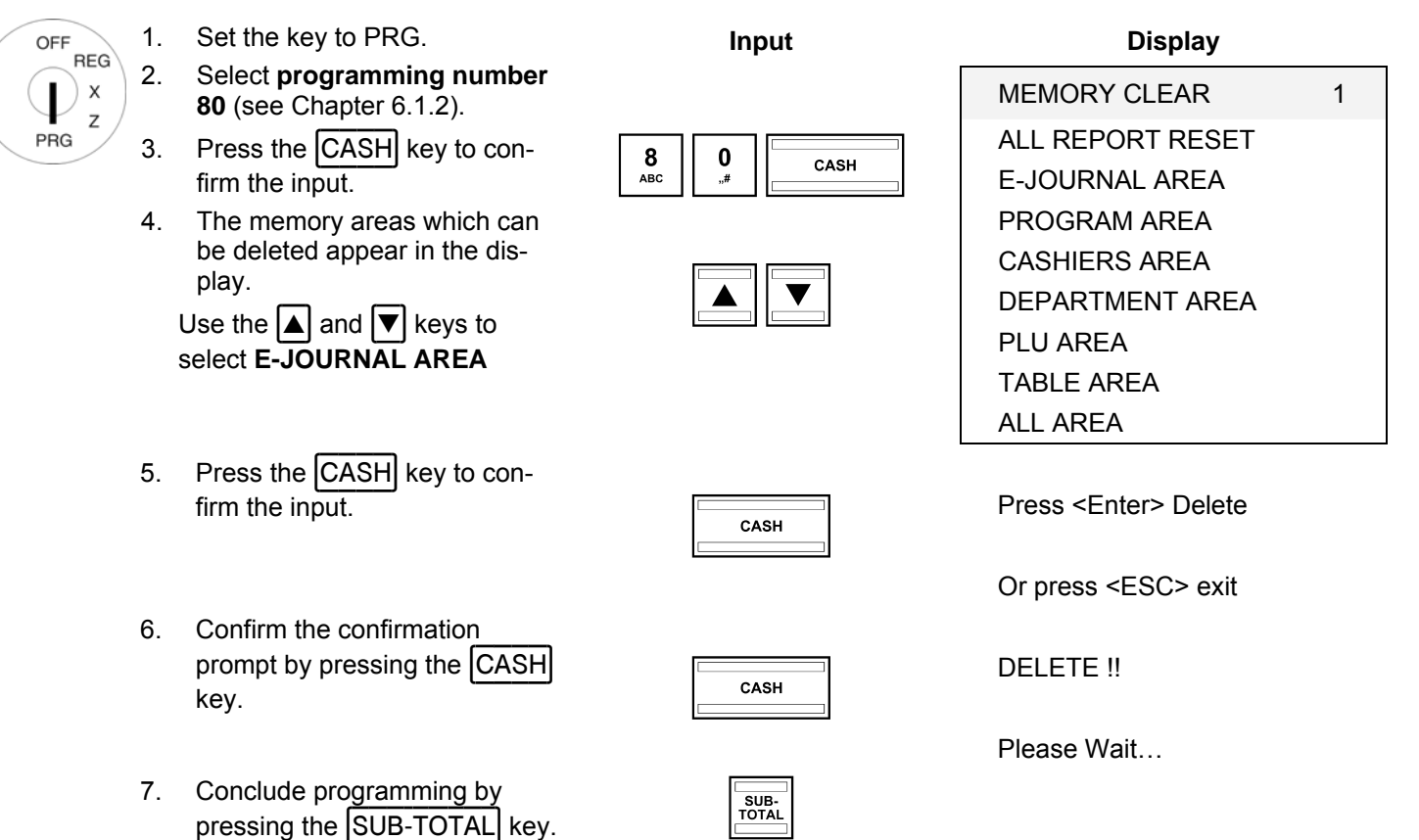

# **11 Cash Register Reports**

You are obliged to keep the daily Z reports for submission to the revenue authorities. Otherwise, estimations of sales figures may be used within the scope of tax audits.

**Note:** Keep all documents which record how your cash register is programmed for tax audits. Note which documents are required by the financial authorities.

### **11.1 Types of report**

Reports can be printed in X or Z mode.

#### **X-mode / X-reports**

The key switch is set to position X. Reports are printed but the memories are not deleted.

#### **Z-mode / Z-reports**

The key switch is set to position Z. Reports are printed and, at the same time, the memories are deleted and cannot be restored.

#### **Daily reports**

These are reports which are printed at the end of the day.

**Note:** A daily Z-report must be printed every day in order to accumulate the totals in the memory for a monthly report.

### **Monthly reports**

These are reports which are printed at the end of the month.

# **11.2 Overview of reports**

Most reports can be printed as X or Z-reports.

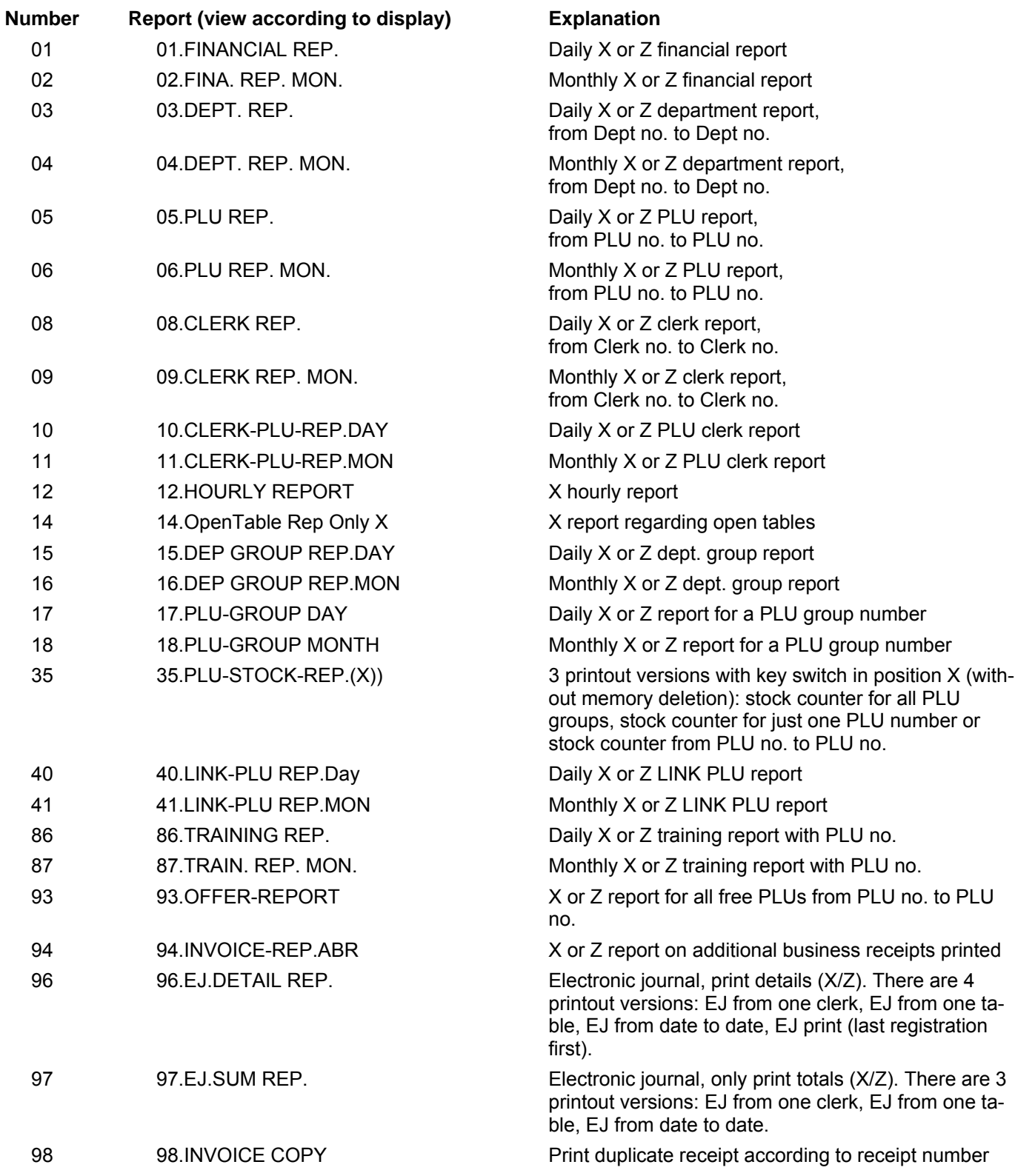

# **11.3 Report contents**

The system options enable you to define numerous settings to adapt the content of the receipts and reports to your specific needs (see Chapter 6.17).

# **11.4 Printing reports**

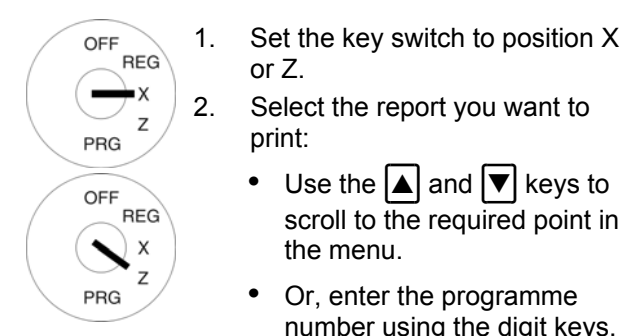

or Z.

**Input Display** 

 $= X$  Report  $-1=$ 

- 2. Select the report you want to print:
	- Use the  $| \blacktriangle |$  and  $| \blacktriangledown |$  keys to scroll to the required point in the menu.
	- Or, enter the programme number using the digit keys.
- 3. Press the CASH key to confirm the input.
- 4. The report first appears, together with the totals, in the display.
- 5. Use the  $\Delta$  and  $\blacktriangledown$  keys to view all the report totals in the display.
- 6. Press the  $|CASH|$  key to start printing.

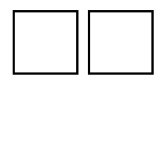

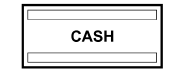

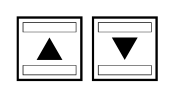

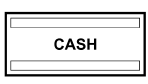

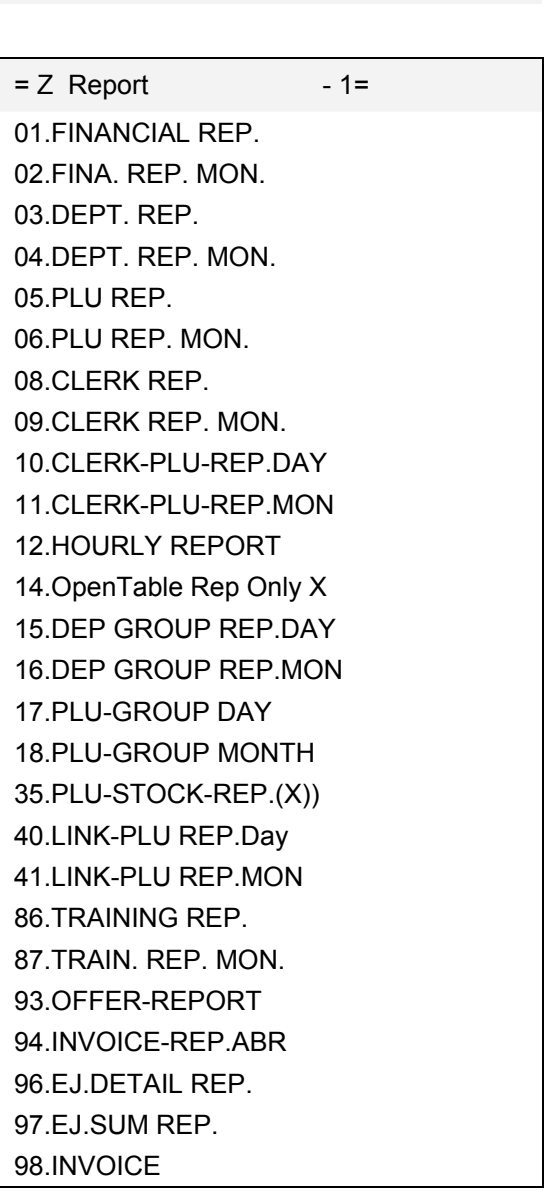

\* Does not appear with key switch at position Z

 $\begin{array}{|c|c|c|}\n\hline\n0 & 1 & \text{cases}\n\end{array}$ 

 $\begin{array}{|c|c|}\n\hline\n\text{CASH} \\
\hline\n\end{array}$ 

 $\boxed{\blacktriangle}$   $\boxed{\blacktriangledown}$ 

 $\begin{array}{|c|c|}\n\hline\n\text{CASH} \\
\hline\n\end{array}$ 

# **11.5 Example of a day's Z-report**

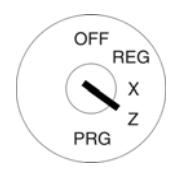

1. Turn the key switch to position **Input Input Receipt** Z. The cash register is automatically set to **01.FINANCIAL REP.**.

- 2. Press the CASH key.
- 3. The report first appears, together with the totals, in the display.
- 4. Use the  $\boxed{\blacktriangle}$  and  $\boxed{\blacktriangledown}$  keys to view all the report totals in the display.
- 5. Press the CASH key to start printing.

### **Explanation of terms in the reports**

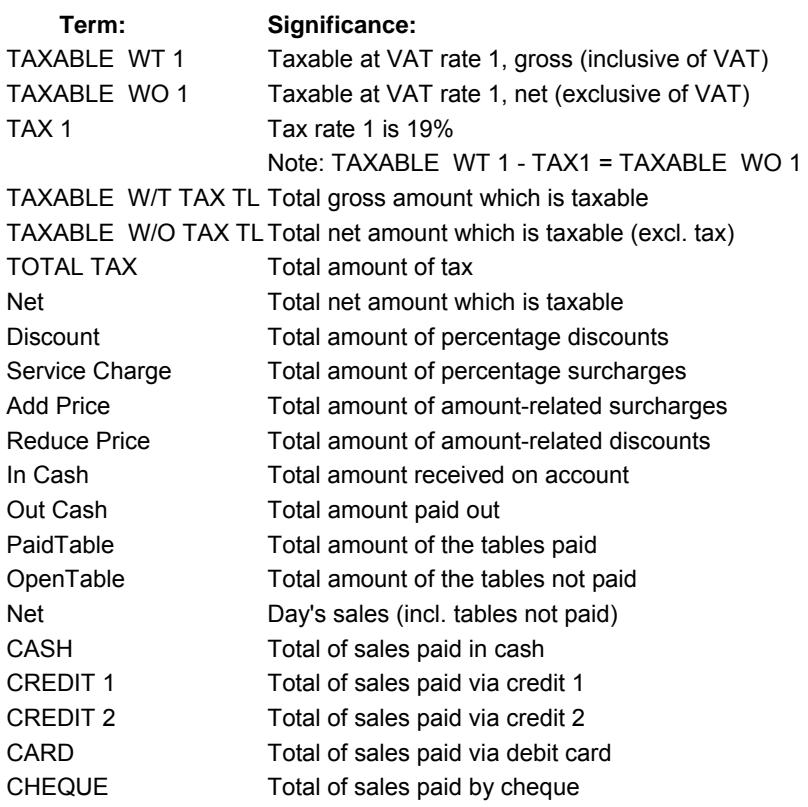

The following could also be listed, for example:

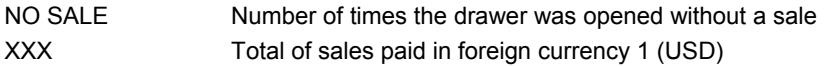

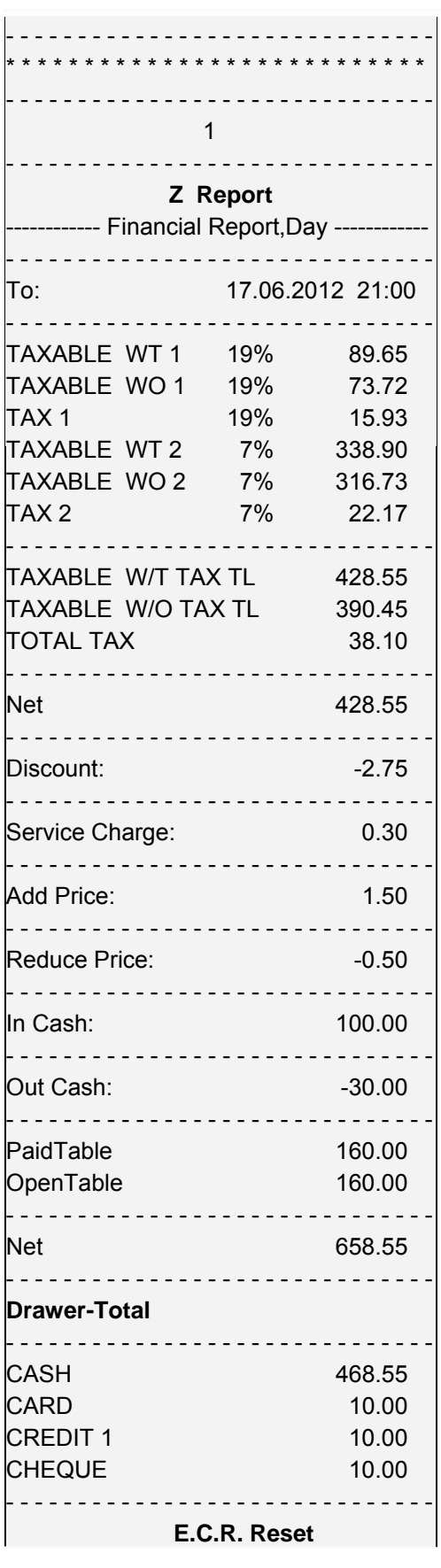

# **11.6 Printing reports via shortcut keys**

If the shortcut (macro) keys have been programmed accordingly (see Chapter 6.28), several reports can be printed out automatically and in succession. A total of 4 macros can be programmed and used; two macros can be assigned to each key, once for X reports and once for Z reports.

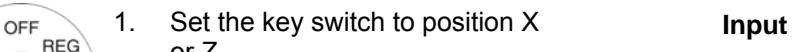

or Z. 2. Press the Macro 1 X-Z or Macro 2 key.

PRG

OFF **REG**  $\pmb{\times}$ Z PRG

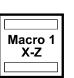

# **12 Deleting Cash Register Data**

This function is used to deleted data stored in the cash register. This includes the report memory, electronic journal or cash register programme, for example.

**Note:** Pay attention to the obligations in respect of providing proof and preserving records for the revenue authorities before starting any deleting functions! Deleted data cannot be restored!

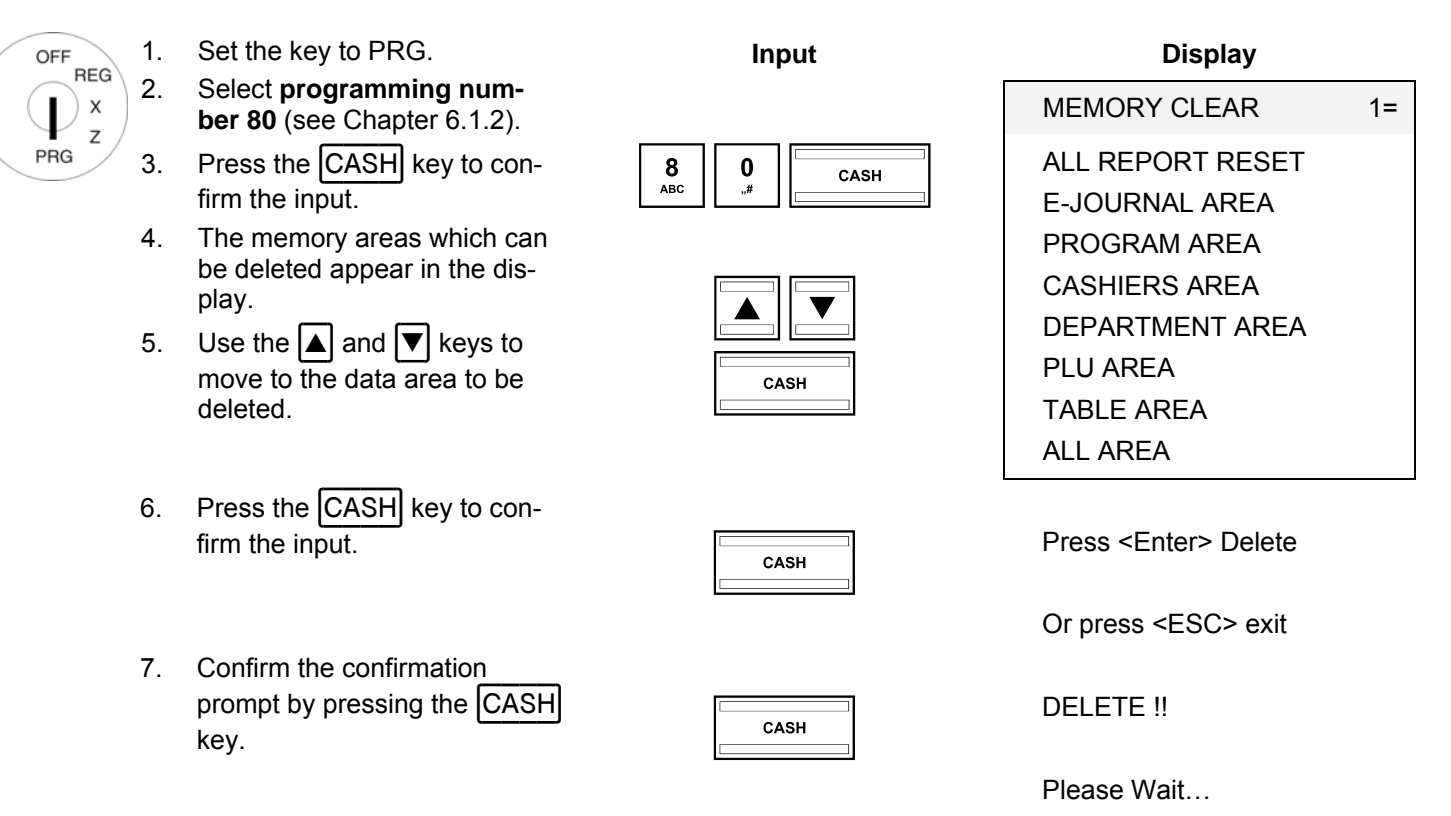

8. Conclude programming by pressing the SUB-TOTAL key.

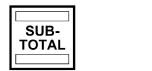

# **13 Solving Problems**

**Attention:** The power socket must be close to the cash register and easily accessible. This means that the cash register can be disconnected from the power supply quickly in an emergency.

### **13.1 Display messages**

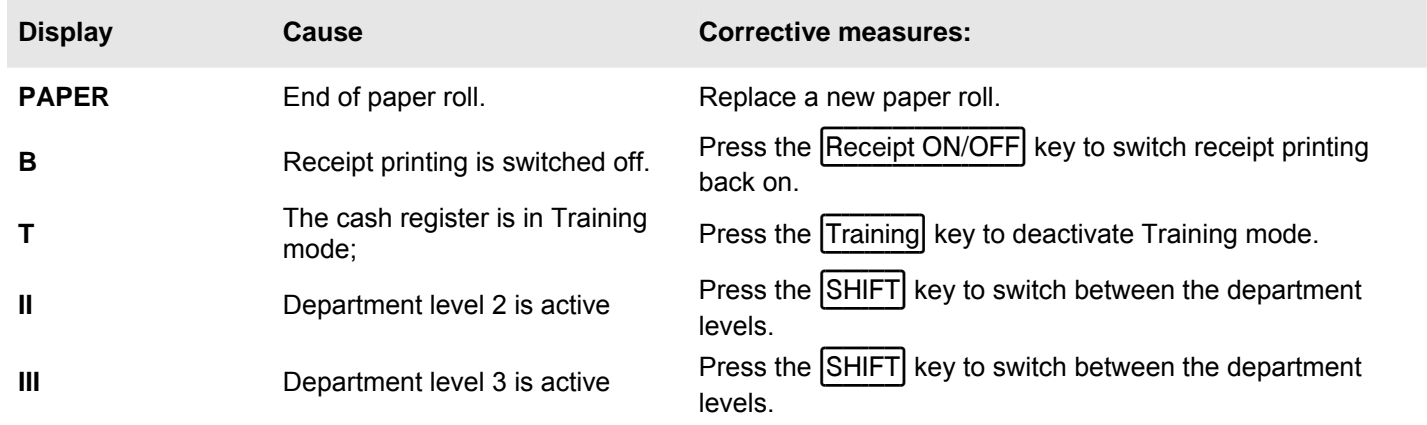

# **13.2 Printer malfunction**

#### **In the event of a printer error, switch off the cash register immediately and disconnect the power plug!**

- 1. Check that the paper roll is inserted correctly or whether there is a foreign body in the printer mechanism. Remove it, if present.
- **Attention:** Remove any foreign bodies very carefully. Do not use a knife, screwdriver or anything similar. Never use force! This could damage the printer mechanism.
- 2. Switch the cash register on again and complete a registration.
- 3. If the printer error reoccurs, contact the service centre.
- **Note:** Never use low quality paper!

# **14 Options**

Various peripheral equipment can be connected to the cash register.

### **14.1 Slot for an SD memory card for data backup (when working without a PC)**

Use an SD card to make a backup copy of the current programme data and all reports. If the cash register develops a technical defect or data is lost, you can load the backup copies of the reports and programme on the cash register from the SD card.

**Note:** The electronic journal **is not** saved on the SD card.

**Note:** The SD card slot is located on the right-hand side of the housing underneath the rectangular, light grey, rubber cover.

### **14.1.1 Saving data on the SD card**

**Note:** The SD card should have a capacity of max. 2 GB. New SD cards must be formatted.

**Note:** Do not use SD-HC cards because these may not be detected.

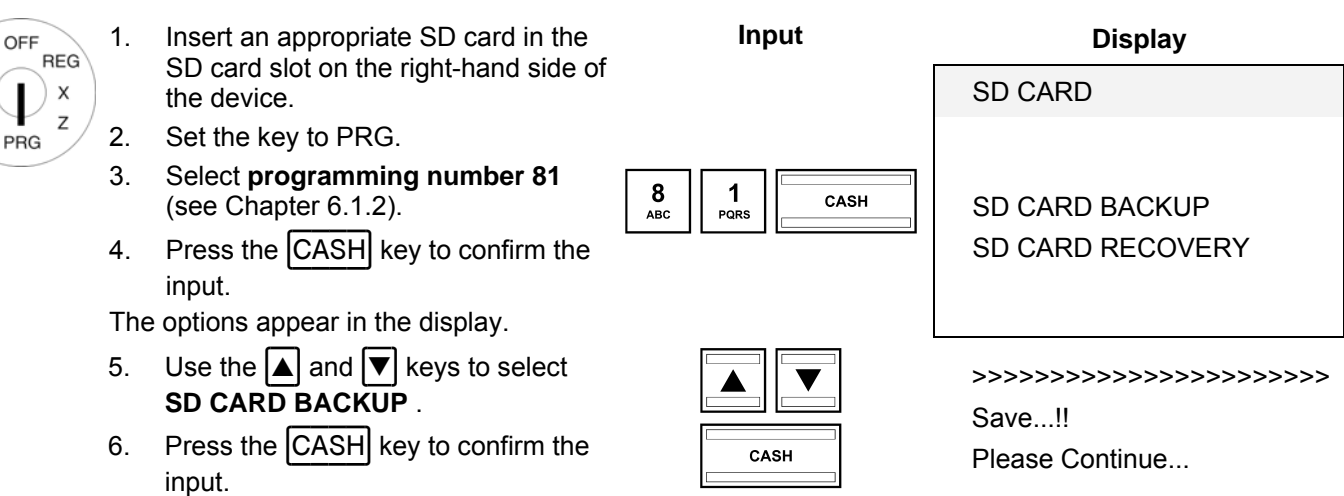

The current programme settings and reports are copied from the cash register onto the SD card and stored there.

**Note:** The transfer process is indicated in the display during data transfer. Never interrupt this process! Then disconnect the cash register briefly from the mains power supply.

# **14.1.2 Loading data from the SD card**

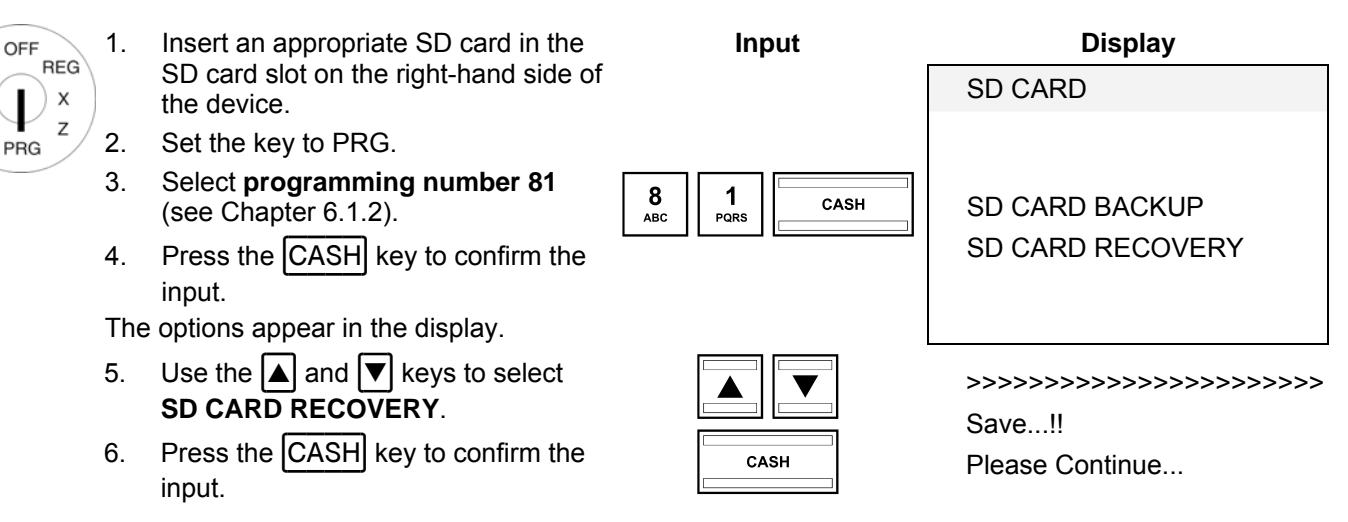

All the data stored (programme and reports) are transferred from the SD card to the cash register.

**Note:** The transfer process is indicated in the display during data transfer. Never interrupt this process! Then disconnect the cash register briefly from the mains power supply.

## **14.2 USB flash drive slot for data backup**

Use a USB flash drive to make a backup copy of the current programme data and all reports. If the cash register develops a technical defect or data is lost, you can load the backup copies of the reports and programme (ECR\_file) back on the cash register from the USB flash drive.

### **14.2.1 Saving data on a USB flash drive**

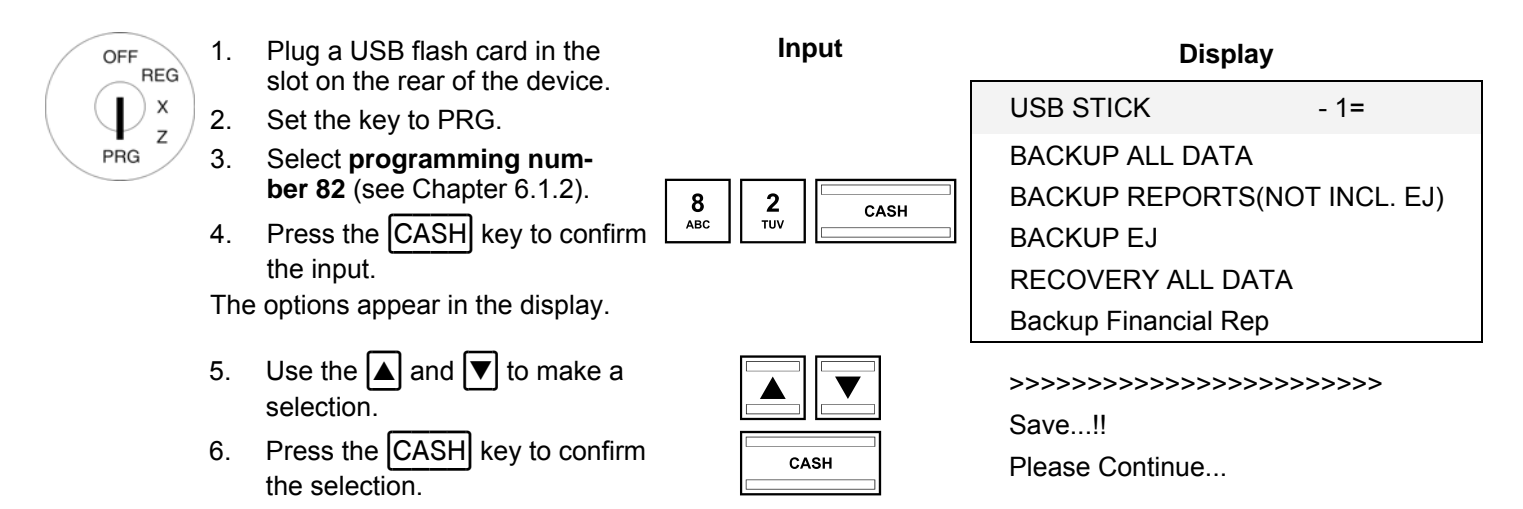

The current programming, all reports (only the electronic journal or only the daily/monthly financial reports) can be saved on the USB flash drive.

**E=** E Journal / **F=** Financial reports / **A=** All reports / **ECR\_file=** Programming

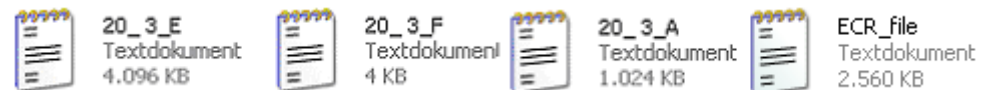

### **Fig. 43**

The data is saved on the USB flash drive together with the date and name. You can save several backups on the same USB flash drive.

**Note:** The transfer process is indicated in the display during data transfer. Never interrupt this process! Then disconnect the cash register briefly from the mains power supply.

# **14.2.2 Loading data from the USB flash drive**

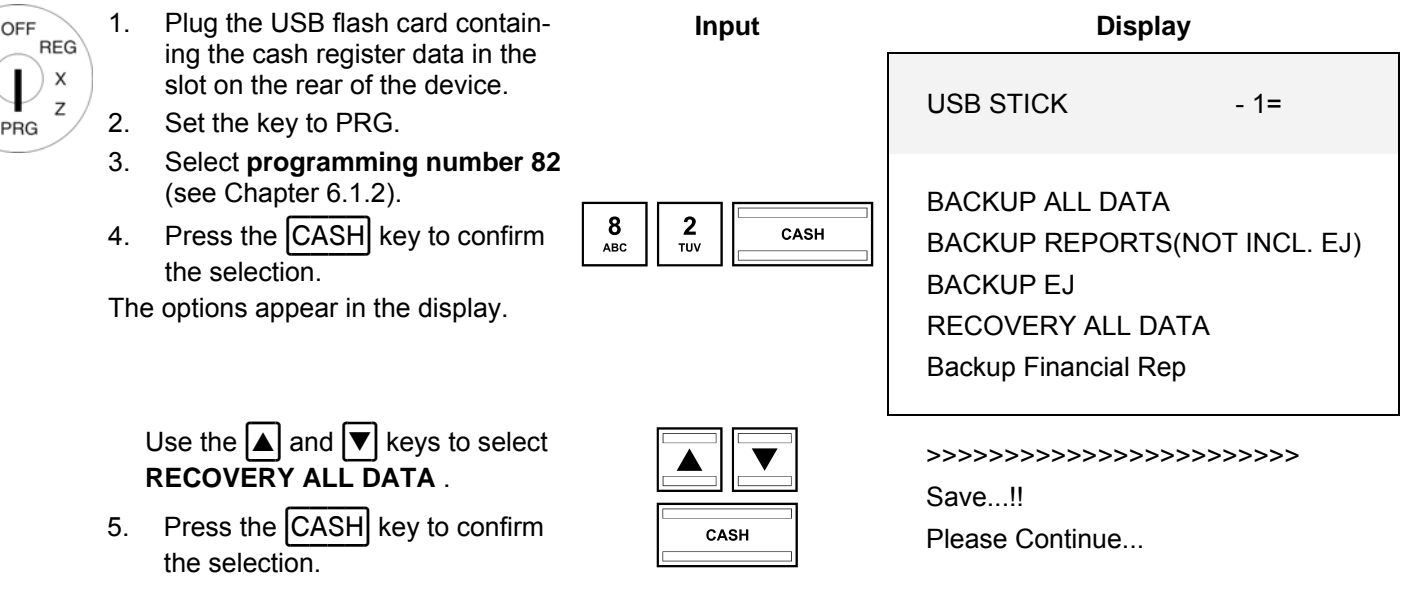

All the data stored (programme and reports) is transferred from the USB flash card to the cash register.

**Note:** The transfer process is indicated in the display during data transfer. Never interrupt this process! Then disconnect the cash register briefly from the mains power supply.

# **15 Bar Code Scanners**

A bar code scanner can be used to read 8 and 13-character EAN codes.

#### **15.1.1 Suitable bar code scanners with a PS/2 plug**

The following bar code scanners with PS/2 connection have been tested by Olympia and can be implemented without any problems:

Olympia:

• Model LS-6000 (part number 947990001)

METROLOGIC:

- **Model ECLIPSE**
- Model ORBIT
- Model VOYAGER

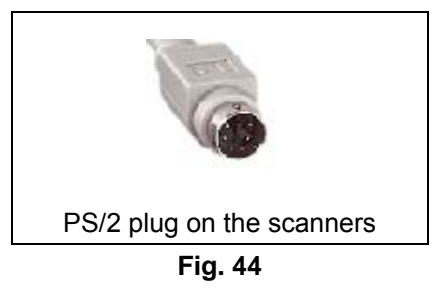

PLU - Item  $1 =$ 

**Input Display** 

### **15.1.2 Setting up a bar code scanner**

The scanner models tested by Olympia can be connected directly to the PS-2 socket on the cash register and used.

### **15.1.3 Using the bar code scanner to programme PLUs in the cash register**

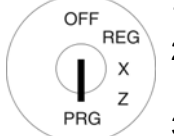

- 1. Set the key to PRG.
- 2. Select **programming number 03** (see Chapter 6.1.2).
- 3. Press the CASH key to confirm the selection.

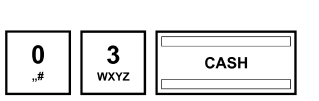

The memory location for the first PLU is automatically activated.

- 4. Read the bar code using the bar code scanner.
- 5. Complete further PLU assignments (see Chapter 6.5) and confirm each entry by pressing the CASH key.
- 6. When the next PLU memory location appears in the cash register display, scan the next PLU and proceed in the same way for the next PLUs.
- 7. Conclude the programming process by pressing the SUB-TOTAL key.

### **15.2 Bank note verifier (Euro)**

Part number 947990003

The bank note verifier can be used to check all Euro bank notes are authentic.

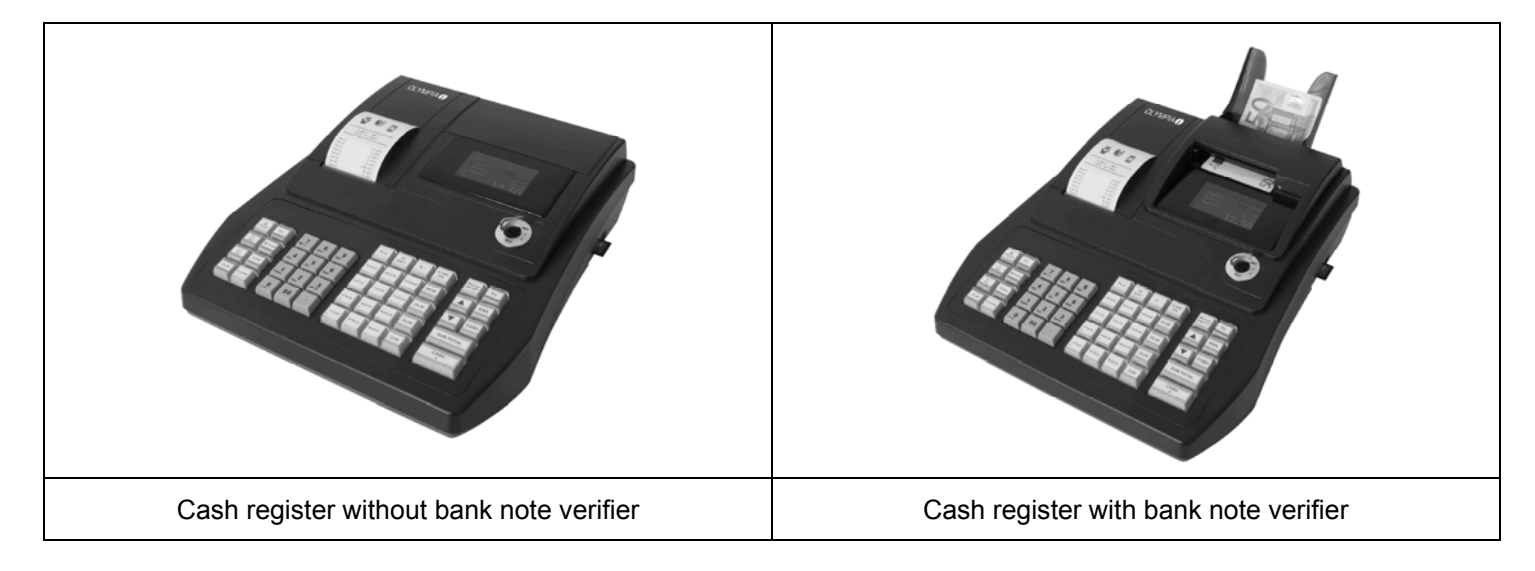

#### **Fig. 45**

• Simple plug-and-play installation.

**Note:** The installation manual is enclosed with the bank note verifier.

- The bank note verifier is installed on the cash register above the display. This means that no space is necessary beside the cash register.
- The bank note verifier is covered by a lid section which matches the cash register.
- No additional power supply is required.
- Special feature: After being verified, the bank note is laid in a tray at the rear. The clerk can issue the change and then put the bank note in the cash drawer. This ensures that the verification process is completed drawing very little attention and is not annoying for the customer.

All Rights Reserved